# Printer Laser Berwarna Panduan Pengguna

## bayangkan berbagai kemungkinan

Terima kasih Anda telah membeli produk Samsung.

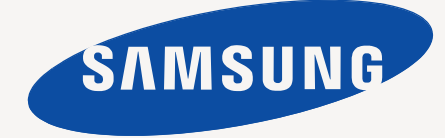

## <span id="page-1-0"></span>Hak cipta

© 2010 Samsung Electronics Co., Ltd. Semua hak dilindungi undang-undang.

Panduan pengguna ini disediakan semata-mata untuk tujuan informasi. Semua informasi yang terkandung di sini dapat berubah tanpa pemberitahuan terlebih dahulu.

Samsung Electronics tidak bertanggung jawab atas setiap kerusakan langsung atau tidak langsung, yang terjadi akibat dari atau terkait dengan penggunaan panduan pengguna ini.

- Samsung dan logo Samsung adalah merek dagang Samsung Electronics Co., Ltd.
- Microsoft, Windows, Windows XP, Windows Vista, Windows 7, dan Windows Server 2008 R2 adalah merek dagang terdaftar atau merek dagang dari Microsoft Corporation.
- TrueType, LaserWriter, dan Macintosh adalah merek dagang Apple Computer, Inc.
- Semua merek atau nama-nama produk lainnya merupakan merek dagang masing-masing perusahaan atau organisasi.

Untuk informasi tentang lisensi open source, lihat file "**LICENSE.txt**" di CD-ROM yang tersedia.

**REV. 4.00**

<span id="page-2-0"></span>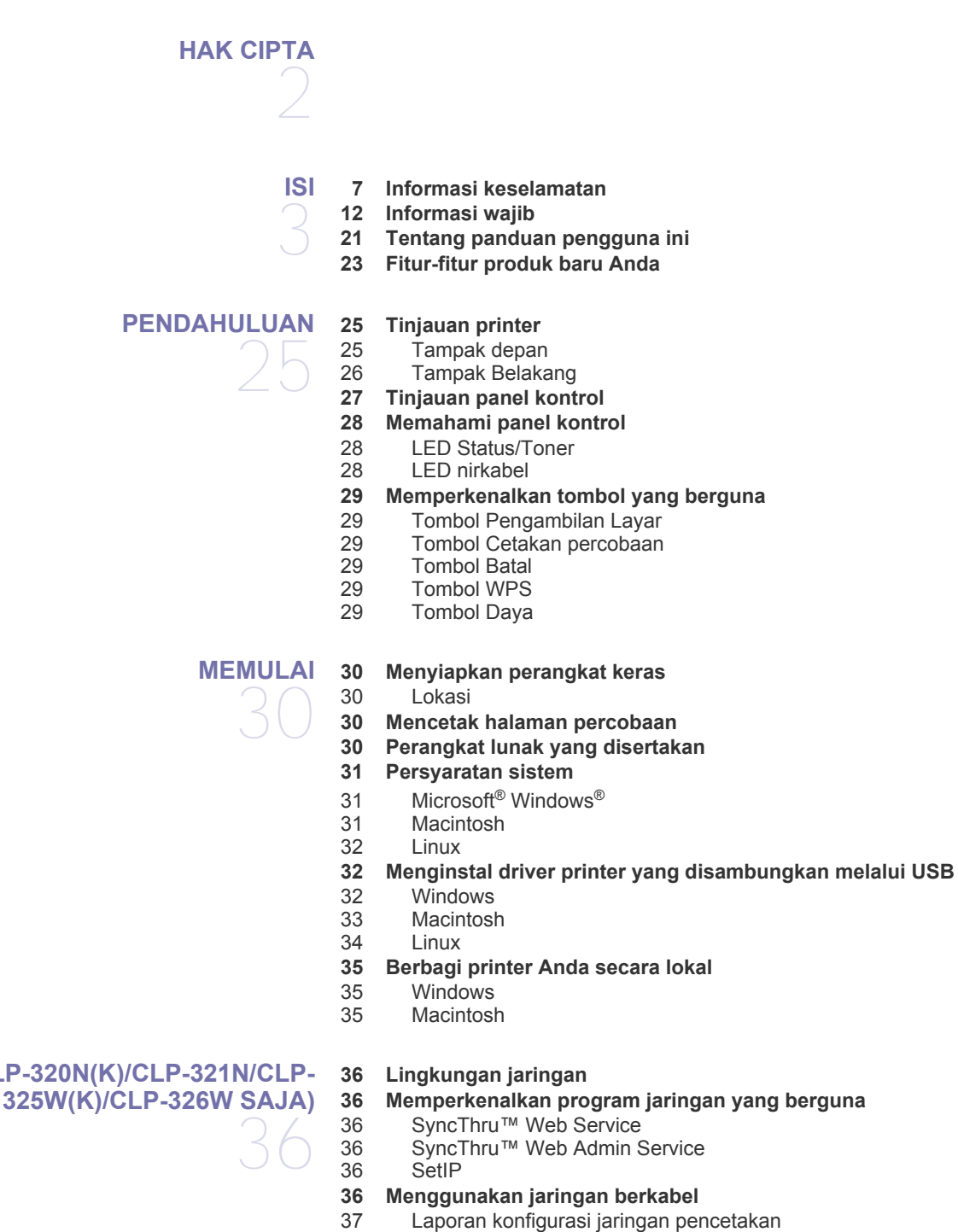

- 
- [37 Menyetel alamat IP](#page-36-1)<br>37 konfigurasi IPv4
- konfigurasi IPv4
- [38 konfigurasi IPv6](#page-37-0)
- [39 Memulihkan setelan default pabrik menggunakan SyncThru™ Web](#page-38-0)  Service
- **[39 Menginstal driver perangkat yang terhubung ke jaringan](#page-38-1)**
- [39 Windows](#page-38-2)

## **[PENYIAPAN JARINGAN \(CLP-320N\(K\)/CLP-321N/CLP-](#page-35-0)**

### **[PENYIAPAN JARINGAN NIRKABEL \(CLP-325W\(K\)/CLP-](#page-41-0)**

**[326W SAJA\)](#page-41-0)** 

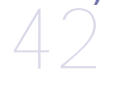

**[42 Memulai](#page-41-1)**

[40 Macintosh](#page-39-0)<br>41 Linux **Linux** 

- [42 Memilih sambungan nirkabel](#page-41-2)<br>42 Mama jaringan nirkabel dan r
	- Nama jaringan nirkabel dan nomor jaringan

#### **[42 Memilih jenis instalasi jaringan nirkabel](#page-41-4)**

- [42 Dari kontrol panel](#page-41-5)<br>42 Dari komputer
- Dari komputer
- **[43 Menyiapkan jaringan nirkabel dengan tombol WPS](#page-42-0)**
- [43 Menyiapkan jaringan nirkabel dengan tombol WPS](#page-42-1)
- **[44 Menyetel jaringan nirkabel dari komputer](#page-43-0)**
- [44 Menyetel jaringan nirkabel dengan kabel USB](#page-43-1)<br>49 Menyetel jaringan nirkabel dengan kabel USB
- [49 Menyetel jaringan nirkabel dengan kabel USB](#page-48-0)
- **[50 Menyelesaikan instalasi](#page-49-0)**
- **[50 Mengaktifkan dan menonaktifkan jaringan Wi-Fi](#page-49-1)**
- **[51 Pemecahan Masalah](#page-50-0)**
- [51 Mengatasi masalah yang mungkin terjadi selama persiapan setalan](#page-50-1)  nirkabel dan menginstal driver printer
- [51 Memecahkan masalah lainnya](#page-50-2)

#### **[PENYIAPAN DASAR](#page-52-0)**

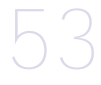

- **[53 Penyesuaian ketinggian](#page-52-1)**
- **[53 Menyetel baki dan kertas default](#page-52-2)**
- [53 Dari komputer Anda](#page-52-3)
- **[54 Menggunakan fitur hemat daya](#page-53-0)**
- **[54 Mengubah pengaturan font \(CLP-320N\(K\)/CLP-321N/CLP-325W\(K\)/](#page-53-1) CLP-326W saja)**
- **[54 Menyetel Humidity mode](#page-53-2)**

## **[MEDIA DAN BAKI](#page-54-0)**  55

- **[55 Memilih media cetak](#page-54-1)**
- 
- [55 Panduan untuk memilih media cetak](#page-54-2)<br>55 Ukuran media yang didukung untuk s [55 Ukuran media yang didukung untuk setiap mode](#page-54-3)

#### **[56 Mengubah ukuran baki](#page-55-0)**

- **[57 Memasukkan kertas ke dalam baki](#page-56-0)**
- [57 Ke dalam baki](#page-56-1)
- [58 Pengumpanan manual ke dalam baki](#page-57-0)
- **[59 Mencetak pada media khusus](#page-58-0)**
- [60 Amplop](#page-59-0)<br>61 Transpa
- [61 Transparansi](#page-60-0)
- [61 Label](#page-60-1)<br>61 Kertas
- [61 Kertas karton/Kertas berukuran khusus](#page-60-2)<br>61 Kertas kop/Kertas pracetak
- Kertas kop/Kertas pracetak
- [62 Kertas daur ulang](#page-61-0)<br>62 Foto mengkilap
- [62 Foto mengkilap](#page-61-1)<br>62 Foto matte (tida
- Foto matte (tidak mengkilap)
- **[62 Menyetel ukuran dan jenis kertas](#page-61-3)**
- **[62 Menggunakan dukungan keluaran](#page-61-4)**

## **[MENCETAK](#page-62-0)**  63

- **[63 Memperkenalkan program perangkat lunak yang berguna](#page-62-1)**
- [63 Samsung AnyWeb Print](#page-62-2)
- [63 Samsung Easy Color Manager](#page-62-3)
- **[63 Fitur-fitur driver printer](#page-62-4)**
- [63 Printer driver](#page-62-5)
- **[63 Pencetakan dasar](#page-62-6)**
- 
- 
- [64 Membatalkan tugas cetak](#page-63-0)
- **[64 Membuka preferensi pencetakan](#page-63-1)**
- [64 Menggunakan setelan favorit](#page-63-2)
- **[65 Menggunakan bantuan](#page-64-0)**
- **[65 Menggunakan fitur pencetakan khusus](#page-64-1)**
- [65 Mencetak banyak halaman pada selembar kertas](#page-64-2)
- [65 Mencetak poster](#page-64-3)
- [65 Mencetak buklet \(Manual\)](#page-64-4)<br>66 Mencetak pada kedua sisi
- [66 Mencetak pada kedua sisi kertas \(Manual\)](#page-65-0)
- [66 Mengubah persentase dokumen](#page-65-1)
- [66 Menyesuaikan dokumen anda dengan ukuran kertas yang dipilih](#page-65-2)
- [66 Menggunakan tanda air](#page-65-3)
- [67 Menggunakan overlay](#page-66-0)
- [68 Opsi tab Graphics](#page-67-0)
- **[68 Mengubah setelan pencetakan asal](#page-67-1)**
- **[69 Menyetel perangkat Anda sebagai perangkat default](#page-68-0)**
- **[69 Mencetak ke file \(PRN\)](#page-68-1)**
- **[69 Pencetakan Macintosh](#page-68-2)**
- [69 Mencetak dokumen](#page-68-3)
- 
- [69 Mengubah setelan printer](#page-68-4)<br>70 Mencetak banyak halamar [70 Mencetak banyak halaman pada selembar kertas](#page-69-0)
- **[70 Pencetakan Linux](#page-69-1)**
- [70 Mencetak dari aplikasi](#page-69-2)
- [71 Pencetakan file](#page-70-0)<br>71 Mengkonfiguras
- Mengkonfigurasi properti printer

## **[ALAT MANAJEMEN](#page-71-0)**  72

**[72 Memperkenalkan alat-alat manajemen yang berguna](#page-71-1)**

**[72 Menggunakan SyncThru™ Web Service](#page-71-2)**

- [72 Untuk mengakses SyncThru™ Web Service](#page-71-3)<br>72 Gambaran umum SyncThru™ Web Service
- [72 Gambaran umum SyncThru™ Web Service](#page-71-4)<br>73 Pengaturan pemberitahuan e-mail
- Pengaturan pemberitahuan e-mail
- [73 Menyetel informasi administrator sistem](#page-72-1)
- **[73 Menggunakan program Smart Panel](#page-72-2)**
- [73 Memahami Smart Panel](#page-72-3)<br>74 Mengubah Pengaturan F
- [74 Mengubah Pengaturan Program Smart Panel](#page-73-0)
- **[74 Menggunakan Unified Linux Driver Configurator](#page-73-1)**
- [74 Membuka Unified Driver Configurator](#page-73-2)
- [75 Jendela Printers configuration](#page-74-0)<br>76 Ports configuration
- Ports configuration

**[PERAWATAN](#page-76-0)** 

#### **[77 Mencetak laporan printer](#page-76-1) [77 Membersihkan printer](#page-76-2)**

- [77 Membersihkan bagian luar](#page-76-3)
- [77 Membersihkan bagian dalam](#page-76-4)

#### **[79 Menyimpan kartrid toner](#page-78-0)**

- 
- [79 Penyimpanan kartrid toner](#page-78-1)<br>79 Petunjuk penanganan Petunjuk penanganan
- [79 Penggunaan kartrid toner selain Samsung dan kartrid toner isi ulang](#page-78-3)
- Perkiraan masa pakai kartrid
- **[79 Tips untuk memindahkan & menyimpan printer Anda](#page-78-5)**

#### **[PEMECAHAN MASALAH](#page-79-0)**

- **[80 Tip untuk menghindari kemacetan kertas](#page-79-2)**
- **[81 Mengeluarkan kertas macet](#page-80-0)**
- [81 Di dalam baki](#page-80-1)
- **[80 Meratakan ulang toner](#page-79-1)**
- 80

77

- [81 Di dalam perangkat](#page-80-2)<br>82 Pada area keluar ke
- Pada area keluar kertas

#### **[83 Memecahkan masalah lainnya](#page-82-0)**

- 
- [83 Masalah sistem](#page-82-1)<br>84 Masalah daya
- [84 Masalah daya](#page-83-0)<br>84 Masalah pengu [84 Masalah pengumpanan kertas](#page-83-1)<br>85 Masalah pencetakan
- [85 Masalah pencetakan](#page-84-0)
- [87 Masalah kualitas pencetakan](#page-86-0)
- [89 Masalah umum Windows](#page-88-0)
- 
- [90 Masalah umum Linux](#page-89-0)<br>91 Masalah umum Macin Masalah umum Macintosh

#### **[PERSEDIAAN](#page-91-0) [92 Cara membeli](#page-91-1)**

- **[92 Persediaan yang tersedia](#page-91-2) [92 Komponen perawatan](#page-91-3)**
- 92
- **[93 Mengganti kartrid toner](#page-92-0) [94 Mengganti unit penggambaran](#page-93-0)**
- **[95 Mengganti wadah toner buangan](#page-94-0)**

## **[SPESIFIKASI](#page-96-0)**  97

- **[97 Spesifikasi perangkat keras](#page-96-1) [97 Spesifikasi lingkungan](#page-96-2)**
- **[98 Spesifikasi listrik](#page-97-0)**
- **[99 Spesifikasi media cetak](#page-98-0)**

## **[CONTACT SAMSUNG WORLDWIDE](#page-99-0)**  100

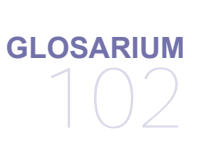

**[INDEKS](#page-107-0)** 

108

## <span id="page-6-0"></span>Informasi keselamatan

Peringatan dan tindakan pencegahan ini disertakan untuk mencegah terjadinya cedera pada diri Anda dan orang lain, serta mencegah setiap kemungkinan kerusakan pada printer. Pastikan Anda membaca dan memahami semua petunjuk ini sebelum menggunakan printer ini.

Gunakan akal sehat untuk mengoperasikan peralatan elektrik dan setiap saat menggunakan printer ini. Patuhi juga semua peringatan dan petunjuk pada printer dan dalam literatur yang disertakan dengan printer ini. Setelah membaca bagian ini, simpan di tempat yang aman untuk referensi di masa mendatang.

## **Penting simbol keselamatan**

Bagian ini menjelaskan arti dari semua ikon dan tanda yang terdapat dalam panduan pengguna ini. Simbol-simbol keselamatan ini berurutan, sesuai dengan tingkat bahayanya.

#### **Penjelasan semua ikon dan tanda yang digunakan dalam Panduan Pengguna ini:**

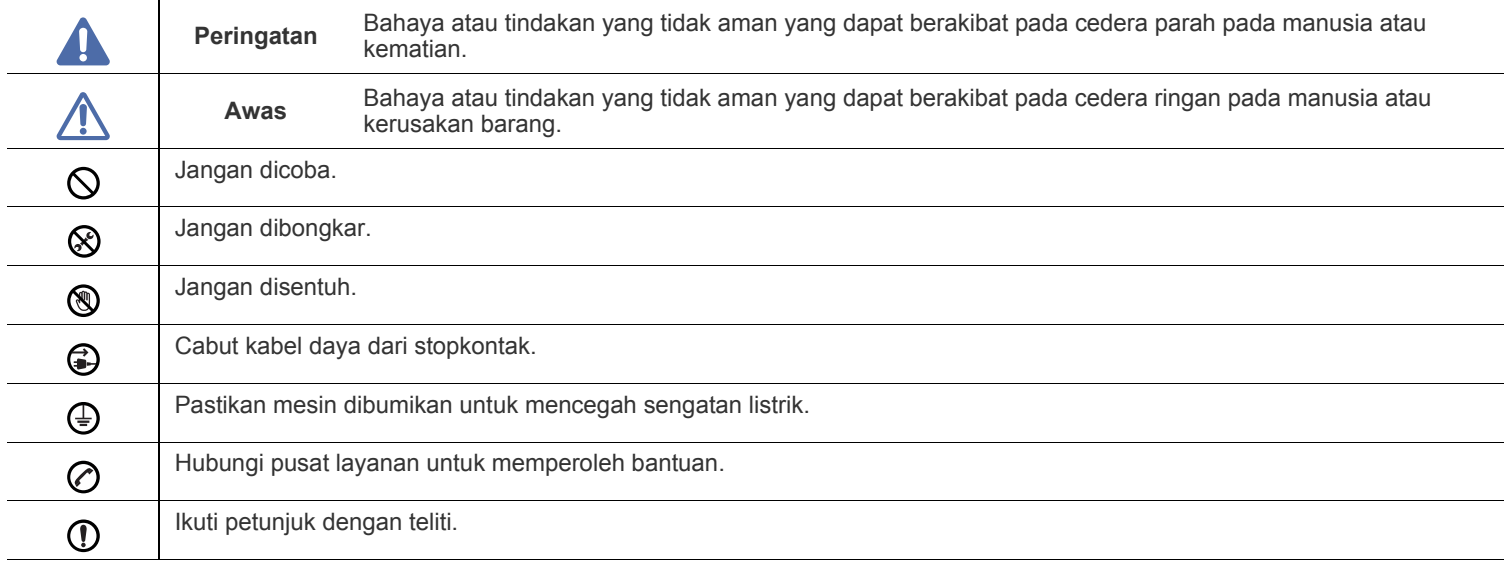

## **Peringatan**

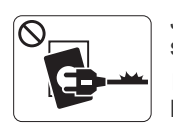

Jangan digunakan jika kabel daya rusak atau stopkontak listrik tidak dibumikan.

► Hal ini dapat menyebabkan sengatan listrik atau kebakaran.

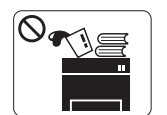

Jangan meletakkan apa pun di atas printer ini (air, logam kecil atau benda berat, lilin, rokok yang menyala, dsb.).

► Hal ini dapat menyebabkan sengatan listrik atau kebakaran.

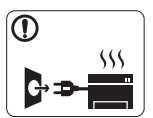

Jika printer menjadi terlalu panas, mesin akan mengeluarkan asap, mengeluarkan suara berisik, atau mengeluarkan bau tidak wajar, segera matikan sakelar daya dan cabut kabel daya printer.

► Hal ini dapat menyebabkan sengatan listrik atau kebakaran.

## **Awas**

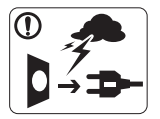

Selama terjadi badai petir atau selama periode printer tidak digunakan, cabut kabel daya dari stopkontak listrik.

► Hal ini dapat menyebabkan sengatan listrik atau kebakaran.

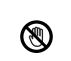

Hati-hati, area keluaran kertas panas.

► Bisa menyebabkan luka bakar.

Jika printer jatuh, atau jika kabinet tampak rusak, cabut kabel  $\Omega$ daya printer dari semua koneksi antarmuka dan mintalah bantuan dari staf layanan yang cakap.

► Jika tidak, hal ini dapat menyebabkan sengatan listrik atau kebakaran.

Jika printer menunjukkan perubahan kinerja yang aneh secara  $\Omega$ tiba-tiba, cabut kabel daya printer dari semua koneksi antarmuka dan mintalah bantuan dari staf layanan yang cakap.

► Jika tidak, hal ini dapat menyebabkan sengatan listrik atau kebakaran.

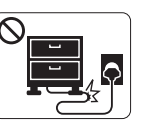

Jangan membengkokkan kabel daya atau membebaninya dengan benda berat.

► Menginjak atau melindas kabel daya dengan benda berat dapat menyebabkan sengatan listrik atau kebakaran.

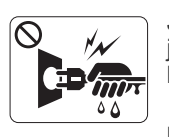

Jangan mencabut steker dengan menarik kabel; jangan menyentuh steker dengan tangan yang basah.

► Hal ini dapat menyebabkan sengatan listrik atau kebakaran.

Jika steker tidak dapat masuk ke stopkontak dengan mudah,  $\mathord{\mathsf{O}}$ jangan dipaksa.

► Panggil tukang listrik untuk mengganti stopkontak listrik, atau hal ini dapat menyebabkan sengatan listrik.

Jangan biarkan binatang piaraan menggigiti kabel listrik,  $\mathcal{O}$ telepon, atau kabel antarmuka PC.

► Hal ini bisa menyebabkan sengatan listrik atau kebakaran dan/atau cedera pada hewan piaraan Anda.

Jika printer tidak berjalan dengan benar setelah semua  $\mathbf \Omega$ petunjuk ini dipatuhi, cabut kabel daya printer dari semua koneksi antarmuka dan mintalah bantuan dari staf layanan yang cakap.

► Jika tidak, hal ini dapat menyebabkan sengatan listrik atau kebakaran.

 **Awas**

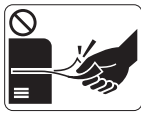

Jangan mencabut kertas secara paksa selama pencetakan berlangsung.

► Hal ini dapat merusak printer.

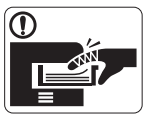

Hati-hati, jangan sampai meletakkan tangan di antara printer dan baki kertas.

► Anda dapat terluka.

Jangan menghalangi atau memasukkan benda ke dalam  $\infty$ lubang ventilasi.

► Hal ini dapat menyebabkan suhu komponen naik yang dapat menyebabkan kerusakan atau kebakaran.

Berhati-hatilah saat mengganti kertas atau melepas kertas  $\circledast$ macet.

► Kertas baru memiliki sisi yang tajam dan dapat menyebabkan luka sayat.

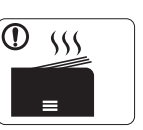

Saat mencetak dalam jumlah besar, bagian bawah dari area keluaran kertas mungkin menjadi panas. Jangan biarkan anak-anak menyentuhnya.

► Bisa menyebabkan luka bakar.

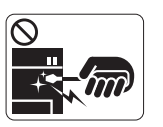

Bila melepas kertas yang macet, jangan menggunakan catut atau benda logam yang tajam. ► Hal ini dapat merusak printer.

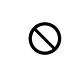

Jangan sampai terlalu banyak kertas yang menumpuk di baki keluaran kertas.

- ► Hal ini dapat merusak printer.
- Perangkat intersepsi daya printer ini adalah kabel daya. ⊕ ► Untuk mematikan catu daya, lepas kabel daya dari stopkontak listrik.

## **Peringatan**

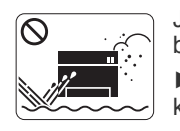

Jangan menempatkan printer ini di daerah yang berdebu, lembab atau terdapat bocoran air. ► Hal ini dapat menyebabkan sengatan listrik atau kebakaran.

## **Awas**

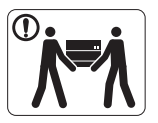

Sebelum memindahkan printer, matikan printer dan cabut semua kabel.

Lalu angkat printer:

•Jika berat printer di bawah 20 kg (44,09lb), angkat oleh 1 orang.

•Jika berat printer 20 kg (44,09lb) - 40kg (88,18lb), angkat oleh 2 orang.

•Jika berat printer di atas 40 kg (88,18lb), angkat oleh 4 ora atau lebih.

► Printer dapat jatuh, yang dapat mencederai orang atau menyebabkan printer rusak.

Jangan meletakkan printer di atas permukaan yang tidak stabil.  $\Omega$ ► Printer dapat jatuh, yang dapat mencederai orang atau

menyebabkan printer rusak.

Printer ini harus disambungkan ke tingkat daya yang ditentukan ⊘ pada tabel.

► Jika Anda tidak yakin dan ingin memeriksa tingkat daya yang Anda gunakan, hubungi perusahaan pemasok listrik.

- Hanya gunakan No.26 AWG<sup>a</sup> atau kabel telepon yang lebih  $\bigcap$ besar, jika perlu.
	- ► Jika tidak, kabel tersebut dapat merusak printer ini.
- Jangan memberi penutup di atas printer atau meletakkannya di  $\mathcal{O}$ tempat yang kedap udara, mis. di lemari.
	- ► Jika printer tidak diberi ventilasi yang baik, hal ini dapat menyebabkan kebakaran.

Pastikan Anda mencolokkan steker kabel daya ke dalam  $^{\circ}$ stopkontak listrik yang dibumikan.

► Jika tidak, hal ini dapat menyebabkan sengatan listrik atau kebakaran.

Jangan memberikan beban terlalu besar pada stopkontak  $\mathcal{O}$ dinding dan kabel ekstensi.

► Hal ini dapat menurunkan kinerja, dan dapat menyebabkan sengatan listrik atau kebakaran.

Gunakan kabel daya yang disertakan dengan mesin ini untuk O) pengoperasian yang aman. Jika Anda menggunakan kabel yang lebih panjang dari 2 meter (6 kaki) dengan printer 140V, maka ukurannya harus lebih besar dari 16 AWG.

► Jika tidak, kabel tersebut dapat menyebabkan kerusakan pada printer, dan dapat menyebabkan sengatan listrik atau kebakaran.

a.AWG: American Wire Gauge

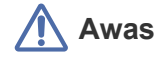

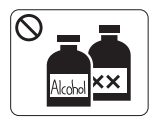

Cabut kabel daya produk ini dari stopkontak sebelum membersihkan bagian dalam printer. **Jangan** membersihkan printer ini dengan bensin, tiner cat atau alkohol; jangan menyemprotkan air secara langsung ke printer ini.

► Hal ini dapat menyebabkan sengatan listrik atau kebakaran.

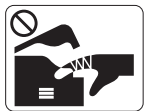

Bila Anda sedang bekerja di bagian dalam printer untuk mengganti atau membersihkan bagian dalam, jangan mengoperasikan printer ini.

► Anda dapat terluka.

Jaga kebersihan kabel daya dan permukaan kontak steker dari  $\mathbb{D}$ debu atau air.

► Jika tidak, hal ini dapat menyebabkan sengatan listrik atau kebakaran.

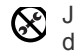

Jangan melepas penutup atau pelindung mana pun yang dikencangkan dengan sekrup.

► Printer ini hanya boleh diperbaiki oleh teknisi layanan Samsung.

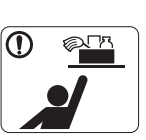

Jauhkan alat pembersih dari jangkauan anak-anak. ► Mereka bisa terluka.

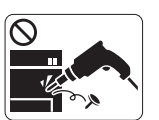

Jangan membongkar, memperbaiki atau merakit kembali printer sendiri.

► Hal ini dapat merusak printer. Panggil teknisi resmi apabila printer perlu diperbaiki.

- Untuk membersihkan dan mengoperasikan printer ini, patuhi ① dengan sungguh-sungguh panduan pengguna yang disediakan bersama printer ini.
	- ► Jika tidak, printer bisa rusak.

## **Penggunaan komponen persediaan**

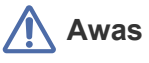

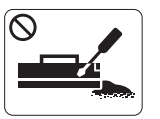

Jangan membongkar kartrid toner. ► Debu toner dapat membahayakan bila terhirup atau tertelan.

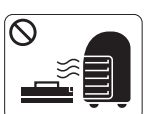

Jangan membakar komponen persediaan, mis. kartrid toner atau unit pelebur.

► Hal ini dapat menyebabkan ledakan atau api yang tidak terkontrol.

Pada saat mengganti kartrid toner atau melepas kertas yang  $\mathbf{D}$ macet, hati-hati jangan sampai debu toner mengenai tubuh atau pakaian Anda.

► Debu toner dapat membahayakan bila terhirup atau tertelan.

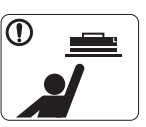

Saat menyimpan komponen persediaan, mis. kartrid toner, jauhkan dari jangkauan anak-anak.

► Debu toner dapat membahayakan bila terhirup atau tertelan.

Penggunaan komponen persediaan yang didaur ulang, mis. toner, dapat menyebabkan kerusakan pada printer.

► Apabila terjadi kerusakan yang disebabkan oleh bahan pakai daur ulang, maka servis akan dikenai biaya.

Jika toner mangenai pakaian Anda, hagan gunakan air panas  $^\mathrm{\textregistered}$ untuk mencucinya.

► Air panas membuat toner meresap ke serat kain. Gunakan air dingin.

# <span id="page-11-0"></span>Informasi wajib

Perangkat ini dirancang untuk lingkungan kerja yang baik dan disertifikasi dengan beberapa pernyataan wajib.

## **Pernyataan Keamanan Laser**

Printer ini telah disertifikasi di A.S. sehingga memenuhi persyaratan DHHS 21 CFR, bab 1 Subbab J untuk produk-produk laser Kelas I(1), dan di tempat lain disertifikasi sebagai produk laser Kelas I yang sesuai dengan persyaratan IEC 60825-1:1993 + A1:1997 + A2:2001. Produk laser Kelas I dianggap tidak berbahaya. Sistem laser dan printer dirancang sedemikian rupa sehingga orang tidak akan pernah terkena radiasi laser di atas tingkat Kelas I selama pengoperasian normal, perawatan oleh pengguna, atau kondisi servis yang disarankan.

- **Panjang gelombang**: 800 nm
- **Penyebaran berkas**
	- Paraller: 12 derajad
	- **Tegak lurus**: 30 derajad
- **Keluaran daya maksimum**: 5 mW

#### **PERINGATAN**

Jangan sekali-kali mengoperasikan atau memperbaiki printer dalam kondisi penutup pelindung dilepaskan dari rakitan Laser/Pemindai. Sinar yang dipantulkan, meskipun tidak kasat mata, dapat merusak mata Anda.

Saat menggunakan produk ini, tindakan dasar pencegahan untuk keamanan berikut ini harus diikuti untuk mengurangi risiko kebakaran, sengatan listrik, dan cedera pada manusia:

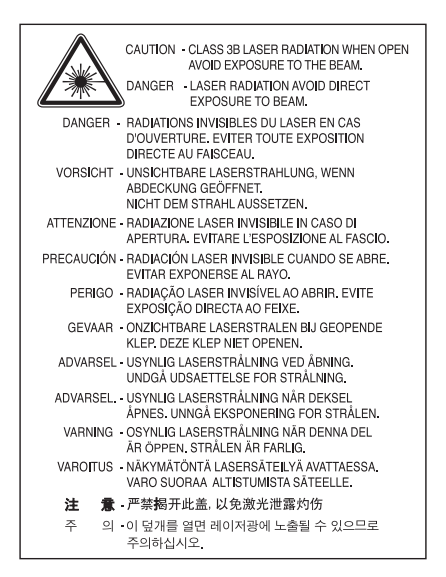

## **Keamanan Ozon**

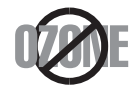

Selama pengoperasian normal, printer ini menghasilkan ozon. Ozon yang diproduksi tidak menimbulkan bahaya bagi operator. Namun, disarankan agar perangkat dioperasikan di tempat yang berventilasi baik.

Jika memerlukan informasi tambahan tentang ozon, silakan hubungi dealer Samsung lokal Anda.

## **Penghemat Daya**

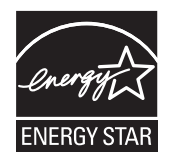

Printer ini memiliki teknologi konservasi energi canggih yang dapat mengurangi konsumsi daya saat perangkat tidak sedang digunakan. Jika printer tidak menerima data dalam waktu lama, konsumsi daya otomatis menurun. ENERGY STAR dan merek ENERGY STAR adalah merek terdaftar di Amerika Serikat. [Untuk informasi lebih lanjut mengenai program ENERGY STAR lihat http://www.energystar.gov.](http://www.energystar.gov)

### **Daur ulang**

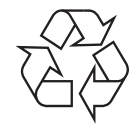

Daur ulang atau buang bahan kemasan produk ini dengan cara yang tidak merusak lingkungan.

## **Khusus Cina**

## 回收和再循环

为了保护环境, 我公司已经为废弃的产品建立了回收和再循环系统。 我们会为您无偿提供回收同类废旧产品的服务。 当您要废弃您正在使用的产品时,请您及时与工厂取得联系, 我们会及时为您提供服务。

## **Pembuangan yang Benar untuk Produk Ini (Sampah Peralatan Listrik & Elektronik)**

#### **(Berlaku di Uni Eropa dan negara-negara Eropa lain yang menerapkan sistem pengumpulan sampah terpisah)**

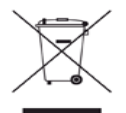

Tanda pada produk, aksesori, atau dokumen menunjukkan bahwa produk serta aksesori elektroniknya (seperti pengisi daya, headset, kabel USB) tidak boleh dibuang bersama limbah rumah tangga lain setelah masa pakainya berakhir. Untuk mencegah kemungkinan bahaya terhadap lingkungan atau kesehatan manusia akibat pembuangan sampah yang tidak terkendali, pisahkanlah produk ini dari sampah lain dan daur ulanglah secara baik agar sisa bahannya dapat digunakan kembali.

Pengguna rumah tangga sebaiknya menghubungi toko tempat mereka membeli produk ini atau kantor pemerintah setempat untuk mendapatkan informasi tentang ke mana dan bagaimana barang bekas ini dapat didaur ulang sehingga tidak merusak lingkungan. Pengguna bisnis sebaiknya menghubungi pemasok dan memeriksa syarat dan ketentuan kontrak pembelian. Produk ini sebaiknya tidak dicampur dengan sampah komersial lain saat dibuang.

#### **Informasi FCC bagi Pengguna**

Perangkat ini mematuhi Bagian 15 Peraturan FCC. Pengoperasiannya tunduk pada dua syarat berikut:

- Perangkat ini tidak boleh menyebabkan interferensi yang berbahaya.
- Perangkat ini harus menerima semua interferensi yang diterima, termasuk interferensi yang dapat menyebabkan pengoperasian yang tidak diinginkan.

Peralatan ini telah diuji coba dan diketahui memenuhi batasan-batasan untuk perangkat digital Kelas B, sesuai dengan Bagian 15 Peraturan FCC. Batasan-batasan ini dirancang untuk memberikan perlindungan yang sewajarnya dari interferensi yang membahayakan pada pemasangan di tempat tinggal. Peralatan ini menghasilkan, menggunakan, dan dapat memancarkan energi frekuensi radio dan, jika tidak dipasang dan digunakan sesuai dengan petunjuk, dapat menyebabkan interferensi yang membahayakan pada komunikasi radio. Namun, tidak ada jaminan bahwa interferensi tidak akan terjadi pada pemasangan tertentu. Jika peralatan ini menimbulkan interferensi yang membahayakan pada penerimaan radio atau televisi, yang dapat diketahui dengan menghidupkan dan mematikan peralatan, pengguna dianjurkan untuk mencoba mengatasi interferensi tersebut dengan satu atau lebih tindakan berikut:

- Atur kembali arah atau pindahkan antena penerima.
- Menambah jarak pisah antara peralatan dan penerima.
- Menghubungkan peralatan ke soket pada rangkaian yang berbeda dengan yang terhubung dengan penerima.
- Bertanya kepada dealer atau teknisi radio TV yang berpengalaman untuk meminta bantuan.
- Perubahan atau modifikasi yang tidak secara eksplisit disetujui oleh pabrik pembuat yang bertanggung jawab atas kesesuaian dapat W membatalkan hak pengguna untuk mengoperasikan peralatan.

#### **Peraturan Interferensi Radio Kanada**

Perangkat digital ini tidak melebihi batas-batas Kelas B untuk emisi kebisingan radio dari perangkat digital seperti yang ditetapkan dalam standar peralatan penyebab interferensi yang berjudul "Digital Apparatus", ICES-003 Industri dan Ilmu Pengetahuan Kanada. Cet appareil numérique respecte les limites de bruits radioélectriques applicables aux appareils numériques de Classe B prescrites dans la norme sur le matériel brouilleur : « Appareils Numériques », ICES-003 édictée par l'Industrie et Sciences Canada.

## **Amerika Serikat**

#### **Komisi Komunikasi Federal**

#### **Pengemisi Intensional per FCC Bagian 15**

Perangkat jenis Radio LAN rendah daya (perangkat komunikasi nirkabel frekuensi radio (RF)), yang beroperasi pada Gelombang 2,4 GHz/5 GHz, mungkin ada (terpasang) pada sistem printer Anda. Bagian ini hanya berlaku bila perangkat-perangkat tersebut ada. Lihat label sistem untuk memverifikasi keberadaan perangkat nirkabel.

Perangkat nirkabel yang mungkin ada pada sistem Anda hanya boleh digunakan di Amerika Serikat apabila terdapat nomor identitas FCC pada label sistem.

FCC telah menetapkan panduan umum berupa pemisahan sejauh 20 cm antara perangkat dan tubuh, untuk penggunaan perangkat nirkabel di dekat tubuh (jarak ini tidak mencakup ekstremitas). Perangkat ini harus digunakan dengan jarak lebih dari 20 cm dari tubuh jika perangkat nirkabel dalam keadaan hidup. Keluaran daya perangkat (atau perangkat-perangkat) nirkabel, yang mungkin terpasang di dalam printer Anda, jauh di bawah batas pemaparan RF yang ditetapkan oleh FCC.

Transmiter ini tidak boleh ditempatkan atau dioperasikan bersama-sama dengan antena atau transmiter lainnya.

Pengoperasian perangkat ini tunduk pada dua persyaratan berikut: (1) Perangkat ini tidak boleh menyebabkan interferensi yang berbahaya, dan (2) perangkat ini harus menerima semua interferensi yang diterima, termasuk interferensi yang dapat menyebabkan pengoperasian yang tidak diinginkan.

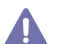

Perangkat nirkabel tidak tercakup pada servis pengguna. Jangan memodifikasinya dengan cara apa pun juga. Modifikasi terhadap perangkat nirkabel akan membatalkan hak untuk menggunakannya. Hubungi pabrik pembuat untuk memperoleh servis.

#### **Pernyataan FCC untuk penggunaan LAN Nirkabel:**

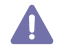

Saat memasang atau mengoperasikan kombinasi transmiter dan antena, batas pemaparan frekuensi radio sebesar 1 m W/cm2 dapat terlampaui pada jarak yang dekat dengan antena yang dipasang. Karena itu, pengguna harus selalu menjaga jarak minimum 20 cm dari antena. Perangkat ini tidak boleh ditempatkan berdekatan dengan transmiter dan antena pemancar lainnya.

#### • RoHS

EEE Yönetmeliğine Uygundur. This EEE is compliant with RoHS.

• Bu ürünün ortalama yaşam süresi 7 yıl, garanti suresi 2 yildir.

### **Khusus Rusia**

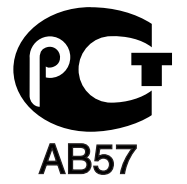

### **Khusus Jerman**

Das Gerät ist nicht für die Benutzung am Bildschirmarbeitsplatz gemäß BildscharbV vorgesehen.

## **Mengganti Steker yang Terpasang (khusus Inggris)**

#### **Penting**

Kabel listrik untuk perangkat ini dipasangi dengan steker 13 amp standar (BS 1363) dan dilengkapi sekering 13 amp. Bila Anda mengganti atau memeriksa sekering, Anda harus memasang lagi sekering 13 amp-nya. Kemudian Anda perlu memasang lagi penutup sekeringnya. Jika Anda kehilangan penutup sekering, jangan gunakan steker tersebut sampai Anda mempunyai penutup sekering penggantinya. Hubungi tempat Anda membeli perangkat ini.

Steker 13 amp adalah jenis yang paling umum digunakan di Inggris dan biasanya sesuai. Namun, beberapa bangunan (terutama bangunan tua) tidak memiliki stopkontak steker 13 amp yang normal. Anda perlu membeli adaptor steker yang sesuai. Jangan lepaskan steker yang tercetak.

Jika Anda memotong steker yang tercetak, segeralah menyingkir. Anda tidak dapat menyambung kabel steker tersebut dan Anda bisa tersengat listrik ketika Anda menancapkannya ke soket.

#### **Peringatan penting:**

Anda harus mengarde alat ini.

Kabel-kabel dalam kabel listrik perangkat ini memiliki kode warna berikut:

- **Hijau dan Kuning:** diarde
- **Biru:** netral
- **Cokelat:** aktif (arus)

Jika kabel-kabel dalam kabel listrik tidak sesuai dengan warna-warna pada steker Anda, lakukan hal berikut:

Anda harus menghubungkan kabel hijau dan kuning ke pin yang bertanda huruf "E" atau "Simbol Tanah" pengaman, atau berwarna hijau dan kuning atau hijau.

Anda harus menghubungkan kabel biru ke pin yang bertanda huruf "N" atau berwarna hitam.

Anda harus menghubungkan kabel cokelat ke pin yang ditandai huruf "L" atau berwarna merah.

Sekering 13 amp harus terpasang pada steker, adaptor atau papan distribusi.

#### **Persetujuan dan Sertifikasi**

Tanda CE yang tertera pada produk ini menandakan Pernyataan Kepatuhan Samsung Electronics Co., Ltd. terhadap Pedoman Uni Eropa 93/ 68/EEC yang berlaku berikut, sesuai dengan tanggal yang ditunjukkan:

**CLP-320 Series:** Petunjuk tentang Tegangan Rendah (2006/95/EC), Petunjuk EMC (2004/108/EC).

**CLP-325W(K):** Petunjuk R&TTE (1999/5/EC)

Pernyataan kesesuaian ini dapat dilihat di **[www.samsung.com/printer](http://www.samsung.com/printer)**, buka Support > Download center, kemudian masukkan nama printer (MFP) untuk menelusuri EuDoC.

**01/01/1995:** Council Directive 2006/95/EC Penyesuaian hukum negara-negara anggota yang terkait dengan peralatan bertegangan rendah. **01/01/1996:** Council Directive 2004/108/EC (92/31/EEC), penyesuaian hukum Negara-Negara Anggota yang terkait dengan kompatibilitas elektromagnetik.

**09/03/1999:** Council Directive 1999/5/EC mengenai peralatan radio dan peralatan terminal telekomunikasi dan pengakuan timbal balik mengenai kesesuaiannya. Pernyataan lengkap, yang menentukan Pedoman dan standar acuan yang relevan dapat diperoleh dari perwakilan Samsung Electronics Co., Ltd.

#### **Informasi Persetujuan Radio Eropa (untuk produk yang dilengkapi dengan perangkat radio yang disetujui UE)**

Perangkat jenis Radio LAN rendah daya (perangkat komunikasi nirkabel frekuensi radio (RF)), yang beroperasi pada Gelombang 2,4 GHz/5 GHz, mungkin ada (terpasang) pada sistem printer Anda yang dimaksudkan untuk penggunaan di rumah atau di kantor. Bagian ini hanya berlaku bila perangkat-perangkat tersebut ada. Lihat label sistem untuk memverifikasi keberadaan perangkat nirkabel.

Perangkat nirkabel yang mungkin terdapat dalam sistem Anda hanya boleh digunakan di Uni Eropa atau area yang terkait jika tanda CE dengan C E Notified Body Registration Number dan Alert Symbol tertera pada label sistem.

Keluaran daya perangkat nirkabel, yang mungkin terpasang dalam printer Anda, berada di bawah batas paparan RF sebagaimana ditetapkan oleh Komisi Eropa melalui pedoman R&TTE.

#### **Negara-negara Eropa yang diperbolehkan berdasarkan persetujuan nirkabel:**

Uni Eropa

Austria, Belgium, Cyprus, Republik Ceska, Denmark, Estonia, Finlandia, Prancis (dengan pembatasan frekuensi), Jerman, Yunani, Hungaria, Irlandia, Italia, Latvia, Lithuania, Luxembourg, Malta, Belanda, Polandia, Portugal, Slovakia, Slovenia, Spanyol, Swedia dan Inggris. Negara-negara EEA/EFTA

Islandia, Liechtenstein, Norwegia dan Swiss

#### **Negara-negara Eropa dengan pembatasan penggunaan:**

Uni Eropa

Di Prancis, kisaran frekuensi dibatasi pada 2446,5-2483,5 MHz untuk perangkat yang memancarkan daya 10 mW seperti nirkabel Negara-negara EEA/EFTA

Saat ini tidak ada batasan

#### **Panduan Nirkabel**

Perangkat jenis Radio LAN rendah daya (perangkat komunikasi nirkabel frekuensi radio (RF)), yang beroperasi pada Gelombang 2,4 GHz/5 GHz, mungkin ada (terpasang) pada sistem printer Anda. Bagian berikut adalah tinjauan umum mengenai pertimbangan saat mengoperasikan perangkat nirkabel.

Batasan, peringatan, dan perhatian tambahan untuk negara-negara tertentu dicatat pada bagian negara khusus (atau bagian kelompok negara). Perangkat nirkabel pada sistem Anda hanya boleh digunakan di negara-negara yang diidentifikasi dengan Tanda Persetujuan Radio pada label pemeringkatan sistem. Jika negara tempat Anda akan menggunakan perangkat nirkabel ini tidak tercatat, harap hubungi dinas Persetujuan Radio daerah Anda untuk mengetahui persyaratannya. Perangkat nirkabel diatur dengan sangat ketat dan penggunaannya mungkin tidak diizinkan.

Keluaran daya perangkat atau perangkat-perangkat nirkabel yang mungkin terpasang di dalam printer Anda jauh di bawah batas pemaparan RF yang diketahui saat ini. Karena perangkat nirkabel (yang mungkin terpasang dalam printer Anda) melepaskan energi yang lebih kecil daripada yang ditetapkan dalam standar dan rekomendasi keselamatan frekuensi radio, maka pabrikan yakin bahwa perangkat ini aman digunakan. Meskipun demikian, harus tetap berhati-hati untuk meminimalkan kontak selama pengoperasian normal.

Sebagai panduan umum, perlu diupayakan pemisahan sejauh 20 cm antara perangkat nirkabel dan tubuh, untuk penggunaan perangkat nirkabel di dekat tubuh (jarak ini tidak mencakup ekstremitas). Perangkat ini harus digunakan dengan jarak lebih dari 20 cm dari tubuh jika perangkat nirkabel dalam keadaan hidup dan melakukan transmisi.

Transmiter ini tidak boleh ditempatkan atau dioperasikan bersama-sama dengan antena atau transmiter lainnya.

Beberapa lingkungan memberlakukan pembatasan perangkat nirkabel. Contoh-contoh pembatasan secara umum terdaftar di bawah ini:

Komunikasi nirkabel frekuensi radio dapat mengganggu peralatan pada pesawat terbang komersial. Peraturan penerbangan saat ini AN mensvaratkan agar perangkat nirkabel dimatikan saat naik pesawat terbang. Perangkat komunikasi IEEE 802.11 (disebut juga Ethernet nirkabel) dan Bluetooth adalah contoh perangkat yang menyediakan komunikasi nirkabel.

Pada lingkungan di mana risiko interferensi terhadap perangkat atau layanan lain berbahaya atau dianggap berbahaya, opsi untuk menggunakan perangkat nirkabel dapat dibatasi atau dilarang. Bandara, Rumah sakit dan atmosfer yang dipenuhi oksigen atau gas yang bisa terbakar adalah beberapa contoh di mana penggunaan perangkat nirkabel mungkin dibatasi atau ditiadakan. Jika Anda berada di lingkungan di mana Anda tidak yakin mengenai izin untuk menggunakan perangkat nirkabel, tanyalah pihak berwenang sebelum menggunakan atau menghidupkan perangkat nirkabel.

Setiap negara memiliki pembatasan yang berbeda terhadap penggunaan perangkat nirkabel. Karena sistem Anda dilengkapi dengan perangkat nirkabel, saat bepergian antar-negara dengan sistem Anda, tanyakan kepada aparat Persetujuan Radio daerah tersebut sebelum memulai perjalanan atau bepergian mengenai pembatasan penggunaan perangkat nirkabel di negara tujuan Anda.

Jika sistem Anda dilengkapi dengan perangkat nirkabel yang terpasang secara internal, jangan operasikan perangkat nirkabel kecuali semua **4.** penutup dan pelindung berada di tempatnya dan sistem dirangkai dengan benar.

Perangkat nirkabel tidak tercakup pada servis pengguna. Jangan memodifikasinya dengan cara apa pun juga. Modifikasi terhadap perangkat AN nirkabel akan membatalkan hak untuk menggunakannya. Hubungi pabrik pembuat untuk memperoleh servis.

Gunakan hanya driver yang diizinkan di negara tempat perangkat akan digunakan. Lihat Set Perbaikan Sistem pabrik pembuat, atau hubungi **4.** Dukungan Teknis pabrik pembuat untuk informasi tambahan.

Hak cipta ©1998—2001 The OpenSSL Project. Semua hak dilindungi undang-undang.

Redistribusi dan penggunaan dalam bentuk sumber dan biner, dengan atau tanpa modifikasi, diperbolehkan jika syarat-syarat berikut dipenuhi:

- **1.** Redistribusi kode sumber harus mendapatkan pemberitahuan hak cipta di atas, daftar persyaratan ini dan penafian berikut.
- **2.** Redistribusi dalam bentuk biner harus mereproduksi pemberitahuan hak cipta di atas, daftar syarat dan penafian berikut pada dokumen dan/atau bahan lain yang disertakan bersamaan dengan distribusi.
- **3.** [Semua bahan iklan yang menyebutkan fitur-fitur atau penggunaan perangkat lunak ini harus menampilkan pernyataan berikut: "Produk ini](http://www.openssl.org/)  termasuk perangkat lunak yang dikembangkan oleh OpenSSL Project untuk digunakan di OpenSSL Toolkit (http://www.openssl.org/)".
- **4.** Nama "OpenSSL Toolkit" dan "OpenSSL Project" tidak boleh digunakan untuk mensponsori atau mempromosikan produk dari perangkat lunak ini tanpa izin tertulis sebelumnya. Untuk mendapatkan izin tertulis, harap hubungi openssl-core@openssl.org.
- **5.** Produk dari perangkat lunak ini mungkin tidak disebut "OpenSSL" atau "OpenSSL" tidak akan muncul tanpa izin tertulis dari OpenSSL Project.
- **6.** [Redistribusi dalam bentuk apa pun harus mempertahankan pernyataan berikut: "Produk ini termasuk perangkat lunak yang dikembangkan](http://www.openssl.org/)  oleh OpenSSL Project untuk digunakan di OpenSSL Toolkit (http://www.openssl.org/)".

PERANGKAT LUNAK INI DISEDIAKAN OLEH OpenSSL PROJECT "SEBAGAIMANA ADANYA" DAN GARANSI YANG TERSURAT ATAU TERSIRAT, TERMASUK, TAPI TIDAK TERBATAS PADA, GARANSI PENJUALAN DAN KESESUAIAN TUJUAN UNTUK TUJUAN KHUSUS DINAFIKAN. OpenSSL PROJECT ATAU KONTRIBUTORNYA TIDAK BERTANGGUNG JAWAB ATAS KERUSAKAN LANGSUNG, TIDAK LANGSUNG, INSIDENTIL, KHUSUS, AKIBAT DICONTOH ATAU KERUSAKAN KONSEKUENSI (TERMASUK, TAPI TIDAK TERBATAS PADA, PENGADAAN BARANG ATAU LAYANAN PENGGANTI; HILANGNYA KEGUNAAN, DATA, ATAU KEUNTUNGAN; ATAU GANGGUAN BISNIS) DAN DALAM TEORI KEWAJIBAN, BAIK DALAM KONTRAK, KEWAJIBAN, ATAU KESALAHAN (TERMASUK KETELEDORAN ATAU SEBALIKNYA) YANG MUNCUL DARI PENYALAHGUNAAN PERANGKAT LUNAK INI WALAUPUN DIBERITAHU ATAS KEMUNGKINAN KERUSAKAN SEPERTI ITU.

Produk ini termasuk perangkat lunak kriptografi yang ditulis oleh Eric Young (eay@cryptsoft.com). Produk ini meliputi perangkat lunak yang ditulis oleh Tim Hudson (tjh@cryptsoft.com).

Hak Cipta © 1995—1998 Eric Young (eay@cryptsoft.com). Semua hak dilindungi undang-undang.

Paket ini merupakan implementasi SSL yang ditulis oleh Eric Young (eay@cryptsoft.com). Implementasi tersebut ditulis sedemikian rupa agar sesuai dengan Netscapes SSL.

Pustaka ini gratis untuk penggunaan komersial dan non-komersial selama syarat-syarat berikut dipenuhi. Syarat-syarat berikut berlaku untuk semua kode dalam distribusi ini, apakah kode RC4, RSA, lhash, DES, dsb.; tidak hanya kode SSL. Dokumen SSL yang termasuk dalam distribusi ini berada dalam cakupan ketentuan hak cipta yang sama kecuali pemegang hak ciptanya adalah Tim Hudson (tjh@cryptsoft.com). Hak cipta tetap berada pada Eric Young, dan pemberitahuan hak cipta dalam kode tidak dapat dihilangkan. Jika paket ini digunakan dalam produk, Eric Young harus disebut sebagai pengarang dari perpustakaan yang digunakan. Pengakuan ini bisa ditulis dalam bentuk pesan teks pada program startup atau di dokumentasi (online atau tekstual) yang disertakan dengan paket.

Redistribusi dan penggunaan dalam bentuk sumber dan biner, dengan atau tanpa modifikasi, diperbolehkan jika syarat-syarat berikut dipenuhi:

- **1.** Redistribusi kode sumber harus mendapatkan pemberitahuan hak cipta, daftar persyaratan ini dan penafian berikut.
- **2.** Redistribusi dalam bentuk biner harus mereproduksi pemberitahuan hak cipta di atas, daftar syarat dan penafian berikut pada dokumen dan/atau bahan lain yang disertakan bersamaan dengan distribusi.
- **3.** Semua bahan iklan yang menyebutkan fitur-fitur atau penggunaan perangkat lunak ini harus menampilkan pernyataan berikut: "Produk ini termasuk perangkat lunak kriptografi yang ditulis oleh Eric Young (eay@cryptsoft.com)". Kata "cryptographic" bisa diabaikan apabila instruksi rutin (routine) dari perpustakaan yang dipakai tidak terkait dengan kriptografi.
- **4.** Jika Anda memasukkan kode spesifik Windows (atau turunannya) dari direktori aplikasi (kode aplikasi) Anda harus memasukkan pernyataan: "Produk ini meliputi perangkat lunak yang ditulis oleh Tim Hudson (tjh@cryptsoft.com)".

PERANGKAT LUNAK INI DISEDIAKAN OLEH ERIC YOUNG "SEBAGAIMANA ADANYA" DAN GARANSI YANG TERSURAT ATAU TERSIRAT, TERMASUK, TAPI TIDAK TERBATAS PADA, GARANSI PENJUALAN DAN KESESUAIAN TUJUAN UNTUK TUJUAN KHUSUS DINAFIKAN. PENULIS ATAU KONTRIBUTORNYA TIDAK BERTANGGUNG JAWAB ATAS KERUSAKAN LANGSUNG, TIDAK LANGSUNG, INSIDENTIL, KHUSUS, AKIBAT DICONTOH ATAU AKIBAT (TERMASUK, TAPI TIDAK TERBATAS PADA, PENGADAAN BARANG ATAU LAYANAN PENGGANTI; HILANGNYA KEGUNAAN, DATA, ATAU KEUNTUNGAN; ATAU GANGGUAN BISNIS) DAN DALAM TEORI KEWAJIBAN, BAIK DALAM KONTRAK, KEWAJIBAN, ATAU KESALAHAN (TERMASUK KETELEDORAN ATAU SEBALIKNYA) YANG MUNCUL DARI PENYALAHGUNAAN PERANGKAT LUNAK INI WALAUPUN DIBERITAHU ATAS KEMUNGKINAN KERUSAKAN SEPERTI ITU.

Lisensi dan ketentuan distribusi untuk versi publik atau turunan kode tidak bisa diubah. Contohnya, kode ini tidak mudah untuk disalin atau ditaruh di bawah lisensi distribusi lain [termasuk lisensi publik GNU].

## 产品中有毒有害物质或元素的名称及含量

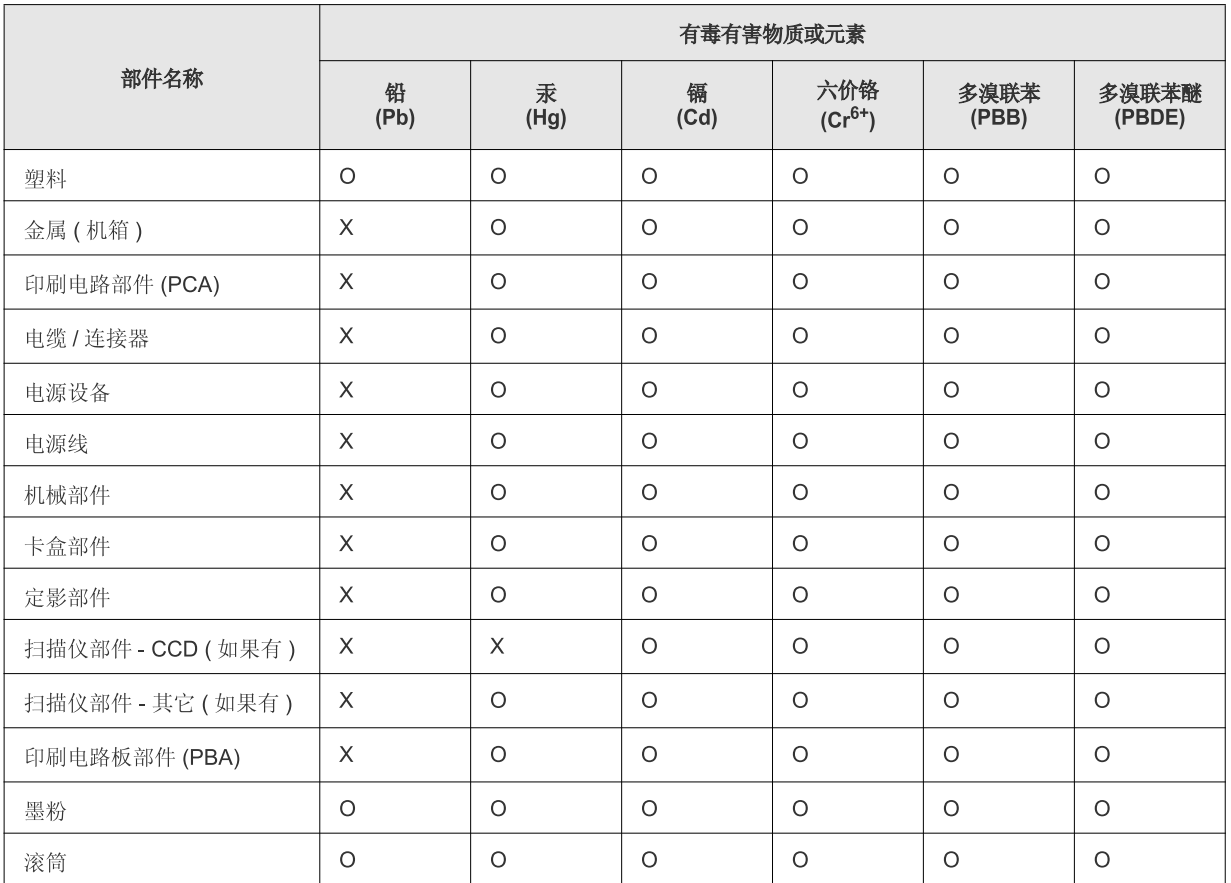

O: 表示该有毒有害物质在该部件所有均质材料中的含量均在 SJ/T 11363-2006 标准规定的限量要求以下。

×: 表示该有毒有害物质至少在该部件的某一均质材料中的含量超出 SJ/T 11363-2006 标准规定的限量要求。

以上表为目前本产品含有有毒有害物质的信息。本信息由本公司的配套厂家提供, 经本公司审核后而做成, 本产品的部分部件含有有毒有害物<br>质, 这些部件是在现有科学技术水平下暂时无可替代物质, 但三星电子将会一直为满足 SJ/T 11363-2006 标准而做不懈的努力。

# <span id="page-20-0"></span>Tentang panduan pengguna ini

Panduan pengguna ini memberi informasi tentang pemahaman dasar mengenai printer ini dan penjelasan rinci tentang setiap langkah selama pemakaian yang sebenarnya. Pangguan pengguna ini adalah acuan yang berguna bagi pengguna baru dan profesional tentang penginstalan dan penggunaan perangkat yang baik.

- $\mathbb{Z}$ • Bacalah informasi tentang keselamatan sebelum menggunakan printer ini.
	- Jika Anda mempunyai masalah saat menggunakan perangkat ini, lihat bab mengatasi masalah. (Lihat ["Pemecahan Masalah" pada halaman](#page-79-3) 80.)
	- Istilah-istilah yang digunakan pada panduan pengguna ini dijelaskan pada bab glosari. (Lihat ["Glosarium" pada halaman](#page-101-1) 102.)
	- Ilustrasi-ilustrasi pada panduan pengguna ini mungkin berbeda dengan perangkat Anda, tergantung pada opsi dan modelnya.
	- Prosedur pada panduan pengguna ini sepenuhnya didasarkan pada Windows XP.

## **Konvensi**

Beberapa istilah dalam panduan ini digunakan secara saling-tukar, seperti di bawah ini.

- Dokumen sama dengan dokumen asli.
- Kertas sama dengan media atau media cetak.
- Perangkat mengacu pada printer atau MFP.

Tabel berikut memuat konvensi dalam panduan ini.

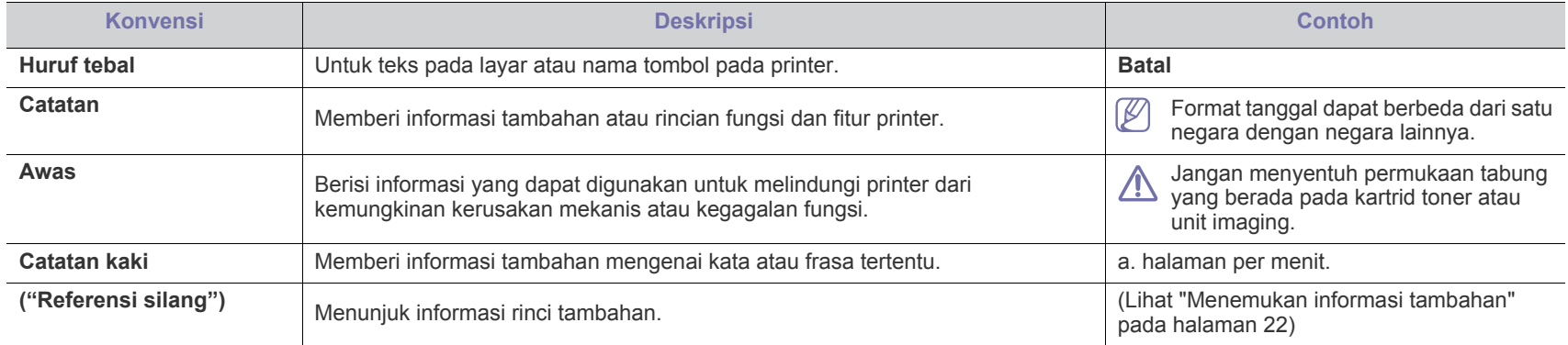

## <span id="page-21-0"></span>**Menemukan informasi tambahan**

Anda dapat memperoleh informasi tentang mempersiapkan dan menggunakan printer Anda dari sumber berikut, baik dalam bentuk cetak atau pada layar.

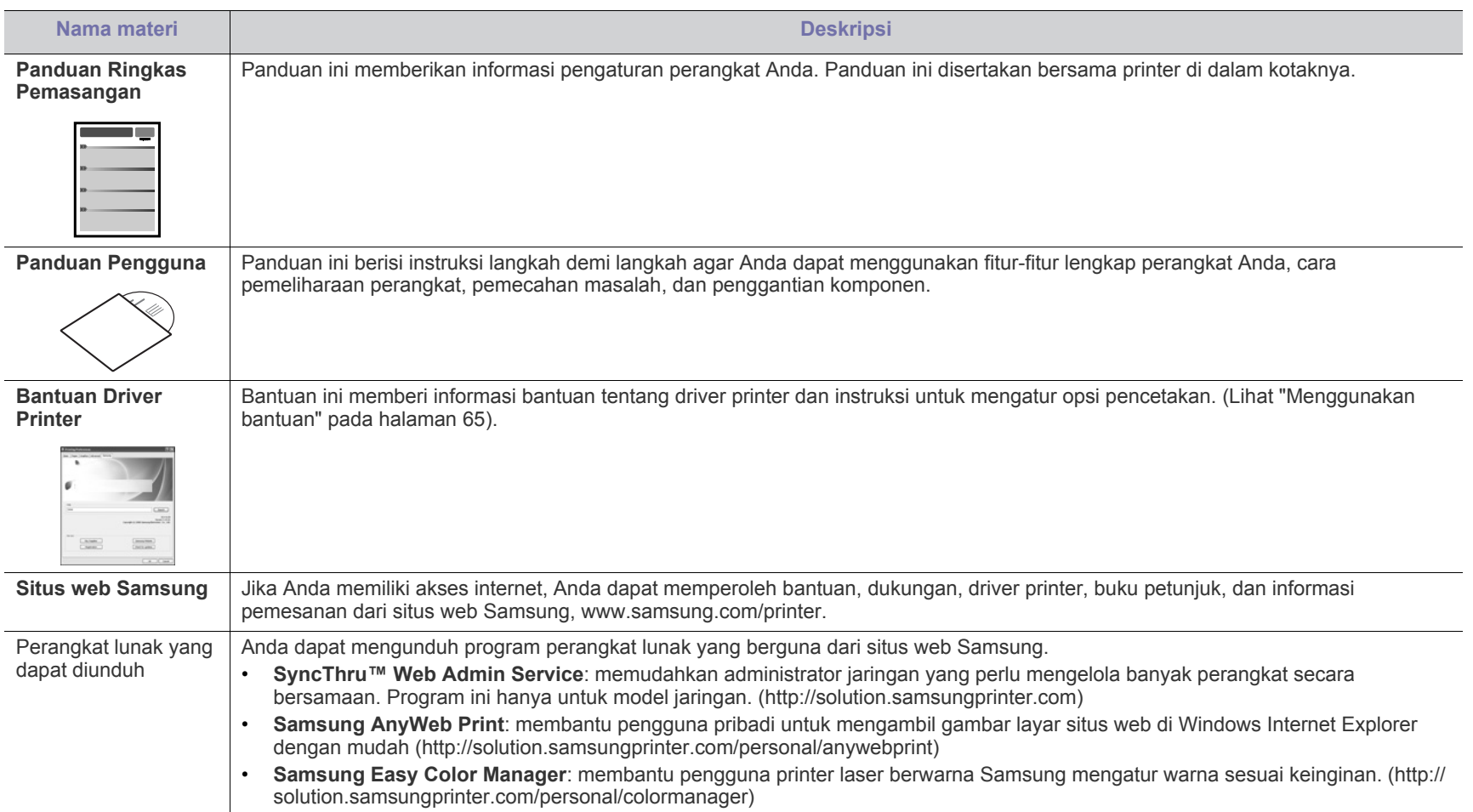

## <span id="page-22-0"></span>Fitur-fitur produk baru Anda

Printer baru Anda dilengkapi dengan sejumlah fitur khusus yang meningkatkan kualitas dokumen yang Anda cetak.

## **Fitur-fitur Khusus**

#### **Mencetak dengan kualitas dan kecepatan prima**

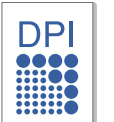

- Anda dapat mencetak dalam segala macam warna menggunakan sian, magenta, kuning, dan hitam.
- Anda dapat mencetak dengan resolusi hasil efektif hingga 2400 × 600 dpi.
- Perangkat Anda mencetak kertas berukuran A4 hingga 16 ppm dan kertas berukuran Letter hingga 17 ppm pada mode hitam putih dan 4 ppm pada mode warna.

#### **Menangani berbagai jenis media cetak**

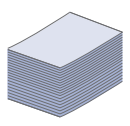

- Baki perangkat dapat menampung hingga 150 lembar kertas biasa dalam berbagai ukuran.
- Anda dapat memasukkan media cetak berbeda ukuran dalam baki tersebut.

#### **Membuat dokumen profesional (khusus Windows)**

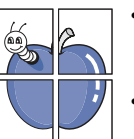

- Mencetak Tanda air. Anda dapat menambah sendiri dokumen Anda dengan kata-kata, seperti "Rahasia" (Lihat ["Menggunakan tanda air" pada halaman](#page-65-4) 66).
- Mencetak Poster. Teks dan gambar pada setiap halaman dokumen Anda diperbesar dan dicetak pada lembaran kertas dan kemudian dapat ditempelkan menjadi satu membentuk poster. (Lihat ["Mencetak poster" pada](#page-64-6)  [halaman](#page-64-6) 65.)
- Anda dapat menggunakan formulir dan kertas kop dengan kertas biasa (Lihat ["Menggunakan overlay" pada](#page-66-1)  [halaman](#page-66-1) 67).

#### **Menghemat waktu dan uang**

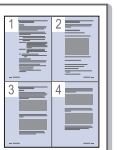

- Untuk menghemat kertas, Anda dapat mencetak beberapa halaman dokumen pada satu lembar kertas. (Lihat ["Mencetak banyak halaman pada selembar kertas" pada](#page-64-7)  [halaman](#page-64-7) 65).
- Printer ini secara otomatis menghemat listrik dengan mengurangi sebagian besar pemakaian daya saat tidak sedang digunakan.
- Untuk menghemat kertas, Anda dapat mencetak pada kedua sisi kertas (Manual) (Lihat ["Mencetak pada kedua sisi kertas](#page-65-5)  [\(Manual\)" pada halaman](#page-65-5) 66).

#### **Mencetak di berbagai lingkungan**

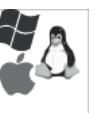

- Anda dapat mencetak dengan Sistem Operasi Windows, Linux, dan Macintosh.
- Printer Anda dilengkapi interface USB 2.0 berkecepatan tinggi.
- Printer Anda disertai dengan antarmuka jaringan terpasang, Ethernet 10/100 BaseTX. (CLP-320N(K)/CLP-321N/ CLP-325W(K)/CLP-326W saja)
- Printer Anda disertai dengan antarmuka jaringan terpasang 802.11 b/g/n LAN nirkabel. (CLP-325W(K)/CLP-326W saja)

#### **IPv6 (CLP-320N(K)/CLP-321N/CLP-325W(K)/CLP-326W saja)**

Printer ini mendukung IPv6 (lihat ["konfigurasi IPv6" pada](#page-37-1)  [halaman](#page-37-1) 38).

## **Fitur-fitur menurut model**

Printer ini dirancang untuk mendukung semua kebutuhan dokumen Anda, mulai dari mencetak hingga solusi jaringan yang lebih canggih untuk bisnis Anda. **Beberapa fitur dan barang tambahan mungkin tidak tersedia, tergantung model atau negara.**

Fitur-fitur menurut model termasuk:

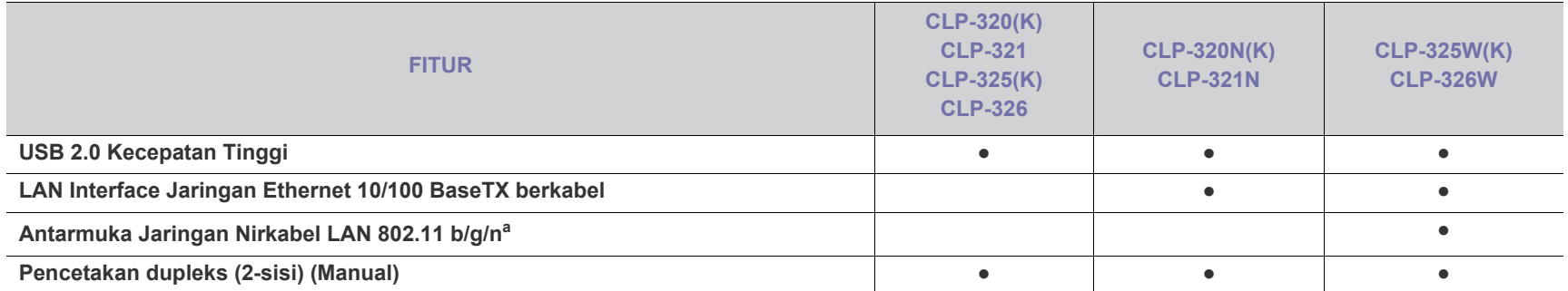

a.Tergantung pada negara Anda, kartu LAN nirkabel mungkin tidak tersedia. Hubingi penyalur atau pengecer Samsung lokal tempat Anda membeli printer.

( ●: tersedia, kosong: tidak tersedia)

## <span id="page-24-0"></span>Pendahuluan

Bab ini memberikan gambaran umum tentang printer.

## **Bab ini mencakup:**

- [Tinjauan printer](#page-24-1)
- Tinjauan panel kontrol

## <span id="page-24-1"></span>**Tinjauan printer**

## <span id="page-24-2"></span>**Tampak depan**

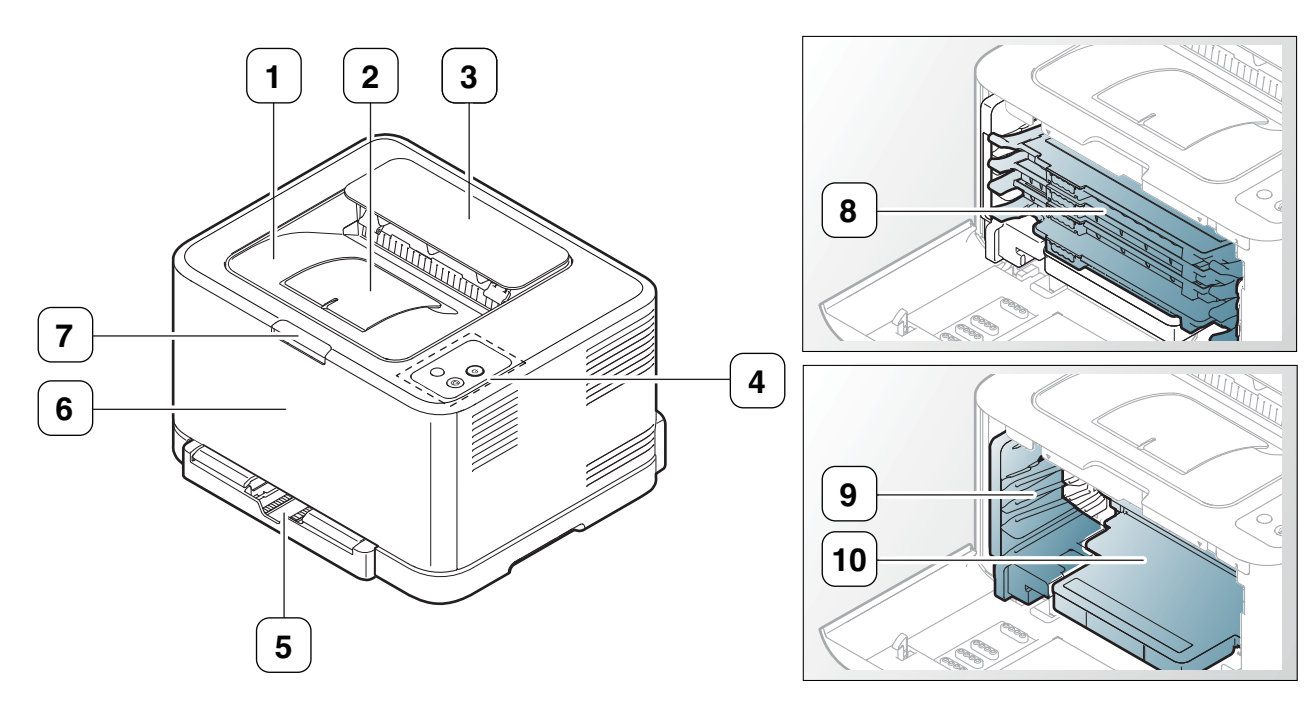

Gambar ini mungkin berbeda dari printer Anda tergantung pada modelnya.

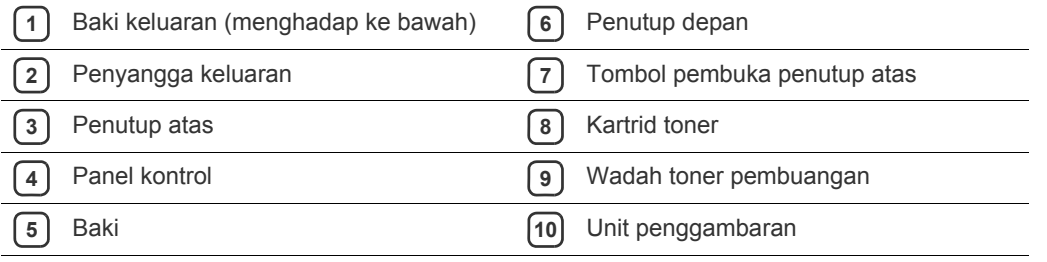

- [Memahami panel kontrol](#page-27-0)
- [Memperkenalkan tombol yang berguna](#page-28-0)

<span id="page-25-0"></span>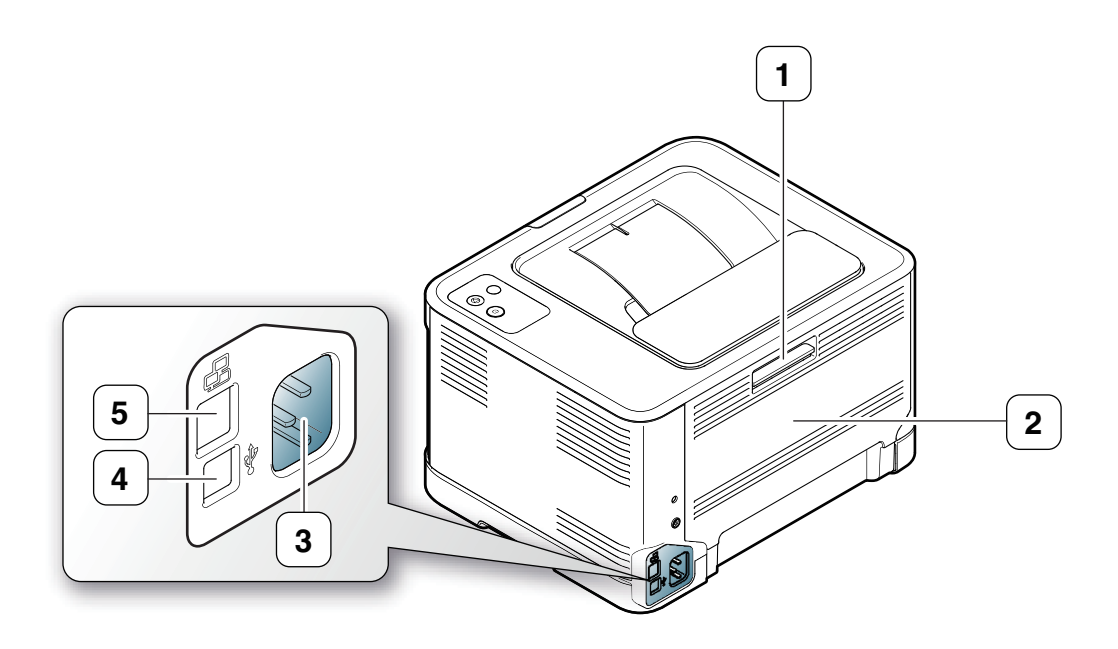

Gambar ini mungkin berbeda dari printer Anda tergantung pada modelnya.

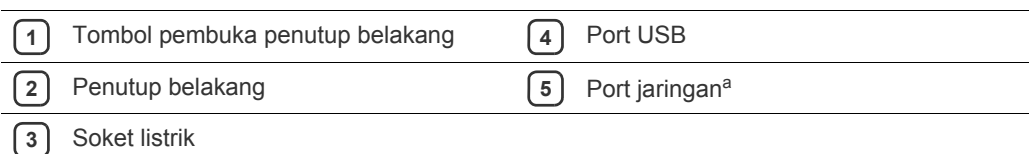

a.CLP-320N(K)/CLP-321N saja.

## <span id="page-26-0"></span>**Tinjauan panel kontrol**

Gambar ini mungkin berbeda dari printer Anda tergantung pada modelnya.

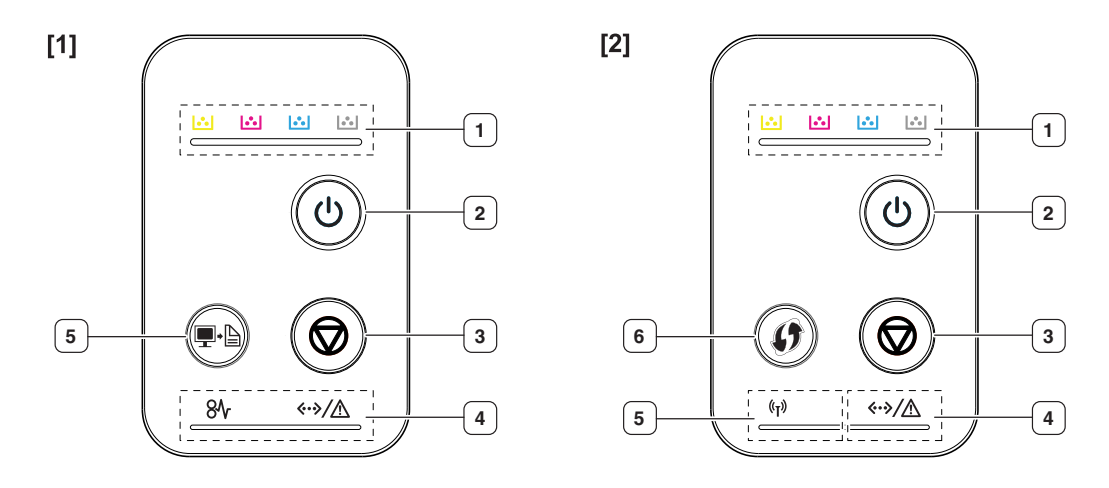

### **[1] CLP-320(K)/CLP-321/CLP-325(K)/ CLP-326/CLP-320N(K)/CLP-321N**

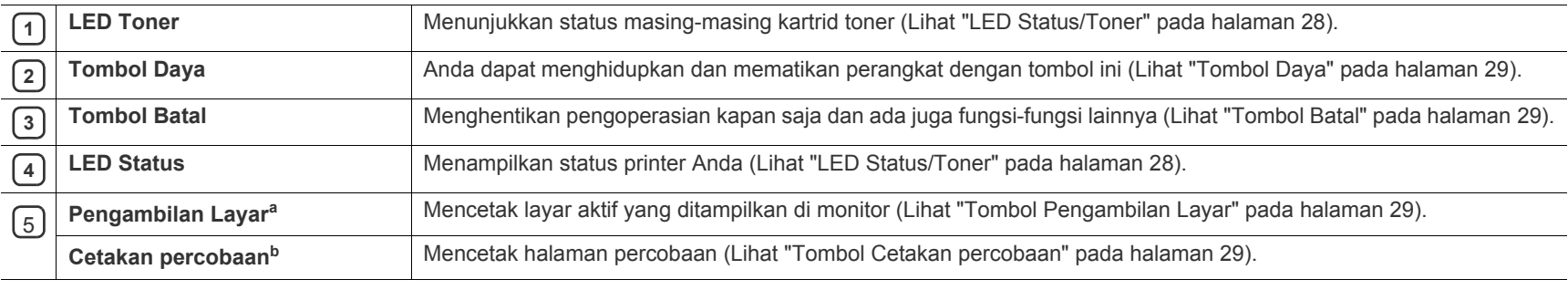

a.CLP-320(K)/CLP-321/CLP-325(K)/ CLP-326 saja.

b.CLP-320N(K)/CLP-321N saja.

## [2] **CLP-325W(K)**/**CLP-326W**

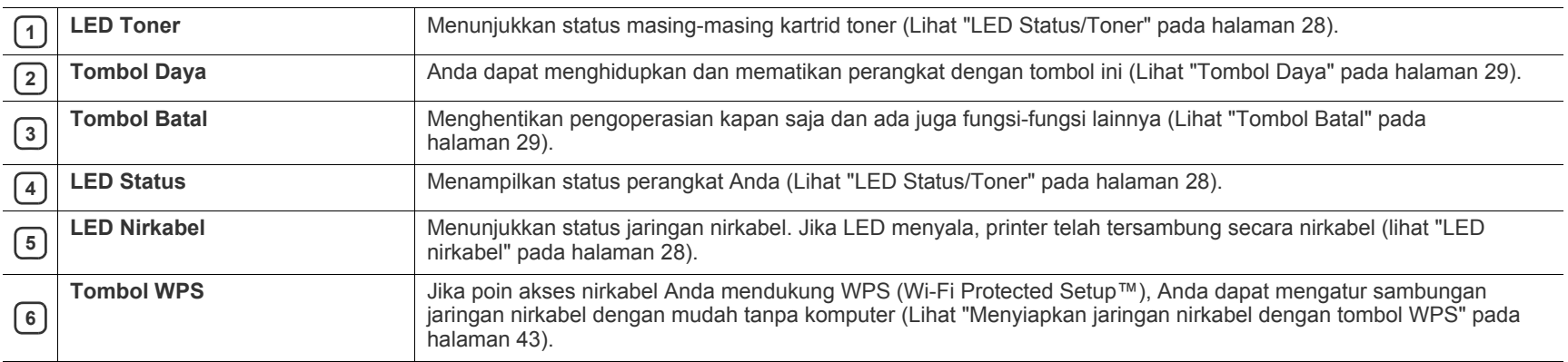

## <span id="page-27-1"></span><span id="page-27-0"></span>**LED Status/Toner**

Warna LED menunjukkan status printer yang sedang aktif.

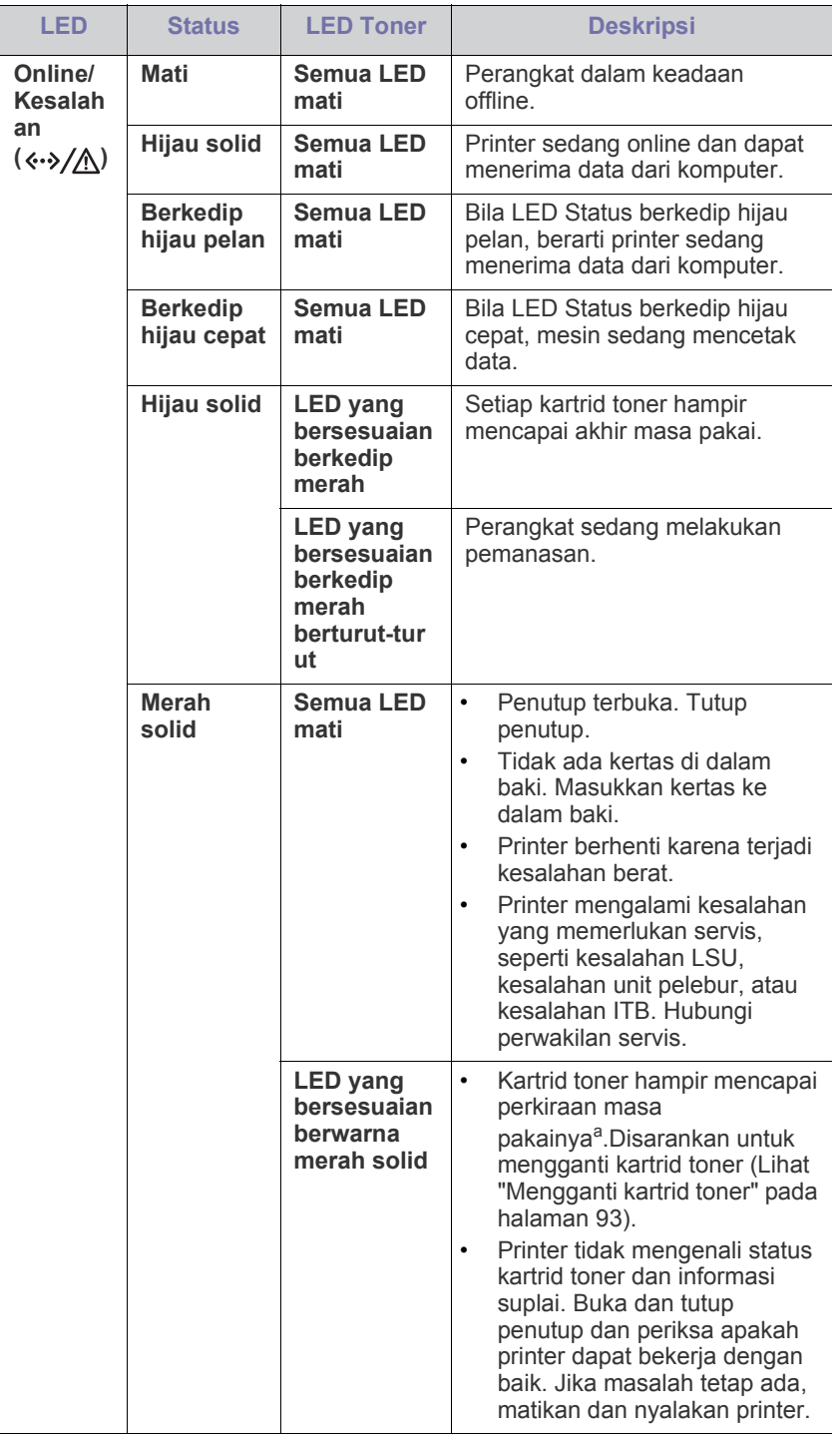

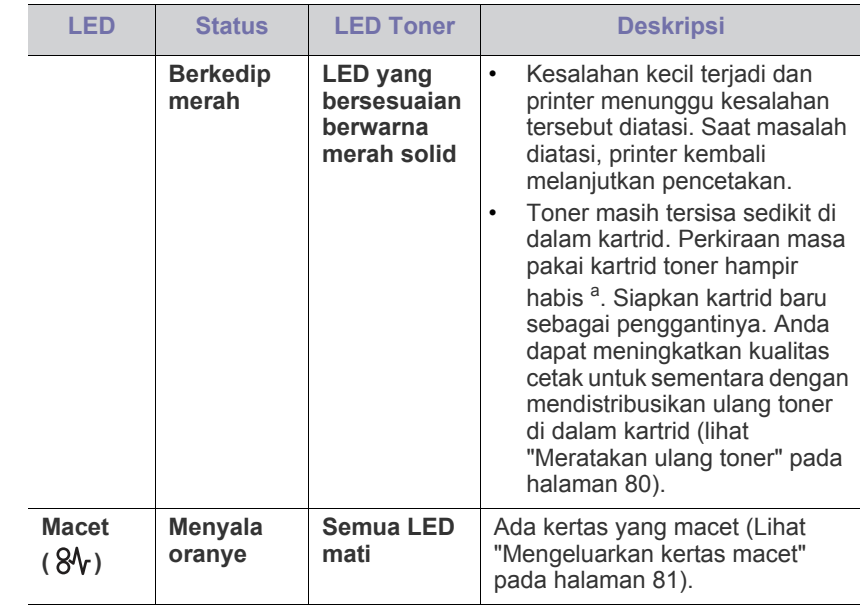

a.Masa pakai kartrid adalah perkiraan masa pakai kartrid toner yang menunjukkan kapasitas rata-rata hasil cetak dan dirancang sesuai dengan ISO/IEC 19798. Jumlah halaman dapat dipengaruhi oleh lingkungan pengoperasian, interval pencetakan, grafis, jenis media, serta ukuran media. Sejumlah toner mungkin masih tersisa dalam kartrid, meskipun LED merah menyala dan printer berhenti mencetak.

Samsung tidak menyarankan penggunaan selain kartrid toner  $\blacktriangle$ Samsung asli, misalnya kartrid toner isi ulang atau produksi ulang. Samsung tidak dapat menjamin kualitas selain kartrid toner Samsung asli. Layanan atau perbaikan yang diperlukan akibat penggunaan selain kartrid toner Samsung asli tidak akan tercakup dalam jaminan printer.

Semua kesalahan pencetakan akan ditampilkan di jendela program  $\mathscr{L}$ Smart Panel. Jika masalah berlanjut, hubungi bagian servis (lihat ["Menggunakan program Smart Panel" pada halaman](#page-72-4) 73).

## <span id="page-27-2"></span>**LED nirkabel**

<span id="page-27-3"></span>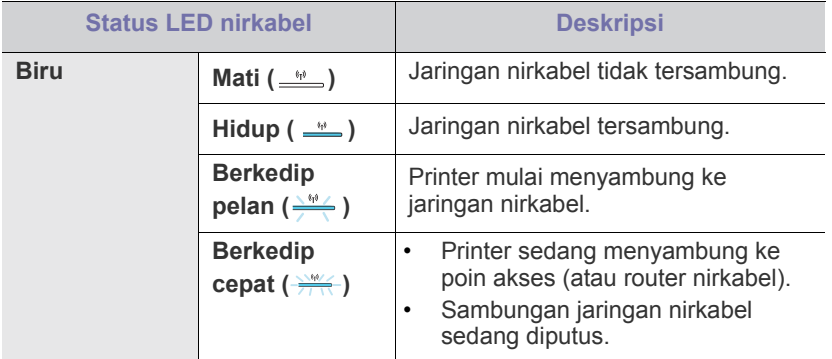

## <span id="page-28-0"></span>**Memperkenalkan tombol yang berguna**

## <span id="page-28-1"></span>**Tombol Pengambilan Layar**

## **(CLP-320(K)/CLP-321/CLP-325(K)/CLP-326 saja)**

Dengan menekan tombol **Pengambilan Layar(**  $\blacksquare \cdot \blacksquare$ ), Anda dapat menjalankan fungsi berikut.

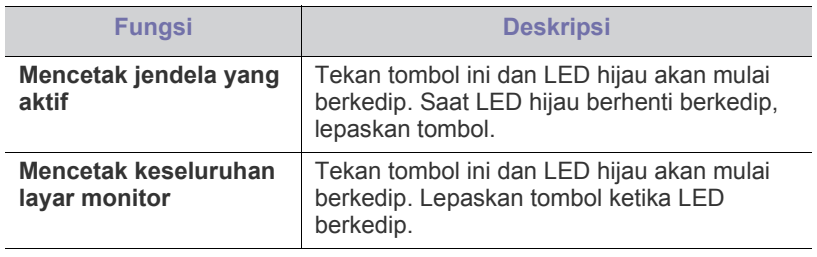

- Halaman tersebut akan dicetak pada ukuran kertas default, M misalnya A4 atau Letter.
	- Anda hanya dapat menggunakan fungsi ini dengan printer yang tersambung melalui USB.
	- **Pengambilan Layar** hanya dapat digunakan pada Windows dan Mac OS.
	- Anda hanya dapat menggunakan fungsi ini jika program Smart Panel terinstal.

## <span id="page-28-2"></span>**Tombol Cetakan percobaan**

## **(CLP-320N(K)/CLP-321N saja)**

Halaman demo akan tercetak hanya dengan menekan tombol ini. Halaman yang tercetak menunjukkan potensi kualitas cetak warna dan karakteristik cetak printer secara keseluruhan.

## <span id="page-28-3"></span>**Tombol Batal**

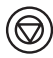

Dengan menekan tombol **Batal** (  $\textcircled{\tiny{\textcircled{\tiny\textcirc}}}$ ), Anda dapat menjalankan fungsi berikut.

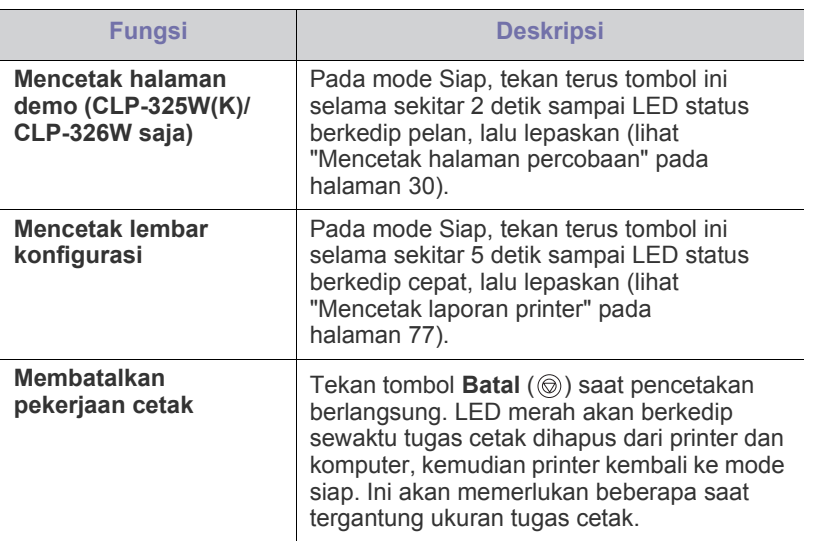

## <span id="page-28-4"></span>**Tombol WPS**

## **(CLP-325W(K)/CLP-326W saja)**

Fitur ini secara otomatis mendeteksi mode WPS (Wi-Fi Protected Setup™) mana yang digunakan poin akses Anda. Dengan menekan tombol pada router LAN nirkabel/poin akses dan printer, Anda dapat mengatur pengaturan jaringan nirkabel dan keamanan (Lihat ["Menyiapkan jaringan](#page-42-2)  [nirkabel dengan tombol WPS" pada halaman](#page-42-2) 43).

## <span id="page-28-5"></span>**Tombol Daya**

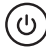

 $\not\!\! \not\!\! \varnothing$ 

Tombol ini harus digunakan untuk menghidupkan/mematikan printer.

#### <span id="page-28-6"></span>**Menghidupkan printer**

- **1.** Sambungkan kabel daya.
- **2.** Tekan tombol **Daya**  $(\odot)$  pada panel kontrol.

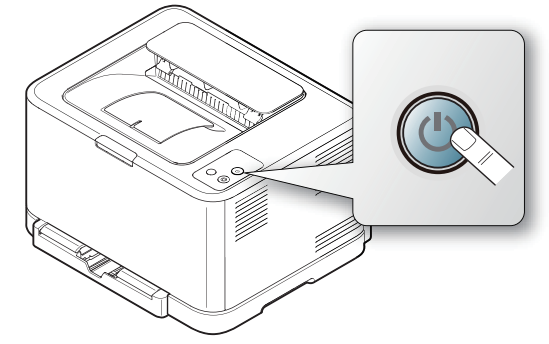

Jika Anda ingin mematikan daya, tekan terus tombol ini sekitar 3 detik.

## <span id="page-29-0"></span>**Memulai**

Bab ini berisi petunjuk langkah demi langkah untuk menyiapkan perangkat lunak dan printer yang telah tersambung USB.

#### **Bab ini mencakup:**

- [Menyiapkan perangkat keras](#page-29-1)
- [Mencetak halaman percobaan](#page-29-3)
- Perangkat lunak yang disertakan

## <span id="page-29-1"></span>**Menyiapkan perangkat keras**

Bagian ini berisi langkah-langkah untuk menyiapkan perangkat keras seperti dijelaskan dalam Panduan Ringkas Pemasangan. Pastikan Anda membaca Panduan Ringkas Pemasangan terlebih dahulu dan mengikuti langkah-langkah berikut ini.

## <span id="page-29-2"></span>**Lokasi**

**1.** Pilih lokasi yang stabil.

Pilih tempat yang datar dan stabil dengan sirkulasi udara yang cukup. Sediakan ruang tambahan untuk membuka penutup dan baki. Area ini harus berventilasi baik dan jauh dari sinar matahari langsung atau sumber-sumber panas, dingin, dan kelembaban. Jangan menempatkan printer di dekat ujung meja.

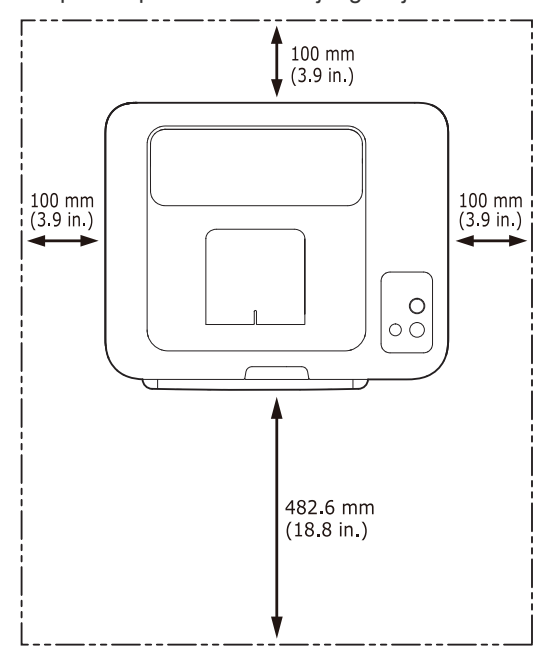

Pencetakan ini cocok untuk ketinggian di bawah 1.000 m. Lihat setelan ketinggian untuk mengoptimalkan pencetakan (Lihat ["Penyesuaian](#page-52-4)  [ketinggian" pada halaman](#page-52-4) 53).

Tempatkan printer pada permukaan yang rata dan stabil sehingga kemiringannya tidak lebih besar dari 2 mm. Jika tidak, kualitas cetak dapat terpengaruh.

- [Persyaratan sistem](#page-30-0)
- [Menginstal driver printer yang disambungkan melalui USB](#page-31-1)
- [Berbagi printer Anda secara lokal](#page-34-0)

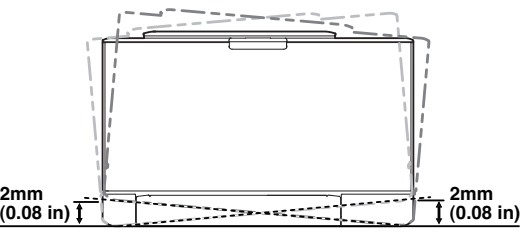

- **2.** Buka kemasan printer dan periksa semua item yang disertakan.
- **3.** Lepaskan pita yang mengikat printer dengan aman.
- **4.** Masukkan kertas (Lihat ["Memasukkan kertas ke dalam baki" pada](#page-56-2)  [halaman](#page-56-2) 57).
- **5.** Pastikan semua kabel sudah terhubung ke printer.
- **6.** Hidupkan printer (Lihat ["Menghidupkan printer" pada halaman](#page-28-6) 29).

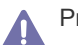

### Printer ini tidak akan bekerja bila listrik padam.

## <span id="page-29-5"></span><span id="page-29-3"></span>**Mencetak halaman percobaan**

Cetaklah halaman demo untuk memastikan bahwa printer beroperasi dengan benar.

#### **Untuk mencetak halaman percobaan**

Dari modus siap, tekan terus tombol **Batal** ( ) kurang lebih selama 2 detik lalu lepaskan. (CLP-325W(K)/CLP-326W saja)

Anda juga dapat menggunakan tombol **Halaman demo** ( $\Box$ ) untuk W mencetak halaman percobaan. Tombol ini hanya ada pada CLP-320N(K)/CLP-321N saja.

## <span id="page-29-4"></span>**Perangkat lunak yang disertakan**

Setelah mengkonfigurasi printer dan menyambungkannya ke komputer, Anda harus menginstal perangkat lunak printer. Jika Anda pengguna Sistem Operasi Windows atau Macintosh, instal perangkat lunak dari CD yang disertakan. Jika Anda pengguna Sistem Operasi Linux, unduh [perangkat lunaknya dari situs web \(www.samsung.com/printer\) lalu instal.](www.samsung.com/printer)

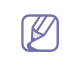

Perangkat lunak printer terkadang dimutakhirkan karena peluncuran sistem operasi baru dll. Jika perlu, unduh versi terbaru dari situs web Samsung. (www.samsung.com/printer)

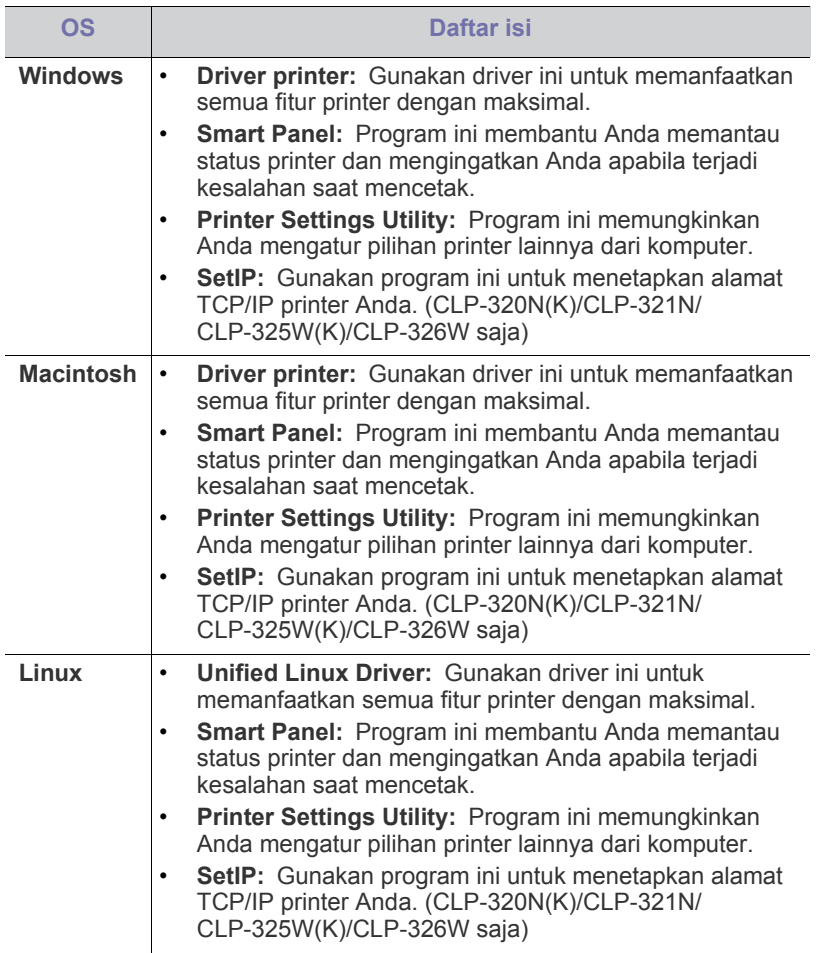

## <span id="page-30-0"></span>**Persyaratan sistem**

Sebelum Anda memulai, pastikan bahwa sistem Anda memenuhi persyaratan berikut:

## <span id="page-30-1"></span>**Microsoft® Windows®**

Printer Anda mendukung sistem operasi Windows berikut ini.

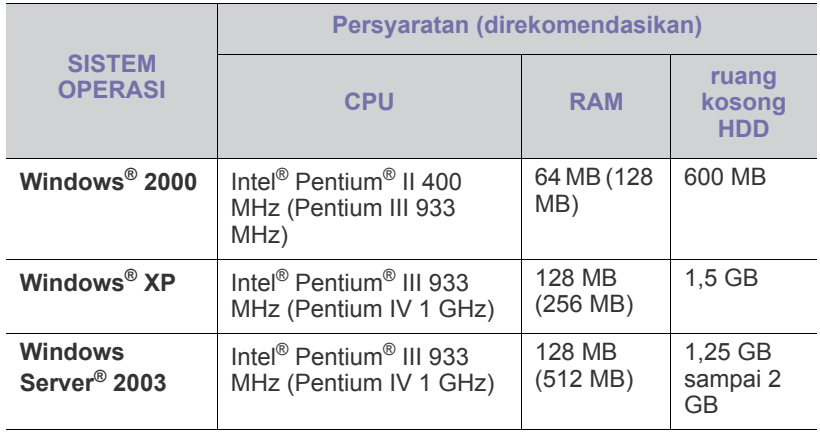

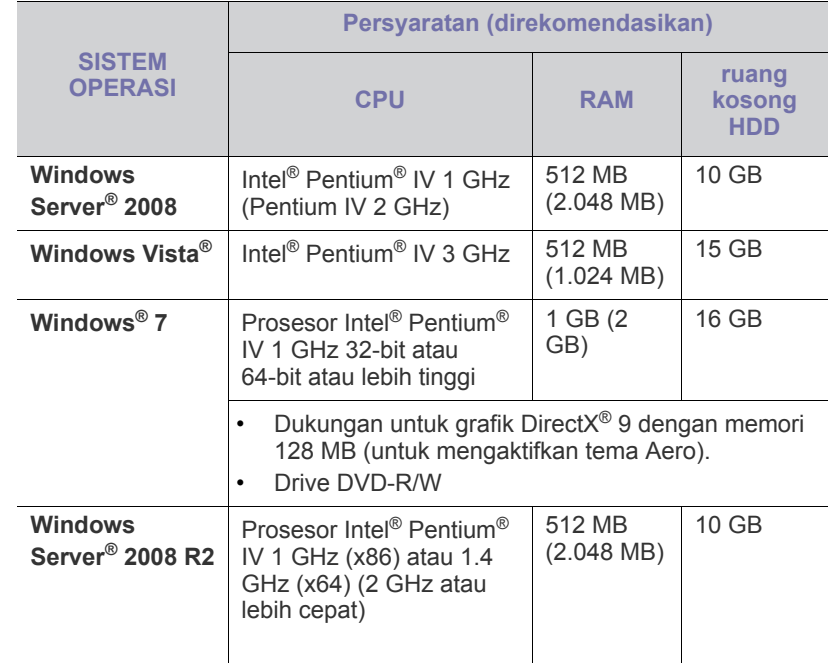

- $\mathbb{Z}$ • Internet Explorer® 5.0 atau lebih tinggi adalah persyaratan minimal untuk semua sistem operasi Windows.
	- Hak administrator diperlukan untuk menginstal perangkat lunak.
	- **Windows Terminal Services** kompatibel dengan printer ini.

## <span id="page-30-2"></span>**Macintosh**

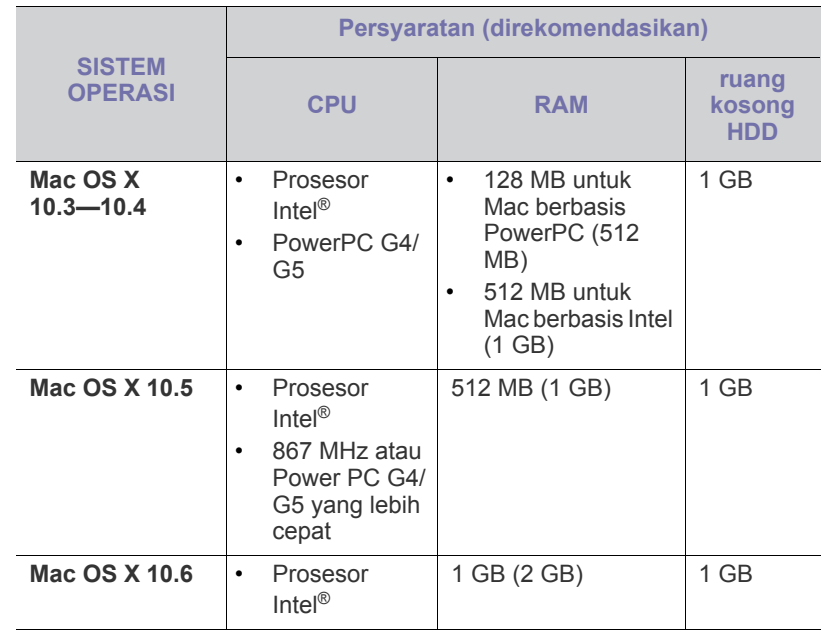

### <span id="page-31-0"></span>**Linux**

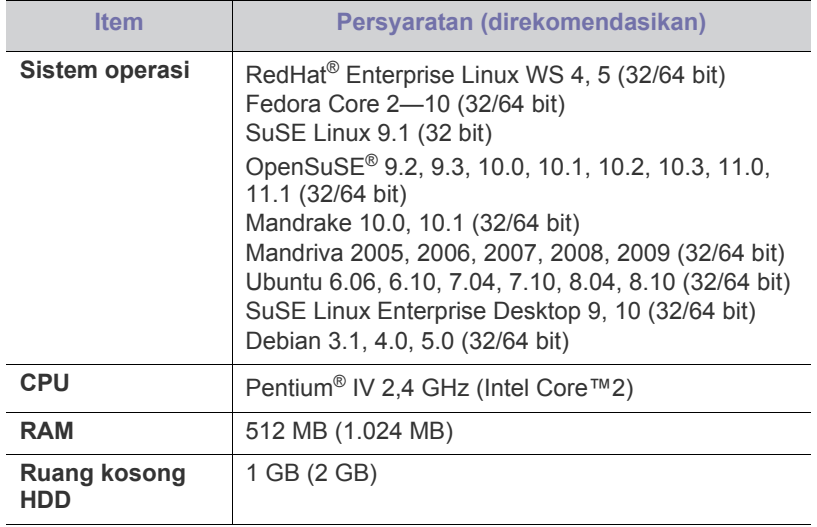

## <span id="page-31-1"></span>**Menginstal driver printer yang disambungkan melalui USB**

Printer yang terhubung secara lokal adalah printer yang terpasang langsung ke komputer menggunakan kabel USB. Jika printer tersambung ke jaringan, lewati langkah-langkah berikut dan lanjutkan penginstalan driver printer yang tersambung ke jaringan. (Lihat ["Menginstal driver](#page-38-3)  [perangkat yang terhubung ke jaringan" pada halaman](#page-38-3) 39.)

Hanya gunakan kabel USB dengan panjang tidak lebih dari 3 m (10  $\cancel{\mathbb{Z}}$ kaki).

### <span id="page-31-2"></span>**Windows**

Anda dapat menginstal perangkat lunak printer menggunakan cara biasa atau pilihan.

Langkah-langkah berikut disarankan bagi kebanyakan pengguna yang menggunakan printer yang terhubung langsung ke komputer Anda. Semua komponen yang diperlukan untuk pengoperasian printer akan diinstal.

- **1.** Pastikan printer terhubung dengan komputer dan dihidupkan.
	- Jika jendela "**Wisaya Perangkat Keras Baru Ditemukan**" muncul saat prosedur instalasi, klik **Batal** untuk menutup jendela.
- **2.** Masukkan CD perangkat lunak yang disertakan ke dalam drive CD-ROM.
	- CD perangkat lunak akan berjalan secara otomatis dan jendela penginstalan akan muncul.
	- Jika jendela penginstalan tidak muncul, klik **Mulai**, lalu klik **Jalankan**. Ketik X:\**Setup.exe**, ganti "X" dengan huruf yang menunjukkan drive CD-ROM Anda. Klik **OK**.
	- Jika Anda menggunakan Windows Vista, Windows 7 and Windows Server 2008 R2, klik **Mulai** > **Semua Program** > **Aksesori** > **Jalankan**.

Ketik X:\**Setup.exe**, dengan mengganti "X" dengan huruf yang menunjukkan drive CD-ROM Anda lalu klik **OK**.

• Jika jendela **OtomatisMain** muncul di Windows Vista, Windows 7 atau Windows Server 2008 R2, klik **Jalankan Setup.exe** pada bidang **Instal atau jalankan program**, dan klik **Lanjutkan** atau **Ya** di jendela **Kontrol Akun Pengguna**.

**3.** Pilih **Install now**.

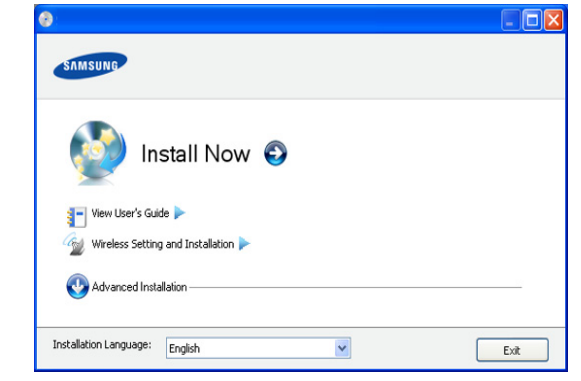

Jika perlu, pilih bahasa dari daftar turun-bawah.

- UntukCLP-325W(K)/CLP-326W, Anda dapat mengakses menu **Wireless Setting and Installation**. **Wireless Setting and Installation** membuat Anda dapat menginstal jaringan nirkabel untuk menyambung ke perangkat dengan kabel USB (Lihat ["Menyetel jaringan nirkabel dengan kabel USB" pada](#page-43-2)  [halaman](#page-43-2) 44).
	- **Advanced Installation** memiliki dua pilihan, yakni **Custom Installation** dan **Install Software Only**. **Custom Installation** dapat digunakan untuk memilih sambungan perangkat dan memilih komponen terpisah yang akan diinstal. **Install Software Only** dapat digunakan untuk menginstal perangkat lunak yang disertakan, misalnya Smart Panel. Ikuti panduan pada jendela.
- **4.** Baca **License Agreement**, lalu pilih **I accept the terms of the License Agreement**. Lalu, klik **Next**.

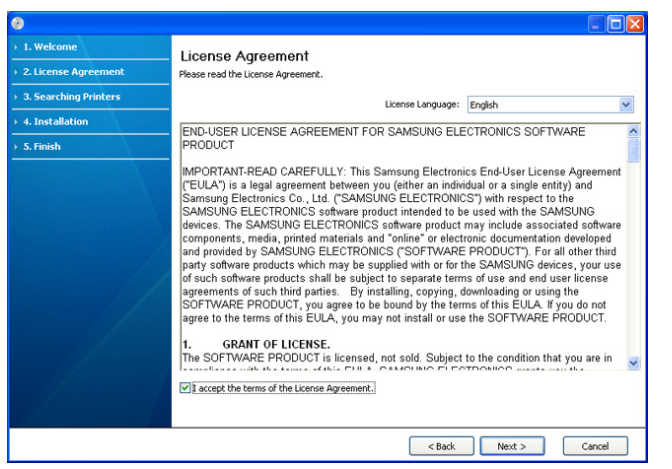

Program akan mencari perangkat.

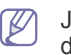

Jika perangkat Anda tidak ditemukan, baik pada jaringan maupun di komputer lokal Anda, maka jendela berikut ini akan muncul.

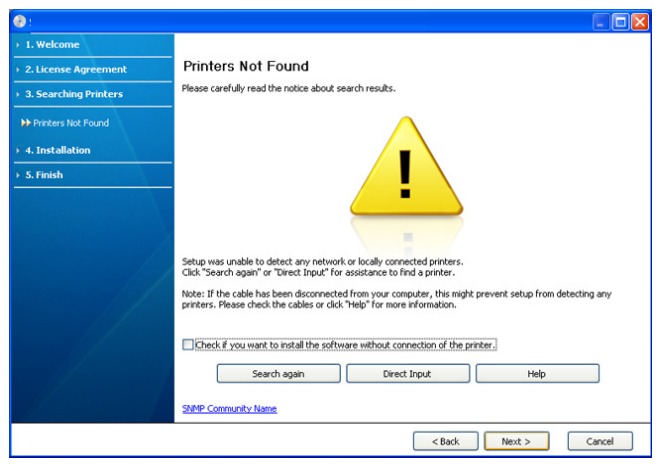

- **Check if you want to install the software without connection of the printer.**
	- Centang opsi ini untuk menginstal program tanpa tersambung ke printer. Dengan demikian, jendela cetak halaman pengujian akan diabaikan, kemudian penginstalan diselesaikan.

#### • **Search again**

Bila tombol ini ditekan, jendela pemberitahuan firewall akan muncul.

- Nonaktifkan firewall, kemudian **Search again**. Untuk sistem operasi Windows, klik **Mulai** > **Panel Kontrol** > **Tembok-api Windows**, kemudian nonaktifkan opsi ini. Untuk sistem operasi lain, lihat panduan online sistem tersebut.
- Matikan firewall dari program pihak ketiga di samping sistem operasinya. Ikuti petunjuk penggunaan yang diberikan oleh masing-masing program.

#### • **Direct Input**

**Direct Input** dapat digunakan untuk mencari printer tertentu di jaringan.

- **Search by IP address**: Masukkan alamat IP atau nama host. Lalu klik **Next**.

Untuk memastikan alamat IP printer, cetak laporan konfigurasi jaringan (Lihat ["Mencetak laporan printer" pada](#page-76-5)  [halaman](#page-76-5) 77).

- **Search by network path:** untuk mencari printer bersama (UNC Path), masukkan nama bersama secara manual atau cari printer bersama dengan mengklik tombol **Browse**. Lalu klik **Next**.
- **Help**

Jika printer tidak tersambung ke komputer atau jaringan, tombol bantuan ini akan membantu Anda memberikan informasi rinci tentang cara menyambung ke printer.

**5.** Printer yang dicari akan ditampilkan di layar. Pilih printer yang akan digunakan, lalu klik **Next**.

Jika driver hanya mencari satu printer, jendela konfirmasi akan  $\mathscr{P}$ muncul.

**6.** Setelah penginstalan selesai, akan muncul jendela yang meminta Anda untuk mencetak halaman percobaan. Jika Anda ingin mencetak halaman pengujian, klik **Print a test page**.

Jika tidak, klik **Next** dan lanjutkan ke langkah 8.

**7.** Jika halaman percobaan tercetak dengan benar, klik **Yes**.

Jika tidak, klik **No** untuk mencetak ulang.

- **8.** Jika ingin mendaftarkan printer Anda di situs web Samsung, klik **On-line Registration**.
	- Jika printer Anda belum tersambung ke komputer, klik **How to**   $\mathbb{Z}$ **connect?**. **How to connect?** memberikan informasi rinci tentang caa menyambungkan printer. Ikuti petunjuk pada jendela.

#### **9.** Klik **Finish**.

- Jika driver printer tidak berfungsi dengan baik, ikuti langkah-langkah di bawah ini untuk memperbaiki atau menginstal ulang driver.
	- a) Pastikan printer terhubung dengan komputer dan dihidupkan.
	- b) Dari menu **Mulai**, pilih **Program** atau **Semua Program** > **Samsung Printers** > **nama driver printer Anda** > **Maintenance**.
	- c) Pilih opsi yang ingin Anda jalankan, lau ikuti petunjuk pada jendela tersebut.

#### <span id="page-32-0"></span>**Macintosh**

CD perangkat lunak yang menyertai perangkat Anda memuat file Driver agar Anda dapat menggunakan driver CUPS atau driver PostScript (hanya tersedia jika Anda menggunakan perangkat yang mendukung driver PostScript) untuk mencetak pada komputer Macintosh.

- **1.** Pastikan printer terhubung dengan komputer dan dihidupkan.
- **2.** Masukkan CD perangkat lunak yang disertakan ke dalam drive CD-ROM.
- **3.** Klik dua kali ikon CD-ROM yang muncul pada desktop Macintosh Anda.
- **4.** Klik dua kali folder **MAC\_Installer**.
- **5.** Klik dua kali ikon **Installer OS X**.
- **6.** Masukkan sandi dan klik **OK**.
- **7.** Jendela Samsung Installer muncul. Klik **Continue**.
- **8.** Baca perjanjian lisensi, kemudian klik **Continue**.
- **9.** Untuk menyetujui perjanjian lisensi, klik **Agree**.
- **10.** Pilih **Easy Install**, lalu klik **Install**. **Easy Install** direkomendasikan untuk sebagian besar pengguna. Semua komponen yang diperlukan untuk pengoperasian printer akan diinstal.

Jika memilih **Custom Install**, Anda dapat memilih komponen terpisah yang akan diinstal.

- **11.** Saat muncul pesan yang memperingatkan semua aplikasi pada komputer Anda akan ditutup, klik **Continue**.
- **12.** Pilih jenis instalasi yang Anda inginkan lalu klik **OK**.
	- **Typical installation for a local printer:** Instal komponen default untuk perangkat yang langsung terhubung dengan komputer pengguna.
	- **Typical installation for a network printer:** Instal piranti lunak untuk perangkat yang ada di jaringan. ProgramSetIP otomatis bekerja. Jika printer telah mengkonfigurasi informasi jaringan, tutup program SetIP. Lanjutkan ke langkah berikutnya.
	- **Wireless Setting and Installation :** UntukCLP-325W(K)/ CLP-326W, Anda dapat mengakses menu **Wireless Setting and Installation**. **Wireless Setting and Installation** membuat Anda dapat menginstal jaringan nirkabel untuk menyambung ke perangkat dengan kabel USB (Lihat ["Menyetel jaringan nirkabel dengan kabel](#page-43-2)  [USB" pada halaman](#page-43-2) 44).
- **13.** Ikuti instruksi pada layar untuk menyelesaikan instalasi. Setelah penginstalan selesai, klik **Quit** atau **Restart**.
- **14.** Buka folder **Applications** > **Utilities** > **Print Setup Utility**.
	- Untuk Mac OS X 10.5 ~ 10.6, buka folder **Applications** > **System Preferences** dan klik **Print & Fax**.

#### **15.** Klik **Add** pada **Printer List**.

- Untuk Mac OS X 10.5 ~ 10.6, klik ikon "**+**", selanjutnya jendela tampilan akan muncul.
- **16.** Untuk Mac OS X 10.3, pilih tab **USB**.
	- Untuk Mac OS X 10.4, klik **Default Browser** dan cari sambungan USB.
	- Untuk Mac OS X 10.5 ~ 10.6, klik **Default** dan cari koneksi USB.

**17.** Untuk Mac OS X 10.3, jika Auto Select tidak berfungsi dengan baik, pilih **Samsung** di **Printer Model** dan nama printer Anda di **Model Name**.

- Untuk Mac OS X 10.4, jika Auto Select tidak berfungsi dengan baik, pilih **Samsung** di **Print Using** dan nama printer Anda di **Model**.
- Untuk Mac OS X 10.5 ~ 10.6, jika Auto Select tidak berfungsi dengan baik, pilih **Select a driver to use...** dan nama perangkat Anda di **Print Using**.

Printer Anda terlihat pada **Printer List**, dan diatur sebagai printer default.

#### **18.** Klik **Add**.

Jika driver printer tidak berfungsi dengan baik, hapus instalan driver,  $\cancel{\varphi}$ kemudian instal ulang.

Ikuti langkah-langkah berikut untuk menghapus instalan driver Macintosh.

- a) Pastikan printer terhubung dengan komputer dan dihidupkan.
- b) Masukkan CD perangkat lunak yang disertakan ke dalam drive CD-ROM.
- c) Klik dua kali ikon CD-ROM yang muncul pada desktop Macintosh Anda.
- d) Klik dua kali folder **MAC\_Installer**.
- e) Klik dua kali ikon **Installer OS X**.
- f) Masukkan sandi dan klik **OK**.
- g) Jendela Samsung Installer muncul. Klik **Continue**.
- h) Baca perjanjian lisensi, kemudian klik **Continue**.
- i) Untuk menyetujui perjanjian lisensi, klik **Agree**.
- j) Pilih **Uninstall** dan klik **Uninstall**.
- k) Saat muncul pesan yang memperingatkan semua aplikasi pada komputer Anda akan ditutup, klik **Continue**.
- l) Saat penghapusan instalan selesai, klik **Quit**.

#### <span id="page-33-0"></span>**Linux**

Anda harus men-download paket perangkat lunak Linux dari situs Web Samsung untuk menginstal perangkat lunak printer.

Ikuti langkah-langkah penginstalan perangkat lunak di bawah ini.

#### **Menginstal Unified Linux Driver**

- **1.** Pastikan printer tersambung ke komputer dan dihidupkan.
- **2.** Bila jendela **Administrator Login** ditampilkan, ketik root pada bidang **Login**, lalu masukkan sandi sistem.
	- Anda harus log in sebagai pengguna super (root) untuk W menginstal perangkat lunak printer ini. Jika Anda bukan pengguna super, minta administrator sistem untuk melakukannya.
- **3.** Dari situs web Samsung, unduh paket Unified Linux Driver ke komputer Anda.
- **4.** Klik kanan pada paket **Unified Linux Driver** dan ekstrak paket tersebut.
- **5.** Klik ganda **cdroot** > **autorun**.

**6.** Bila layar selamat datang muncul, klik **Next**.

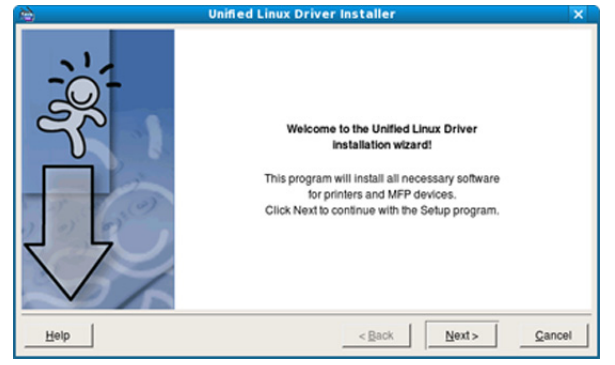

#### **7.** Setelah penginstalan selesai, klik **Finish**.

Program penginstalan menambahkan ikon desktop Unified Driver Configurator dan Unified Driver group ke dalam menu sistem untuk memudahkan Anda. Jika Anda mengalami kesulitan, lihat bantuan pada layar yang tersedia melalui menu sistem Anda atau jika tidak, dapat dipanggil dari aplikasi Windows paket driver, seperti **Unified Driver Configurator**.

#### **Menginstal Smart Panel**

- **1.** Pastikan printer terhubung dengan komputer dan dihidupkan.
- **2.** Bila jendela **Administrator Login** ditampilkan, ketik root pada bidang **Login**, lalu masukkan sandi sistem.
	- Anda harus log in sebagai pengguna super (root) untuk  $[$ menginstal perangkat lunak printer ini. Jika Anda bukan pengguna super, minta administrator sistem untuk melakukannya.
- **3.** Dari situs web Samsung, unduh paket **Smart Panel** ke komputer Anda.
- **4.** Klik kanan paket Smart Panel dan ekstrak paket tersebut.
- **5.** Klik ganda **cdroot** > **Linux** > **smartpanel** > **install.sh**.

#### **Menginstal Printer Settings Utility**

- **1.** Pastikan printer terhubung dengan komputer dan dihidupkan.
- **2.** Bila jendela **Administrator Login** ditampilkan, ketik root pada bidang **Login**, lalu masukkan sandi sistem.
	- Anda harus log in sebagai pengguna super (root) untuk menginstal perangkat lunak printer ini. Jika Anda bukan pengguna super, minta administrator sistem untuk melakukannya.
- **3.** Dari situs web Samsung, unduh paket Printer Settings Utility ke komputer Anda.
- **4.** Klik kanan paket **Printer Setting Utility** dan ekstrak paket tersebut.
- **5.** Klik ganda **cdroot** > **Linux** > **psu** > **install.sh**.
- Jika driver printer tidak berfungsi dengan baik, hapus instalan driver, kemudian instal ulang. Ikuti langkah-langkah berikut untuk melepas instalan driver khusus Linux.
	- a) Pastikan printer terhubung dengan komputer dan dihidupkan.
	- b) Bila jendela **Administrator Login** muncul, ketik "root" pada bidang **Login**, lalu masukkan sandi sistem.

Anda harus masuk sebagai pengguna super (root) untuk menghapus instalan driver printer. Jika Anda bukan pengguna super, minta administrator sistem untuk melakukannya.

c) Klik ikon tersebut di bagian bawah desktop. Saat layar Terminal muncul, ketik:

[root@localhost root]#cd /opt/Samsung/mfp/uninstall/ [root@localhost uninstall]#./uninstall.sh

- d) Klik **Uninstall**.
- e) Klik **Next**.
- f) Klik **Finish**.

## <span id="page-34-0"></span>**Berbagi printer Anda secara lokal**

Ikuti langkah-langkah berikut untuk menyiapkan komputer dan berbagi printer Anda secara lokal.

Jika komputer Induk terhubung langsung ke printer menggunakan kabel USB dan juga terhubung ke lingkungan jaringan lokal, komputer klien yang terhubung ke jaringan lokal dapat menggunakan printer yang dibagi melalui komputer induk untuk mencetak.

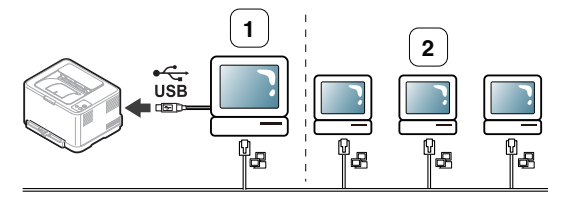

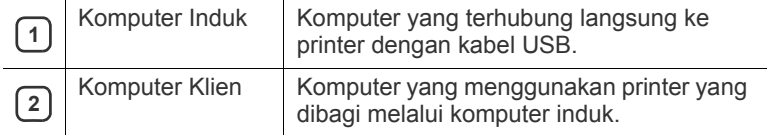

#### <span id="page-34-1"></span>**Windows**

#### **Menyiapkan komputer induk**

- **1.** Instal driver printer Anda (Lihat ["Menginstal driver printer yang](#page-31-1)  [disambungkan melalui USB" pada halaman](#page-31-1) 32, ["Menginstal driver](#page-38-3)  [perangkat yang terhubung ke jaringan" pada halaman](#page-38-3) 39).
- **2.** Klik menu **Mulai** Windows.
- **3.** Untuk Windows 2000, pilih **Setelan** > **Pencetak**.
	- Untuk Windows XP/Server 2003, pilih **Pencetak dan Faks**.
	- Untuk Windows Server 2008/Vista, pilih **Panel Kontrol** > **Perangkat keras dan Suara** > **Pencetak**.
	- Untuk Windows 7, pilih **Panel Kontrol** > **Perangkat dan Pencetak**.
	- Untuk Windows Server 2008 R2, pilih **Panel Kontrol** > **Perangkat keras** > **Perangkat dan Pencetak**.
- **4.** Klik kanan pada ikon printer Anda.
- **5.** Untuk Windows XP/Server 2003/Server 2008/Vista, tekan **Properti**. Untuk Windows 7 atau Windows Server 2008 R2, dari menu konteks, pilih **Properti Pencetak**.
	- Jika item **Properti Pencetak** memiliki tanda ►, Anda dapat V memilih driver printer lain yang tersambung dengan printer yang dipilih.
- **6.** Pilih tab **Berbagi-pakai**.
- **7.** Centang **Opsi Ubah Berbagi-pakai**.
- **8.** Tandai kotak centang **Berbagi-pakai pencetak ini**.
- **9.** Isi bidang **Nama Berbagi-pakai**. Klik **OK**.

#### **Menyiapkan komputer klien**

- **1.** Instal driver printer Anda (Lihat ["Menginstal driver printer yang](#page-31-1)  [disambungkan melalui USB" pada halaman](#page-31-1) 32, ["Menginstal driver](#page-38-3)  [perangkat yang terhubung ke jaringan" pada halaman](#page-38-3) 39).
- **2.** Klik menu **Mulai** Windows.
- **3.** Pilih **Semua Program** > **Aksesori** > **Windows Explorer**.
- **4.** Masukkan alamat IP komputer induk pada bilah alamat, kemudian tekan Enter di keyboard.

10,88,187,172

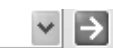

- Jika komputer induk meminta **Nama pengguna** dan **Sandi**, 1K) isikan ID Pengguna dan sandi dari akun komputer induk.
- **5.** Klik kanan ikon printer yang ingin Anda bagi, lalu pilih **Sambungkan**.
- **6.** Jika muncul pesan penyiapan telah selesai, klik **OK**.
- **7.** Buka file yang ingin Anda cetak dan mulai pencetakan.

#### <span id="page-34-2"></span>**Macintosh**

Langkah-langkah berikut khusus untuk Mac OS X 10.5—10.6. Lihat W Bantuan Mac untuk versi OS lainnya.

#### **Menyiapkan komputer induk**

- **1.** Instal driver printer Anda (Lihat ["Macintosh" pada halaman](#page-32-0) 33).
- **2.** Buka folder **Applications** > **System Preferences** dan klik **Print & Fax**.
- **3.** Pilih printer untuk dibagi dalam **Printers list**.
- **4.** Pilih **Share this printer**.

#### **Menyiapkan komputer klien**

- **1.** Instal driver printer Anda (Lihat ["Macintosh" pada halaman](#page-32-0) 33).
- **2.** Buka folder **Applications** > **System Preferences** dan klik **Print & Fax**.
- **3.** Klik ikon "**+**".

Jendela tampilan yang menampilkan nama printer yang dibagi akan muncul.

**4.** Pilih printer, lalu klik **Add**.

## <span id="page-35-0"></span>Penyiapan jaringan (CLP-320N(K)/ CLP-321N/CLP-325W(K)/CLP-326W saja)

Bab ini memberi Anda petunjuk langkah demi langkah untuk menyiapkan printer yang dihubungkan ke jaringan dan perangkat lunak.

#### **Bab ini mencakup:**

- [Lingkungan jaringan](#page-35-1)
- Memperkenalkan program jaringan yang berguna

## <span id="page-35-1"></span>**Lingkungan jaringan**

Anda harus menyiapkan protokol jaringan pada perangkat untuk menggunakannya sebagai perangkat jaringan Anda. Anda dapat menyiapkan pengaturan jaringan dasar melalui panel kontrol mesin atau program pengaturan jaringan.

Tabel berikut menunjukkan lingkungan jaringan yang didukung oleh perangkat ini:

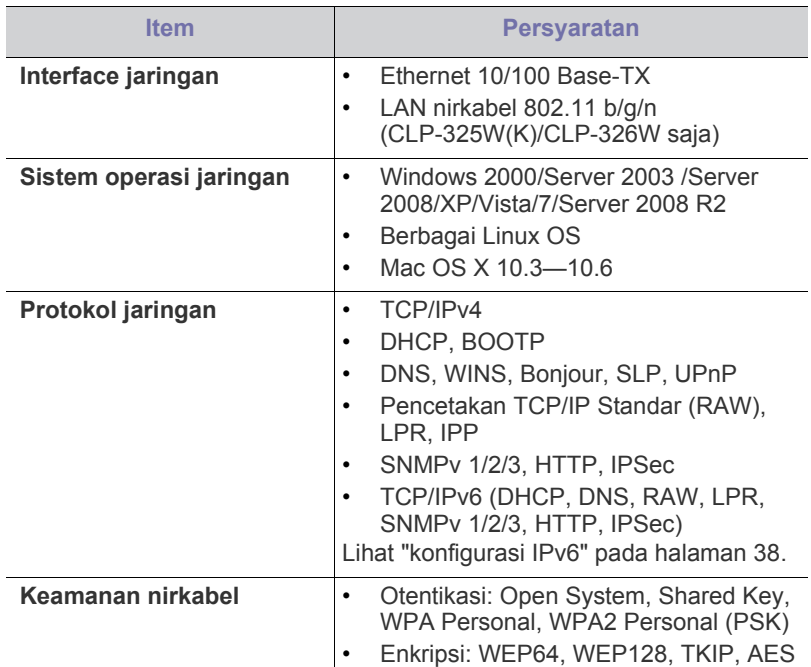

### <span id="page-35-2"></span>**Memperkenalkan program jaringan yang berguna**

Ada beberapa program yang tersedia untuk menyiapkan setelan jaringan dengan mudah di lingkungan jaringan. Khususnya untuk administrator jaringan, mengelola beberapa perangkat pada jaringan adalah mungkin dilakukan.

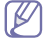

Sebelum menggunakan program di bawah ini, tetapkan alamat IP terlebih dulu.

- [Menggunakan jaringan berkabel](#page-35-6)
- [Menginstal driver perangkat yang terhubung ke jaringan](#page-38-1)

## <span id="page-35-3"></span>**SyncThru™ Web Service**

Server web terpasang pada perangkat jaringan Anda, yang memungkinkan Anda untuk:

- Mengkonfigurasi parameter jaringan yang diperlukan untuk perangkat ini agar terhubung dengan berbagai lingkungan jaringan.
- Menyesuaikan setelan perangkat. Lihat ["Menggunakan SyncThru™ Web Service" pada halaman](#page-71-5) 72.

## <span id="page-35-4"></span>**SyncThru™ Web Admin Service**

Solusi manajemen printer berbasis-web untuk administrator jaringan. SyncThru™ Web Admin Service memberi cara mudah untuk mengelola peranti jaringan dan memungkinkan Anda untuk memantau dan [memecahkan masalah perangkat jaringan dari semua tempat yang memiliki](http://solution.samsungprinter.com)  akses internet korporat. Download program ini dari http:// solution.samsungprinter.com.

### <span id="page-35-5"></span>**SetIP**

Program utilitas ini memungkinkan Anda untuk memilih interface jaringan dan mengkonfigurasi alamat IP secara manual untuk digunakan dengan protokol TCP/IP.

- Lihat ["Penyetelan IPv4 menggunakan Program SetIP \(Windows\)" pada](#page-36-3)  [halaman](#page-36-3) 37.
- Lihat ["Penyetelan IPv4 menggunakan Program SetIP \(Macintosh\)" pada](#page-36-4)  [halaman](#page-36-4) 37.
- Lihat ["Penyetelan IPv4 menggunakan Program SetIP \(Linux\)" pada](#page-37-2)  [halaman](#page-37-2) 38.

TCP/IPv6 tidak didukung oleh program ini.

## <span id="page-35-6"></span>**Menggunakan jaringan berkabel**

Anda harus menyiapkan protokol jaringan di perangkat untuk menggunakannya pada jaringan Anda. Bab ini akan menunjukkan betapa mudahnya melaksanakan hal ini.

Anda dapat menggunakan jaringan setelah menghubungkan kabel jaringan ke port yang sesuai pada perangkat Anda.

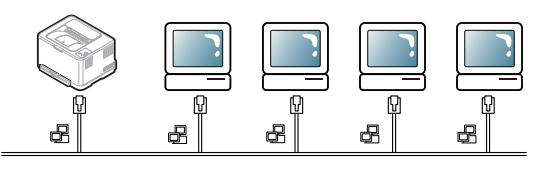
## **Laporan konfigurasi jaringan pencetakan**

Anda dapat mencetak **Laporan Konfigurasi Jaringan** dari panel kontrol perangkat yang akan menampilkan setelan aktif jaringan perangkat. Hal ini akan membantu Anda menyiapkan jaringan dan memecahkan masalah.

#### **Untuk mencetak laporan:**

Dari mode siap, tekan terus  $\circledcirc$  (tombol cancel) kurang lebih selama 5 detik. Anda dapat mencari alamat MAC dan alamat IP printer.

Misalnya:

- Alamat MAC: 00:15:99:41:A2:78
- Alamat IP: 192.0.0.192

## **Menyetel alamat IP**

Pertama, Anda harus menyiapkan alamat IP untuk pencetakan jaringan dan manajemen. Dalam sebagian besar kasus, alamat IP baru akan ditentukan secara otomatis oleh server DHCP (Dynamic Host Configuration Protocol) yang terletak di jaringan.

Dalam beberapa situasi, alamat IP harus disetel secara manual. Ini disebut IP statis dan sering kali diperlukan dalam Intranet perusahaan karena alasan keamanan.

- **Penentuan IP DHCP**: hubungkan perangkat ke jaringan, dan tunggu beberapa saat agar server DHCP menentukan alamat IP ke perangkat. Lalu, cetak **Network Configuration Report** seperti dijelaskan di atas. Jika laporan menunjukkan bahwa alamat email sudah berubah, berarti penentuan ini berhasil. Anda akan melihat alamat IP baru dalam laporan itu.
- **Penentuan IP statis**: gunakan program SetIP untuk mengubah alamat IP dari komputer Anda.

Di lingkungan kantor, kami sarankan Anda menghubungi administrator jaringan untuk menyetel alamat tersebut.

## **konfigurasi IPv4**

## **Penyetelan IPv4 menggunakan Program SetIP (Windows)**

Program ini untuk menyetel alamat IP jaringan perangkat Anda secara manual dengan menggunakan alamat MAC untuk berkomunikasi dengan perangkat. Alamat MAC adalah nomor seri perangkat keras interface jaringan dan dapat ditemukan di **Network Configuration Report**.

Untuk menggunakan program SetIP, nonaktifkan firewall komputer sebelum melanjutkan melakukan hal berikut:

- **1.** Buka **Mulai** > **Panel Kontrol**.
- **2.** Klik dua kali **Pusat Keamanan**.
- **3.** Klik **Tembok-api**.
- **4.** Nonaktifkan firewall.

#### **Menginstal program**

- **1.** Masukkan CD-ROM Perangkat Lunak Printer yang disediakan dengan perangkat Anda. Bila CD driver berjalan secara otomatis, tutup jendelanya.
- **2.** Jalankan Windows Explorer dan buka X drive. (X adalah drive CD-ROM Anda.)
- **3.** Klik dua kali **Application** > **SetIP**.
- **4.** Klik dua kali **Setup.exe** untuk menginstal program ini.
- **5.** Pilih bahasa, kemudian klik **Next**.
- **6.** Ikuti instruksi pada jendela tersebut dan selesaikan penginstalan.

#### **Memulai program**

- **1.** Sambungkan printer ke jaringan menggunakan kabel jaringan.
- **2.** Hidupkan perangkat.
- **3.** Dari menu **Mulai** Windows, pilih **Semua Program** > **Samsung Printers** > **SetIP** > **SetIP**.
- **4.** Klik ikon **(ketiga dari kiri) di jendela SetIP untuk membuka** jendela konfigurasi TCP/IP.
- **5.** Masukkan informasi baru perangkat ke jendela konfigurasi seperti berikut. Dalam intranet perusahaan, mungkin Anda perlu mendapatkan informasi ini yang ditentukan manajer jaringan sebelum melanjutkan.

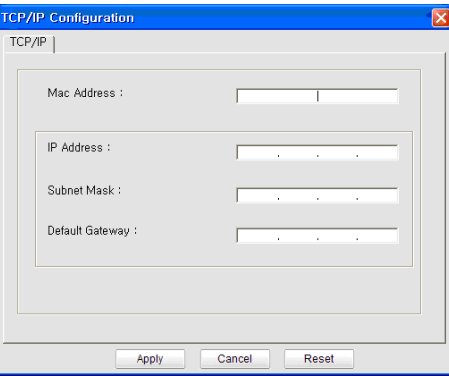

- **MAC Address**: cari alamat MAC printer dari **Laporan Konfigurasi Jaringan**, kemudian masukkan tanpa tanda titik dua. Misalnya, 00:15:99:29:51:A8 menjadi 0015992951A8.
- **IP Address**: masukkan alamat IP baru untuk printer. Misalnya, jika alamat IP komputer Anda 192.168.1.150, ketik 192.168.1.X. (X adalah angka antara 1 dan 254 selain alamat komputer.)
- **Subnet Mask**: masukkan Subnet Mask.
- **Default Gateway**: masukkan Default Gateway.
- **6.** Klik **Apply**, lalu klik **OK**. Perangkat akan secara otomatis mencetak **Laporan Konfigurasi Jaringan**. Konfirmasikan bahwa semua setelan benar.
- **7.** Klik **Exit** untuk menutup program SetIP.
- **8.** Jika perlu, aktifkan ulang firewall komputer.

## **Penyetelan IPv4 menggunakan Program SetIP (Macintosh)**

Untuk menggunakan program SetIP, nonaktifkan firewall komputer sebelum melanjutkan melakukan hal berikut:

- Jalur dan UI mungkin berbeda, tergantung pada versi Mac OS. Lihat panduan pengguna Mac OS.
- **1.** Buka **System Preferences**.
- **2.** Klik **Security**.
- **3.** Klik menu **Firewall**.
- **4.** Nonaktifkan firewall.
- Petunjuk berikut ini mungkin berbeda untuk model Anda.  $\cancel{\mathbb{R}}$
- **1.** Sambungkan printer ke jaringan menggunakan kabel jaringan.
- **2.** Masukkan Installation CD-ROM, kemudian buka jendela disk, pilih **MAC\_Installer** > **MAC\_Printer** > **SetIP** > **SetIPApplet.html**.
- **3.** Klik dua kali file tersebut, kemudian **Safari** secara otomatis akan terbuka, lalu pilih **Trust**. Browser akan membuka halaman **SetIPApplet.html** yang menampilkan nama dan informasi alamat IP printer.
- **4.** Klik ikon  $\bullet$  (ketiga dari kiri) di jendela SetIP untuk membuka jendela konfigurasi TCP/IP.
- **5.** Masukkan informasi baru perangkat ke jendela konfigurasi seperti berikut. Dalam intranet perusahaan, mungkin Anda perlu mendapatkan informasi ini yang ditentukan manajer jaringan sebelum melanjutkan.
	- **MAC Address**: cari alamat MAC printer dari **Laporan Konfigurasi Jaringan**, kemudian masukkan tanpa tanda titik dua. Misalnya, 00:15:99:29:51:A8 menjadi 0015992951A8.
	- **IP Address**: masukkan alamat IP baru untuk printer. Misalnya, jika alamat IP komputer Anda 192.168.1.150, ketik 192.168.1.X. (X adalah angka antara 1 dan 254 selain alamat komputer.)
	- **Subnet Mask**: masukkan Subnet Mask.
	- **Default Gateway**: masukkan Default Gateway.
- **6.** Pilih **Apply**, lalu **OK**, dan **OK** lagi. Printer akan secara otomatis mencetak laporan konfigurasi. Konfirmasikan bahwa semua setelan benar. Keluar dari **Safari**. Anda boleh menutup dan mengeluarkan CD-ROM penginstalan. Jika perlu, aktifkan ulang firewall komputer. Anda berhasil mengubah alamat IP, subnet mask, dan gateway.

## **Penyetelan IPv4 menggunakan Program SetIP (Linux)**

Program SetIP seharusnya terinstal secara otomatis pada saat penginstalan printer.

- Jalur dan UIs mungkin berbeda sesuai dengan versi OS Linux-nya. Lihat buku petunjuk Linux OS untuk mematikan firewall.
- **1.** Cetak laporan konfigurasi jaringan printer untuk mengetahui alamat MAC printer.
- **2.** Buka /**opt**/**Samsung**/**mfp**/**share**/**utils**/.
- **3.** Klik dua kali file **SetIPApplet.html**.
- **4.** Klik untuk membuka jendela konfigurasi TCP/IP.
- **5.** Masukkan alamat MAC kartu jaringan, alamat IP, subnet mask, default gateway, kemudian klik **Apply**.

Bila memasukkan alamat MAC, jangan gunakan tanda titik dua W  $(:).$ 

- **6.** Printer akan mencetak laporan konfigurasi jaringan. Pastikan semua setelan benar.
- **7.** Tutup program SetIP.

## **konfigurasi IPv6**

**TCP/IPv6** didukung semestinya pada Windows Vista atau versi yang lebih baru.

Jika jaringan IPv6 tidak berfungsi, atur semua setelan jaringan ke default pabrik, lalu coba lagi (Lihat ["Memulihkan setelan default pabrik](#page-38-0)  [menggunakan SyncThru™ Web Service" pada halaman](#page-38-0) 39).

Untuk menggunakan lingkungan jaringan IPv6, ikuti prosedur berikutnya untuk menggunakan alamat IPv6.

Printer ini tersedia dengan fitur IPv6 aktif.

- **1.** Sambungkan printer ke jaringan menggunakan kabel jaringan.
- **2.** Hidupkan printer.
- **3.** Cetak **Laporan Konfigurasi Jaringan** dari panel kontrol printer yang akan memeriksa alamat IPv6.
- **4.** Pilih **Mulai** > **Panel Kontrol** > **Perangkat keras dan Suara** > **Pencetak** > **Tambah Pencetak**.
- **5.** Klik **Tambah pencetak lokal** pada jendela **Tambah Pencetak**.
- **6.** Ikuti petunjuk pada jendela.
- Jika printer tidak berfungsi di lingkungan jaringan, aktifkan IPv6. Lihat bagian berikutnya.

#### **Laporan konfigurasi jaringan pencetakan**

Anda dapat mencetak **Laporan Konfigurasi Jaringan** dari panel kontrol perangkat yang akan menampilkan setelan aktif jaringan perangkat. Ini akan membantu Anda menyiapkan jaringan dan memecahkan masalah.

#### **Untuk mencetak laporan:**

Dari mode siap, tekan terus  $\circledcirc$  (tombol cancel) kurang lebih selama 5 detik. Anda dapat mencari alamat MAC dan alamat IP printer. Misalnya:

- Alamat MAC: 00:15:99:41:A2:78
- Alamat IP: 192.0.0.192

#### **Menetapkan alamat IPv6**

Printer ini mendukung alamat IPv6 berikut untuk pencetakan dan pengaturan jaringan.

- **Link-local Address**: alamat IPv6 yang dikonfigurasi sendiri secara lokal. (Alamat dimulai dengan FE80.)
- **Stateless Address**: alamat IPv6 yang dikonfigurasi secara otomatis oleh router jaringan.
- **Stateful Address**: alamat IPv6 yang dikonfigurasi oleh server DHCPv6.
- **Manual Address**: alamat IPv6 yang dikonfigurasi secara manual oleh pengguna.

## **Konfigurasi alamat manual**

- **1.** Jalankan browser Web seperti Internet Explorer yang mendukung alamat IPv6 sebagai URL (Lihat ["SyncThru™ Web Service" pada](#page-35-0)  [halaman](#page-35-0) 36).
	- Untuk IPv4, masukkan alamat IPv4 (http://xxx.xxx.xxx.xxx) di dalam ruas alamat, kemudian tekan tombol Enter atau klik **Ke**.
- **2.** Saat jendela **SyncThru™ Web Service** terbuka, klik **Network Settings**.
- **3.** Klik **TCP/IPv6**.
- **4.** Aktifkan **Manual Address** di bagian **TCP/IPv6**.
- **5.** Pilih **Address/Prefix** dan klik tombol **Add**, kemudian awalan router akan secara otomatis dimasukkan dalam ruas alamat. Masukkan bagian alamat lainnya (misalnya: 3FFE:10:88:194::**AAAA**. "A" adalah heksadesimal 0 hingga 9, A hingga F.)
- **6.** Klik tombol **Apply**.

## **Menginstal driver printer**

Instalasi driver untuk printer jaringan dalam lingkungan jaringan IPv6 sama seperti TCP/IPv4 (Lihat ["Menginstal driver perangkat yang](#page-38-1)  [terhubung ke jaringan" pada halaman](#page-38-1) 39).

Pilih TCP/IP Port, lalu pilih alamat IPv6 printer bila daftar printer ditampilkan.

## **Menggunakan SyncThru™ Web Service**

- **1.** Jalankan browser Web seperti Internet Explorer yang mendukung alamat IPv6 sebagai URL.
- **2.** Pilih salah satu alamat IPv6 (**Link-local Address**, **Stateless Address**, **Stateful Address**, **Manual Address**) dari **Laporan Konfigurasi Jaringan**.
- **3.** Masukkan alamat IPv6 (misalnya: http:// [FE80::215:99FF:FE66:7701]).

Alamat harus diapit tanda kurung "[]".

## <span id="page-38-3"></span><span id="page-38-0"></span>**Memulihkan setelan default pabrik menggunakan SyncThru™ Web Service**

**1.** Jalankan browser web seperti Internet Explorer, Safari, atau Firefox dan masukkan alamat IP baru perangkat pada jendela browser. Misalnya,

#### http://192,168,1,133/

- **2.** Klik **Pergi** untuk mengakses SyncThru™ Web Service.
- **3.** Klik **Login** pada bagian kanan atas situs web SyncThru™ Web Service. Halaman masuk muncul.
- **4.** Ketik **ID** dan **Password** lalu klik **Login**.

Jika ini kali pertama Anda masuk SyncThru™ Web Service, ketik ID dan sandi default berikut.

- **ID: admin**
- **Password: sec00000**
- **5.** Saat jendela **SyncThru™ Web Service** muncul, klik **Settings** > **Network Settings** > **Restore Default**.
- **6.** Lalu, klik **Clear** untuk jaringan.
- **7.** Matikan dan start ulang perangkat untuk menerapkan setelan.

## <span id="page-38-2"></span><span id="page-38-1"></span>**Menginstal driver perangkat yang terhubung ke jaringan**

Anda dapat menginstal perangkat lunak driver printer untuk pencetakan. Perangkat lunak tersebut mencakup driver, aplikasi, dan program lainnya yang ramah pengguna.

Pastikan penyiapan jaringan untuk perangkat Anda sudah dilakukan. Semua aplikasi pada komputer Anda harus ditutup sebelum memulai instalasi.

## **Windows**

Pilihan ini disarankan bagi kebanyakan pengguna. Semua komponen yang diperlukan untuk pengoperasian printer akan diinstal.

Ikuti langkah-langkah berikut ini:

- **1.** Pastikan printer terhubung dengan jaringan dan dihidupkan.
- **2.** Masukkan CD perangkat lunak yang disertakan ke dalam drive CD-ROM.
	- CD perangkat lunak akan berjalan secara otomatis dan jendela penginstalan akan muncul.
	- Jika jendela penginstalan tidak muncul, klik **Mulai**, lalu klik **Jalankan**. Ketik X:\**Setup.exe**, ganti "X" dengan huruf yang menunjukkan drive CD-ROM Anda. Klik **OK**.
	- Jika Anda menggunakan Windows Vista, Windows 7 dan Windows Server 2008 R2, klik **Mulai** > **Semua Program** > **Aksesori** > **Jalankan**.

Ketik X:\**Setup.exe**, dengan mengganti "X" dengan huruf yang

menunjukkan drive CD-ROM Anda lalu klik **OK**.

- Jika jendela **OtomatisMain** muncul di Windows Vista, Windows 7 dan Windows Server 2008 R2, klik **Jalankan Setup.exe** pada bidang **Instal atau jalankan program**, dan klik **Lanjutkan** atau **Ya** di jendela **Kontrol Akun Pengguna**.
- **3.** Pilih **Install now**.

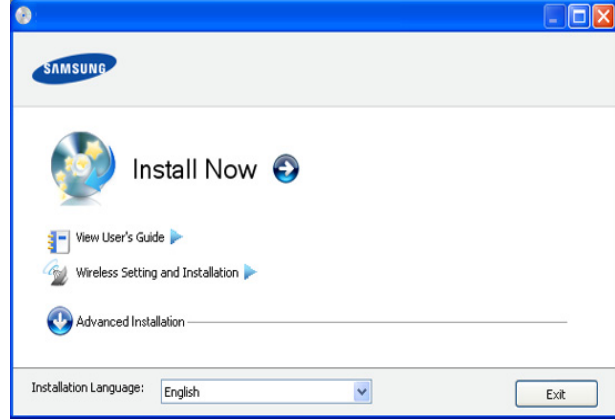

Jika perlu, pilih bahasa dari daftar turun-bawah.

- Untuk CLP-325W(K), Anda dapat mengakses menu **Wireless Setting and Installation**. **Wireless Setting and Installation** membuat Anda dapat menginstal jaringan nirkabel untuk menyambung ke perangkat dengan kabel USB (Lihat ["Menyetel jaringan nirkabel dengan kabel USB" pada](#page-43-0)  [halaman](#page-43-0) 44).
	- **Advanced Installation** memiliki dua pilihan, yakni **Custom Installation** dan **Install Software Only**. Penginstalan Khusus dapat digunakan untuk memilih sambungan printer dan memilih komponen terpisah yang akan diinstal. **Install Software Only** dapat digunakan untuk menginstal perangkat lunak yang disertakan, misalnya Smart Panel. Ikuti panduan pada jendela.
- **4.** Baca **License Agreement**, lalu pilih **I accept the terms of the License Agreement**. Lalu, klik **Next**.

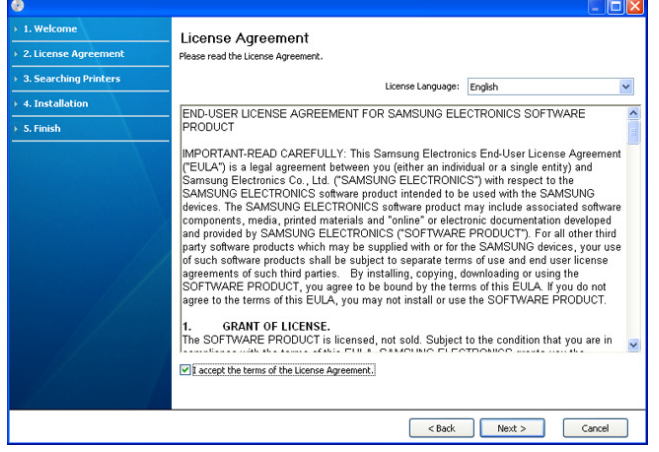

Program akan mencari printer.

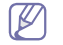

Jika printer tidak ditemukan di jaringan atau secara lokal, jendela berikut akan muncul.

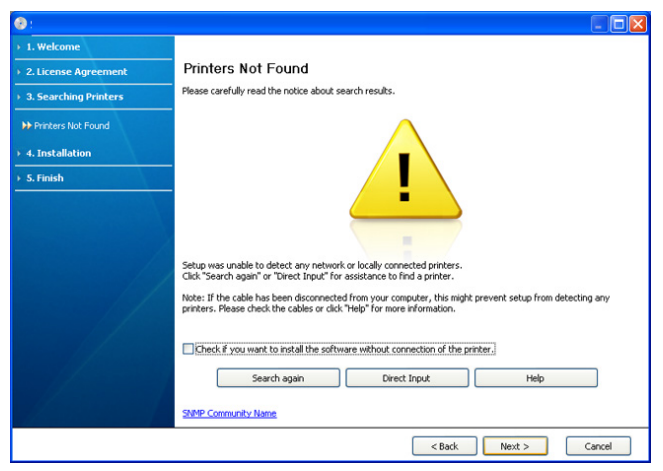

- **Check if you want to install the software without connection of the printer.**
	- Centang pilihan ini untuk menginstal program tanpa menghubungkan printer. Dengan demikian, jendela cetak halaman pengujian akan diabaikan, kemudian penginstalan diselesaikan.

#### • **Search again**

Bila tombol ini ditekan, jendela pemberitahuan firewall akan muncul:

- Nonaktifkan firewall, kemudian **Search again**. Untuk sistem operasi Windows, klik **Mulai** > **Panel Kontrol** > **Windows Firewall**, kemudian nonaktifkan opsi ini. Untuk sistem operasi lain, lihat panduan online sistem tersebut.
- Nonaktifkan firewall dari program pihak ketiga di sebelah sistem operasi. Lihat panduan pengguna yang diberikan bersama program terpisah.

#### • **Direct Input**

**Direct Input** dapat digunakan untuk mencari printer tertentu di jaringan.

- **Search by IP address**: masukkan alamat IP atau nama host. Kemudian tekan **Next**.

untuk memastikan alamat IP printer, cetak laporan konfigurasi jaringan (Lihat ["Mencetak laporan printer" pada](#page-76-0)  [halaman](#page-76-0) 77).

- Search by network path: Untuk mencari printer bersama (UNC Path), masukkan nama bersama secara manual atau cari printer bersama dengan mengklik tombol **Browse**. Kemudian tekan **Next**.
- **Help**

Jika printer tidak tersambung ke komputer atau jaringan, tombol bantuan ini akan membantu Anda memberikan informasi rinci tentang cara menyambung ke printer.

**5.** Printer yang dicari akan ditampilkan di layar. Pilih printer yang akan digunakan, lalu klik **Next**.

Jika driver hanya mencari satu printer, jendela konfirmasi akan W muncul.

- **6.** Setelah penginstalan selesai, akan muncul jendela yang meminta Anda untuk mencetak halaman percobaan. Jika Anda ingin mencetak halaman pengujian, klik **Print a test page**. Jika tidak, klik **Next** dan lanjutkan ke langkah 8.
- **7.** Jika halaman percobaan tercetak dengan benar, klik **Yes**. Jika tidak, klik **No** untuk mencetak ulang.
- **8.** Jika ingin mendaftarkan printer Anda di situs web Samsung, klik **On-line Registration**.
	- $\not{\!\! D}$ Jika printer Anda belum tersambung ke komputer, klik **How to connect?**. **How to connect?** memberikan informasi rinci tentang caa menyambungkan printer. Ikuti petunjuk pada jendela.

#### **9.** Klik **Finish**.

- Setelah pengaturan driver, Anda dapat mengaktifkan firewall.  $\cancel{\triangleright}$ 
	- Jika driver printer tidak berfungsi dengan baik, ikuti langkah-langkah di bawah ini untuk memperbaiki atau menginstal ulang driver.
		- a) Pastikan printer terhubung dengan komputer dan dihidupkan.
		- b) Dari menu **Mulai**, pilih **Program** atau **Semua Program** > **Samsung Printers** > **nama driver printer Anda** > **Maintenance**.
		- c) Pilih opsi yang diinginkan, kemudian ikuti petunjuk pada jendela.

## <span id="page-39-0"></span>**Macintosh**

- **1.** Pastikan perangkat terhubung ke jaringan Anda dan dihidupkan. Selain itu, alamat IP perangkat Anda harus sudah disetel sebelumnya.
- **2.** Masukkan CD perangkat lunak yang disertakan ke dalam drive CD-ROM.
- **3.** Klik dua kali ikon CD-ROM yang muncul pada desktop Macintosh Anda.
- **4.** Klik dua kali folder **MAC\_Installer**.
- **5.** Klik dua kali ikon **Installer OS X**.
- **6.** Masukkan sandi dan klik **OK**.
- **7.** Jendela Samsung Installer muncul. Klik **Continue**.
- **8.** Baca perjanjian lisensi, kemudian klik **Continue**.
- **9.** Untuk menyetujui perjanjian lisensi, klik **Agree**.
- **10.** Pilih **Easy Install**, lalu klik **Install**. **Easy Install** direkomendasikan untuk sebagian besar pengguna. Semua komponen yang diperlukan untuk pengoperasian printer akan diinstal.
	- Jika memilih **Custom Install**, Anda dapat memilih komponen terpisah yang akan diinstal.
- **11.** Akan muncul pesan yang memperingatkan semua aplikasi pada komputer Anda akan ditutup. Klik **Continue**.
- **12.** Pilih jenis instalasi yang Anda inginkan lalu klik **OK**.
	- **Typical installation for a local printer:** instal komponen default untuk perangkat yang langsung terhubung dengan komputer pengguna.
	- **Typical installation for a network printer:** instal piranti lunak untuk perangkat yang ada di jaringan. ProgramSetIP otomatis bekerja. Jika printer telah mengkonfigurasi informasi jaringan, tutup program SetIP. Lanjutkan ke langkah berikutnya.
	- **Wireless Setting and Installation :** UntukCLP-325W(K)/ CLP-326W, Anda dapat mengakses menu **Wireless Setting and Installation**. **Wireless Setting and Installation** membuat Anda dapat menginstal jaringan nirkabel untuk menyambung ke perangkat dengan kabel USB (Lihat ["Menyetel jaringan nirkabel dengan kabel](#page-43-0)  [USB" pada halaman](#page-43-0) 44).
- **13.** Ikuti instruksi pada layar untuk menyelesaikan instalasi. Setelah penginstalan selesai, klik **Quit** atau **Restart**.
- **14.** Buka folder **Applications** > **Utilities** > **Print Setup Utility**.
	- Untuk Mac OS X 10.5—10.6, buka folder **Applications** > **System Preferences**, lalu klik **Print & Fax**.

#### **15.** Klik **Add** pada **Printer List**.

- Untuk Mac OS X 10.5~10.6, klik ikon "**+**", selanjutnya jendela tampilan akan muncul.
- **16.** Untuk Mac OS X 10.3, pilih tab **IP Printing**.
	- Untuk Mac OS X 10.4, klik **IP Printer**.
	- Untuk Mac OS X 10.5—10.6, klik **IP**.

#### **17.** Pilih **Socket/HP Jet Direct** di **Printer Type**.

- Saat mencetak dokumen yang terdiri dari banyak halaman, kinerja pencetakan dapat ditingkatkan dengan memilih **Socket** untuk opsi **Printer Type**.
- **18.** Masukkan alamat IP perangkat pada ruas **Printer Address**.
- **19.** Masukkan nama antrean dalam ruas **Queue Name**. Jika Anda tidak dapat menentukan nama antrean untuk server perangkat Anda, cobalah menggunakan daftar antrean default terlebih dahulu.
- **20.** Untuk Mac OS X 10.3, jika Auto Select tidak berfungsi dengan baik, pilih **Samsung** di **Printer Model** dan nama printer Anda di **Model Name**.
	- Untuk Mac OS X 10.4, jika Auto Select tidak berfungsi dengan baik, pilih **Samsung** di **Print Using** dan nama printer Anda di **Model**.
	- Untuk Mac OS X 10.5—10.6, jika Auto Select tidak berfungsi dengan baik, pilih **Select a driver to use...** dan nama perangkat Anda di **Print Using**.

Printer Anda terlihat pada **Printer List**, dan diatur sebagai printer default.

#### **21.** Klik **Add**.

Jika driver printer tidak berfungsi dengan baik, hapus instalan driver, kemudian instal ulang.

Ikuti langkah-langkah berikut untuk menghapus instalan driver Macintosh.

- a) Pastikan printer terhubung dengan komputer dan dihidupkan.
- b) Masukkan CD perangkat lunak yang disertakan ke dalam drive CD-ROM.
- c) Klik dua kali ikon CD-ROM yang muncul pada desktop Macintosh Anda.
- d) Klik dua kali folder **MAC\_Installer**.
- e) Klik dua kali ikon **Installer OS X**.
- f) Masukkan sandi dan klik **OK**.
- g) Jendela Samsung Installer muncul. Klik **Continue**.
- h) Baca perjanjian lisensi, kemudian klik **Continue**.
- i) Untuk menyetujui perjanjian lisensi, klik **Agree**.
- j) Pilih **Uninstall** dan klik **Uninstall**.
- k) Saat muncul pesan yang memperingatkan semua aplikasi pada komputer Anda akan ditutup, klik **Continue**.
- l) Saat penghapusan instalan selesai, klik **Quit**.

## **Linux**

Anda harus men-download paket piranti lunak Linux dari situs Web Samsung untuk menginstal perangkat lunak printer.

- Untuk menginstal piranti lunak lainnya:  $\boldsymbol{\varnothing}$ 
	- Lihat ["Menginstal Smart Panel" pada halaman](#page-33-0) 34.
	- Lihat ["Menginstal Printer Settings Utility" pada halaman](#page-33-1) 34.

## **Menginstal Unified Linux Driver**

- **1.** Pastikan perangkat terhubung ke jaringan Anda dan dihidupkan. Selain itu, alamat IP perangkat Anda harus sudah disetel sebelumnya.
- **2.** Dari situs web Samsung, unduh paket Unified Linux Driver ke komputer Anda.
- **3.** Klik kanan pada paket **Unified Linux Driver** dan ekstrak paket tersebut.
- **4.** Klik ganda **cdroot** > **autorun**.
- **5.** Jendela Samsung Installer muncul. Klik **Continue**.
- **6.** Jendela Add printer wizard terbuka. Klik **Next**.
- **7.** Pilih printer jaringan dan klik tombol **Search**.
- **8.** Alamat IP dan nama model Printer muncul di ruas daftar.
- **9.** Pilih perangkat Anda dan klik **Next**.
- **10.** Masukkan keterangan printer, kemudian klik **Next**
- **11.** Setelah selesai menambahkan printer, klik **Finish**.
- **12.** Jika penginstalan selesai, klik **Finish**.

## **Menambahkan Printer jaringan**

- **1.** Klik dua kali **Unified Driver Configurator**.
- **2.** Klik **Add Printer…**
- **3.** Jendela **Add printer wizard** terbuka. Klik **Next**.
- **4.** Pilih **Network printer**, kemudian klik tombol **Search**.
- **5.** Alamat IP dan nama model Printer muncul di bidang daftar.
- **6.** Pilih printer Anda dan klik **Next**.
- **7.** Masukkan keterangan printer, kemudian klik **Next**
- **8.** Setelah selesai menambahkan printer, klik **Finish**.

## Penyiapan jaringan nirkabel (CLP-325W(K)/CLP-326W saja)

Bab ini memberi Anda petunjuk langkah demi langkah untuk menyiapkan perangkat yang dihubungkan ke jaringan nirkabel dan perangkat lunak.

#### **Bab ini mencakup:**

- **[Memulai](#page-41-0)**
- [Memilih jenis instalasi jaringan nirkabel](#page-41-1)
- [Menyiapkan jaringan nirkabel dengan tombol WPS](#page-42-0)
- [Menyetel jaringan nirkabel dari komputer](#page-43-1)
- Untuk informasi lebih lanjut tentang lingkungan jaringan, program jaringan, dan menginstal driver printer yang tersambung ke jaringan, baca bab-bab berikut:
	- Lihat ["Lingkungan jaringan" pada halaman](#page-35-1) 36.
	- Lihat ["Memperkenalkan program jaringan yang berguna" pada](#page-35-2)  [halaman](#page-35-2) 36.
	- Lihat ["Menginstal driver perangkat yang terhubung ke jaringan"](#page-38-2)  [pada halaman](#page-38-2) 39.

## <span id="page-41-0"></span>**Memulai**

## **Memilih sambungan nirkabel**

Pada umumnya Anda hanya bisa memiliki satu sambungan antara komputer dan printer pada satu waktu. Berikut adalah dua jenis sambungan jaringan yang dapat dipertimbangkan:

- Jaringan nirkabel tanpa poin akes (modus Ad-Hoc)
- Jaringan nirkabel dengan sebuah poin akses (modus Infrastruktur)

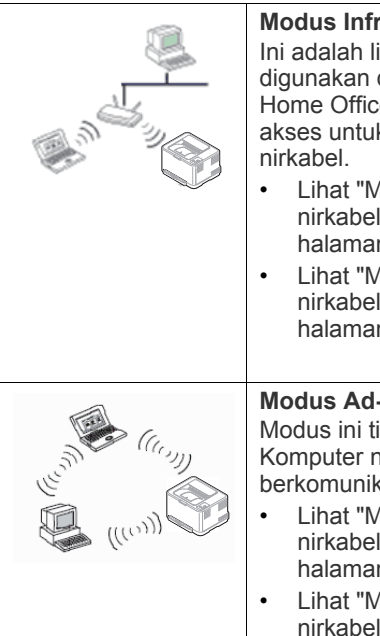

## **Modus Infrastruktur**

Ini adalah lingkungan yang secara umum digunakan di rumah dan SOHO (Small Office/ Home Office). Modus ini menggunakan poin akses untuk berkomunikasi dengan perangkat

- Lihat ["Menginstal printer pada jaringan](#page-43-2)  [nirkabel dengan poin akses \(Windows\)" pada](#page-43-2)  [halaman](#page-43-2) 44.
- Lihat ["Menginstal printer pada jaringan](#page-45-0)  [nirkabel dengan poin akses \(Macintosh\)" pada](#page-45-0)  [halaman](#page-45-0) 46.
- **Modus Ad-hoc**

Modus ini tidak menggunakan poin akses. Komputer nirkabel dan perangkat nirkabel berkomunikasi secara langsung.

- Lihat ["Menginstal printer pada jaringan](#page-44-0)  [nirkabel Ad-Hoc \(Windows\)" pada](#page-44-0)  [halaman](#page-44-0) 45.
- Lihat ["Menginstal printer pada jaringan](#page-46-0)  [nirkabel Ad-Hoc \(Macintosh\)" pada](#page-46-0)  [halaman](#page-46-0) 47.
- [Menyelesaikan instalasi](#page-49-0)
- [Mengaktifkan dan menonaktifkan jaringan Wi-Fi](#page-49-1)
- [Pemecahan Masalah](#page-50-0)
- Setelah memilih konfigurasi, ikuti patunjuk sederhana sistem operasi (K komputer Anda, tapi pertama temukan dulu CD perangkat lunak yang disertakan bersama printer.

## <span id="page-41-2"></span>**Nama jaringan nirkabel dan nomor jaringan**

Jaringan nirkabel membutuhkan keamanan yang lebih tingi, sehingga saat poi akses pertama kali disetel, nama jaringan (SSID), jenis kemananan yang digunakan, dan Nomor Jaringan dibuat untuk jaringan tersebut. Temukan informasi ini sebelum berlanjut ke penginstalan printer.

## <span id="page-41-1"></span>**Memilih jenis instalasi jaringan nirkabel**

Ada berbagai cara memasang jaringan nirkabel untuk menghubungkan printer. Anda dapat memasang jaringan nirkabel dari panel kontrol printer atau komputer. **Untuk sebagian besar pengguna, kami menyarankan penggunaan tombol WPS ( ) untuk mengonfigurasi pengaturan jaringan nirkabel.**

## **Dari kontrol panel**

• WPS ( $\Omega$ ) : Jika perangkat dan poin akses (atau router nirkabel) mendukung WPS (Wi-Fi Protected Setup™), Anda dapat dengan mudah mengatur setelan jaringan nirkabel dengan menekan tombol **WPS** ( $\textbf{Q}$ ) pada panel kontrol. (Lihat "Menyiapkan jaringan nirkabel [dengan tombol WPS" pada halaman](#page-42-1) 43).

## **Dari komputer**

**Untuk komputer, kami sarankan untuk menggunakan kabel USB dengan program yang disertakan bersama CD perangkat lunak.**

- **Dengan kabel USB:** Anda dapat dengan mudah menyetel jaringan nirkabel menggunakan program di dalam CD perangkat lunak yang disertakan. Hanya sistem operasi Windows dan Macintosh yang mendukung (Lihat ["Menyetel jaringan nirkabel dengan kabel USB" pada](#page-43-3)  [halaman](#page-43-3) 44).
	- Anda juga dapat memasang jaringan nirkabel lewat Printer  $\cancel{\varphi}$ Settings Utility dengan sebuah kabel USB setelah memasang drivernya (didukung sistem operasi Windows dan Macintosh).
- **Dengan kabel jaringan:** Anda dapat menyetel jaringan nirkabel menggunakan program SyncThru™ Web Service (Lihat ["Menyetel](#page-48-0)  [jaringan nirkabel dengan kabel USB" pada halaman](#page-48-0) 49).

## <span id="page-42-0"></span>**Menyiapkan jaringan nirkabel dengan tombol WPS**

Anda dapat memasang jaringan nirkabel dengan tombol WPS ( $\langle \hat{\mathbf{f}} \rangle$ ).

Setalah menyelesaikan sambungan jaringan nirkabel, Anda perlu memasang driver printer untuk mencetak dari sebuah aplikasi (Lihat ["Menginstal driver perangkat yang terhubung ke jaringan" pada](#page-38-2)  [halaman](#page-38-2) 39).

## <span id="page-42-1"></span>**Menyiapkan jaringan nirkabel dengan tombol WPS**

Jika perangkat dan poin akses (atau router nirkabel) mendukung WPS (Wi-Fi Protected Setup™), Anda dapat dengan mudah mengatur setelan jaringan nirkabel dengan menekan tombol WPS (4) pada panel kontrol.

Jika Anda ingin menggunakan jaringan nirkabel dengan modus infrastruktur, pastikan kabel jaringan tidak tersambung dengan printer. Penggunaan tombol WPS (PBC) atau pemasukan nomor PIN dari komputer untuk menyambung ke Titik Akses bisa berbeda tergantung titik akses (atau router nirkabel) yang Anda gunakan. Lihat buku panduan titik akses (atau router nirkabel) yang Anda gunakan.

## **Item-item yang harus dipersiapkan**

Anda perlu memastikan Anda telah memiliki item berikut dan siap untuk digunakan:

- Periksa apakah poin akses (atau router nirkabel) mendukung WPS (Wi-Fi Protected Setup™).
- Periksa apakah printer Anda mendukung WPS (Wi-Fi Protected Setup™).
- Komputer jaringan (modus PIN saja).

## **Memilih sambungan nirkabel**

Ada dua metode untuk menyambungkan printer ke jaringan nirkabel dengan menggunakan tombol **WPS** ( $\text{A}$ ) pada panel kontrol.

Metode **PBC (Push Button Configuration)** membuat Anda dapat menyambungkan printer ke jaringan nirkabel dengan menekan tombol

**WPS** (4) pada panel kontrol printer dan tombol WPS (PBC) pada titik akses dengan WPS (Wi-Fi Protected Setup™) aktif (atau router nirkabel).

Metode **Personal Identification Number (PIN)** membantu Anda menyambungkan printer ke jaringan nirkabel denga memasukkan informasi PIN yang disediakan pada poin akses (atau router nirkebel) dengan WPS (Wi-Fi Protected Setup™) aktif.

Default pabrik printer Anda adalah modus **PBC**, yang disarankan untuk lingkungan jaringan nirkabel pada umumnya.

## **Menyambung ke jaringan nirkabel pada modus PBC**

Untuk menyambungkan printer Anda ke jaringan nirkabel dalam modus PBC, ikuti langkah-langkah berikut:

Anda perlu memeriksa status LED nirkebel.

- **1.** Tekan terus tombol **WPS** (4) pada panel kontrol sekitar 2 4 detik sampai LED status berkedip cepat.
	- $\frac{4\pi}{3}$ : Lampu LED nirkabel akan berkedip pelan. Printer mulai menyambung ke jaringan nirkabel. LED berkedip pelan selama dua menit sampai Anda menekan tombol PBC pada poin akses (atau router nirkabel).
- **2.**  $\leq$  **:** Tekan tombol **WPS (PBC)** pada titik akses (atau router nirkabel).
- **a) :** Lampu LED nirkabel akan berkedip cepat. Printer sedang menyambung ke titik akses (atau router nirkabel).
- **b)**  $\frac{10}{100}$  : Jika printer berhasil tersambung ke jaringan nirkabel, lampu LED nirkabel tetap menyala.

## **Menyambung ke jaringan nirkabel pada modus PIN**

Untuk menyambungkan printer Anda ke jaringan nirkabel, ikuti langkah-langkah berikut:

Anda perlu memeriksa status LED nirkebel.

**1.** Laporan konfigurasi jaringan termasuk nomor PIN harus tercetak.

Pada mode siaga, tekan dan tahan tombol **Batal** ( ) pada panel kontrol selama kurang lebih 5 detik. Anda dapat menemukan nomor PIN printer Anda.

- **2.** Tekan terus tombol WPS (4) pada panel kontrol selama lebih dari 4 detik sampai status LED aktif.
	- **:** Lampu LED nirkabel akan berkedip pelan. Printer mulai menyambung ke poin akses (atau router nirkabel).
- **3.** Anda perlu memasukkan delapan digit nomor PIN dalam dua menit ke komputer yang tersambung ke poin akses (atau router nirkabel). LED berkedip pelan selama dua menit sampai Anda memasukkan delapan digit nomor PIN

Lampu LED nirkabel berkedip seperti urutan di bawah ini:

- **a) :** Lampu LED nirkabel akan berkedip cepat. Printer sedang menyambung ke titik akses (atau router nirkabel).
- **b)**  $\frac{10}{100}$  : Jika printer berhasil tersambung ke jaringan nirkabel, lampu LED nirkabel tetap menyala.

## **Menyambung kembali ke jaringan nirkabel**

Jika fungsi nirkabel tidak aktif, printer secara otomatis mencoba menyambung kembali ke titik akses (atau router nirkabel) dengan setelan dan alamat sambungan nirkabel yang digunakan sebelumnya.

Printer akan secara otomatis menyambung kembali ke jaringan  $\not{\!\! E}$ nirkabel pada kasus-kasus berikut:

- Printer dimatikan dan dinyalakan kembali.
- Titik akses (atau router nirkabel) dimatikan dan dinyalakan kembali.

#### **Membatalkan proses sambungan jaringan nirkabel**

Untuk membatalkan fungsi sambungan jaringan nirkabel saat printer sedang menyambung ke jaringan nirkabel, tekan lalu lepas tombol **Batal**

( ) pada panel kontrol sekali lagi. **Anda perlu menunggu 2 menit untuk menyambung kembali jaringan nirkabel.**

## **Melepas dari sambungan jaringan nirkabel**

Untuk memutuskan sambungan jaringan nirkabel, tekan tombol **WPS**  $(\bigcirc$ ) pada panel kontrol selama lebih dari dua detik.

- **Jika Jaringan Wi-Fi dalam mode idle:** Printer segera terputus dari jaringan nirkabel dan LED nirkabel mati.
- **Jika Jaringan Wi-Fi sedang digunakan:** Saat printer menunggu hingga pekerjaan yang sedang dilakukan selesai, lampu LED nirkabel berkedip cepat. lalu, sambungan jaringan nirkabel akan diputus secara otomatis. LED nirkabel mati.
- Ketika Jaringan Wi-Fi terputus, tekan tombol WPS (4) pada panel kontrol. Jaringan Wi-Fi menyala dan pengaturan jaringan nirkabel dimulai.

Lampu LED nirkabel berkedip seperti urutan di bawah ini:

## <span id="page-43-1"></span>**Menyetel jaringan nirkabel dari komputer**

Anda dapat memasang jaringan nirkabel dengan kabel USB, atau kabel jaringan dari komputer.

## <span id="page-43-3"></span><span id="page-43-0"></span>**Menyetel jaringan nirkabel dengan kabel USB**

Untuk informasi tentang konfigurasi jaringan Anda, hubungi administrator jaringan Anda atau orang yang menyetel jaringan nirkabel Anda.

#### <span id="page-43-2"></span>**Menginstal printer pada jaringan nirkabel dengan poin akses (Windows)**

#### **Item-item yang harus dipersiapkan**

Pastikan Anda menyiapkan komponen berikut.

- Poin akses
- Komputer yang tersambung ke jaringan
- CD perangkat lunak yang disertakan bersama priter
- Printer yang dipasang dengan antarmuka jaringan nirkabel
- Kabel USB

#### **Membuat jaringan infrastruktur pada Windows**

Bila item-item tersebut siap, ikuti langkah berikut:

- **1.** Periksa apakah kabel USB tersambung ke printer.
- **2.** Nyalakan komputer, titik akses, dan printer Anda.
- **3.** Masukkan CD perangkat lunak yang disertakan ke dalam drive CD-ROM.
	- CD perangkat lunak akan berjalan secara otomatis dan jendela instalasi akan muncul.
	- Jika jendela instalasi tidak muncul, klik **Mulai**, lalu klik **Jalankan**. Ketik X:\**Setup.exe**, ganti "X" dengan huruf yang menunjukkan drive Anda. Klik **OK**.
	- Jika Anda menggunakan Windows Vista, Windows 7, dan Windows Server 2008 R2, klik **Mulai** > **Semua Program** > **Aksesori** > **Jalankan**.

Ketik X:\**Setup.exe**, ganti "X" dengan huruf yang menunjukkan drive Anda, lalu klik **OK**.

- Jika jendela **OtomatisMain** muncul di Windows Vista, Windows 7, atau Windows Server 2008 R2, klik **Jalankan Setup.exe** pada bidang **Menginstal atau menjalankan program**, dan klik **Terus** atau **Yaes** di jendela **Kontrol Akun Pengguna**.
- **4.** Pilih opsi **Wireless Setting and Installation**.

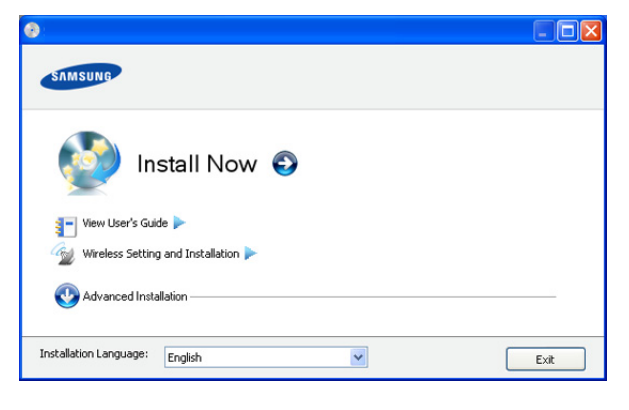

- **Install Now:** Jika Anda telah menyetel jaringan nirkabel, klik tombol ini untuk menginstal driver printer untuk menggunakan printer jaringan nirkabel. Jika Anda belum menyetel jaringan nirkabel, klik tombol **Wireless Setting and Installation** untuk menyetel jaringan nirkabel sebelum Anda mengklik tombol ini.
- **Wireless Setting and Installation:** Konfigurasikan setelan jaringan nirkabel printer Anda dengan kabel USB lalu pasang driver printernya. Hanya untuk pengguna yang sebelumnya belum menyetel sambungan nirkabel.
- **5.** Baca **License Agreement**, dan pilih **I accept the terms of the License Agreement**. Lalu, klik **Next**.
- **6.** Perangkat lunak mencari jaringan nirkabel.
	- Jika pencarian gagal, Anda perlu memeriksa kabel USB yang menghubungkan komputer dan printer apakah telah terpasang dengan benar lalu ikuti petunjuk di jendela.
- **7.** Setelah mencari, jendela menunjukkan perangkat jaringan nirkabel. Pilih nama (SSID) titik akses yang Anda gunakan dan klik **Next**.
	- Jika Anda tidak dapat menemukan nama jaringan yang ingin dipilih, atau jika Anda ingin menyetel konfigurasi nirkabel secara manual, klik **Advanced Setting**.
		- **Enter the wireless Network Name:** Masukkan SSID titik akses yang Anda inginkan (SSID sensitif besar kecilnya huruf).
		- **Operation Mode:** Pilih **Infrastructure**.
		- **Authentication:** Pilih jenis otentikasi. **Open System:** Otentikasi tidak digunakan, dan enkripsi bisa digunakan dan tidak, tergantung kebutuhan akan keamanan data.

**Shared Key:** Otentikasi digunakan. Perangkat yang memiliki kunci WEP yang sesuai dapat mengakses jaringan.

**WPA Personal atau WPA2 Personal:** Pilih opsi ini untuk melakukan otentikasi server cetak berdasarkan WPA Pre-Shared Key. Ini menggunakan kunci rahasia yang dibagi (umumnya disebut frasa kunci Pre Shared Key) yang secara manual dikonfigurasikan pada titik akses dan pada setiap kliennya.

- **Encryption:** Pilih enkripsi (Tidak ada/None, WEP64, WEP128, TKIP, AES, TKIP AES).
- **Network Key:** Masukkan nilai kunci jaringan enkripsi.
- **Confirm Network Key:** Konfirmasikan nilai kunci jaringan enkripsi.
- **WEP Key Index:** Jika Anda menggunakan Enkripsi WEP, pilih **WEP Key Index** yang sesuai.
- Jendela keamanan jaringan nirkabel muncul jika jaringan titik akses memiliki setelan keamanan.

Jendela keamanan jaringan nirkabel muncul. Jendela dapat berbeda tergantung modus keamanannya, WEP, atau WPA.

• **Apabila WEP**

Pilih **Open System** atau **Shared Key** untuk otentikasi dan masukkan kunci keamanan WEP. Klik **Next**.

WEP (Wired Equivalent Privacy) adalah protokol keamanan yang mencegah akses lain ke jaringan nirkabel Anda. WEP mengenkripsi bagian data dari tiap-tiap paket yang ditukar pada jaringan nirkabel menggunakan kunci enkripsi WEP 64 bit atau 128 bit.

#### • **Apabila WPA**

Masukkan kunci bagi pakai WPA dan klik **Next**.

WPA mengizinkan dan mengenali pengguna berdasarkan kunci rahasia yang berubah secara otomatis pada interval yang teratur. WPA juga menggunakan TKIP (Temporal Key Integrity Protocol) dan AES (Advanced Encryption Standard) untuk enkripsi data.

- **8.** Jendela menampilkan setelan jaringan nirkabel dan memeriksa apakah setelannya benar. Klik **Next**.
	- Untuk metode DHCP

Jika metode penentuan alamat IP adalah DHCP, periksa apakah DHCP ditampilkan pada jendela. Namun, jika jendela menunjukkan Statis, klik **Change TCP/IP** untuk mengubah metode penentuan ke DHCP.

• Untuk metode Static

Jika metode penentuan alamat IP adalah Statis, periksa apakah Statis ditampilkan pada jendela. Namun, jika jendela menunjukkan DHCP, klik **Change TCP/IP** untuk memasukkan alamat IP dan nilai konfigurasi jaringan lain untuk printer. Sebelum memasukkan alamat IP untuk printer, Anda harus tahu informasi konfigurasi jaringan komputer. Jika komputer disetel ke DHCP, Anda harus menghubungi administrator jaringan untuk mendapatkan alamat IP statis.

Misalnya:

Jika informasi jaringan komputer adalah seperti ditunjukkan dibawah ini:

- Alamat IP: 169.254.133.42
- Subnet Mask: 255.255.0.0

Maka, informasi jaringan printer seharusnya seperti di bawah ini:

- Alamat IP: 169.254.133. **43**
- Subnet Mask: 255.255.0.0 (Gunakan subnet mask komputer.)
- Gateway: 169.254.133.**1**
- **9.** Apabila setelan jaringan nirkabel telah selasai, lepas koneksi kabel USB antara komputer dan perangkat. Klik **Next**.
- **10.** Jendela **Wireless Network Setting Complete** muncul.

Pilih **Yes** jika Anda menerima setelan yang ada dan melanjutkan ke prosedur penyiapan.

Pilih **No** jika Anda ingin kembali ke layar permulaan.

Lalu, klik **Next**.

- **11.** Klik **Next** saat jendela **Confirm Printer Connection** muncul.
- **12.** Pilih komponen-komponen untuk diinstal. Klik **Next**.

Setelah memilih komponen, Anda juga dapat mengubah nama printer, menyetel printer untuk dibagi pakai pada jaringan, menyetel printer sebagai printer setelan asal, dan mengubah nama port masing-masing printer. Klik **Next**.

- **13.** Setelah instalasi selesai, jendela yang meminta Anda untuk mencetak halaman percobaan muncul. Jika Anda ingin mencetak halaman pengujian, klik **Print a test page**. Jika tidak ingin, klik **Next** dan lanjut ke langkah 15.
- **14.** Jika halaman percobaan tercetak dengan benar, klik **Yes**. Jika tidak, klik **No** untuk mencetak ulang.
- **15.** Untuk mendaftar sebagai pengguna perangkat agar dapat menerima informasi dari Samsung, klik **On-line Registration**.

**16.** Klik **Finish**.

## <span id="page-44-0"></span>**Menginstal printer pada jaringan nirkabel Ad-Hoc (Windows)**

Jika Anda tidak mempunyai poin akses (AP), Anda masih dapat menghubungkan printer secara nirkabel ke komputer Anda dengan menyetel jaringan nirkabel Ad-Hoc dengan mengikuti langkah sederhana berikut.

#### **Item-item yang harus dipersiapkan**

Pastikan Anda menyiapkan komponen berikut:

- Komputer yang tersambung ke jaringan
- CD perangkat lunak yang disertakan bersama printer
- Printer yang dipasang dengan antarmuka jaringan nirkabel
- Kabel USB

## **Membuat jaringan Ad-Hoc di Windows**

Bila item-item tersebut siap, ikuti langkah berikut:

- **1.** Periksa apakah kabel USB tersambung ke printer.
- **2.** Nyalakan komputer dan printer jaringan nirkabel Anda.
- **3.** Masukkan CD perangkat lunak yang disertakan ke dalam drive CD-ROM.
	- CD perangkat lunak akan berjalan secara otomatis dan jendela instalasi akan muncul.
	- Jika jendela instalasi tidak muncul, klik **Mulai**, lalu klik **Jalankan**. Ketik X:\**Setup.exe**, ganti "X" dengan huruf yang menunjukkan drive Anda. Klik **OK**.
	- Jika Anda menggunakan Windows Vista, Windows 7, dan Windows Server 2008 R2, klik **Mulai** > **Semua Program** > **Aksesori** > **Jalankan**.

Ketik X:\**Setup.exe**, ganti "X" dengan huruf yang menunjukkan drive Anda, lalu klik **OK**.

- Jika jendela **OtomatisMain** muncul di Windows Vista, Windows 7, atau Windows Server 2008 R2, klik **Jalankan Setup.exe** pada bidang **Menginstal atau menjalankan program**, dan klik **Terus** atau **Yaes** di jendela **Kontrol Akun Pengguna**.
- **4.** Pilih opsi **Wireless Setting and Installation**.

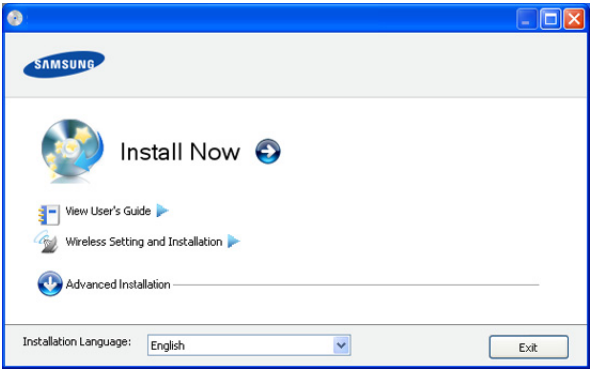

- **Install Now:** Jika Anda telah menyetel jaringan nirkabel, klik tombol ini untuk menginstal driver printer untuk menggunakan printer jaringan nirkabel. Jika Anda belum menyetel jaringan nirkabel, klik tombol **Wireless Setting and Installation** untuk menyetel jaringan nirkabel sebelum Anda mengklik tombol ini.
- **Wireless Setting and Installation:** Konfigurasikan setelan jaringan nirkabel printer Anda dengan kabel USB lalu pasang driver printernya. Hanya untuk pengguna yang sebelumnya belum menyetel sambungan nirkabel.
- **5.** Baca **License Agreement**, dan pilih **I accept the terms of the License Agreement**. Lalu, klik **Next**.
- **6.** Perangkat lunak mencari jaringan nirkabel.
	- Jika pencarian gagal mencari jaringan, Anda perlu memeriksa kabel USB yang menghubungkan komputer dan printer telah terpasang dengan benar lalu ikuti petunjuk di jendela.
- **7.** Setelah mencari jaringan nirkabel, daftar jaringan nirkabel printer Anda yang telah dicari muncul.

Jika Anda ingin menggunakan setelan default ad-hoc Samsung, pilih jaringan nirkabel terakhir dari daftar dengan **Network Name(SSID)** pada **portthru** dan **Signal** pada **Printer Self Network**. Lalu, klik **Next**.

Jika Anda ingin menggunakan setela ad-hoc lainnya, pilih jaringan nirkabel lain dari daftar.

Jika Anda ingin mengubah setalan ad-hoc, klik tombol **Advanced Setting**.

- **Enter the wireless Network Name:** Masukkan nama SSID yang Anda inginkan (SSID sensitif besar kecilnya huruf).
- **Operation Mode:** Pilih **Ad-hoc**.
- **Channel:** Pilih channel. (**Auto Setting** atau 2412 MHz hingga 2467 MHz).
- **Authentication:** Pilih jenis otentikasi. **Open System:** Otentikasi tidak digunakan, dan enkripsi bisa digunakan dan tidak, tergantung kebutuhan akan keamanan data.

**Shared Key:** Otentikasi digunakan. Perangkat yang memiliki kunci WEP yang sesuai dapat mengakses jaringan.

- **Encryption:** Pilih enkripsi (Tidak ada/None, WEP64, WEP128).
- **Network Key:** Masukkan nilai kunci jaringan enkripsi.
- **Confirm Network Key:** Konfirmasikan nilai kunci jaringan enkripsi.
- **WEP Key Index:** Jika Anda menggunakan Enkripsi WEP, pilih **WEP Key Index** yang sesuai.

Jendela keamanan jaringan nirkabel muncul jika jaringan M ad-hoc memiliki setelan keamanan.

Jendela keamanan jaringan nirkabel muncul. Pilih **Open System** atau **Shared Key** untuk autentikasinya dan klik **Next**.

- WEP (Wired Equivalent Privacy) adalah protokol keamanan yang mencegah akses lain ke jaringan nirkabel Anda. WEP mengenkripsi bagian data dari tiap-tiap paket yang ditukar pada jaringan nirkabel menggunakan kunci enkripsi WEP 64 bit atau 128 bit.
- **8.** Jendela yang menampilkan setelan jaringan nirkabel muncul. Beri tanda centang setelan dan klik **Next**.
	- Sebelum memasukkan alamat IP untuk printer, Anda harus  $\mathbb{Z}$ tahu informasi konfigurasi jaringan komputer. Jika konfigurasi jaringan komputer disetel ke DHCP, setelan jaringan nirkabel juga harus DHCP. Begitu pula jika konfigurasi jaringan komputer disetel ke Static, setelan jaringan nirkabel juga harus Static.

Jika komputer Anda disetel ke DHCP dan Anda ingin menggunakan setelan jaringan nirkabel Static, Anda harus menghubungi administrator jaringan untuk mendapatkan alamat IP static-nya.

• **Untuk metode DHCP**

Jika metode penentuan alamat IP adalah DHCP, periksa apakah DHCP ditampilkan pada jendela **Wireless Network Setting Confirm**. Namun, jika jendela menunjukkan Statis, klik **Change TCP/IP** untuk mengubah metode penentuan ke **Receive IP address automatically (DHCP)**.

• **Untuk metode Static**

Jika metode penentuan alamat IP adalah Static, periksa apakah Static ditampilkan pada jendela **Wireless Network Setting Confirm**. Namun, jika jendela menunjukkan DHCP, klik **Change TCP/IP** untuk memasukkan alamat IP dan nilai konfigurasi jaringan lain untuk printer.

Misalnya:

Jika informasi jaringan komputer adalah seperti ditunjukkan dibawah ini:

- Alamat IP: 169.254.133.42
- Subnet Mask: 255.255.0.0

Maka, informasi jaringan printer seharusnya seperti di bawah ini:

- Alamat IP: 169.254.133. **43**
- Subnet Mask: 255.255.0.0 (Gunakan subnet mask komputer.)
- Gateway: 169.254.133.**1**

**9.** Apabila setelan jaringan nirkabel telah selasai, lepas koneksi kabel USB antara komputer dan perangkat. Klik **Next**.

Jika jendela **Change PC Network Setting** muncul, ikuti langkah-langkah pada jendela.

Klik **Next** jika Anda telah menyelesaikan setelan jaringan nirkabel komputer.

Jika Anda menyetel jaringan nirkabel komputer pada DHCP, komputer akan butuh beberapa menit untuk menerima alamat IP.

**10.** Jendela **Wireless Network Setting Complete** muncul.

Pilih **Yes** jika Anda menerima setelan yang ada dan melanjutkan ke prosedur penyiapan.

Pilih **No** jika Anda ingin kembali ke layar permulaan.

Lalu, klik **Next**.

- **11.** Klik **Next** saat jendela **Confirm Printer Connection** muncul.
- **12.** Pilih komponen-komponen untuk diinstal. Klik **Next**.

Setelah memilih komponen, Anda juga dapat mengubah nama printer, menyetel printer untuk dibagi pakai pada jaringan, menyetel printer sebagai printer setelan asal, dan mengubah nama port masing-masing printer. Klik **Next**.

**13.** Setelah instalasi selesai, jendela yang meminta Anda untuk mencetak halaman percobaan muncul. Jika Anda ingin mencetak halaman pengujian, klik **Print a test page**.

Jika tidak ingin, klik **Next** dan lanjut ke langkah 15.

- **14.** Jika halaman percobaan tercetak dengan benar, klik **Yes**. Jika tidak, klik **No** untuk mencetak ulang.
- **15.** Untuk mendaftar sebagai pengguna perangkat ini agar bisa menerima informasi dari Samsung, klik **On-line Registration**. **16.** Klik **Finish**.

## <span id="page-45-0"></span>**Menginstal printer pada jaringan nirkabel dengan poin akses (Macintosh)**

**Item-item yang harus dipersiapkan** Pastikan Anda menyiapkan komponen berikut:

- Titik akses
- Komputer yang tersambung ke jaringan
- CD perangkat lunak yang disertakan bersama printer
- Printer yang dipasang dengan antarmuka jaringan nirkabel
- Kabel USB

## **Membuat jaringan infrastruktur pada Macintosh**

Bila item-item tersebut siap, ikuti langkah berikut:

- **1.** Periksa apakah kabel USB tersambung ke printer.
- **2.** Nyalakan komputer, titik akses, dan printer Anda.
- **3.** Masukkan CD perangkat lunak yang disertakan ke dalam drive CD-ROM.
- **4.** Klik dua kali ikon CD-ROM yang muncul pada desktop Macintosh Anda.
- **5.** Klik dua kali folder **MAC\_Installer**.
- **6.** Klik dua kali ikon **Installer OS X**.
- **7.** Masukkan sandi dan klik **OK**.
- **8.** Jendela Samsung Installer muncul. Klik **Continue**.
- **9.** Baca perjanjian lisensi, kemudian klik **Continue**.
- **10.** Klik **Agree** untuk menyepakati persetujuan lisensi tersebut.
- **11.** Jendela Samsung Installer muncul. Klik **Continue**.
- **12.** Pilih **Easy Install**, lalu klik **Install**. **Easy Install** direkomendasikan untuk sebagian besar pengguna. Semua komponen yang diperlukan untuk pengoperasian printer akan diinstal.

Jika memilih **Custom Install**, Anda dapat memilih operasi terpisah yang akan diinstal.

#### **13.** Pilih opsi **Wireless Setting and Installation**.

- **14.** Perangkat lunak mencari jaringan nirkabel.
	- Jika pencarian gagal, Anda perlu memeriksa kabel USB yang W menghubungkan komputer dan printer apakah telah terpasang dengan benar lalu ikuti petunjuk di jendela.
- **15.** Setelah mencari, jendela menunjukkan perangkat jaringan nirkabel. Pilih nama (SSID) titik akses yang Anda gunakan dan klik **Next**.

Apabila Anda menyetel konfigurasi nirkabel secara manual, klik **Advanced Setting**.

- **Enter the wireless Network Name:** Masukkan SSID titik akses yang Anda inginkan (SSID sensitif besar kecilnya huruf).
- **Operation Mode:** Pilih **Infrastructure**.
- **Authentication:** Pilih jenis otentikasi.

**Open System:** Otentikasi tidak digunakan, dan enkripsi bisa digunakan dan tidak, tergantung kebutuhan akan keamanan data.

**Shared Key:** Otentikasi digunakan. Perangkat yang memiliki kunci WEP yang sesuai dapat mengakses jaringan.

**WPA Personal atau WPA2 Personal:** Pilih opsi ini untuk melakukan otentikasi server cetak berdasarkan WPA Pre-Shared Key. Ini menggunakan kunci rahasia yang dibagi (umumnya disebut frasa kunci Pre Shared Key) yang secara manual dikonfigurasikan pada titik akses dan pada setiap kliennya.

- **Encryption:** Pilih enkripsi. (Tidak ada, WEP64, WEP128, TKIP, AES, TKIP AES)
- **Network Key:** Masukkan nilai kunci jaringan enkripsi.
- **Confirm Network Key:** Konfirmasikan nilai kunci jaringan enkripsi.
- **WEP Key Index:** Jika Anda menggunakan Enkripsi WEP, pilih **WEP Key Index** yang sesuai.
- Jendela keamanan jaringan nirkabel muncul jika jaringan titik  $\mathbb{Z}$ akses memiliki setelan keamanan.

Jendela keamanan jaringan nirkabel muncul. Jendela bisa berbeda tergantung modus keamanannya: WEP atau WPA.

#### • **Apabila WEP**

Pilih **Open System** atau **Shared Key** untuk otentikasi dan masukkan kunci keamanan WEP. Klik **Next**.

WEP (Wired Equivalent Privacy) adalah protokol keamanan yang mencegah akses lain ke jaringan nirkabel Anda. WEP mengenkripsi bagian data dari tiap-tiap paket yang ditukar pada jaringan nirkabel menggunakan kunci enkripsi WEP 64 bit atau 128 bit.

#### • **Apabila WPA**

Masukkan kunci bagi pakai WPA dan klik **Next**.

WPA mengizinkan dan mengenali pengguna berdasarkan kunci rahasia yang berubah secara otomatis pada interval yang teratur. WPA juga menggunakan TKIP (Temporal Key Integrity Protocol) dan AES (Advanced Encryption Standard) untuk enkripsi data.

**16.** Jendela menampilkan setelan jaringan nirkabel dan memeriksa apakah setelah benar. Klik **Next**.

#### • **Untuk metode DHCP**

Jika metode penentuan alamat IP adalah DHCP, periksa apakah DHCP ditampilkan pada jendela. Namun, jika jendela menunjukkan Statis, klik **Change TCP/IP** untuk mengubah metode penentuan ke DHCP.

#### • **Untuk metode Statis**

Jika metode penentuan alamat IP adalah Statis, periksa apakah Statis ditampilkan pada jendela. Namun, jika jendela menunjukkan DHCP, klik **Change TCP/IP** untuk memasukkan alamat IP dan nilai konfigurasi jaringan lain untuk printer. Sebelum memasukkan alamat IP untuk printer, Anda harus tahu informasi konfigurasi jaringan komputer. Jika komputer disetel ke DHCP, Anda harus menghubungi administrator jaringan untuk mendapatkan alamat IP statis.

#### Misalnya:

Jika informasi jaringan komputer adalah seperti ditunjukkan dibawah ini:

- Alamat IP: 169.254.133.42
- Subnet Mask: 255.255.0.0

Maka, informasi jaringan printer seharusnya seperti di bawah ini:

- Alamat IP: 169.254.133. **43**
- Subnet Mask: 255.255.0.0 (Gunakan subnet mask komputer.)
- Gateway: 169.254.133.**1**

**17.** Jaringan nirkabel menyambung sesuai konfigurasi jaringan.

- **18.** Apabila setelan jaringan nirkabel telah selasai, lepas koneksi kabel USB antara komputer dan perangkat.
- **19.** Ikuti instruksi pada layar untuk menyelesaikan instalasi. Setelah penginstalan selesai, klik **Quit** atau **Restart**.

## <span id="page-46-0"></span>**Menginstal printer pada jaringan nirkabel Ad-Hoc (Macintosh)**

Jika Anda tidak mempunyai poin akses (AP), Anda masih dapat menghubungkan printer secara nirkabel ke komputer Anda dengan menyetel jaringan nirkabel Ad-Hoc dengan mengikuti petunjuk sederhana berikut.

## **Item-item yang harus dipersiapkan**

Pastikan Anda menyiapkan komponen berikut:

- Komputer yang tersambung ke jaringan
- CD perangkat lunak yang disertakan bersama priter
- Printer yang dipasang dengan antarmuka jaringan nirkabel
- **Kabel USB**

## **Membuat jaringan Ad-Hoc di Macintosh**

Bila item-item tersebut siap, ikuti langkah berikut:

- **1.** Periksa apakah kabel USB tersambung ke printer.
- **2.** Nyalakan komputer dan printer Anda.
- **3.** Masukkan CD perangkat lunak yang disertakan ke dalam drive CD-ROM.
- **4.** Klik dua kali ikon CD-ROM yang muncul pada desktop Macintosh Anda.
- **5.** Klik dua kali folder **MAC\_Installer**.
- **6.** Klik dua kali ikon **Installer OS X**.
- **7.** Masukkan sandi dan klik **OK**.
- **8.** Jendela Samsung Installer muncul. Klik **Continue**.
- **9.** Baca perjanjian lisensi, kemudian klik **Continue**.
- **10.** Klik **Agree** untuk menyepakati persetujuan lisensi tersebut.
- **11.** Pilih **Easy Install**, lalu klik **Install**. **Easy Install** direkomendasikan untuk sebagian besar pengguna. Semua komponen yang diperlukan untuk pengoperasian printer akan diinstal.

Jika memilih **Custom Install**, Anda dapat memilih operasi terpisah yang akan diinstal.

#### **12.** Klik **Wireless Setting and Installation**.

- **13.** Perangkat lunak mencari perangkat jaringan nirkabel.
	- Jika pencarian gagal, Anda perlu memeriksa kabel USB yang W menghubungkan komputer dan printer telah terpasang dengan benar lalu ikuti petunjuk di jendela.
- **14.** Setelah mencari jaringan nirkabel, daftar jaringan nirkabel printer Anda yang telah dicari muncul.

Jika Anda ingin menggunakan setelan default ad-hoc Samsung, pilih jaringan nirkabel terakhir dari daftar dengan **Network Name(SSID)** pada **portthru** dan **Signal** pada **Printer Self Network**.

#### Lalu, klik **Next**.

Jika Anda ingin menggunakan setelan ad-hoc lainnya, pilih jaringan nirkabel lain dari daftar.

Jika Anda ingin mengubah setelah ad-hoc, klik tombol **Advanced Setting**.

- **Enter the wireless Network Name:** Masukkan nama SSID yang Anda inginkan (SSID sensitif besar kecilnya huruf).
- **Operation Mode:** Pilih **Ad-hoc**.
- **Channel:** Pilih saluran (**Auto Setting** atau 2412 MHz hingga 2467 MHz).
- **Authentication:** Pilih jenis otentikasi.

**Open System:** Otentikasi tidak digunakan, dan enkripsi bisa digunakan dan tidak, tergantung kebutuhan akan keamanan data.

**Shared Key:** Otentikasi digunakan. Perangkat yang memiliki kunci WEP yang sesuai dapat mengakses jaringan.

• **Encryption:** Pilih enkripsi (Tidak ada/None, WEP64, WEP128).

- **Network Key:** Masukkan nilai kunci jaringan enkripsi.
- **Confirm Network Key:** Konfirmasikan nilai kunci jaringan enkripsi.
- **WEP Key Index:** Jika Anda menggunakan Enkripsi WEP, pilih **WEP Key Index** yang sesuai.

Jendela keamanan jaringan nirkabel muncul jika jaringan M ad-hoc memiliki setelan keamanan.

Jendela keamanan jaringan nirkabel muncul. Pilih **Open System** atau **Shared Key** untuk otentikasinya dan klik **Next**.

- WEP (Wired Equivalent Privacy) adalah protokol keamanan yang mencegah akses lain ke jaringan nirkabel Anda. WEP mengenkripsi bagian data dari tiap-tiap paket yang ditukar pada jaringan nirkabel menggunakan kunci enkripsi WEP 64 bit atau 128 bit.
- **15.** Jendela yang menampilkan setelan jaringan nirkabel muncul. Beri tanda centang setelan dan klik **Next**.
	- Sebelum memasukkan alamat IP untuk printer, Anda harus tahu informasi konfigurasi jaringan komputer. Jika konfigurasi jaringan komputer disetel ke DHCP, setelan jaringan nirkabel juga harus DHCP. Begitu pula jika konfigurasi jaringan komputer disetel ke Static, setelan jaringan nirkabel juga harus Static.

Jika komputer Anda disetel ke DHCP dan Anda ingin menggunakan setelan jaringan nirkabel Static, Anda harus menghubungi administrator jaringan untuk mendapatkan alamat IP static-nya.

• **Untuk metode DHCP**

Jika metode penentuan alamat IP adalah DHCP, periksa apakah DHCP ditampilkan pada jendela **Wireless Network Setting Confirm**. Namun, jika jendela menunjukkan Statis, klik **Change TCP/IP** untuk mengubah metode penentuan ke **Receive IP address automatically (DHCP)**.

• **Untuk metode Static**

Jika metode penentuan alamat IP adalah Static, periksa apakah Static ditampilkan pada jendela **Wireless Network Setting Confirm**. Namun, jika jendela menunjukkan DHCP, klik **Change TCP/IP** untuk memasukkan alamat IP dan nilai konfigurasi jaringan lain untuk printer. Misalnya:

Jika informasi jaringan komputer adalah seperti ditunjukkan dibawah ini:

- Alamat IP: 169.254.133.42
- Subnet Mask: 255.255.0.0

Maka, informasi jaringan printer seharusnya seperti di bawah ini:

- Alamat IP: 169.254.133. **43**
- Subnet Mask: 255.255.0.0 (Gunakan subnet mask komputer.)
- Gateway: 169.254.133.**1**
- **16.** Jaringan nirkabel menyambung sesuai konfigurasi jaringan.
- **17.** Apabila setelan jaringan nirkabel telah selasai, lepas koneksi kabel USB antara komputer dan perangkat.
- **18.** Ikuti instruksi pada layar untuk menyelesaikan instalasi. Setelah penginstalan selesai, klik **Quit** atau **Restart**.

## <span id="page-48-0"></span>**Menyetel jaringan nirkabel dengan kabel USB**

Printer Anda adalah printer yang kompatibel dengan jaringan. Untuk membuat printer Anda bekerja dengan jaringan Anda, Anda perlu melakukan beberapa prosedur konfigirasi.

- Setalah menyelesaikan sambungan jaringan nirkabel, Anda perlu  $\cancel{\triangleright}$ memasang driver printer untuk mencetak dari sebuah aplikasi (Lihat ["Menginstal driver perangkat yang terhubung ke jaringan"](#page-38-2)  [pada halaman](#page-38-2) 39).
	- Untuk informasi tentang konfigurasi jaringan Anda, hubungi administrator jaringan Anda atau orang yang menyetel jaringan nirkabel Anda.

## **Menyiapkan komponen**

Pastikan Anda menyiapkan komponen berikut:

- Titik akses
- Komputer yang tersambung ke jaringan
- CD perangkat lunak yang disertakan bersama printer
- Printer yang dipasang dengan antarmuka jaringan nirkabel
- Kabel jaringan

## **Menyetel alamat IP**

Pertama, Anda harus menyiapkan alamat IP untuk pencetakan jaringan dan manajemen. Dalam sebagian besar kasus, alamat IP baru akan ditentukan secara otomatis oleh server DHCP (Dynamic Host Configuration Protocol, Protokol Konfigurasi Komputer-Basis Dinamis) yang terletak di jaringan.

Dalam beberapa situasi, alamat IP harus disetel secara manual. Ini disebut IP statis dan sering kali diperlukan dalam Intranet perusahaan karena alasan keamanan.

- **DHCP IP assignment**: Sambungkan perangkat ke jaringan, dan tunggu beberapa saat agar server DHCP menentukan alamat IP ke perangkat. Lalu, cetak **Network Configuration Report** seperti dijelaskan di atas. Jika laporan menunjukkan bahwa alamat email sudah berubah, berarti penentuan ini berhasil. Anda akan melihat alamat IP baru dalam laporan itu.
- **Static IP assignment**: Gunakan program SetIP untuk mengubah alamat IP dari komputer Anda.

Di lingkungan kantor, sebaiknya Anda menghubungi administrator jaringan untuk menyetel alamat tersebut.

## **Laporan konfigurasi jaringan pencetakan**

Anda bisa mengidentifikasi setelan jaringan perangkat Anda dengan mencetak laporan konfigurasi jaringan.

#### **Untuk mencetak laporan:**

Dari mode siap, tekan terus tombol **Batal** (  $\textcircled{\tiny{\textcircled{\tiny\textcirc}}}$ ) selama sekitar 5 detik. Anda dapat mencari alamat MAC dan alamat IP printer. Misalnya:

- Alamat MAC: 00:15:99:41:A2:78
- Alamat IP: 192.0.0.192

#### **Setelan IP dengan menggunakan Program SetIP (Windows)**

Program ini untuk menyetel alamat IP jaringan printer Anda secara manual menggunakan alamat MAC untuk berkomunikasi dengan printer. Alamat MAC adalah nomor seri perangkat keras interface jaringan dan dapat ditemukan di **Network Configuration Report**.

Untuk menggunakan program SetIP, nonaktifkan firewall komputer sebelum lanjut dengan melakukan hal berikut:

- **1.** Buka **Mulai** > **Semua Program** > **Panel Kontrol**.
- **2.** Klik dua kali **Pusat Keamanan**.
- **3.** Klik **Tembok-api Windows**.
- **4.** Nonaktifkan firewall.

#### **Menginstal program**

- **1.** Masukkan CD-ROM Perangkat Lunak Printer yang disertakan dengan perangkat Anda. Bila CD driver berjalan secara otomatis, tutup jendelanya.
- **2.** Jalankan Windows Explorer dan buka drive X. (X adalah drive CD-ROM Anda.)
- **3.** Klik dua kali **Application** > **SetIP**.
- **4.** Klik dua kali **Setup.exe** untuk menginstal program ini.
- **5.** Pilih bahasa, kemudian klik **Next**.
- **6.** Ikuti instruksi pada jendela tersebut dan selesaikan penginstalan.

#### **Memulai program**

- **1.** Sambungkan printer ke jaringan menggunakan kabel jaringan.
- **2.** Hidupkan printer.
- **3.** Dari menu **Mulai** Windows, pilih **Semua Program** > **Samsung Printers** > **SetIP** > **SetIP**.
- **4.** Klik ikon  $\triangleleft$  (ketiga dari kiri) di jendela SetIP untuk membuka jendela konfigurasi TCP/IP.
- **5.** Masukkan informasi baru perangkat ke jendela konfigurasi seperti berikut. Dalam intranet perusahaan, mungkin Anda perlu mendapatkan informasi ini yang ditentukan manajer jaringan sebelum melanjutkan.

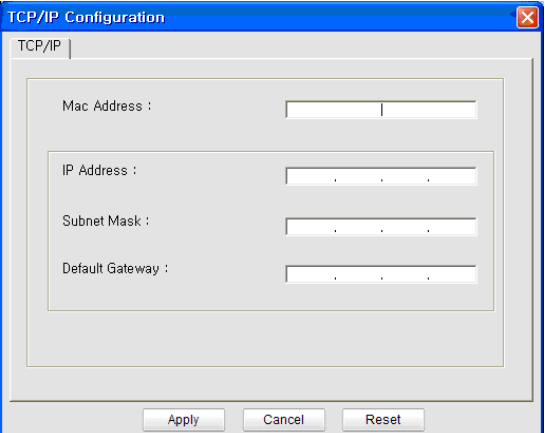

- **MAC Address**: Cari alamat MAC perangkat dari **Network Configuration Report**, kemudian masukkan tanpa tanda titik dua. Misalnya, 00:15:99:29:51:A8 menjadi 0015992951A8.
- **IP Address**: Masukkan alamat IP baru untuk printer Anda. Misalnya, jika alamat IP komputer Anda 192.168.1.150, ketik 192.168.1.X. (X adalah angka antara 1 dan 254 selain alamat komputer.)
- **Subnet Mask**: Masukkan subnet masknya.
- **Default Gateway**: Masukkan gateway defaultnya.
- **6.** Klik **Apply**, lalu klik **OK**. Perangkat akan secara otomatis mencetak **Laporan Konfigurasi Jaringan**. Konfirmasikan bahwa semua setelan benar.
- **7.** Klik **Exit** untuk menutup program SetIP.
- **8.** Jika perlu, aktifkan ulang firewall komputer.

## **Setelan IP dengan menggunakan Program SetIP (Macintosh)**

Untuk menggunakan program SetIP, nonaktifkan firewall komputer sebelum lanjut dengan melakukan hal berikut:

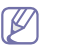

Jalur dan UIs mungkin berbeda sesuai dengan versi Mac OS-nya. Lihat panduan pengguna Mac OS.

- **1.** Buka **System Preferences**.
- **2.** Klik **Security**.
- **3.** Klik menu **Firewall**.
- **4.** Nonaktifkan firewall.
- Petunjuk berikut ini mungkin berbeda untuk model Anda.  $\llap{$\circ$}$
- **1.** Sambungkan perangkat ke jaringan menggunakan kabel jaringan.
- **2.** Masukkan Installation CD-ROM, kemudian buka jendela disk, pilih **MAC\_Installer** > **MAC\_Printer** > **SetIP** > **SetIPApplet.html**.
- **3.** Klik dua kali file tersebut, kemudian **Safari** secara otomatis akan terbuka, lalu pilih **Trust**. Browser akan membuka halaman **SetIPApplet.html** yang menampilkan nama dan informasi alamat IP printer.
- **4.** Klik ikon  $\bullet$  (ketiga dari kiri) di jendela SetIP untuk membuka jendela konfigurasi TCP/IP.
- **5.** Masukkan informasi baru perangkat ke jendela konfigurasi seperti berikut. Dalam intranet perusahaan, mungkin Anda perlu mendapatkan informasi ini yang ditentukan manajer jaringan sebelum melanjutkan.
	- **MAC Address**: Cari alamat MAC perangkat dari **Network Configuration Report**, kemudian masukkan tanpa tanda titik dua. Misalnya, 00:15:99:29:51:A8 menjadi 0015992951A8.
	- **IP Address**: Masukkan alamat IP baru untuk printer Anda. Misalnya, jika alamat IP komputer Anda 192.168.1.150, ketik 192.168.1.X. (X adalah angka antara 1 dan 254 selain alamat komputer.)
	- **Subnet Mask**: Masukkan subnet masknya.
	- **Default Gateway**: Masukkan gateway defaultnya.
- **6.** Pilih **Apply**, lalu **OK**, dan **OK** lagi. Printer akan secara otomatis mencetak laporan konfigurasi. Konfirmasikan bahwa semua setelan benar. Keluar dari **Safari**. Anda boleh menutup dan mengeluarkan CD-ROM penginstalan. Jika perlu, aktifkan ulang firewall komputer. Anda berhasil mengubah alamat IP, subnet mask, dan gateway.

## **Mengonfigurasi jaringan nirkabel printer**

Sebelum memulai, Anda perlu mengetahui nama jaringan (SSID) dari jaringan nirkabel Anda dan kunci jaringan jika dienkripsi. Informasi ini disetel saat poin akses (atau router nirkabel) diinstal. Jika Anda tidak mengetahui informasi tentang lingkungan nirkabel Anda, tanyakan kepada orang yang menyiapkan jaringan Anda.

Untuk mengonfigurasi parameter nirkabel, Anda dapat menggunakan **SyncThru™ Web Service**.

#### **Menggunakan SyncThru™ Web Service**

Sebelum memulai konfigurasi parameter nirkabel, periksa status koneksi kabel.

- **1.** Periksa apakah kabel jaringan tersambung ke printer atau tidak. Bila tidak, sambungkan priter dengan kabel jaringan standar.
- **2.** Jalankan browser web seperti Internet Explorer, Safari, atau Firefox dan masukkan alamat IP baru perangkat pada jendela browser. Misalnya,

#### http://192,168,1,133/

**3.** Klik **Login** pada bagian kanan atas situs web SyncThru™ Web Service.

Halaman masuk muncul.

**4.** Ketikkan **ID** dan **Password** lalu klik **Login**.

Jika ini kali pertama Anda masuk SyncThru™ Web Service, ketik ID dan sandi default berikut.

- **ID: admin**
- **Password: sec00000**
- **5.** Saat jendela **SyncThru™ Web Service** terbuka, klik **Network Settings**.
- **6.** Klik **Wireless** > **Wizard**.
	- **Wizard** akan membantu Anda menyiapkan konfigurasi W jaringan nirkabel. Tapi, jika Anda ingin menyetel jaringan nirkabel secara langsung, pilih **Custom**.
- **7.** Pilih **Network Name(SSID)** satu-satunya dalam daftar.
	- **SSID**: SSID (Service Set Identifier) adalah nama yang menunjukkan jaringan nirkabel. Titik akses dan perangkat nirkabel yang mencoba menyambung ke jaringan nirkabel tertentu harus menggunakan SSID yang sama. SSID bersifat peka terhadap besar kecilnya huruf.
	- **Operation Mode**: **Operation Mode** mengacu ke jenis koneksi nirkabel (Lihat ["Nama jaringan nirkabel dan nomor jaringan"](#page-41-2)  [pada halaman](#page-41-2) 42).
		- Ad-hoc: Memungkinkan perangkat nirkabel untuk saling berkomunikasi satu sama lain secara langsung pada lingkungan teman-ke-teman (P2P).
		- **Infrastructure**: Memungkinkan perangkat nirkabel untuk saling berkomunikasi satu sama lain melalui titik akses.
	- Jika **Operation Mode** jaringan Anda berupa **Infrastructure**, pilih SSID titik akses. Jika **Operation Mode** berupa **Ad-hoc**, pilih SSID perangkat. Perlu dicatat "portthru" adalah SSID default perangkat Anda.
- **8.** Klik **Next**.

Jika muncul jendela setelan keamanan nirkabel, masukkan kata sandi yang sudah terdaftar (kunci jaringan) kemudian klik **Next**.

- **9.** Jendela konfirmasi muncul, periksalah penyiapan nirkabel Anda. Jika penyiapan sudah benar, klik **Apply**.
	- Lepaskan kabel jaringan (standar atau jaringan). Kemudian perangkat Anda mulai berkomunikasi dengan jaringan secara nirkabel. Pada modus Ad-hoc, Anda dapat menggunakan LAN nirkabel dan LAN berkabel secara bersamaan.

## <span id="page-49-0"></span>**Menyelesaikan instalasi**

Setelah mengistal printer jaringa nirkabel Samsung Anda, cetaklah salinan lain Network Configuration Report dan simpan untuk digunakan sebagai acuan di lain waktu. Sekarang Anda siap menggunakan printer nirkabel Samsung baru Anda di jaringan.

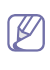

Jika jaringan nirkabel tidak berfungsi, atur semua setelan jaringan ke default pabrik, lalu coba lagi (lihat ["Memulihkan setelan default pabrik](#page-38-3)  [menggunakan SyncThru™ Web Service" pada halaman](#page-38-3) 39).

## <span id="page-49-1"></span>**Mengaktifkan dan menonaktifkan jaringan Wi-Fi**

Anda dapat mematikan dan menyalakan jaringan Wi-Fi dengan SyncThru™ Web Service. Setelan asal pabriknya adalah aktif.

Untuk beralih ke modus default, ikuti langkah-langkah berikut:

- **1.** Periksa apakah kabel jaringan tersambung ke printer. Bila tidak, sambungkan priter dengan kabel jaringan standar.
- **2.** Jalankan browser web seperti Internet Explorer, Safari, atau Firefox dan masukkan alamat IP baru perangkat pada jendela browser. Misalnya,

## http://192,168,1,133/

- **3.** Klik **Login** pada bagian kanan atas situs web SyncThru™ Web Service. Halaman masuk muncul.
- **4.** Ketikkan **ID** dan **Password** lalu klik **Login**.

Jika ini kali pertama Anda masuk SyncThru™ Web Service, ketik ID dan sandi default berikut.

- **ID: admin**
- **Password: sec00000**
- **5.** Saat jendela **SyncThru™ Web Service** terbuka, klik **Network Settings**.
- **6.** Klik **Wireless** > **Custom**.

Anda juga dapat mengaktifkan dan menonaktifkan jaringan Wi-Fi.

## <span id="page-50-0"></span>**Pemecahan Masalah**

## **Mengatasi masalah yang mungkin terjadi selama persiapan setalan nirkabel dan menginstal driver printer**

## **Printers Not Found**

- Printer Anda mungkin belum dinyalakan. Nyalakan komputer dan mesin Anda.
- Kabel USB belum terhubung antara komputer dan printer Anda. Sambungkan printer ke komputer dengan kabel USB.
- Printer tidak mendukung jaringan nirkabel. Periksa panduan perngguna printer yang ada pada CD perangkat lunak yang disertakan bersama printer dan siapkan printer jaringan nirkabel.

## **Connecting Failure - Not found SSID**

- Printer tidak dapat menemukan nama jaringan (SSID) yang Anda pilih atau masukkan. Periksa nama jaringan (SSID) di titik akses Anda dan cobalah menyambungkan kembali.
- Poin akses Anda belum dinyalakan. Nyalakan poin akses Anda.

## **Connecting Failure - Invalid Security**

• Anda salah mengonfigurasi keamanan. Periksa keamanan yang dikonfigurasi pada poin akses dan printer Anda.

## **Connecting Failure - General Connection Error**

• Komputer Anda tidak menerima sinyal dari printer. Periksa kabel USB dan daya printer.

## **Connecting Failure - Connected Wired Network**

• Printer Anda terhubung dengan kabel jaringan berkabel. Lepaskan kabel jaringan berkabel dari printer.

## **PC Connecting Error**

- Alamat jaringan yang dikonfigurasi tidak dapat menghubungkan antara komputer dengan printer.
	- Untuk lingkungan jaringan DHCP Printer menerima alamat IP secara otomatis (DHCP) saat komputer dikonfigurasi ke DHCP.

- Untuk lingkungan jaringan Statis

Printer menggunakan alamat statis saat komputer dikonfigurasi ke alamat statis.

#### Misalnya:

Jika informasi jaringan komputer adalah seperti ditunjukkan dibawah ini:

- Alamat IP: 169.254.133.42
- Subnet Mask: 255.255.0.0

Maka, informasi jaringan printer seharusnya seperti di bawah ini:

- Alamat IP: 169.254.133. **43**
- Subnet Mask: 255.255.0.0 (Gunakan subnet mask komputer.)
- Gateway: 169.254.133.**1**

## **Memecahkan masalah lainnya**

Bila masalah terjadi selama penggunaan printer di jaringan, periksa hal-hal berikut:

Untuk informasi titik akses (atau router nirkabel), baca panduan penggunanya.

- Komputer, titik akses (atau router nirkabel), tau printer Anda mungkin belum menyala.
- Periksa penerimaan nirkabel di sekitar printer. Jika penerimaan jauh dari printer atau ada halangan, Anda dapat kesulitan menerima sinyal.
- Ganti sumber daya untuk titik akses (atau router nirkabel), printer, dan komputer. Kadang mengganti sumber daya dapat mengembalikan komunikasi jaringan.
- Periksa apakah perangkat lunak firewall (V3 atau Norton) menghalangi komunikasi.

Jika komputer dan printer yang tersambung pada jaringan yang sama tidak dapat dicari, perangkat lunak firewall mungkin menghalangi komunikasinya. Baca panduan pengguna perangkat lunak tentang cara mematikannya dan cobalah mencari printer kembali.

- Periksa apakah lamat IP printer dimasukkan dengan benar. Anda dapat memeriksa alamat IP dengan mencetak laporan konfigurasi jaringan.
- Periksa apakah titik akses (atau router nirkabel) telah mengonfigurasi kemanan (kata sandi). Jika poin akses memiliki kata sandi, hubungi administrator poin akses (atau router nirkabel).
- Periksa alamat IP printer. Instal kembali driver printer dan ubah setelan sambungan printer pada jaringan. Karena karakteristik DHCP, alamat IP yang diberikan dapat berubah bila printer tidak digunakan dalam waktu lama atau bila poin akses telah direset.
- Periksa lingkungan nirkabel. Anda mungkin tidak dapat menyambung ke jaringan dalam lingkungan infrastruktur sehingga Anda perlu mengetikkan informasi pengguna sebelum menyambung ke poin akses (atau router nirkabel).
- Printer ini hanya mendukung IEEE 802.11 b/g/n dan Wi-Fi. Komunikasi nirkabel lainnya (Bluetooth) tidak didukung.
- Jika menggunakan modus Ad-hoc, untuk sistem operasi seperti WIndows Vista, Anda perlu menyetel setelan sambungan nirkabel setiap kali menggunakan printer nirkabel.
- Anda tidak dapat menggunakan modus infrastruktur dan modus Ad-hoc pada saat yang sama untuk printer jaringan nirkabel Samsung.
- Printer masih dalam jangkauan jaringan nirkabel.

• Printer berada jauh dari halangan yang dapat menghalangi sinyal nirkabel.

Pindahkan semua banda logam besar yang berada di antara poin akses (atau router nirkabel) dan printer.

Pastikan printer dan poin akses nirkabel (atau router nirkabel) tidak dipisahkan oleh tiang atau dinding yang terbuat dari besi atau beton.

• Printer berada jauh dari perangkat elektronik lain yang dapat mengganggu sinyal nirkabel.

Panyak perangkat dapat mengganggu sinyal nirkabel, termasuk oven microwave dan beberapa parangkat Bluetooth.

# Penyiapan dasar

Setelah penginstalan selesai, Anda mungkin harus menetapkan pengaturan default printer. Lihat bagian berikutnya jika Anda ingin menetapkan atau mengubah nilai. Bab ini memberikan instruksi langkah demi langkah untuk mengatur printer.

#### **Bab ini mencakup:**

- [Penyesuaian ketinggian](#page-52-0)
- [Menyetel baki dan kertas default](#page-52-1)
- [Menggunakan fitur hemat daya](#page-53-0)

## <span id="page-52-0"></span>**Penyesuaian ketinggian**

Kualitas cetak dipengaruhi oleh tekanan di sekitar yang ditentukan oleh ketinggian printer di atas permukaan laut. Informasi berikut akan memandu Anda dalam mengatur perangkat untuk menghasilkan kualitas cetak terbaik atau pencetakan berkualitas terbaik. Sebelum menetapkan nilai ketinggian, tentukan ketinggian tempat Anda.

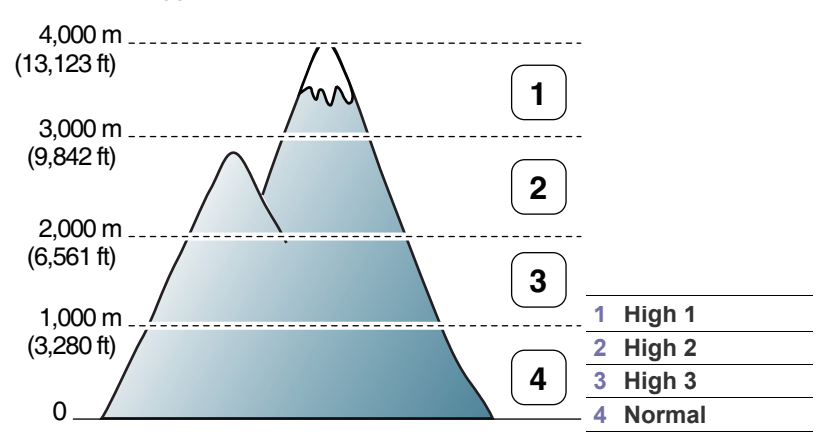

Anda dapat menyesuaikan ketinggian di Printer Settings Utility.

**1.** Klik dua kali ikon **Smart Panel** pada bilah tugas Windows (atau Notification Area pada Linux). Anda juga dapat mengklik **Smart Panel** pada bilah status Mac OS X (lihat ["Menggunakan program Smart Panel"](#page-72-0)  [pada halaman](#page-72-0) 73).

Atau, jika Anda pengguna Windows, buka menu **Mulai**, pilih **Program** atau **Semua Program** > **Samsung Printers** > **nama driver printer Anda** > **Smart Panel**.

- **2.** Klik **Printer Setting**.
- **3.** Pilih opsi yang diperlukan dalam daftar turun-bawah **Altitude Adjustment**.
- **4.** Klik tombol **Apply**.

Jika perangkat Anda terhubung ke jaringan, layar SyncThru™ Web Service akan muncul secara otomatis. Ketinggian juga dapat disesuaikan melalui SyncThru™ Web Service.

## <span id="page-52-1"></span>**Menyetel baki dan kertas default**

Anda dapat memilih baki dan kertas yang tetap ingin Anda gunakan untuk kerja pencetakan.

- [Mengubah pengaturan font \(CLP-320N\(K\)/CLP-321N/CLP-325W\(K\)/](#page-53-1) [CLP-326W saja\)](#page-53-1)
- [Menyetel Humidity mode](#page-53-2)

## **Dari komputer Anda**

## **Windows**

- **1.** Klik menu **Mulai** Windows.
- **2.** Untuk Windows 2000, pilih **Setelan** > **Pencetak**.
	- Untuk Windows XP/Server 2003, pilih **Pencetak dan Faks**.
	- Untuk Windows Server 2008/Vista, pilih **Panel Kontrol** > **Perangkat keras dan Suara** > **Pencetak**.
	- Untuk Windows 7, pilih **Panel Kontrol** > **Perangkat dan Pencetak**.
	- Untuk Windows Server 2008 R2, pilih **Panel Kontrol** > **Perangkat keras** > **Perangkat dan Pencetak**.
- **3.** Klik kanan perangkat Anda.
- **4.** Untuk Windows Server 2003/Server 2008/XP/Vista, tekan **Preferensi Cetak**.

Untuk Windows 7/Server 2008 R2, dari menu konteks, pilih **Preferensi Cetak**.

- Jika item **Preferensi Cetak** memiliki tanda ►, Anda dapat memilih driver printer lain yang tersambung dengan printer yang dipilih.
- **5.** Klik tab **Paper**.
- **6.** Pilih opsi-opsi seperti jumlah salinan, ukuran kertas, atau jenis kertas.
- **7.** Tekan **OK**.
- $\mathbb Z$ Jika Anda ingin menggunakan kertas berukuran khusus seperti kertas penagihan, pilih **Edit...** pada tab **Paper** pada **Preferensi Cetak** (Lihat ["Membuka preferensi pencetakan" pada](#page-63-0)  [halaman](#page-63-0) 64).

## **Macintosh**

Macintosh tidak mendukung fungsi ini. Pengguna Macintosh perlu mengubah setelan default secara manual setiap kali mereka ingin mencetak dengan menggunakan setelan lainnya.

- **1.** Buka sebuah aplikasi Macintosh dan pilih file yang ingin Anda cetak.
- **2.** Buka menu **File** dan klik **Print**.
- **3.** Masuk ke panel **Paper Feed**.
- **4.** Setel baki yang tepat tempat kertas yang ingin dicetak.
- **5.** Masuk ke panel **Paper**.
- **6.** Setel jenis kertas agar sesuai dengan kertas yang dimasukkan di baki tempat kertas yang ingin dicetak.
- **7.** Klik **Print** untuk mencetak.

## **Linux**

- **1.** Buka **Terminal Program**.
- **2.** Saat layar Terminal ditampilkan, ketik: [root@localhost root]# lpr <NamaFile>
- **3.** Pilih **Printer**, lalu klik **Properties…**
- **4.** Klik tab **Advanced**.
- **5.** Pilih baki (sumber) dan opsinya, seperti ukuran dan jenis kertas.
- **6.** Tekan **OK**.

## <span id="page-53-0"></span>**Menggunakan fitur hemat daya**

Jika tidak akan menggunakan perangkat untuk sementara waktu, Anda dapat menggunakan fitur ini untuk menghemat daya.

Ubah hemat daya di Printer Settings Utility.

**1.** Klik dua kali ikon **Smart Panel** pada bilah tugas Windows (atau Notification Area pada Linux). Anda juga dapat mengklik **Smart Panel** pada bilah status Mac OS X (lihat ["Menggunakan program Smart Panel"](#page-72-0)  [pada halaman](#page-72-0) 73).

Atau, jika Anda pengguna Windows, buka menu **Mulai**, pilih **Program** atau **Semua Program** > **Samsung Printers** > **nama driver printer Anda** > **Smart Panel**.

- **2.** Klik **Printer Setting**.
- **3.** Klik **Setting** > **Power Save**. Pilih nilai yang sesuai dari daftar pilih vertikal, lalu klik **Apply**.

## <span id="page-53-1"></span>**Mengubah pengaturan font (CLP-320N(K)/ CLP-321N/CLP-325W(K)/CLP-326W saja)**

Pengaturan Font printer telah ditetapkan sebelumnya, tergantung pada wilayah atau negara Anda.

Jika Anda ingin mengubah font atau menetapkan font untuk kondisi khusus seperti lingkungan DOS, Anda dapat mengubah setelan font sebagai berikut:

**1.** Klik dua kali ikon **Smart Panel** pada bilah tugas Windows (atau Notification Area pada Linux). Anda juga dapat mengklik **Smart Panel** pada bilah status Mac OS X (lihat ["Menggunakan program Smart Panel"](#page-72-0)  [pada halaman](#page-72-0) 73).

Atau, jika Anda pengguna Windows, buka menu **Mulai**, pilih **Program** atau **Semua Program** > **Samsung Printers** > **nama driver printer Anda** > **Smart Panel**.

- **2.** Klik **Printer Setting**.
- **3.** Klik **Emulation**.
- **4.** Konfirmasikan bahwa **PCL** sudah dipilih dalam **Emulation Setting**.
- **5.** Klik **Setting**.
- **6.** Pilih font pilihan Anda dari daftar **Symbol set**.
- **7.** Klik **Apply**.

Informasi berikut menunjukkan daftar font yang tepat untuk bahasa  $\cancel{\varphi}$ yang terkait.

- **Rusia:** CP866, ISO 8859/5 Latin Cyrillic.
- **Yunani:** ISO 8859/7 Latin Greek, PC-8 Latin/Greek.
- **Arab & Persia:** HP Arabic-8, Windows Arabic, Code Page 864, Farsi, ISO 8859/6 Latin Arabic.

## <span id="page-53-2"></span>**Menyetel Humidity mode**

Kualitas cetakan dipengaruhi oleh tingkat kelembaban. Kertas mungkin akan basah jika lokasi Anda di tempat yang lembab: setel humidity mode.

- **1.** Pastikan Anda telah menginstal driver printer menggunakan CD Perangkat Lunak Printer yang disediakan.
- **2.** Klik dua kali ikon **Smart Panel** pada bilah tugas Windows (atau Notification Area pada Linux). Anda juga dapat mengklik **Smart Panel** pada bilah status Mac OS X.
- **3.** Klik **Printer Setting**.
	- $\mathbb{\mathbb{Z}}$ Jika perangkat Anda terhubung ke jaringan, Anda bisa menyetel modus kelembaban dengan Layanan Web SyncThru™.
- **4.** Klik **Setting** > **Humidity**. Pilih nilai yang sesuai dari daftar pilih vertikal, lalu klik **Apply**.

# Media dan baki

Bab ini memperkenalkan cara memasukkan dokumen asli dan media cetak ke dalam printer Anda.

## **Bab ini mencakup:**

- [Memilih media cetak](#page-54-0)
- [Mengubah ukuran baki](#page-55-0)
- Memasukkan kertas ke dalam baki

## <span id="page-54-0"></span>**Memilih media cetak**

Anda dapat mencetak pada berbagai media cetak, seperti kertas biasa, amplop, label, dan transparansi. Selalu gunakan media cetak yang memenuhi petunjuk untuk digunakan pada printer Anda dan dari baki yang sesuai.

## **Panduan untuk memilih media cetak**

Media cetak yang tidak sesuai dengan panduan yang ditentukan dalam panduan pengguna ini dapat menimbulkan masalah berikut:

- Kualitas cetak buruk.
- Kertas sering macet.
- Perangkat lebih cepat aus.
- Kerusakan permanen pada unit pelebur tidak masuk dalam garansi.

Sifat-sifat bahan, seperti berat, komposisi, butiran, dan kandungan kelembaban, merupakan faktor penting yang mempengaruhi kinerja dan kualitas keluaran printer. Saat memilih media cetak, pertimbangkan hal berikut:

- Jenis, ukuran dan berat media cetak untuk printer Anda akan dijelaskan lebih lanjut dalam bagian ini.
- Hasil yang diinginkan: media cetak yang Anda pilih harus sesuai dengan proyek Anda.
- Kecerahan: beberapa media cetak lebih putih daripada kertas lainnya dan memberikan gambar yang tajam, lebih tegas.
- Kehalusan permukaan: kehalusan media cetak mempengaruhi tingkat kegaringan cetakan pada kertas.
- Beberapa media cetak mungkin memenuhi semua panduan dalam (K bagian ini dan masih belum memberikan hasil yang memuaskan. Ini mungkin disebabkan oleh karakteristik lembaran, penanganan yang tidak tepat, tingkat suhu dan kelembaban yang tidak semestinya, atau berbagai variabel lainnya yang tidak dapat dikendalikan.
	- Sebelum membeli media cetak dalam jumlah besar, pastikan media tersebut memenuhi persyaratan yang diperlukan yang tercantum dalam panduan pengguna ini dan memenuhi persyaratan keluaran Anda.
- Penggunaan media cetak yang tidak memenuhi spesifikasi berikut dapat menyebabkan berbagai masalah atau memerlukan perbaikan. Perbaikan tersebut tidak tercakup dalam jaminan dan perjanjian servis Samsung.
	- Pastikan Anda tidak memakai kertas foto inkjet untuk printer ini. Tumpukan kertas tersebut dapat merusak printer ini.
	- Menggunakan media cetak yang mudah terbakar dapat menyebabkan kebakaran.
	- Gunakan media cetak yang ditunjukkan (Lihat ["Spesifikasi media](#page-98-0)  [cetak" pada halaman](#page-98-0) 99).
- [Mencetak pada media khusus](#page-58-0)
- [Menyetel ukuran dan jenis kertas](#page-61-0)
- [Menggunakan dukungan keluaran](#page-61-1)

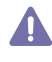

Penggunaan media yang mudah terbakar atau adanya materi asing di dalam printer dapat mengakibatkan kelebihan panas pada unit dan, dalam beberapa kasus menyebabkan kebakaran.

## **Ukuran media yang didukung untuk setiap mode**

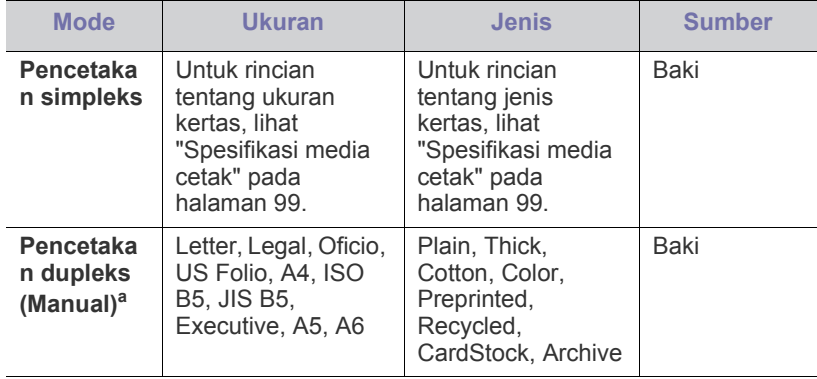

a.75 hingga 90  $q/m^2$  (20-24 lbs bond) saja

## <span id="page-55-0"></span>**Mengubah ukuran baki**

Untuk memasukkan kertas dengan ukuran yang berbeda, misalnya kertas ukuran Legal, Anda perlu mengatur pembatas kertas untuk memanjangkan baki kertas.

Untuk mengubah ukuran baki ke ukuran yang lain, Anda harus mengatur pemandu panjang/lebar kertas dengan tepat.

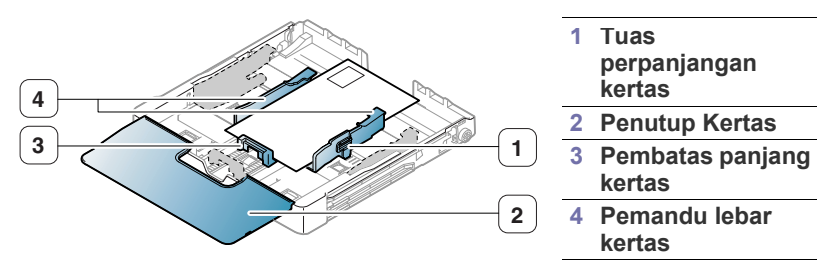

**1.** Tarik baki keluar dari printer. Buka penutup kertas dan keluarkan kertas dari baki bila perlu.

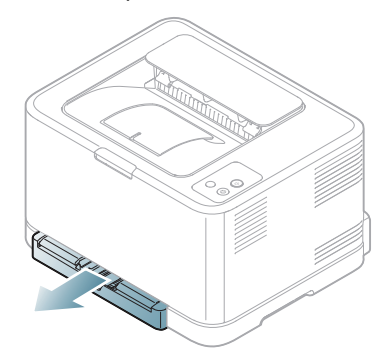

**2.** Dengan menekan dan melepaskan kunci pembatas pada bagian atas baki, tarik baki keluar secara manual.

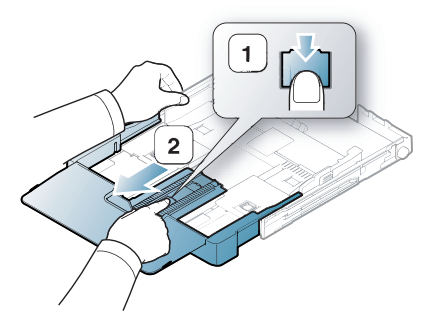

**3.** Tempatkan kertas dengan sisi pencetakan yang Anda inginkan menghadap ke atas.

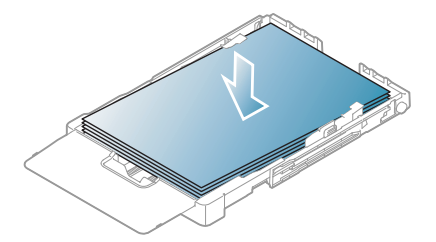

**4.** Geser pemandu panjang kertas hingga sedikit menyentuh ujung tumpukan kertas. Tekan pemandu lebar kertas dan geser ke ujung tumpukan kertas tanpa membuatnya melengkung.

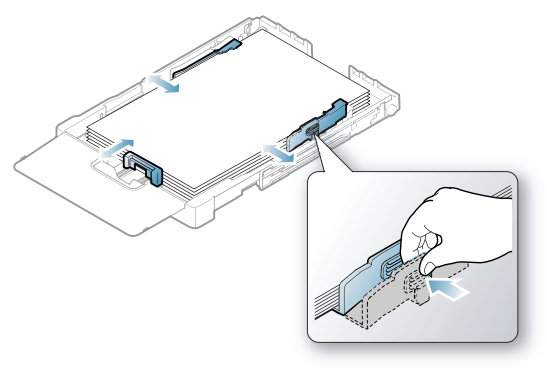

Untuk kertas yang lebih kecil dari kertas berukuran Letter, kembalikan pembatas kertas ke posisi awalnya dan sesuaikan pembatas panjang kertas dan pembatas lebar kertas.

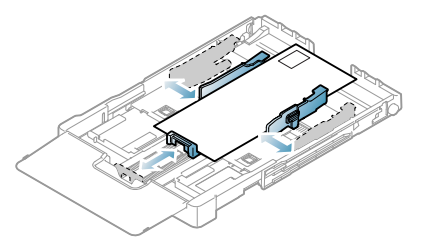

Jika kertas yang akan dicetak lebih pendek dari panjang 222 mm (8,74 inci), tekan dan lepaskan kunci pemandu pada baki, tekan baki ke dalam secara manual. Sesuaikan letak pembatas lebar dan panjang kertas.

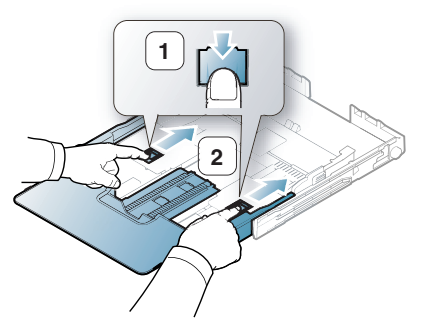

- $\varnothing$
- Jangan mendorong pembatas lebar kertas terlalu jauh yang dapat mengakibatkan kertas tertekuk.
	- Jika Anda tidak mengubah posisi pembatas lebar kertas, kemacetan kertas dapat terjadi.

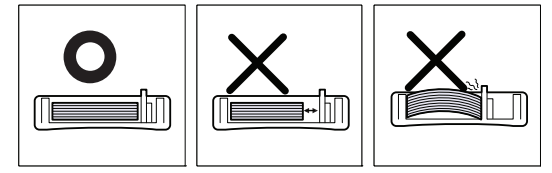

• Jangan gunakan kertas yang melengkung lebih dari 6 mm (0,24 inci).

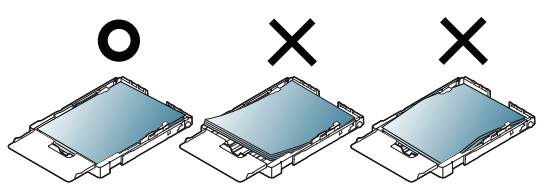

**5.** Tutup penutup kertas.

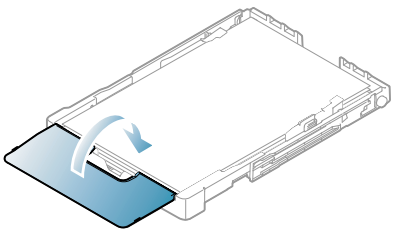

- **6.** Masukkan kembali baki ke dalam perangkat hingga berbunyi klik.
- **7.** Tetapkan jenis dan ukuran kertas untuk baki (Lihat ["Menyetel ukuran](#page-61-0)  [dan jenis kertas" pada halaman](#page-61-0) 62).
	- Jika Anda mengalami masalah dengan pengumpanan kertas, periksa apakah kertasnya memenuhi spesifikasi media. Lalu, coba letakkan satu lembar per satu lembar dalam baki (Lihat ["Spesifikasi media cetak" pada halaman](#page-98-0) 99 atau lihat ["Mencetak](#page-58-0)  [pada media khusus" pada halaman](#page-58-0) 59).

Baki ini sudah disetel sebelumnya untuk ukuran Letter atau A4, tergantung pada negara Anda. Untuk mengubah ukuran ke A4 atau Letter, Anda harus menyesuaikan tuas dan pembatas lebar kertas dengan benar.

- **1.** Tarik baki keluar dari printer. Buka penutup kertas dan keluarkan kertas dari baki bila perlu.
- **2.** Jika Anda ingin mengubah ukuran ke Letter, peganglah tuas di bagian belakang baki, kemudian putar tuas searah jarum jam.

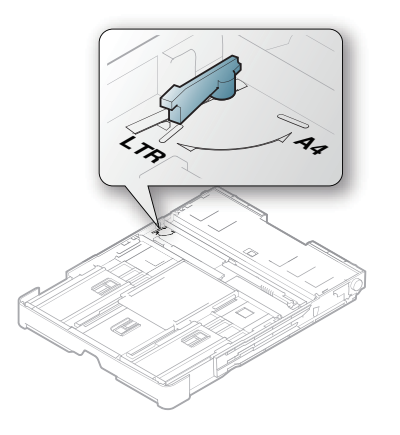

**3.** Jepit pembatas lebar kertas, kemudian geser ke tepi tuas.

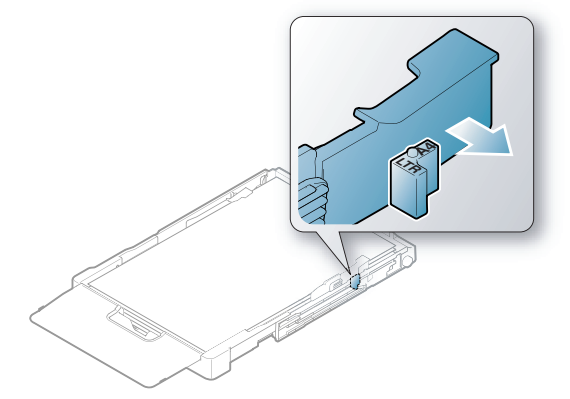

Jika Anda ingin mengubah ukuran ke A4, terlebih dahulu  $\mathbb Z$ pindahkan pembatas lebar kertas ke kiri, kemudian putar tuas dalam arah yang berlawanan dengan jarum jam. Memutar tuas secara paksa dapat merusak baki.

## <span id="page-56-0"></span>**Memasukkan kertas ke dalam baki**

## **Ke dalam baki**

- **1.** Tarik baki kertas ke luar. Sesuaikan ukuran baki dengan ukuran media yang dimasukkan (Lihat ["Mengubah ukuran baki" pada halaman](#page-55-0) 56).
- **2.** Lenturkan atau kibaskan ujung tumpukan kertas untuk memisahkan lembarannya sebelum dimasukkan.

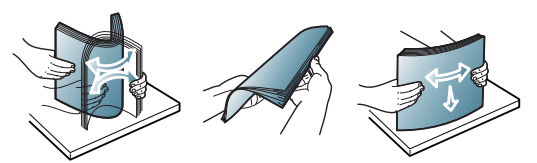

- **3.** Tempatkan kertas dengan sisi pencetakan yang Anda inginkan menghadap ke atas.
- **4.** Tekan pemandu kertas baki dan sesuaikan dengan lebar dan panjang kertas. Jangan mendorong terlalu kuat, atau kertas akan bengkok sehingga bisa macet atau miring.

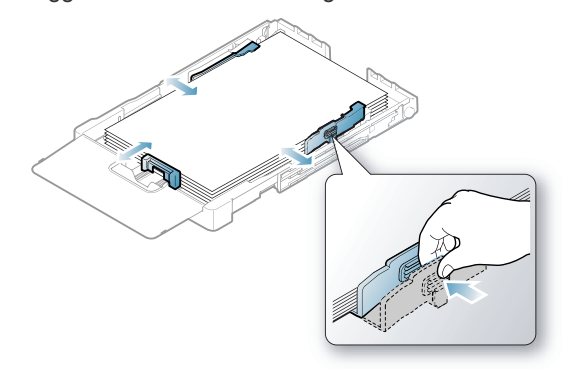

**5.** Tutup penutup kertas.

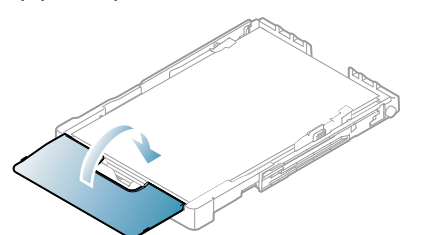

- **6.** Masukkan lagi baki ke dalam printer.
- **7.** Untuk mencetak aplikasi, buka aplikasi dan mulai menu cetak.
- **8.** Buka **Preferensi Cetak** (lihat ["Membuka preferensi pencetakan" pada](#page-63-0)  [halaman](#page-63-0) 64).
- **9.** Tekan tab **Paper** pada **Preferensi Cetak**, dan pilih jenis, ukuran, dan sumber kertas yang sesuai.

#### **10.** Tekan **OK**.

- **11.** Mulailah mencetak dalam aplikasi.
	- Jika Anda mengalami masalah dengan pengumpanan kertas, periksa apakah kertasnya memenuhi spesifikasi media. Setelah itu, coba letakkan kertas lembar satu per satu dalam baki manual (Lihat ["Spesifikasi media cetak" pada halaman](#page-98-0) 99).

Baki ini sudah disetel sebelumnya untuk ukuran Letter atau A4, tergantung pada negara Anda. Untuk mengubah ukuran ke A4 atau Letter, Anda harus menyesuaikan tuas dan pembatas lebar kertas dengan benar.

- **1.** Tarik baki keluar dari printer. Buka penutup kertas dan keluarkan kertas dari baki bila perlu.
- **2.** Jika Anda ingin mengubah ukuran ke Letter, peganglah tuas di bagian belakang baki, kemudian putar tuas searah jarum jam.

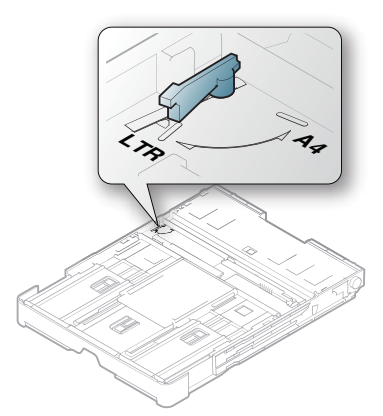

**3.** Jepit pembatas lebar kertas, kemudian geser ke tepi tuas.

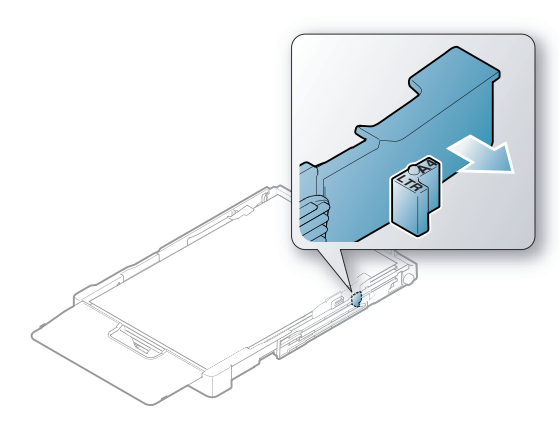

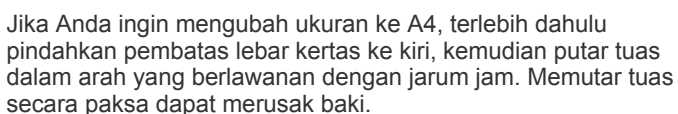

## **Pengumpanan manual ke dalam baki**

 $\mathbb {Z}$ 

Untuk memuatkan ukuran kertas yang berbeda seperti amplop, tansparansi, label, atau kertas ukuran khusus, Anda perlu menyesuaikan pemandu kertas untuk pengumpanan manual di dalam baki.

Untuk menggunakan pengumpanan manual di dalam baki, Anda harus mengatur emandu lebar/panjang kertas dengan benar.

#### **Tips-tips dalam menggunakan metode pengumpanan manual**

Tips-tips dalam pengumpanan manual dalam baki

- Jika Anda memilih **Manual Feeder** untuk **Source** dari aplikasi piranti lunak, Anda perlu menekan tombol **Batal** (@) setiap kali mencetak sebuah halaman. Masukkan hanya satu jenis, ukuran dan bobot media cetak pada satu waktu dalam baki.
- Agar kertas tidak macet, jangan tambahkan media sewaktu mencetak. Tindakan ini juga berlaku untuk jenis media cetak lainnya.
- Media cetak harus dimasukkan menghadap ke atas dengan tepi atasnya masuk ke dalam baki terlebih dahulu, dan ditempatkan di tengah-tengah baki.
- Masukkan hanya media cetak yang ditentukan untuk menghindari kertas macet atau masalah kualitas cetak (Lihat ["Spesifikasi media](#page-98-0)  [cetak" pada halaman](#page-98-0) 99).
- Ratakan semua lengkungan pada kartu pos, amplop, dan label sebelum memasukkannya ke dalam baki.
- **1.** Tarik baki keluar dari printer. Buka penutup kertas dan keluarkan kertas dari baki bila perlu.

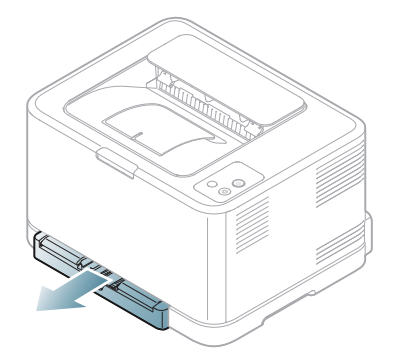

**2.** Tempatkan kertas dengan sisi pencetakan yang Anda inginkan menghadap ke atas.

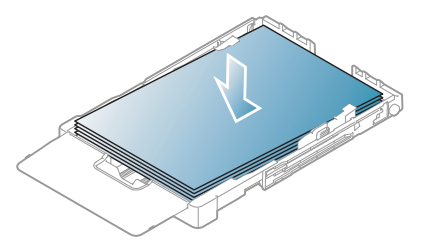

**3.** Tekan pemandu lebar kertas pada baki dan atur sesuai lebar kertas hingga menyentuh ujung tumpukan kertas. Jangan mendorong terlalu kuat, atau kertas akan bengkok sehingga bisa macet atau miring.

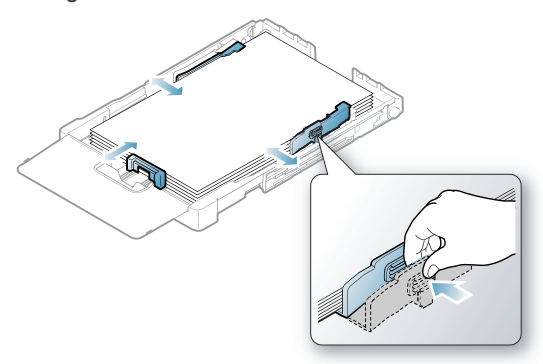

Untuk kertas yang lebih kecil dari kertas berukuran Letter, kembalikan pembatas kertas ke posisi awalnya dan sesuaikan pembatas panjang kertas dan pembatas lebar kertas.

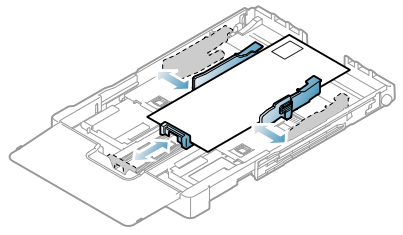

Jika kertas yang akan dicetak lebih pendek dari panjang 222 mm (8,74 inci), tekan dan lepaskan kunci pemandu pada baki, tekan baki ke dalam secara manual. Sesuaikan letak pembatas lebar dan panjang kertas.

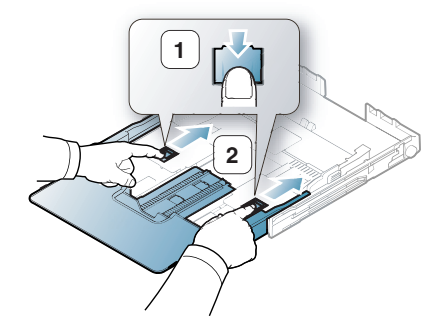

- Jangan mendorong pembatas lebar kertas terlalu jauh  $\cancel{\varphi}$ yang dapat mengakibatkan kertas tertekuk.
	- Jika Anda tidak mengubah posisi pembatas lebar kertas, kemacetan kertas dapat terjadi.

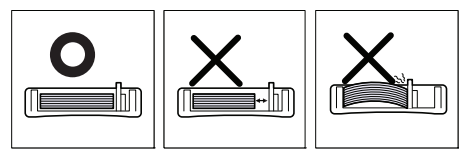

• Jangan gunakan kertas yang melengkung lebih dari 6 mm (0,24 inci).

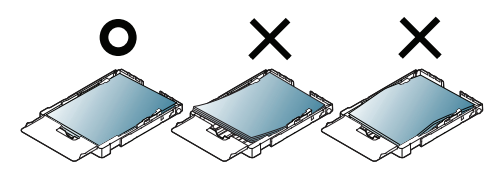

**4.** Tutup penutup kertas.

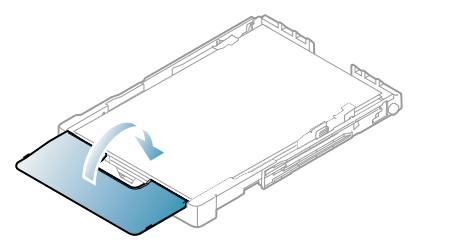

- **5.** Masukkan kembali baki ke dalam perangkat hingga berbunyi klik.
- **6.** Untuk mencetak dalam aplikasi, buka aplikasi dan mulai menu cetak.
- **7.** Buka **Preferensi Cetak** (lihat ["Membuka preferensi pencetakan"](#page-63-0)  [pada halaman](#page-63-0) 64).
- **8.** Tekan tab **Paper** pada **Preferensi Cetak**, dan pilih jenis kertas yang sesuai.

- **9.** Pilih **Manual Feeder** pada sumber kertas, lalu tekan **OK**.
- **10.** Mulailah mencetak dalam aplikasi.
- Jika Anda mencetak banyak halaman, masukkan lembaran  $\mathscr{D}$ berikutnya setelah halaman pertama tercetak keluar, dan tekan tombol **Batal** ((2). Ulangi langkah ini untuk setiap halaman yang akan dicetak.

## <span id="page-58-0"></span>**Mencetak pada media khusus**

Tabel di bawah ini menunjukkan media khusus yang tersedia untuk setiap baki.

Bila menggunakan media khusus, sebaiknya Anda memasukkan satu  $\mathbb{Z}$ kertas per satu. Periksa jumlah masukan maksimum media untuk setiap baki (Lihat ["Spesifikasi media cetak" pada halaman](#page-98-0) 99).

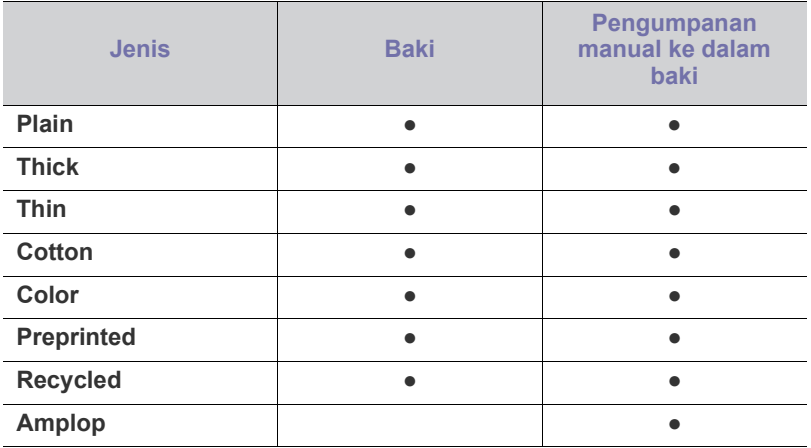

Misalnya, jika Anda ingin menggunakan label, setel jenis  $\mathbb{Z}$ kertas ke **Label**.

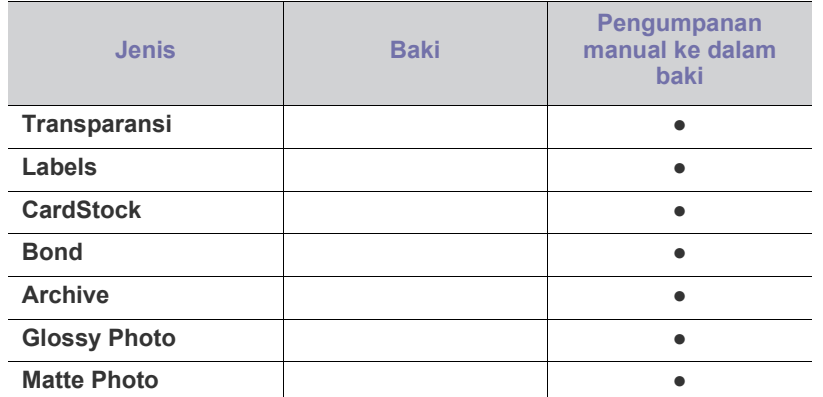

( ●: Didukung, Kosong: tidak didukung)

Jenis media berikut ditunjukkan dalam **Preferensi Cetak**. Pilihan jenis kertas ini memungkinkan Anda untuk menyetel jenis kertas yang akan dimasukkan ke dalam baki. Memilih media yang benar akan menghasilkan kualitas cetak terbaik. Salah memilih media dapat berakibat kualitas cetak yang buruk.

- **Plain:** kertas biasa normal. Pilih jenis ini jika Anda mencetak pada media 70 hingga 90 g/m<sup>2</sup> (19 hingga 24 lbs bond).
- Thick: Kertas tebal 90 hingga  $105$  g/m<sup>2</sup> (24 hingga 28 lbs bond).
- Thin: Kertas tipis 60 hingga 70 g/m<sup>2</sup> (16 hingga 19 lbs bond).
- Cotton: Kertas katun seberat 75 sampai 90 g/m<sup>2</sup> (20 hingga 24 lbs bond).
- Color: Kertas berwarna seberat 75 sampai 90  $g/m^2$  (20 to 24 lbs bond).
- **Preprinted:** Kertas yang sudah tercetak/kertas kop 75 sampai 90 g/m<sup>2</sup>.
- **Recycled:** Kertas daur ulang seberat 75 sampai 90 g/m<sup>2</sup>.

Jika Anda menggunakan kertas daur uang, hasil cetak dapat berkerut dan/atau macet akibat gulungan yang berlebihan.

- Envelope: Amplop 75 hingga 90 g/m<sup>2</sup> (20 hingga 24 lbs).
- **Transparency:** kertas trasparan 0,104 hingga 0,124 mm (0,004094 hingga 0,004882 inci).
- Labels: Label seberat 120 sampai 150  $g/m^2$  (32 hingga 40 lbs).
- CardStock: kertas kartu nama seberat 105 sampai 163 g/m<sup>2</sup> (28 sampai 43 lbs).
- **Bond:** Bond 105 sampai 120 g/m<sup>2</sup> (28 sampai lbs bond).
- **Archive:** 70 hingga 90 g/m<sup>2</sup> (19 hingga 24 lbs bond). Jika harus menyimpan hasil cetak dalam jangka waktu yang lama, seperti arsip.
- Glossy Photo: kertas foto glossy seberat 111 sampai 220 g/m<sup>2</sup> (30 hingga 58 lbs).
- Matte Photo: kertas foto matte seberat 111 sampai 220 g/m<sup>2</sup> (30 hingga 58 lbs).

## **Amplop**

Keberhasilan mencetak pada amplop bergantung pada kualitas amplop. Untuk mencetak amplop, letakkan sisi penutup menghadap ke bawah dengan daerah prangko pada bagian kiri atas.

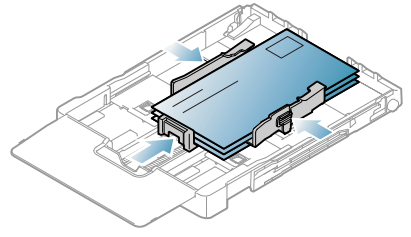

- Saat memilih amplop, pertimbangkan faktor-faktor berikut:
	- **Berat:** Berat kertas amplop jangan melebihi 90 g/m<sup>2</sup> jika tidak, dapat terjadi kemacetan.
	- **Konstruksi:** Sebelum mencetak, amplop harus rata tidak melengkung lebih dari 6 mm (0,24 inci), dan harus tidak berisi udara.
	- **Kondisi:** Amplop sebaiknya tidak berkerut, bergalur, atau rusak.
	- **Suhu:** gunakan amplop yang sesuai dengan panas dan tekanan perangkat selama pengoperasian.
- Gunakan hanya amplop yang bentuknya bagus dengan lipatan yang tajam dan baik.
- Jangan gunakan amplop berprangko.
- Jangan menggunakan amplop yang dilengkapi penjepit, kancing, jendela, pelapis tambahan, segel berperekat, atau bahan sintetis lainnya.
- Jangan gunakan amplop yang rusak atau kualitasnya buruk.
- Pastikan kelim pada kedua ujung amplop sampai pada sudut amplop.

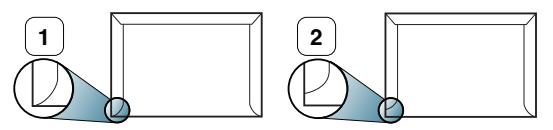

**1 Dapat diterima 2 Tidak dapat diterima**

- Amplop dengan setrip perekat kelupas atau dengan lebih dari satu tutup yang terlipat melewati segel harus menggunakan perekat yang kompatibel dengan suhu peleburan printer sekitar 170°C (338°F) selama 0,1 detik. Tutup dan strip tambahan dapat menyebabkan tekukan, kerutan, atau bahkan kemacetan, dan bahkan dapat merusak pelebur.
- Untuk mendapatkan kualitas hasil cetak terbaik, posisi margin tidak boleh lebih dekat daripada 15 mm (0,59 inci) dari ujung amplop.
- Hindari mencetak di atas daerah di mana kelim amplop bertemu.

## **Transparansi**

Untuk menghindari kerusakan pada mesin, gunakan hanya transparansi yang didesain untuk printer laser.

Jika hendak melakukan pencetakan warna dengan menggunakan  $\mathbb {W}$ transparansi, kualitas gambar akan lebih rendah daripada pencetakan mono jika hasil cetak digunakan di proyektor (OHP).

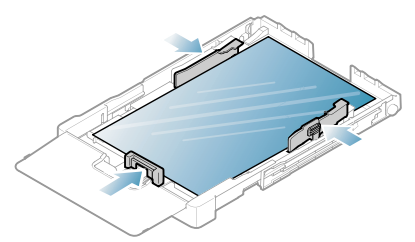

- Transparansi yang digunakan dalam perangkat harus tahan terhadap suhu peleburan printer.
- Tempatkan transparansi pada permukaan datar setelah dipindahkan dari perangkat.
- Jangan meninggalkan transparansi yang tidak terpakai di dalam baki kertas untuk jangka waktu lama. Debu dan kotoran dapat menumpuk pada transparansi, sehingga mengakibatkan hasil cetak yang kotor.
- Untuk mencegah corengan akibat sidik jari, pegang transparansi dengan hati-hati.
- Agar tidak pudar, jangan sampai transparansi terkena sinar matahari dalam jangka waktu yang lama.
- Pastikan transparansi tidak berkerut, menggulung, atau ujungnya robek.
- Jangan gunakan transparansi yang terpisah dari lembar pelapisnya.
- Agar transparansi tidak saling menempel, jangan membiarkan lembar transparansi yang sudah dicetak menumpuk setelah mulai keluar dari printer.
- **Media yang disarankan: Xerox 3R91331 (A4)**, **Xerox 3R2780** (Letter) Tranparansi tipe dasar (misalnya **Xerox 3R91331**) menghasilkan kualitas penanganan gambar dan kertas yang lebih baik dibandingkan paper backed (misalnya **Xerox 3R3028**) atau removable stripe (**3R3108**).

• Tergantung pada pemilihan atau kondisi penyimpanan transparansi tersebut, kemacetan atau gambar yang tergores mungkin terjadi.

## **Label**

Untuk menghindari kerusakan perangkat, gunakan hanya label yang dirancang untuk digunakan dengan perangkat laser.

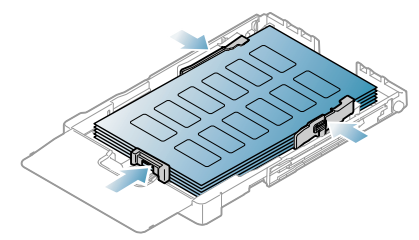

- Apabila memilih label, pertimbangkan faktor-faktor berikut:
- Perekat: Bahan perekat harus stabil pada suhu pelebur printer Anda (kira-kira 170°C (338°F)).
- **Pengaturan:** gunakan hanya label yang kedua sisinya tidak mengelupas. Label dapat mengelupas jika lembaran memiliki ruang di antara label, menyebabkan macet yang serius.
- **Menggulung:** Sebelum mencetak, label harus rata dan tidak melengkung lebih dari 13 mm (0,51 inci) pada semua arah.
- **Kondisi:** jangan gunakan label yang berkerut, memiliki gelembung atau tanda-tanda tidak melekat lainnya.
- Pastikan tidak ada bahan perekat yang terbuka di antara label. Daerah yang terbuka dapat menyebabkan label mengelupas saat pencetakan, yang dapat menyebabkan kertas macet. Bahan perekat yang terbuka juga dapat merusak komponen perangkat.
- Jangan melewatkan lembaran label pada perangkat ini lebih dari sekali. Bagian perekat belakang dirancang untuk dilewatkan pada perangkat ini satu kali saja.
- Jangan gunakan label yang terpisah dari lembaran belakangnya atau label yang berkerut, bergelembung, atau rusak.

## **Kertas karton/Kertas berukuran khusus**

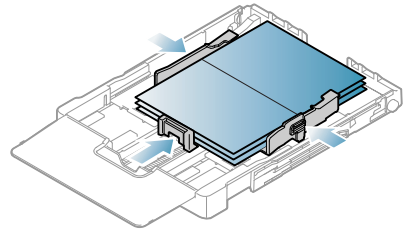

- Jangan mencetak pada media dengan lebar kurang dari 76 mm (3 inci) atau panjang kurang dari 152,4 mm (6 inci).
- Pada aplikasi perangkat lunak, margin setidaknya disetel 6,4 mm (0,25 inci) dari semua tepi bahan.

## **Kertas kop/Kertas pracetak**

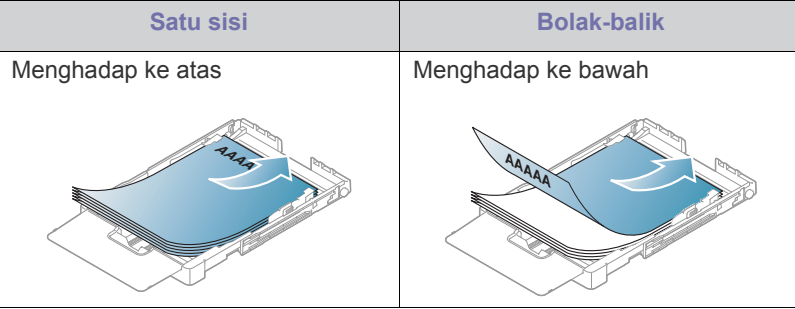

- Kertas kop/Kertas pracetak harus dicetak dengan tinta tahan panas yang tidak akan meleleh, menguap, ataupun mengeluarkan emisi berbahaya ketika terkena suhu peleburan printer selama 0,1 detik. Periksa spesifikasi printer Anda untuk melihat suhu peleburan sekitar 170°C (338°F).
- Tinta kertas kop/Kertas pracetak haruslah jenis tinta yang tidak dapat terbakar dan tidak berpengaruh negatif terhadap penggulung printer.
- Kertas formulir dan kertas kop harus disegel dalam kemasan yang tahan lembab agar tidak mengalami perubahan selama disimpan.
- Sebelum Anda memasukkan kertas kop/kertas pracetak, pastikan tinta pada kertas telah kering. Selama proses peleburan, tinta basah dapat lepas dari kertas pracetak, sehingga menurunkan kualitas cetak.

<sup>•</sup> Trasparansi yang mengandung listrik statis dapat menyebabkan masalah kualitas gambar.

## **Kertas daur ulang**

Saat memasukkan kertas daur ulang, sisi kertas yang tercetak harus menghadap ke atas dengan sudut kertas pada sisi depan tidak dalam keadaan tergulung. Jika Anda mengalami masalah pengumpanan kertas, balikkan kertas. Ingat bahwa kualitas cetaknya tidak dijamin.

- Kertas daur ulang harus dicetak dengan tinta tahan panas yang tidak akan meleleh, menguap, ataupun mengeluarkan emisi berbahaya ketika terkena suhu peleburan printer selama 0,1 detik. Periksa spesifikasi printer Anda untuk melihat suhu peleburan sekitar 170°C (338°F).
- Tinta kertas daur ulang haruslah jenis tinta yang tidak dapat terbakar dan tidak berpengaruh negatif terhadap roller printer.
- Sebelum Anda memasukkan kertas daur ulang, pastikan bahwa tinta pada kertas kering. Selama proses peleburan, tinta basah dapat lepas dari kertas yang telah dicetak terlebih dulu dan menurunkan kualitas cetak.

## **Foto mengkilap**

- Masukkan selembar kertas ke baki satu persatu, sisi mengkilap  $\not\!\! \nabla$ menghadap ke atas.
- Media yang disarankan: kertas mengkilap (Letter) untuk printer ini hanya dari **HP Brochure Paper** (produk: Q6611A).
- Media yang disarankan: kertas mengkilap (A4) untuk printer ini dari **HP Superior Paper 160 glossy** (produk: Q6616A).

## **Foto matte (tidak mengkilap)**

Masukkan selembar kertas ke baki satu persatu, sisi cetak  $\cancel{\varphi}$ menghadap ke atas.

## <span id="page-61-0"></span>**Menyetel ukuran dan jenis kertas**

Setelah memasukkan kertas dalam baki kertas, Anda perlu mengatur ukuran dan jenis kertas dengan menggunakan driver printer. Ikuti langkah-langkah berikut agar perubahan Anda berlaku permanen.

- Prosedur berikut adalah untuk Windows XP. Untuk OS Windows lainnya, rujuklah Panduan Pengguna Windows yang sesuai atau bantuan online.
- **1.** Klik tombol **Mulai** pada layar komputer.
- **2.** Pilih **Pencetak dan Faks**.
- **3.** Klik-kanan pada ikon printer, lalu pilih **Preferensi Cetak**.
- **4.** Klik tab **Kertas** dan mengubah pengaturan pada **Opsi Kertas**.
- **5.** Klik **OK**.

## <span id="page-61-1"></span>**Menggunakan dukungan keluaran**

Halaman yang telah dicetak menumpuk pada baki keluaran, dan penyokong keluaran akan membantu merapikan halaman hasil pencetakan.

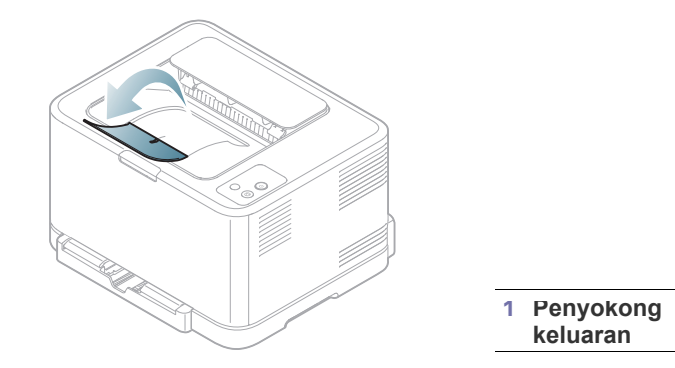

W

Jika Anda mencetak banyak halaman secara terus menerus, permukaan baki keluaran dapat menjadi panas. Berhati-hatilah agar tidak menyentuh permukaan baki, dan jauhkan anak-anak darinya.

## **Mencetak**

## Bab ini menjelaskan tugas pencetakan umum.

#### **Bab ini mencakup:**

- [Memperkenalkan program perangkat lunak yang berguna](#page-62-0)
- [Fitur-fitur driver printer](#page-62-1)
- [Pencetakan dasar](#page-62-2)
- [Membuka preferensi pencetakan](#page-63-1)
- [Menggunakan bantuan](#page-64-0)
- [Menggunakan fitur pencetakan khusus](#page-64-1)

Prosedur pada bab ini sepenuhnya berdasarkan Windows XP. W

## <span id="page-62-0"></span>**Memperkenalkan program perangkat lunak yang berguna**

## **Samsung AnyWeb Print**

Alat ini membantu Anda untuk menyalin layar, menampilkan pratinjau, membuang dan mencetak layar Windows Internet Explorer dengan lebih mudah, ketimbang jika Anda menggunakan program biasa. Klik **Mulai** > **Semua Program** > **Samsung Printers** > **Samsung AnyWeb Print** > **Download the latest version** agar tersambung ke situs web yang menyediakan alat bantu tersebut untuk diunduh. Alat (program) ini hanya tersedia untuk sistem operasi Windows.

## **Samsung Easy Color Manager**

Program ini membantu pengguna untuk menyesuaikan warna sesuai keinginan. Anda bisa menyesuaikan warna cetakan seperti yang ditampilkan pada monitor. Warna yang diatur dapat disimpan dalam driver printer dan diterapkan pada hasil cetakan. Klik **Mulai** > **Semua Program** > **Samsung Printers** > **Samsung Easy Color Manager** > **Download the latest version** [agar tersambung ke situs web yang menyediakan alat bantu](http://solution.samsungprinter.com/personal/colormanager)  [tersebut untuk diunduh. Alat \(program\) ini hanya tersedia untuk sistem](http://solution.samsungprinter.com/personal/colormanager)  operasi Windows dan Macintosh. (http://solution.samsungprinter.com/ personal/colormanager)

## <span id="page-62-1"></span>**Fitur-fitur driver printer**

Driver printer Anda mendukung penggunaan fitur-fitur standar berikut:

- Pemilihan orientasi kertas, ukuran, sumber, dan jenis media.
- Jumlah salinan.

Selain itu, Anda dapat menggunakan berbagai fitur pencetakan khusus. Tabel berikut memperlihatkan gambaran umum fitur-fitur yang didukung oleh driver printer Anda.

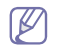

Beberapa model atau sistem operasi mungkin tidak mendukung beberapa fitur pada tabel berikut.

- [Mengubah setelan pencetakan asal](#page-67-0)
- [Menyetel perangkat Anda sebagai perangkat default](#page-68-0)
- [Mencetak ke file \(PRN\)](#page-68-1)
- [Pencetakan Macintosh](#page-68-2)
- [Pencetakan Linux](#page-69-0)

## **Printer driver**

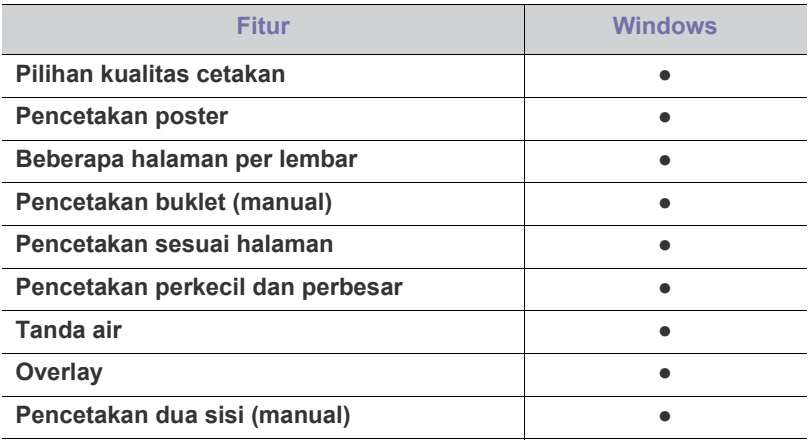

( ●: didukung, kosong: tidak didukung)

## <span id="page-62-2"></span>**Pencetakan dasar**

Printer ini memungkinkan Anda untuk mencetak dari berbagai aplikasi Windows, Macintosh atau Linux. Langkah-langkah yang tepat untuk mencetak dokumen dapat berbeda-beda tergantung pada aplikasi yang Anda gunakan.

- Jendela **Prefensi pencetakan** Anda yang muncul pada panduan  $\cancel{\triangleright}$ pengguna ini mungkin berbeda, tergantung perangkat yang digunakan. Tetapi komposisi jendela **Prefensi pencetakan** sama. Periksa sistem operasi yang kompatibel dengan perangkat Anda. Lihat bagian kompatibilitas OS pada Spesifikasi Printer (Lihat ["Persyaratan sistem" pada halaman](#page-30-0) 31).
	- Saat memilih opsi dalam **Preferensi Cetak**, Anda mungkin melihat tanda peringatan, , atau . Tanda seru ( **)** berarti Anda dapat memilih opsi tertentu, namun hal itu tidak dianjurkan, dan tanda ( $\bullet$ ) berarti Anda tidak dapat memilih opsi tersebut karena setelan perangkat atau lingkungan.

Prosedur berikut menjelaskan langkah-langkah umum yang diperlukan untuk mencetak dari berbagai aplikasi Windows.

Pencetakan dasar Macintosh, lihat ["Pencetakan Macintosh" pada](#page-68-2)  V [halaman](#page-68-2) 69.

Pencetakan dasar Linux, lihat ["Pencetakan Linux" pada halaman](#page-69-0) 70.

Jendela berikut **Prefensi pencetakan** untuk Notepad dalam Windows XP. Jendela Anda **Prefensi pencetakan** mungkin berbeda, tergantung sistem operasi atau aplikasi yang Anda gunakan.

- **1.** Buka dokumen yang ingin Anda cetak.
- **2.** Pilih **Cetak** dari menu **Berkas**. Jendela **Cetak** muncul.
- **3.** Pilih perangkat Anda dari **Pilih Pencetak** daftar.

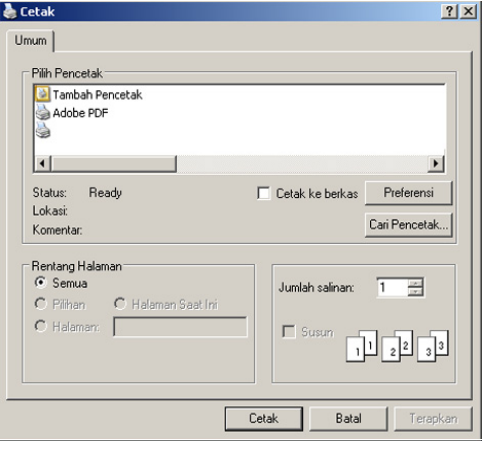

Anda dapat memilih pengaturan pencetakan dasar termasuk jumlah salinan dan susunan cetak dari jendela **Cetak**.

- Untuk memanfaatkan fitur printer yang disediakan driver printer Anda, klik **Properti** atau **Preferensi** pada jendela **Cetak** aplikasi untuk mengubah setelan pencetakan (Lihat ["Membuka preferensi](#page-63-1)  [pencetakan" pada halaman](#page-63-1) 64).
- **4.** Untuk mulai mencetak, klik **OK** atau **Cetak** pada jendela **Cetak**.
- Jika Anda menggunakan Windows Internet Explorer, **Samsung AnyWeb Print** juga akan menghemat waktu untuk gambar tangkapan layar atau mencetak gambar. Klik **Mulai** > **Semua Program** > **Samsung Printers** > **Samsung AnyWeb Print** agar terhubung ke situs web yang menyediakan alat bantu tersebut untuk di-download.

## **Membatalkan tugas cetak**

Jika tugas cetak menunggu dalam antrian cetak atau spooler, batalkan tugas tersebut dengan cara berikut.

- **1.** Klik menu **Mulai** Windows.
- **2.** Untuk Windows 2000, pilih **Setelan** > **Pencetak**.
	- Untuk Windows XP/Server 2003, pilih **Pencetak dan Faks**.
	- Untuk Windows Server 2008/Vista, pilih **Panel Kontrol** > **Perangkat keras dan Suara** > **Pencetak**.
	- Untuk Windows 7, pilih **Panel Kontrol** > **Devices and Printers**.
	- Untuk Windows Server 2008 R2, pilih **Panel Kontrol** > **Perangkat keras** > **Perangkat dan Pencetak**.
- **3.** Untuk Windows 2000, XP, Server 2003, Vista dan Server 2008, klik dua kali pada printer Anda.

Untuk Windows 7 dan Windows Server 2008 R2, klik kanan pada ikon printer Anda > menu konteks > **Lihat apa yang dicetak**.

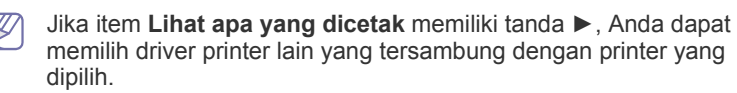

**4.** Dari menu **Dokumen**, pilih **Batal**.

Anda juga dapat mengakses jendela ini cukup dengan mengklik dua W kali pada ikon perangkat  $($   $)$  pada bilah tugas Windows.

Anda juga dapat membatalkan pekerjaan yang sedang aktif dengan menekan tombol **Batal** ((6) pada panel kontrol.

## <span id="page-63-1"></span><span id="page-63-0"></span>**Membuka preferensi pencetakan**

Anda dapat melihat dahulu setelan yang Anda pilih di sisi kanan atas **Prefensi pencetakan**.

- **1.** Buka dokumen yang ingin Anda cetak.
- **2.** Pilih **Cetak** dari menu **Berkas**. Jendela **Cetak** muncul.
- **3.** Pilih perangkat Anda dari **Pilih Pencetak**.
- **4.** Klik **Properti** atau **Preferensi**.

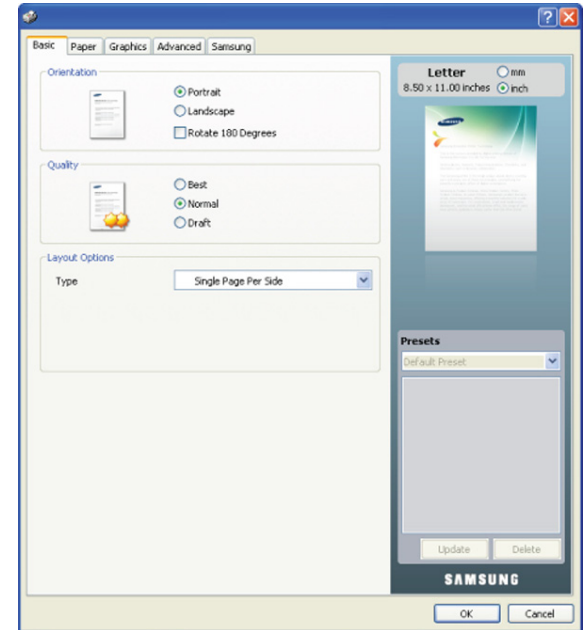

## **Menggunakan setelan favorit**

Opsi **Presets**, yang dapat dilihat pada masing-masing tab preferensi selain tab **Samsung**, memungkinkan Anda untuk menyimpan setelan preferensi saat ini untuk penggunaan selanjutnya.

Untuk menyimpan item **Presets**:

- **1.** Ubah setelan seperlunya pada masing-masing tab.
- **2.** Masukkan nama untuk item tersebut pada kotak masukan **Presets**.

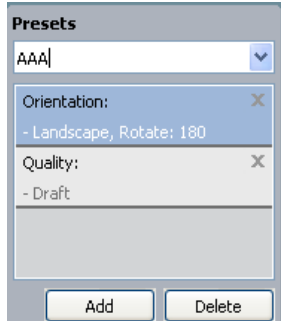

**3.** Klik **Add**. Saat Anda menyimpan **Presets**, semua setelan driver terkini disimpan.

Jika Anda mengklik **Add**, tombol **Add** berubah menjadi tombol **Update**. Pilih opsi lainnya, lalu klik **Update**, setelan akan ditambahkan ke **Presets** yang Anda buat.

Untuk menggunakan setelan yang tersimpan, pilih dari daftar turun-bawah **Presets**. Perangkat kini disetel untuk mencetak sesuai dengan setelan yang Anda pilih.

Untuk menghapus setelan yang tersimpan, pilih dari daftar pilih vertikal **Presets** dan klik **Delete**.

Anda juga dapat mengembalikan setelan default driver printer dengan memilih **Default Preset** dari **Presets** daftar turun-bawah.

## <span id="page-64-0"></span>**Menggunakan bantuan**

Klik tanda tanya dari pojok kanan atas jendela dan klik topik manapun yang ingin Anda ketahui. Kemudian jendela pop-up muncul dengan informasi tentang fitur opsi tersebut yang tersedia dari driver.

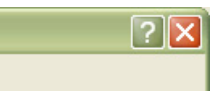

Jika Anda ingin mencari informasi melalui kata kunci, klik tab **Samsung** pada jendela **Prefensi pencetakan**, dan masukkan kata kunci pada baris masukan opsi **Help**. Untuk mendapatkan informasi tentang komponen, pemutakhiran atau pendaftaran driver dan seterusnya, klik tombol yang sesuai.

## <span id="page-64-1"></span>**Menggunakan fitur pencetakan khusus**

Fitur pencetakan khusus meliputi:

- ["Mencetak banyak halaman pada selembar kertas" pada halaman](#page-64-2) 65.
- ["Mencetak poster" pada halaman](#page-64-3) 65.
- ["Mencetak buklet \(Manual\)" pada halaman](#page-64-4) 65.
- ["Mencetak pada kedua sisi kertas \(Manual\)" pada halaman](#page-65-0) 66.
- ["Mengubah persentase dokumen" pada halaman](#page-65-1) 66.
- ["Menyesuaikan dokumen anda dengan ukuran kertas yang dipilih" pada](#page-65-2)  [halaman](#page-65-2) 66.
- ["Menggunakan tanda air" pada halaman](#page-65-3) 66.
- ["Menggunakan overlay" pada halaman](#page-66-0) 67.
- ["Opsi tab Graphics" pada halaman](#page-67-1) 68.

## <span id="page-64-2"></span>**Mencetak banyak halaman pada selembar kertas**

Anda dapat memilih jumlah halaman untuk dicetak pada selembar kertas. Untuk mencetak lebih dari satu halaman per lembar, ukuran halaman akan dikurangi dan diatur sesuai dengan urutan yang Anda tentukan. Anda dapat mencetak sampai 16 halaman pada satu lembar.

- **1.** Untuk mengubah setelan pencetakan dari aplikasi perangkat lunak Anda, akses **Preferensi Cetak** (Lihat ["Membuka preferensi pencetakan"](#page-63-1)  [pada halaman](#page-63-1) 64).
- **2.** Klik tab **Basic**, pilih **Multiple Pages Per Side** pada daftar turun-bawah **Type**.
- **3.** Pilih jumlah halaman yang ingin Anda cetak per halaman (2, 4, 6, 9, atau 16) pada daftar pilih vertikal **Pages per Side**.
- **4.** Pilih urutan halaman dari daftar pilih vertikal **Page Order**, jika perlu.
- **5.** Periksa **Print Page Border** untuk mencetak batas mengelilingi masing-masing halaman pada lembaran.
- **6.** Klik tab **Paper**, pilih **Size**, **Source**, dan **Type**.
- **7.** Klik **OK** atau **Cetak** hingga Anda keluar dari jendela **Cetak**.

## <span id="page-64-3"></span>**Mencetak poster**

Fitur ini memungkinkan Anda mencetak selembar halaman dokumen pada 4, 9 atau 16 lembar kertas, dengan tujuan untuk merekatkannya menjadi sebuah dokumen berukuran poster.

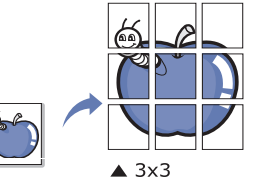

- **1.** Untuk mengubah setelan pencetakan dari aplikasi perangkat lunak Anda, akses **Preferensi Cetak** (Lihat ["Membuka preferensi pencetakan"](#page-63-1)  [pada halaman](#page-63-1) 64).
- **2.** Klik tab **Basic**, pilih **Poster Printing** pada daftar pilih vertikal **Type**.
- **3.** Pilih tampilan halaman yang Anda inginkan. Tataletak yang tersedia:
	- **Poster 2x2:** dokumen akan diperbesar dan dibagi menjadi 4 halaman.
	- **Poster 3x3:** dokumen akan diperbesar dan dibagi menjadi 9 halaman.
	- **Poster 4x4:** dokumen akan diperbesar dan dibagi menjadi 16 halaman.
- **4.** Pilih nilai **Poster Overlap**. Tentukan **Poster Overlap** dalam satuan milimeter atau inci dengan memilih tombol radio di bagian kanan atas tab **Basic** untuk memudahkan penempelan lembaran.

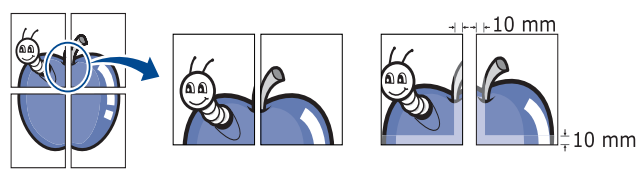

- **5.** Klik tab **Paper**, pilih **Size**, **Source**, dan **Type**.
- **6.** Klik **OK** atau **Cetak** hingga Anda keluar dari jendela **Cetak**.
- **7.** Anda dapat menyelesaikan poster tersebut dengan merekatkannya menjadi satu.

## <span id="page-64-4"></span>**Mencetak buklet (Manual)**

Dengan fitur ini Anda dapat mencetak dokumen pada kedua sisi kertas dan mengatur halamannya sehingga kertas dapat dilipat di tengah setelah pencetakan untuk membuat buklet.

Jika Anda ingin membuat buklet, Anda perlu mencetak pada media pencetakan berukuran Letter, Legal, A4, US Folio, atau Oficio.

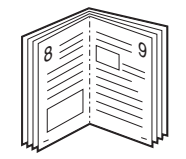

- **1.** Untuk mengubah setelan pencetakan dari aplikasi perangkat lunak, akses **Preferensi Cetak** (Lihat ["Membuka preferensi pencetakan" pada](#page-63-1)  [halaman](#page-63-1) 64).
- **2.** Klik tab **Basic**, pilih **Booklet Printing** dari daftar pilih vertikal **Type**.
- **3.** Klik tab **Paper**, pilih **Size**, **Source**, dan **Type**.
	- $\mathbb{Z}$ Opsi **Booklet Printing** tidak tersedia untuk semua ukuran kertas. Untuk mengetahui ukuran kertas yang tersedia untuk fitur ini, pilih ukuran kertas yang tersedia pada opsi **Size** pada tab **Paper**.

Jika Anda memilih ukuran kertas yang tidak tersedia, opsi ini dapat dibatalkan secara otomatis. Hanya pilih kertas yang tersedia (kertas tanpa tanda  $\blacksquare$  atau  $\clubsuit$ ).

- **4.** Klik **OK** atau **Cetak** hingga Anda keluar dari jendela **Cetak**.
- **5.** Setelah mencetak, lipat dan staples halaman-halaman itu.

## <span id="page-65-0"></span>**Mencetak pada kedua sisi kertas (Manual)**

Anda dapat mencetak pada kedua sisi kertas (dupleks). Sebelum mencetak, tentukan arah dokumen yang Anda inginkan. Anda dapat menggunakan fitur ini dengan kertas berukuran Letter, Legal, A4, US Folio, atau Oficio (Lihat ["Spesifikasi media cetak" pada halaman](#page-98-0) 99).

- Kami sarankan untuk tidak mencetak pada kedua sisi untuk media khusus seperti label, amplop, atau kertas tebal. Hal itu dapat menyebabkan kemacetan kertas atau merusak perangkat.
- **1.** Untuk mengubah setelan pencetakan dari aplikasi perangkat lunak Anda, akses **Preferensi Cetak** (Lihat ["Membuka preferensi pencetakan"](#page-63-1)  [pada halaman](#page-63-1) 64).
- **2.** Klik tab **Advanced**.
- **3.** Dari bagian **Double-Sided Printing (Manual)**, pilih opsi penjilidan yang Anda inginkan.
	- **None**
	- **Long Edge:** opsi ini adalah tata letak konvensional yang digunakan dalam penjilidan buku.

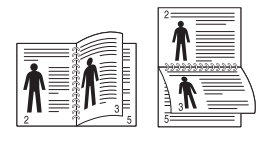

• **Short Edge:** opsi ini adalah tata letak konvensional yang digunakan dalam kalender.

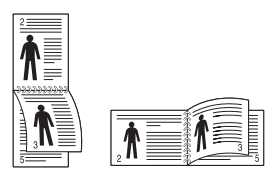

- **4.** Klik tab **Paper**, pilih **Size**, **Source**, dan **Type**.
- **5.** Klik **OK** atau **Cetak** hingga Anda keluar dari jendela **Cetak**.
- Jika printer Anda tidak memiliki unit dupleks, Anda harus (K menyelesaikan kerja pencetakan secara manual. Printer akan mencetak satu sisi dokumen terlebih dahulu. Setelah itu, pesan akan muncul di komputer. Ikuti petunjuk di layar untuk menyelesaikan pencetakan.

## <span id="page-65-1"></span>**Mengubah persentase dokumen**

Anda dapat mengubah ukuran dokumen hingga nampak lebih besar atau lebih kecil pada halaman yang sudah dicetak dengan mengetikkan persentase yang Anda inginkan.

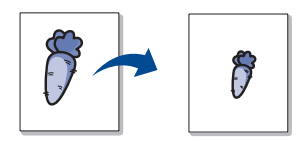

- **1.** Untuk mengubah setelan pencetakan dari aplikasi perangkat lunak Anda, akses **Preferensi Cetak** (Lihat ["Membuka preferensi pencetakan"](#page-63-1)  [pada halaman](#page-63-1) 64).
- **2.** Klik tab **Paper**.
- **3.** Masukkan nilai skala pada kotak masukan **Percentage**. Anda juga dapat mengklik panah naik/turun untuk memilih nilai skala.
- **4.** Pilih **Size**, **Source**, dan **Type** dalam **Paper Options**.
- **5.** Klik **OK** atau **Cetak** hingga Anda keluar dari jendela **Cetak**.

## <span id="page-65-2"></span>**Menyesuaikan dokumen anda dengan ukuran kertas yang dipilih**

Fitur ini memungkinkan Anda untuk mengukur skala kerja pencetakan Anda ke ukuran kertas yang dipilih, berapapun ukuran dokumen digitalnya. Ini dapat berguna jika Anda ingin memeriksa detil halus pada dokumen berukuran kecil.

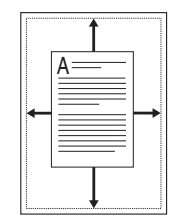

- **1.** Untuk mengubah setelan pencetakan dari aplikasi perangkat lunak Anda, akses **Preferensi Cetak** (Lihat ["Membuka preferensi pencetakan"](#page-63-1)  [pada halaman](#page-63-1) 64).
- **2.** Klik tab **Paper**.
- **3.** Pilih ukuran kertas yang Anda inginkan dari **Fit to Page**.
- **4.** Pilih **Size**, **Source**, dan **Type** dalam **Paper Options**.
- **5.** Klik **OK** atau **Cetak** hingga Anda keluar dari jendela **Cetak**.

## <span id="page-65-3"></span>**Menggunakan tanda air**

Opsi tanda air memungkinkan Anda mencetak teks di atas dokumen yang telah ada. Misalnya, Anda menggunakannya jika ingin mencetak huruf-huruf abu-abu besar yang membentuk kata "DRAF" atau "RAHASIA" secara diagonal di atas halaman pertama atau semua halaman dokumen.

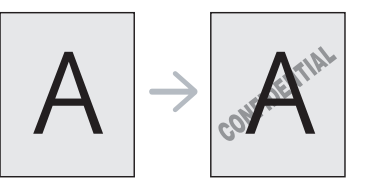

Ada beberapa tanda air tertentu yang menyertai perangkat. Tanda air tersebut dapat diubah, atau Anda dapat menambah tanda air baru ke daftar.

## **Menggunakan tanda air yang sudah ada**

- **1.** Untuk mengubah setelan pencetakan dari aplikasi perangkat lunak Anda, akses **Preferensi Cetak** (Lihat ["Membuka preferensi](#page-63-1)  [pencetakan" pada halaman](#page-63-1) 64).
- **2.** Klik tab **Advanced**, dan pilih tanda air yang dikehendaki dari daftar pilih vertikal **Watermark**. Anda akan melihat tanda air yang dipilih pada gambar pratinjau.
- **3.** Klik **OK** atau **Cetak** hingga Anda keluar dari jendela pencetakan.

## **Membuat tanda air**

- **1.** Untuk mengubah setelan pencetakan dari aplikasi perangkat lunak Anda, akses **Preferensi Cetak** (Lihat ["Membuka preferensi](#page-63-1)  [pencetakan" pada halaman](#page-63-1) 64).
- **2.** Dari tab **Advanced**, pilih **Edit...** dari daftar pilih vertikal **Watermark**. Jendela **Edit Watermarks** muncul.
- **3.** Masukkan pesan teks pada kotak **Watermark Message**. Anda dapat memasukkan sampai 256 karakter. Pesan ditampilkan pada jendela pratinjau.

Saat kotak **First Page Only** ditandai, tanda air hanya tercetak pada halaman pertama.

**4.** Memilih opsi-opsi tanda air.

Anda dapat memilih nama font, gaya, ukuran, dan bayangan dari bagian **Font Attributes**, dan menyetel sudut tanda air dari bagian **Message Angle**.

- **5.** Klik **Add** untuk menambahkan tanda air baru ke daftar **Current Watermarks**.
- **6.** Jika Anda telah selesai, klik **OK** atau **Cetak** hingga Anda keluar dari jendela **Cetak**.

Untuk menghentikan pencetakan tanda air, pilih **None** pada daftar pilih vertikal **Watermark**.

## **Mengedit tanda air**

- **1.** Untuk mengubah setelan pencetakan dari aplikasi perangkat lunak Anda, akses **Preferensi Cetak** (Lihat ["Membuka preferensi](#page-63-1)  [pencetakan" pada halaman](#page-63-1) 64).
- **2.** Klik tab **Advanced**, pilih **Edit...** dari daftar pilih vertikal **Watermark**. Jendela **Edit Watermarks** muncul.
- **3.** Pilih tanda air yang ingin Anda edit pada daftar **Current Watermarks**, dan ubah pesan tanda air dan opsi-opsinya.
- **4.** Klik **Update** untuk menyimpan perubahan.
- **5.** Klik **OK** atau **Cetak** hingga Anda keluar dari jendela **Cetak**.

## **Menghapus tanda air**

- **1.** Untuk mengubah setelan pencetakan dari aplikasi perangkat lunak Anda, akses **Preferensi Cetak** (Lihat ["Membuka preferensi](#page-63-1)  [pencetakan" pada halaman](#page-63-1) 64).
- **2.** Klik tab **Advanced**, pilih **Edit...** dari daftar pilih vertikal **Watermark**. Jendela **Edit Watermarks** muncul.
- **3.** Pilih tanda air yang ingin Anda hapus pada daftar **Current Watermarks** dan klik **Delete**.
- **4.** Klik **OK** atau **Cetak** hingga Anda keluar dari jendela **Cetak**.

## <span id="page-66-0"></span>**Menggunakan overlay**

Sebuah overlay adalah konten yang Anda simpan di dalam hard disk yang dapat ditumpukkan pada dokumen apa pun yang Anda cetak. Sebuah overlay sering kali digunakan untuk menggantikan kertas berkop. Daripada menggunakan kertas berkop yang telah dicetak terlebih dahulu, Anda dapat membuat overlay berisi informasi yang sama persis yang kini ada pada kop Anda. Untuk mencetak surat dengan kop surat perusahaan Anda, Anda tidak perlu memasukkan kertas berkop yang sudah dicetak sebelumnya ke perangkat, hanya cukup dengan mencetak overlay kop pada dokumen Anda.

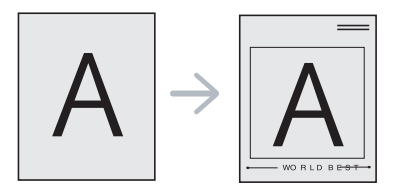

## **Membuat overlay halaman baru**

Untuk menggunakan overlay halaman, Anda harus membuat file overlay halaman baru yang berisi konten Anda.

- **1.** Buat atau buka dokumen yang berisi konten yang akan digunakan untuk overlay halaman baru. Letakkan item tepat di tempat Anda ingin item tersebut tampak saat ditambahkan pada file aslinya.
- **2.** Untuk menyimpan dokumen sebagai overlay, akses **Preferensi Cetak** (Lihat ["Membuka preferensi pencetakan" pada halaman](#page-63-1) 64).
- **3.** Klik tab **Advanced**, dan pilih **Edit...** dari daftar pilih vertikal **Text**. Jendela **Edit Overlay** muncul.
- **4.** Pada jendela **Edit Overlay**, klik **Create**.
- **5.** Pada jendela **Simpan sebagai**, ketik sebuah nama sampai delapan karakter pada kotak **Nama berkas**. Pilih jalur tujuan, jika perlu. (Aturan bawaannya adalah di C:\FormOver.)
- **6.** Klik **Save**. Nama tersebut muncul pada **Overlay List**.
- **7.** Klik **OK** atau **Cetak** hingga Anda keluar dari jendela **Cetak**.
- **8.** Berkas tidak tercetak. Sebaliknya, berkas disimpan dalam drive hard disk komputer Anda.
- Ukuran dokumen overlay harus sama dengan dokumen yang W Anda cetak. Jangan membuat overlay dengan tanda air.

## **Menggunakan overlay halaman**

Setelah overlay dibuat, overlay siap untuk dicetak pada dokumen Anda. Untuk mencetak overlay dengan sebuah dokumen:

- **1.** Buat atau buka dokumen yang Anda ingin cetak.
- **2.** Untuk mengubah setelan pencetakan dari aplikasi perangkat lunak Anda, akses **Preferensi Cetak** (Lihat ["Membuka preferensi](#page-63-1)  [pencetakan" pada halaman](#page-63-1) 64).
- **3.** Klik tab **Advanced**.
- **4.** Pilih overlay yang dikehendaki dari daftar pilih vertikal **Text**.
- **5.** Jika berkas overlay yang Anda kehendaki tidak muncul dalam daftar pilih vertikal **Text**, pilih **Edit...** dari daftar dan klik **Load**. Pilih file overlay yang ingin Anda gunakan.

Jika Anda telah menyimpan berkas overlay yang ingin Anda gunakan ke dalam sumber eksternal, Anda juga dapat memasukkan berkas tersebut saat Anda mengakses jendela **Buka**. Setelah Anda memilih file, klik **Buka**. File muncul pada kotak **Overlay List** dan siap untuk dicetak. Pilih overlay dari kotak **Overlay List**.

- **6.** Bila perlu, periksa kotak **Confirm Page Overlay When Printing**. Jika kotak ini ditandai, jendela pesan muncul setiap kali Anda menyerahkan dokumen untuk dicetak, menanyakan apakah Anda ingin mencetak overlay pada dokumen Anda. Jika kotak ini kosong dan overlay telah dipilih, overlay akan dicetak secara otomatis bersama dengan dokumen Anda.
- **7.** Klik **OK** atau **Cetak** hingga Anda keluar dari jendela **Cetak**. Overlay yang telah dipilih dicetak pada dokumen Anda.
- Resolusi dokumen overlay harus sesuai dengan resolusi  $\mathbb{Z}$ pekerjaan cetak dokumen asli.

## **Menghapus overlay**

Anda dapat menghapus overlay halaman yang tidak lagi digunakan.

- **1.** Pada jendela **Prefensi pencetakan**, klik tab **Advanced**.
- **2.** Pilih **Edit...** pada daftar pilih vertikal **Overlay**.
- **3.** Pilih overlay yang Anda ingin hapus dari kotak **Overlay List**.
- **4.** Klik **Delete**.
- **5.** Saat jendela pesan konfirmasi muncul, klik **Ya**.
- **6.** Klik **OK** atau **Cetak** sampai Anda keluar dari jendela **Cetak**.

## <span id="page-67-1"></span>**Opsi tab Graphics**

Gunakan opsi Grafis berikut untuk mengatur kualitas cetak untuk kebutuhan pencetakan khusus Anda.

- Opsi yang dapat dipilih dapat bervariasi, tergantung pada model  $\cancel{\varphi}$ printer Anda.
	- Jika opsi berwarna abu-abu atau tidak nampak, opsi tersebut tidak berlaku untuk bahasa printer yang sedang Anda pakai. **Untuk mengubah bahasa printer:**
		- 1. Klik pada menu **Mulai** Windows.
		- 2. Untuk Windows 2000, pilih **Setelan** > **Pencetak**.
			- Untuk Windows XP/Server 2003, pilih **Pencetak dan Faks**.
			- Untuk Windows Server 2008/Vista, pilih **Panel Kontrol** > **Perangkat keras dan Suara** > **Pencetak**.
			- Untuk Windows 7, pilih **Panel Kontrol** > **Perangkat keras dan Suara** > **Devices and Printers**.
			- Untuk Windows Server 2008 R2, pilih **Panel Kontrol** > **Peranti keras** > **Devices and Printers**.
		- 3. Pilih driver printer Anda, lalu klik kanan untuk membuka **Properti**.
		- 4. Pada properti driver printer, pilih **Device Options**.
		- 5. Pilih opsi yang diperlukan dalam daftar turun-bawah **Printer Language**.

#### **Mengatur warna**

Jika Anda merasa ada perbedaan warna antara hasil cetakan dengan yang ada di monitor, Anda bisa mengubah setelan warna misalnya kecerahan atau level warna tertentu.

Driver printer menyediakan opsi grafis berikut untuk mengatur kualitas cetak untuk kebutuhan pencetakan khusus Anda.

- **1.** Untuk mengubah setelan pencetakan dari aplikasi perangkat lunak Anda, akses **Preferensi Cetak** (Lihat ["Membuka preferensi](#page-63-1)  [pencetakan" pada halaman](#page-63-1) 64).
- **2.** Klik tab **Graphics**. Lihat bantuan online untuk setiap informasi opsi yang tersedia di **Prefensi pencetakan**.
	- **Mode Berwarna:** anda dapat memilih opsi warna antara **Color** atau **Grayscale**. Pengaturan ke **Color** biasanya akan menghasilkan kualitas cetak terbaik untuk dokumen berwarna. Jika Anda ingin mencetak dokumen dengan gradasi warna abu-abu, pilih **Grayscale**.

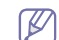

**Black Optimization** memungkinkan Anda mencetak warna hitam kualitas tinggi. Jika Anda menggunakan opsi ini, mungkin dibutuhkan waktu lebih lama untuk mencetak.

Untuk mengatur warna secara manual, pilih **Advanced** di **Color Mode**. Geser penggeser keseimbangan warna pada tab **Levels** untuk mengatur warna yang Anda inginkan, atau pilih tab **Matching** untuk koreksi warna yang disediakan untuk pemrosesan gambar secara umum.

- **Advanced:** anda dapat menyetel setelan lanjut dengan mengklik tombol **Advanced**. (Khusus driver PCL)
- **Font/Text:** pilih **Darken Text** untuk mencetak teks lebih gelap daripada dokumen normal. Gunakan **All Text Black** untuk mencetak dengan warna hitam solid, tanpa memperhitungkan warna yang muncul di layar.
- **Raster Compression:** opsi ini menentukan level kompresi gambar untuk mentransfer data dari komputer ke printer. Jika Anda mengatur opsi ini ke **Maximum**, kecepatan cetak akan tinggi, tetapi kualitasnya rendah. (Khusus driver PCL)
- **Graphic Controller:** ini membuat Anda dapat mempertegas garis tepi teks dan garis halus (fine line) untuk meningkatkan keterbacaan dan menyesuaikan pencampuran warna dalam mode pencetakan berwarna.
	- Grayscale Enhancement: ini memungkinkan pengguna mempertahankan detail foto alam dan meningkatkan kontras serta keterbacaan warna di antara rentang warna hitam dan putih saat mencetak dokumen berwarna dengan rentang warna hitam dan putih. (Khusus driver PCL)
	- **Fine Edge:** ini membuat Anda dapat menegaskan pinggiran teks dan garis halus untuk meningkatkan keterbacaan.
- **Toner Save:** menyesuaikan opsi ini akan memperpanjang usia kartrid toner Anda dan mengurangi biaya per halaman tanpa pengurangan kualitas cetak yang signifikan.
	- Anda dapat menggeser penggeser dari **No Saving** ke **Maximum Saving** untuk mengurangi pemakaian toner.
- **3.** Klik **OK** atau **Cetak** sampai Anda keluar dari jendela **Cetak**.

## **Mengatur ketajaman dan kelembutan**

#### **Opsi layar**

Opsi ini mempengaruhi resolusi dan kejelasan keluaran warna. Ketiga opsi layar tersebut adalah **Normal**, **Enhanced** dan **Detailed**.

- **1.** Untuk mengubah setelan pencetakan dari aplikasi perangkat lunak Anda, akses **Preferensi Cetak** (Lihat ["Membuka preferensi](#page-63-1)  [pencetakan" pada halaman](#page-63-1) 64).
- **2.** Klik tab **Graphics** lalu pilih **Advanced** pada **Color Mode**.
- **3.** Pilih tab **Matching**.
- **4.** Pilih opsi yang diperlukan pada **Screen**.
	- **Printer default:** ikuti nilai yang telah ditentukan dari modus **Screen** dari printer Anda.
	- **Normal:** modus ini akan menghasilkan cetakan dengan warna yang lembut pada keseluruhan halaman.
	- **Enhanced:** modus ini akan menghasilkan cetakan dengan teks tajam dan obyek foto/grafis yang lembut.
	- **Detailed:** modus ini akan menghasilkan cetakan dengan detail tajam pada keseluruhan halaman.
- **5.** Pilih **OK**.

## <span id="page-67-0"></span>**Mengubah setelan pencetakan asal**

- Kebanyakan aplikasi Windows akan mengubah setelan yang Anda  $|\mathscr{Y}|$ terapkan pada driver printer. Ubah semua setelan cetak yang tersedia pada aplikasi perangkat lunak terlebih dahulu, dan ubah setelan lainnya menggunakan driver printer.
- **1.** Klik menu **Mulai** Windows.
- **2.** Untuk Windows 2000, pilih **Setelan** > **Pencetak**.
	- Untuk Windows XP/Server 2003, pilih **Pencetak dan Faks**.
	- Untuk Windows Server 2008/Vista, pilih **Panel Kontrol** > **Perangkat keras dan Suara** > **Pencetak**.
	- Untuk Windows 7, pilih **Panel Kontrol** > **Devices and Printers**.
	- Untuk Windows Server 2008 R2, pilih **Panel Kontrol** > **Perangkat keras** > **Perangkat dan Pencetak**.
- **3.** Klik kanan printer.
- **4.** Untuk Windows XP/Server 2003/Server 2008/Vista, tekan **Preferensi Cetak**.

Untuk Windows 7 dan Windows Server 2008 R2, dari menu konteks, pilih **Preferensi Cetak**.

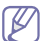

Jika item **Preferensi Cetak** memiliki tanda ►, Anda dapat memilih driver printer lain yang tersambung dengan printer yang dipilih.

- **5.** Ganti setelan pada setiap tab.
- **6.** Klik **OK**.

Jika Anda ingin mengubah setelan untuk setiap tugas cetak, ubah setelan pada **Preferensi pencetakan**.

## <span id="page-68-0"></span>**Menyetel perangkat Anda sebagai perangkat default**

#### **1.** Klik menu **Mulai** Windows.

- **2.** Untuk Windows 2000, pilih **Setelan** > **Pencetak**.
	- Untuk Windows XP/Server 2003, pilih **Pencetak dan Faks**.
	- Untuk Windows Server 2008/Vista, pilih **Panel Kontrol** > **Perangkat keras dan Suara** > **Pencetak**.
	- Untuk Windows 7, pilih **Panel Kontrol** > **Devices and Printers**.
	- Untuk Windows Server 2008 R2, pilih **Panel Kontrol** > **Perangkat keras** > **Perangkat dan Pencetak**.
- **3.** Pilih perangkat Anda.
- **4.** Klik-kanan perangkat Anda dan pilih **Diset sebagai Asali pencetak**.
	- Untuk Windows 7 atau Windows Server 2008 R2, jika item **Jadikan Sebagai Pencetak Asali** memiliki tanda ►, Anda dapat memilih driver printer lain yang tersambung dengan printer yang dipilih.

## <span id="page-68-1"></span>**Mencetak ke file (PRN)**

Terkadang Anda perlu menyimpan data cetak sebagai file. Anda dapat mencetak dokumen ke sebuah file daripada melakukan routing langsung ke printer. Dokumen disimpan dengan format printer, seperti pilihan font dan spesifikasi warna, dalam file .prn yang dapat dicetak pada printer lainnya.

Untuk menyimpan pekerjaan pencetakan sebagai sebuah file:

**1.** Centang kotak **Cetak ke Berkas** pada jendela **Cetak**.

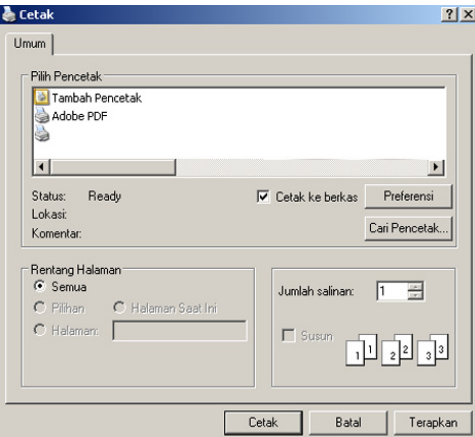

#### **2.** Klik **Cetak**.

- **3.** Ketik jalur tujuan dan nama file, lalu klik **OK**. Misalnya c:\Temp\nama file.
	- Jika Anda hanya mengetikkan nama file, file secara otomatis tersimpan di **Dokumen dan Setelan** atau **Pengguna**. Folder yang tersimpan berikut mungkin berbeda, tergantung pada sistem operasi atau aplikasi yang digunakan.

## <span id="page-68-2"></span>**Pencetakan Macintosh**

Bagian ini menjelaskan cara mencetak menggunakan Macintosh. Anda perlu mengatur lingkungan pencetakan sebelum mencetak.

- Terhubung dengan USB, lihat ["Macintosh" pada halaman](#page-32-0) 33.
- Terhubung dengan jaringan, lihat ["Macintosh" pada halaman](#page-39-0) 40.

#### **Mencetak dokumen**

Saat Anda mencetak dengan Macintosh, Anda perlu memeriksa setelan driver printer pada masing-masing aplikasi yang Anda gunakan. Ikuti langkah-langkah di bawah ini untuk mencetak dari Macintosh:

- **1.** Buka aplikasi Macintosh, lalu pilih file yang akan dicetak.
- **2.** Buka menu **File** dan klik **Page Setup** (**Document Setup** dalam beberapa aplikasi).
- **3.** Pilih ukuran kertas Anda, orientasi, skala, opsi lainnya, dan pastikan perangkat Anda terpilih. Klik **OK**.

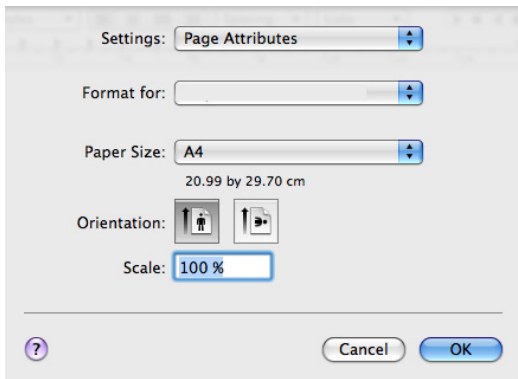

- **4.** Buka menu **File** dan klik **Print**.
- **5.** Pilih jumlah salinan yang Anda kehendaki dan tentukan halaman mana yang ingin Anda cetak.
- **6.** Klik **Print**.

## **Mengubah setelan printer**

Anda dapat menggunakan fitur printer lanjutan saat menggunakan printer. Buka aplikasi dan pilih **Print** dari menu **File**. Nama perangkat, yang muncul pada jendela properti printer mungkin berbeda tergantung pada perangkat yang digunakan. Selain nama, komposisi jendela properti printer sama dengan komposisi berikut.

- Opsi setelan ini dapat berbeda, bergantung pada mode; dan versi Mac OS.
	- Jendela-jendela berikut ini mungkin berbeda, tergantung pada sistem operasi dan aplikasi yang Anda gunakan.

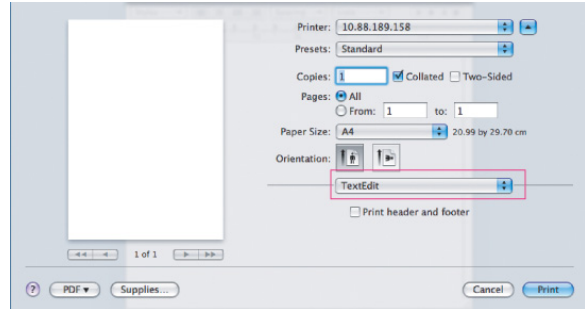

## **Layout**

Bagian **Layout** memberikan opsi-opsi untuk mengatur tampilan dokumen pada halaman yang dicetak. Anda dapat mencetak banyak halaman pada selembar kertas. Pilih **Layout** dari daftar pilih vertikal di bawah **Orientation** untuk mengakses fitur berikut.

- **Pages per Sheet:** opsi ini menentukan jumlah halaman yang akan dicetak pada satu halaman (Lihat ["Mencetak banyak halaman pada](#page-69-1)  [selembar kertas" pada halaman](#page-69-1) 70).
- **Layout Direction:** opsi ini memungkinkan Anda memilih arah pencetakan pada satu halaman yang serupa dengan contoh pada UI.
- **Border:** opsi ini memungkinkan Anda untuk mencetak batas mengelilingi masing-masing halaman pada kertas.
- **Reverse Page Orientation:** opsi ini memungkinkan Anda memutar kertas 180 derajat.

## **Graphics**

Dialog **Graphics** memberi opsi untuk memilih **Quality** dan **Color Mode**. Pilih **Graphics** dari daftar pilih vertikal di bawah **Orientation** untuk mengakses fitur grafis.

- **Quality:** opsi ini memungkinkan Anda memilih resolusi pencetakan. Semakin tinggi setelan, semakin tajam kejelasan karakter dan gambar hasil cetak. Setelan yang semakin tinggi juga akan menambah waktu yang diperlukan untuk mencetak dokumen.
- **Color Mode:** anda dapat mengatur opsi warna. Pengaturan ke **Color** biasanya akan menghasilkan kualitas cetak terbaik untuk dokumen berwarna. Jika Anda ingin mencetak dokumen berwarna menjadi abu-abu, pilih **Grayscale**.

## **Printer Features**

Setel **Paper Type** agar sesuai dengan kertas yang dimasukkan ke dalam baki yang ingin Anda gunakan untuk melakukan pencetakan. Ini akan memberikan hasil cetakan dengan kualitas terbaik. Jika Anda memasukkan jenis bahan cetak yang berbeda, pilih jenis kertas yang sesuai.

## **Printer Settings**

Atur opsi **Toner Save** untuk memperpanjang usia pakai kartrid toner Anda serta menghemat biaya per halaman tanpa mengorbankan kualitas cetak.

- **Printer Setting:** Jika Anda memilih opsi ini, fitur ini ditentukan oleh pengaturan yang telah Anda buat dari printer.
- **Menyala:** pilih opsi ini untuk membuat printer menggunakan lebih sedikit toner pada masing-masing halaman.
- **Tidak Aktif:** jika Anda tidak perlu menghemat toner saat mencetak dokumen, pilih opsi ini.

Untuk mengakses fitur di atas:

- **1.** Buka folder **Applications** > **Utilities** > **Print Setup Utility**.
	- Untuk Mac OS X 10.5-10.6, buka folder **Applications** > **System Preferences**, lalu klik **Print & Fax**.
- **2.** Pilih printer Anda, dan klik tombol **Show info**.
	- Untuk OS Mac OS X 10.5~10.6, pilih printer Anda dan klik tombol **Options & Supplies**.
- **3.** Klik menu **Installable Options** dari daftar vertikal di dalam jendela info Printer.
	- Untuk Mac OS X 10.5—10.6, masuk ke tab **Driver**.

## <span id="page-69-1"></span>**Mencetak banyak halaman pada selembar kertas**

Anda dapat mencetak lebih dari satu halaman pada selembar kertas. FItur ini memberikan cara yang hemat biaya untuk mencetak halaman draf.

- **1.** Buka aplikasi, dan pilih **Print** dari menu **File**.
- **2.** Pilih **Layout** dari daftar pilih vertikal di bawah **Orientation**. Pada daftar pilih vertikal **Pages per Sheet**, pilih jumlah halaman yang ingin Anda cetak pada selembar kertas.

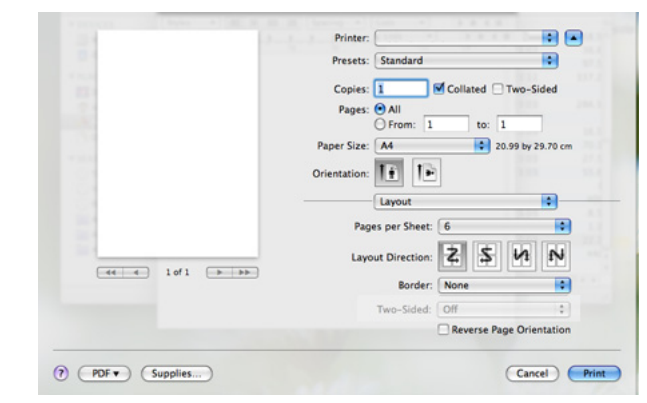

- **3.** Pilih opsi lain yang ingin Anda gunakan.
- **4.** Klik **Print**, kemudian perangkat mencetak jumlah halaman terpilih yang ingin Anda cetak pada selembar kertas.

## <span id="page-69-0"></span>**Pencetakan Linux**

Beberapa fitur mungkin tidak tersedia tergantung model atau opsinya.  $\cancel{\triangleright}$ Hal itu berarti bahwa fitur ini tidak didukung.

## **Mencetak dari aplikasi**

Ada beberapa aplikasi Linux yang memungkinkan Anda untuk mencetak menggunakan Common UNIX Printing System (CUPS). Anda dapat mencetak menggunakan salah satu dari apikasi ini.

- **1.** Buka aplikasi, lalu pilih **Print** dari menu **File**.
- **2.** Pilih **Print** secara langsung menggunakan LPR.
- **3.** Dari jendela LPR GUI, pilih nama model printer Anda dari daftar printer dan klik **Properties**.

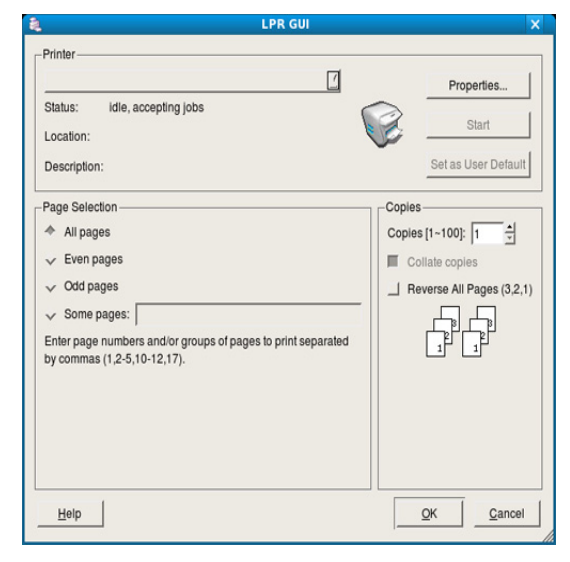

**4.** Ubah properti kerja pencetakan menggunakan keempat tab berikut yang ditampilkan di atas jendela.

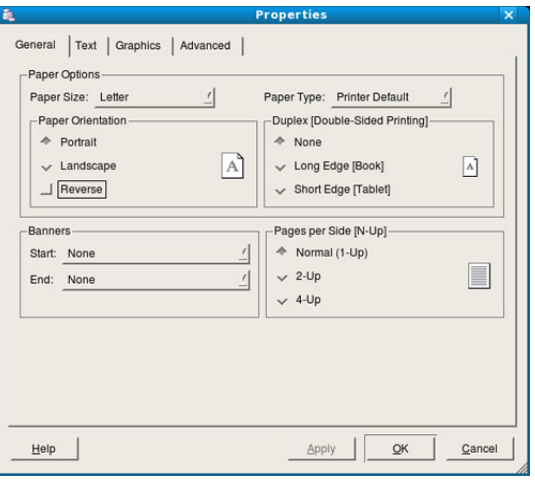

- **General:** opsi ini memungkinkan Anda untuk mengubah ukuran kertas, jenis kertas, dan orientasi dokumen. Opsi tersebut membolehkan penambahan banner awal dan akhir, dan mengubah jumlah halaman per lembar.
- **Text:** opsi ini memungkinkan Anda menentukan margin halaman dan menyetel opsi teks, seperti spasi atau kolom.
- **Graphics:** opsi ini memungkinkan Anda untuk menetapkan opsi gambar yang digunakan saat mencetak gambar/file, seperti opsi warna, ukuran gambar, atau posisi gambar.
- **Advanced:** opsi ini memungkinkan Anda untuk menyetel resolusi cetak, kertas, dan fitur cetak khusus.
- Jika opsi berwarna abu-abu, berarti opsi yang berwarna abu-abu tersebut tidak didukung printer Anda.
- Pencetakan dupleks otomatis/manual mungkin tidak tersedia tergantung pada model. Anda dapat menggunakan cara lain yaitu sistem pencetakan lpr atau aplikasi lain untuk mencetak ganjil-genap.
- **5.** Klik **Apply** untuk menerapkan perubahan dan menutup jendela **Properties**.
- **6.** Klik **OK** pada jendela **LPR GUI** untuk memulai pencetakan.
- **7.** Jendela Printing akan muncul, sehingga Anda dapat memonitor status kerja pencetakan Anda.

Untuk membatalkan tugas saat ini, klik **Cancel**.

## **Pencetakan file**

Anda dapat mencetak berbagai jenis file pada perangkat Anda menggunakan cara CUPS standar, langsung dari antarmuka baris perintah. Utilitas CUPS LPR memungkinkan Anda untuk melakukannya. Tetapi, paket driver tersebut menggantikan alat LPR standar dengan program LPR GUI yang sangat lebih ramah pengguna.

Untuk mencetak berkas dokumen apa pun:

1. Ketikkan Ipr <nama file> dari Linux shell command line dan tekan Enter. Jendela **LPR GUI** muncul.

Bila Anda hanya mengetikkan lpr dan menekan **Enter**, jendela **Select file(s) to print** muncul terlebih dahulu. Pilih file yang akan dicetak, lalu klik **Open**.

- **2.** Dari jendela **LPR GUI**, pilih perangkat Anda dari daftar, dan ubah properti pekerjaan pencetakan.
- **3.** Klik **OK** untuk mulai mencetak.

## **Mengkonfigurasi properti printer**

Menggunakan jendela **Printer Properties** yang disediakan **Printers configuration**, Anda dapat mengubah berbagai properti untuk printer Anda.

- **1.** Buka **Unified Driver Configurator**. Bila perlu, pindah ke **Printers configuration**.
- **2.** Pilih perangkat Anda pada daftar printer yang tersedia dan klik
- **Properties**. **3.** Jendela **Printer Properties** terbuka.

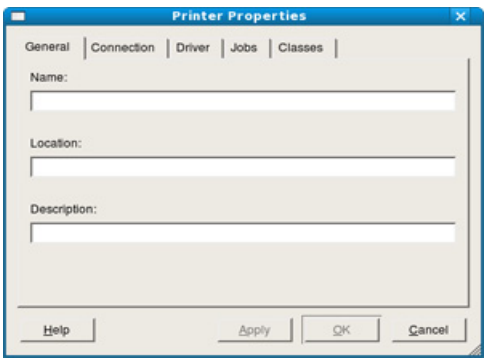

Lima tab berikut berada di bagian atas jendela.

- **General:** opsi ini memungkinan Anda mengubah lokasi dan nama printer. Nama yang dimasukkan dalam tab ini muncul pada daftar printer dalam **Printers configuration**.
- **Connection:** opsi ini memungkinkan Anda untuk melihat atau memilih port lain. Jika Anda mengubah port perangkat dari USB ke paralel atau sebaliknya saat digunakan, Anda harus mengkonfigurasi kembali port perangkat pada tab ini.
- **Driver:** memungkinkan Anda untuk melihat atau memilih printer driver lain. Dengan mengklik **Options**, Anda dapat menyetel opsi perangkat default.
- **Jobs:** opsi ini menampilkan daftar kerja pencetakan. Klik **Cancel job** untuk membatalkan tugas pilihan, lalu centang kotak **Show completed jobs** untuk melihat tugas dalam daftar tugas sebelumnya.
- **Classes:** opsi ini menunjukkan kelas perangkat Anda. Klik **Add to Class** untuk menambahkan perangkat Anda ke kelas tertentu atau klik **Remove from Class** untuk menghapus perangkat Anda dari kelas yang dipilih.
- **4.** Klik **OK** untuk menerapkan perubahan dan menutup jendela **Printer Properties**.

# Alat manajemen

Bab ini memperkenalkan alat manajemen yang disediakan untuk membantu Anda menggunakan printer secara maksimal.

#### **Bab ini mencakup:**

- [Memperkenalkan alat-alat manajemen yang berguna](#page-71-0)
- Menggunakan SyncThru™ Web Service

## <span id="page-71-0"></span>**Memperkenalkan alat-alat manajemen yang berguna**

Program di bawah ini membantu Anda menggunakan printer Anda dengan nyaman.

- ["Menggunakan SyncThru™ Web Service" pada halaman](#page-71-1) 72.
- ["Menggunakan program Smart Panel" pada halaman](#page-72-1) 73.
- ["Menggunakan Unified Linux Driver Configurator" pada halaman](#page-73-0) 74.

## <span id="page-71-1"></span>**Menggunakan SyncThru™ Web Service**

Internet Explorer 6.0 atau lebih tinggi adalah persyaratan minimal  $\mathscr{C}$ untuk SyncThru™ Web Service.

Jika Anda sudah menghubungkan printer Anda ke sebuah jaringan dan menyiapkan parameter jaringan TCP/IP dengan benar, Anda dapat mengelola perangkat melalui SyncThru™ Web Service, yakni server web terpasang. Gunakan SyncThru™ Web Service untuk:

- Lihat informasi printer dan periksa status aktifnya.
- Ubah parameter TCP/IP dan siapkan parameter jaringan lain.
- Ubah preferensi printer.
- Atur pemberitahuan email yang memberi tahu status printer.
- Mendapatkan dukungan tentang penggunaan printer.

## **Untuk mengakses SyncThru™ Web Service**

- **1.** Jalankan browser web, seperti Internet Explorer, dari Windows. Masukkan alamat IP printer (http://xxx.xxx.xxx.xxx) di dalam ruas alamat dan tekan tombol Enter atau klik **Ke**.
- **2.** Situs web terpasang di printer akan terbuka.

## **Masuk ke SyncThru™ Web Service**

Sebelum mengonfigurasi opsi dalam SyncThru™ Web Service, Anda perlu masuk sebagai administrator. Anda masih bisa menggunakan SyncThru™ Web Service tanpa masuk, tetapi Anda tidak akan memiliki akses ke tab **Settings** dan tab **Security**.

**1.** Klik **Login** pada bagian kanan atas situs web SyncThru™ Web Service.

Halaman masuk muncul.

- **2.** Ketik **ID** dan **Password** lalu klik **Login**. Jika ini kali pertama Anda masuk SyncThru™ Web Service, ketik ID dan sandi default berikut.
	- **ID: admin**
	- **Password: sec00000**
- [Menggunakan program Smart Panel](#page-72-1)
- [Menggunakan Unified Linux Driver Configurator](#page-73-0)

## **Gambaran umum SyncThru™ Web Service**

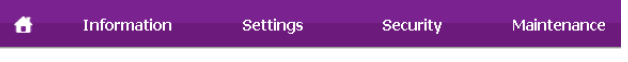

Beberapa tab mungkin tidak muncul, tergantung model Anda. M

## **Tab Information**

tab ini memberi informasi umum tentang printer Anda. Anda dapat memeriksa berbagai macam hal seperti jumlah sisa toner. Anda juga dapat mencetak laporan seperti laporan kesalahan dan lainnya.

- **Active Alerts:** Item ini memungkinkan Anda memeriksa peringatan yang terjadi pada perangkat dan tingkat keparahannya.
- **Supplies:** Dengan item ini Anda dapat memeriksa berapa banyak halaman yang dicetak dan jumlah toner yang tersisa di dalam kartrid.
- **Usage Counters:** Item ini memungkinkan Anda memeriksa hitungan penggunaan menurut jenis pencetakan: simplex, duplex.
- **Current Settings:** Item ini memungkinkan Anda memeriksa printer dan informasi jaringan.
- **Print information:** Dengan item ini, Anda dapat mencetak laporan, misalnya laporan terkait sistem, alamat email dan laporan font.

## **Tab Settings**

Tab ini memungkinkan Anda mengatur konfigurasi yang disediakan printer dan jaringan Anda. Anda harus masuk sebagai administrator untuk melihat tab ini.

- **Tab Machine Settings:** tab ini memungkinkan Anda mengatur opsi yang disediakan printer Anda.
	- **System:** Anda dapat menyetel setelan yang terkait dengan printer Anda.
	- **Printer:** Anda dapat menyetel setelan yang terkait dengan pekerjaan pencetakan.
	- **E-mail Notification:** Anda dapat menyetel fitur notifikasi email dan alamat email penerima yang akan mendapat notifikasi ini.
- **Tab Network Settings:** Tab ini memungkinkan Anda melihat dan mengubah lingkungan jaringan. Anda juga dapat menyetel hal-hal, seperti TCP/IP, protokol jaringan dan lainnya.
	- **SNMP:** Anda dapat menukar informasi manajemen antar perangkat jaringan dengan menggunakan SNMP.
	- Outgoing Mail Server(SMTP): Anda dapat menyetel server email keluar.
	- Restore Default: Anda dapat memulihkan setelan jaringan default.

## **Tab Security**

Tab ini memungkinkan Anda mengatur informasi sistem dan keamanan jaringan. Anda harus masuk sebagai administrator untuk melihat tab ini.
- **System Security:** Anda dapat menyetel informasi administrator sistem dan juga mengaktifkan atau menonaktifkan fitur perangkat.
- **Network Security:** Anda dapat menyetel setelan untuk server HTTP, IPSec, IPv4/IPv6 filtering, 802.1x, Otentikasi.

#### **Tab Maintenance**

Tab ini memungkinkan Anda menjaga perangkat Anda dengan memutakhirkan firmware dan mengatur informasi kontak untuk mengirim email. Anda juga dapat terhubung ke situs web Samsung atau mengunduh driver dengan memilih menu **Link**.

- **Firmware Upgrade:** Anda dapat memutakhirkan firmware printer Anda.
- **Contact Information:** Anda dapat melihat informasi kontak.
- **Link:** Anda dapat melihat link ke situs-situs bermanfaat tempat Anda dapat mengunduh atau mencari informasi.

## **Pengaturan pemberitahuan e-mail**

Anda dapat menerima email tentang status printer Anda dengan mengatur opsi ini. Dengan mengatur informasi seperti alamat IP, nama induk, alamat email dan informasi server SMTP, status perangkat (kekurangan kartrid toner atau kerusakan printer) akan dikirim ke email orang tertentu secara otomatis. Opsi ini bisa lebih sering digunakan oleh administrator printer.

- **1.** Jalankan browser web, seperti Internet Explorer, dari Windows. Masukkan alamat IP printer (http://xxx.xxx.xxx.xxx) di dalam ruas alamat dan tekan tombol Enter atau klik **Pergi**.
- **2.** Situs web terpasang di printer akan terbuka.
- **3.** Klik **Login** pada bagian kanan atas situs web SyncThru™ Web Service. Halaman masuk muncul.
- **4.** Ketik **ID** dan **Password** lalu klik **Login**.

Jika ini kali pertama Anda masuk SyncThru™ Web Service, ketik ID dan sandi default berikut.

- **ID: admin**
- **Password: sec00000**
- **5.** Dari tab **Settings**, pilih **Machine Settings** > **E-mail Notification**.
	- Jika Anda belum mengonfigurasikan lingkungan server keluar, masuk ke **Settings** > **Network Settings** > **Outgoing Mail Server(SMTP)** untuk mengonfigurasi lingkungan jaringan sebelum mengatur notifikasi email.
- **6.** Klik tombol **Add** untuk menambah pengguna notifikasi email. Atur nama dan alamat email penerima dengan item notifikasi yang ingin Anda terima peringatannya.
- **7.** Klik **Apply**.

Jika firewall diaktifkan, email mungkin tidak berhasil terkirim. Jika demikian, kontak administrator jaringan.

# **Menyetel informasi administrator sistem**

Atur informasi administrator sistem. Pengaturan ini diperlukan untuk menggunakan opsi notifikasi email.

- **1.** Jalankan browser web, seperti Internet Explorer, dari Windows. Masukkan alamat IP printer (http://xxx.xxx.xxx.xxx) di dalam ruas alamat dan tekan tombol Enter atau klik **Ke**.
- **2.** Situs web terpasang di printer akan terbuka.
- **3.** Klik **Login** pada bagian kanan atas situs web SyncThru™ Web Service. Halaman masuk muncul.
- **4.** Ketik **ID** dan **Password** lalu klik **Login**. Jika ini kali pertama Anda masuk SyncThru™ Web Service, ketik ID dan sandi default berikut.
- **ID: admin**
- **Password: sec00000**
- **5.** Dari tab **Security**, pilih **System Security** > **System Administrator**.
- **6.** Masukkan nama administrator, nomor telepon, lokasi atau alamat Email.
- **7.** Klik **Apply**.

# <span id="page-72-0"></span>**Menggunakan program Smart Panel**

Smart Panel adalah program yang memantau dan menginformasikan tentang status printer serta memungkinkan Anda untuk menyesuaikan setelan printer. Untuk Windows dan Macintosh, Smart Panel diinstal secara otomatis saat Anda menginstal perangkat lunak printer. Untuk Linux, Anda dapat mengunduh Smart Panel dari situs web Samsung (Lihat ["Menginstal](#page-33-0)  [Smart Panel" pada halaman](#page-33-0) 34).

Untuk menggunakan program ini, komputer Anda harus memenuhi persyaratan sistem berikut:

- Windows. Periksa apakah CPU, RAM dan HDD komputer Anda memenuhi atau melebihi spesifikasi (Lihat ["Persyaratan sistem"](#page-30-0)  [pada halaman](#page-30-0) 31).
- Mac OS X 10.3 atau lebih tinggi. Periksa apakah CPU, RAM dan HDD komputer Anda memenuhi atau melebihi spesifikasi (Lihat ["Persyaratan sistem" pada halaman](#page-30-0) 31).
- Linux. Periksa apakah CPU, RAM dan HDD komputer Anda memenuhi atau melebihi spesifikasi (Lihat ["Persyaratan sistem"](#page-30-0)  [pada halaman](#page-30-0) 31).
- Internet Explorer versi 5.0 atau lebih tinggi untuk animasi flash pada Bantuan HTML.

Jika Anda ingin mengetahui nomor model pasti dari printer Anda, silakan memeriksa CD perangkat lunak yang disertakan.

## **Memahami Smart Panel**

Jika terjadi kesalahan saat mencetak, Anda dapat memeriksa kesalahan itu dari Smart Panel.

Anda dapat juga meluncurkan Smart Panel secara manual. Klik dua kali ikon Smart Panel pada bilah tugas Windows (pada Windows) atau Notification Area (pada Linux).

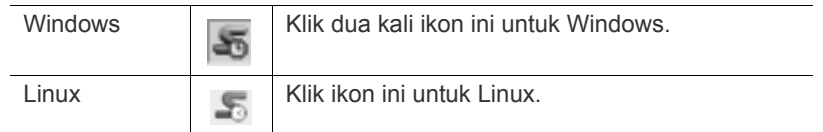

Atau, jika Anda pengguna Windows, buka menu **Mulai**, pilih **Program** atau **Semua Program** > **Samsung Printers** > **nama driver printer Anda** > **Smart Panel**.

- Jika Anda telah memiliki lebih dari satu perangkat Samsung terinstal, pertama-tama pilih model perangkat yang Anda kehendaki agar dapat mengakses Smart Panel yang sesuai. Klik kanan (pada Windows atau Linux) ikon Smart Panel lalu pilih printer Anda.
	- Jendela Smart Panel dan isinya yang ditunjukkan dalam panduan pengguna mungkin berbeda bergantung pada perangkat atau sistem operasi yang digunakan.

Untuk SO Mac 10.3

- **1.** Klik **Print & Fax** dalam **System Preferences**.
- **2.** Klik **Set up Printers...**.
- **3.** Pilih printer dalam daftar dan klik dua kali.

#### **4.** Klik **Utility**.

Untuk SO Mac 10.4

- **1.** Klik **Print & Fax** dalam **System Preferences**.
- **2.** Pilih printer dalam daftar dan klik **Printer Queue…**.
- **3.** Klik **Utility**.

Untuk SO Mac 10.5

- **1.** Klik **Print & Fax** dalam **System Preferences**.
- **2.** Pilih printer dalam daftar dan klik **Open Printer Queue…**.
- **3.** Klik **Utility**.

Untuk SO Mac 10.6

- **1.** Klik **Print & Fax** dalam **System Preferences**.
- **2.** Pilih printer dalam daftar dan klik **Open Printer Queue…**.
- **3.** Klik **Printer Setup**.
- **4.** Klik tab **Utility**.
- **5.** Klik **Open Printer Utility**.

Program Smart Panel menampilkan status aktif printer, perkiraan tingkat toner yang tersisa dalam kartrid toner dan berbagai informasi lainnya. Anda juga dapat mengubah setelan.

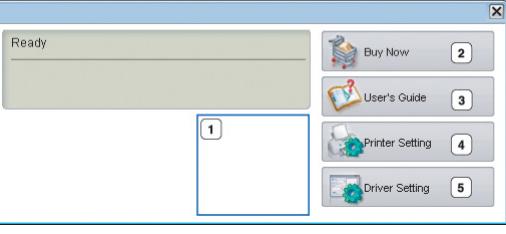

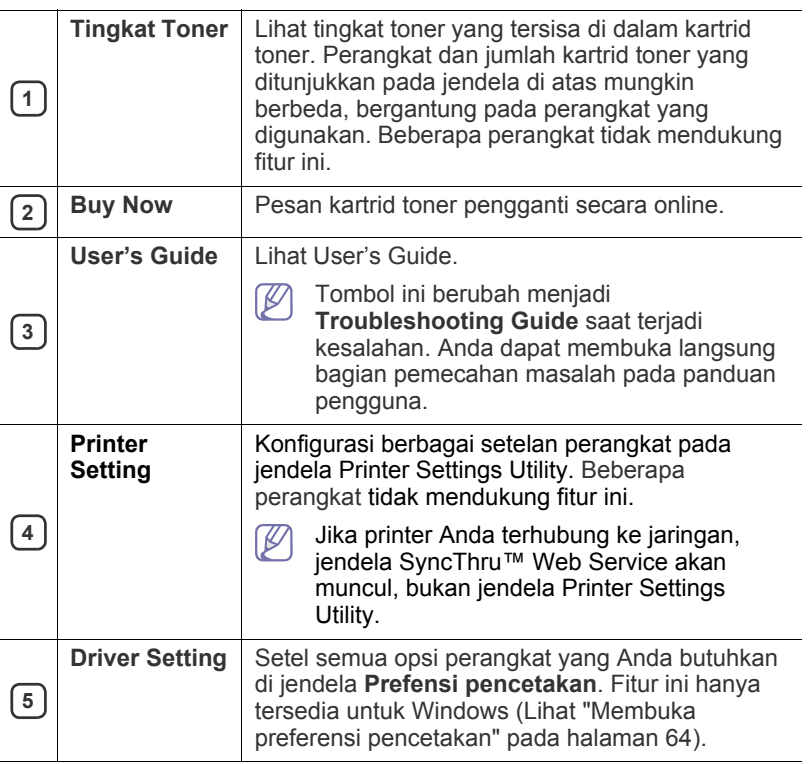

# **Mengubah Pengaturan Program Smart Panel**

Klik kanan (Windows atau Linux) ikon Smart Panel lalu pilih **Options**. Pilih setelan yang Anda inginkan dari jendela **Options**.

# <span id="page-73-0"></span>**Menggunakan Unified Linux Driver Configurator**

Unified Driver Configurator adalah alat bantu yang terutama dimaksudkan untuk mengonfigurasi perangkat printer. Anda harus menginstal Unified Linux Driver agar dapat menggunakan Unified Driver Configurator. (Lihat ["Menginstal Unified Linux Driver" pada halaman](#page-33-1) 34.)

Setelah driver terinstal di sistem Linux Anda, ikon Unified Driver Configurator akan secara otomatis dibuat di desktop.

# **Membuka Unified Driver Configurator**

- **1.** Klik dua kali **Unified Driver Configurator** di desktop. Anda juga dapat mengklik ikon **Startup** Menu dan pilih **Samsung Unified Driver** > **Unified Driver Configurator**.
- **2.** Klik setiap tombol di sebelah kiri untuk beralih ke jendela konfigurasi yang sesuai.

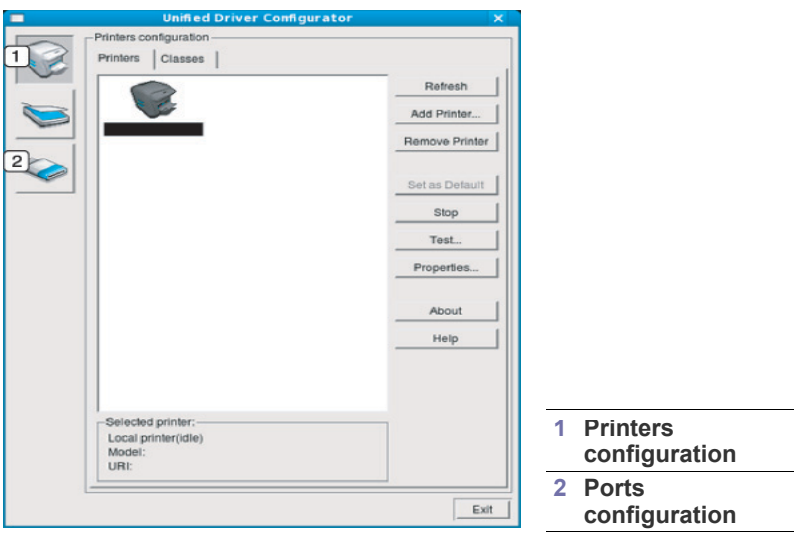

 $\cancel{\varphi}$ 

Untuk menggunakan bantuan di layar, klik **Help**.

**3.** Setelah mengubah konfigurasi, klik **Exit** untuk menutup Unified Driver Configurator.

# **Jendela Printers configuration**

**Printers configuration** memiliki dua tab: **Printers** dan **Classes**.

#### **Tab Printers**

Lihat konfigurasi aktif printer sistem dengan mengklik tombol ikon perangkat pada sisi kiri jendela Unified Driver Configurator.

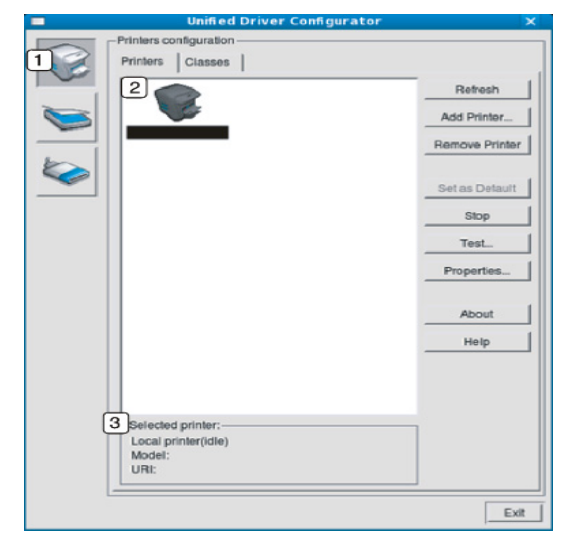

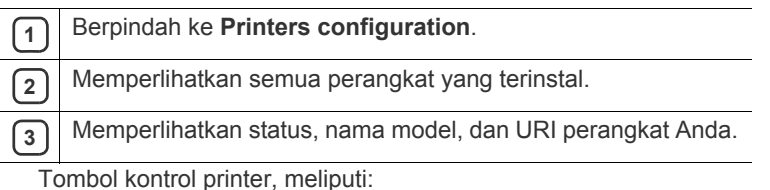

- **Refresh:** Memperbarui daftar perangkat yang ada.
- **Add Printer:** Memungkinkan Anda untuk menambah perangkat baru.
- **Remove Printer:** Menghapus perangkat yang dipilih.
- **Set as Default:** Menyetel perangkat yang dipilih sebagai perangkat setelan default.
- **Stop/Start:** Menghentikan/menjalankan perangkat.
- **Test:** Memungkinkan Anda mencetak halaman percobaan untuk memastikan perangkat bekerja dengan baik.
- **Properties:** Memungkinkan Anda untuk melihat dan mengubah properti printer.

## **Tab Classes**

Tab Classes memperlihatkan daftar kelas perangkat yang ada.

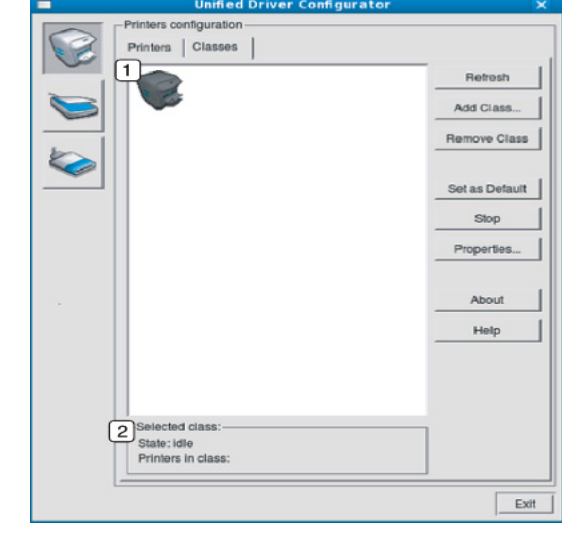

**1** Memperlihatkan semua kelas perangkat.

**2** Memperlihatkan status kelas dan jumlah perangkat dalam kelas tersebut.

- **Refresh:** Memperbarui daftar kelas.
- **Add Class:** Memungkinkan Anda untuk menambah kelas perangkat baru.
- **Remove Class:** Menghapus kelas perangkat yang dipilih.

# **Ports configuration**

Pada jendela ini, Anda dapat melihat daftar port yang tersedia, memeriksa status masing-masing port dan membuka port yang terhenti dalam kondisi sibuk karena pemiliknya menghentikannya karena suatu hal.

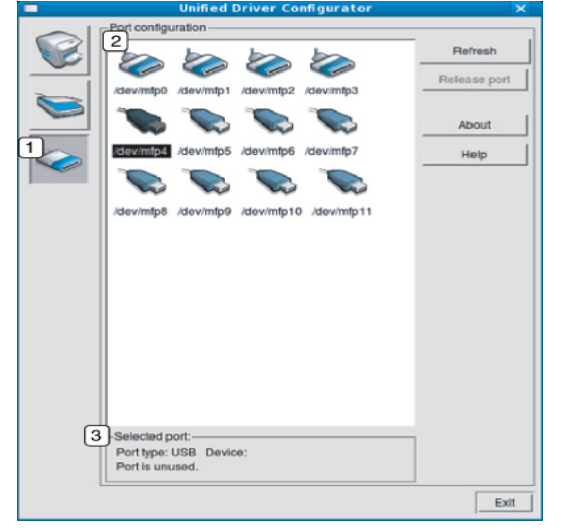

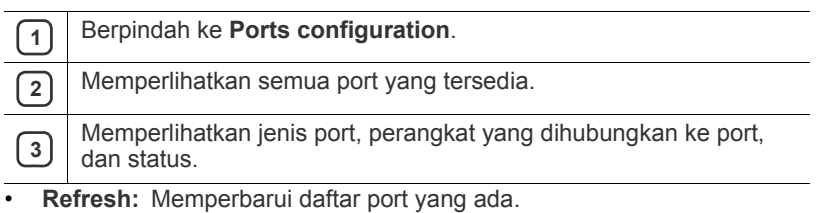

• **Release port:** Menghapus port yang dipilih.

# **Perawatan**

# Bab ini berisi informasi tentang perawatan mesin Anda dan kartrid toner.

#### **Bab ini mencakup:**

- [Mencetak laporan printer](#page-76-0)
- Membersihkan printer

# <span id="page-76-5"></span><span id="page-76-0"></span>**Mencetak laporan printer**

Anda dapat mencetak halaman konfigurasi untuk melihat pengaturan printer yang sedang aktif atau memecahkan masalah printer.

Dari modus siap, tekan terus tombol **Batal** (  $\textcircled{\scriptsize{}}$ ) kurang lebih selama 5 detik lalu lepaskan.

Halaman konfigurasi akan tercetak.

# <span id="page-76-4"></span><span id="page-76-1"></span>**Membersihkan printer**

Jika muncul masalah kualitas pencetakan atau printer Anda berada dalam lingkungan berdebu, Anda perlu membersihkan printer Anda secara teratur untuk menjaga kondisi pencetakan tetap yang terbaik.

- Membersihkan badan printer dengan bahan-bahan pembersih yang mengandung banyak alkohol, cairan pelarut, atau bahan-bahan kimia keras lainnya dapat membuat warnanya luntur atau merusaknya.
	- Jika printer atau area sekitarnya terkontaminasi toner, sebaiknya Anda menggunakan lap atau tisu yang dilembabkan dengan air untuk membersihkannya. Jika Anda menggunakan pembersih debu, toner dapat tertiup ke udara dan dapat berbahaya bila terhirup.

# <span id="page-76-3"></span>**Membersihkan bagian luar**

Bersihkan badan printer dengan kain lembut yang tidak berserabut. Basahi kain tersebut dengan sedikit air, tetapi berhati-hatilah jangan sampai ada air yang menetes ke atas atau ke dalam printer.

## <span id="page-76-2"></span>**Membersihkan bagian dalam**

Selama proses pencetakan, kertas, toner dan partikel debu dapat menumpuk di dalam printer. Penumpukan ini dapat menyebabkan masalah kualitas cetak, seperti noda toner atau corengan. Membersihkan bagian dalam mesin akan mengatasi atau mengurangi masalah ini.

- [Menyimpan kartrid toner](#page-78-0)
- [Tips untuk memindahkan & menyimpan printer Anda](#page-78-1)
- **1.** Matikan printer, kemudian lepaskan kabel daya. Tunggu hingga printer menjadi dingin.
- **2.** Tekan tombol pelepas, buka lebar-lebar penutup depan.

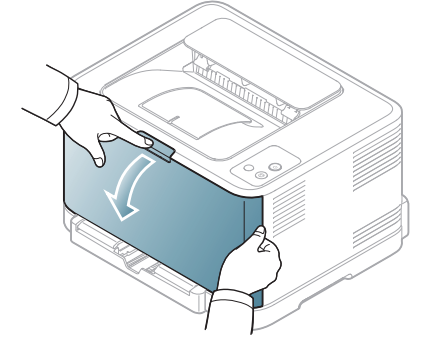

**3.** Pegang pegangan pada kartrid toner dan tarik untuk melepas kartrid dari perangkat.

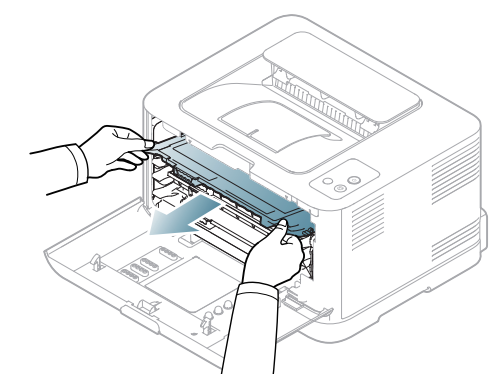

**4.** Tarik keluar wadah toner buangan dari mesin dengan menggunakan pegangannya.

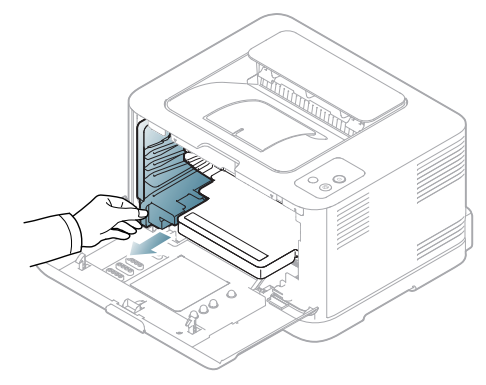

**5.** Tarik unit penggambaran dari mesin menggunakan alur pada bagian depan unit penggambaran.

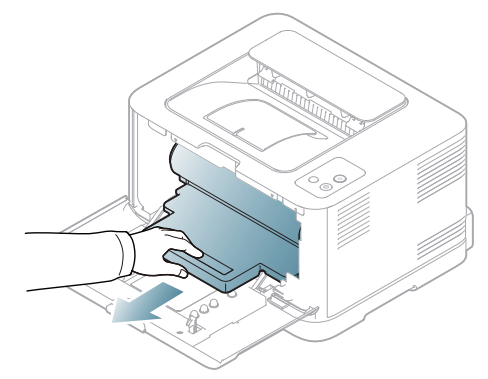

- Jangan menyentuh permukaan tabung berwarna hijau yang berada pada unit penggambaran. Gunakan pegangan pada unit penggambaran untuk menghindari menyentuh area ini.
	- Berhati-hatilah agar tidak menggores permukaan unit penggambaran.
	- Jika penutup depan dibiarkan terbuka selama lebih dari beberapa menit, unit penggambaran dapat terkena cahaya. Ini akan menyebabkan kerusakan pada unit penggambaran. Tutup penutup depan jika pemasangan ini harus dihentikan karena alasan apa pun.
- **6.** Dengan lap yang bebas serabut, sekalah semua debu dan ceceran toner dari area kartrid toner dan rongga-rongganya.

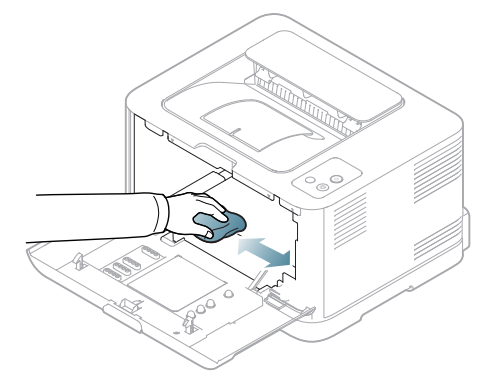

- Setelah dibersihkan, biarkan mesin benar-benar mengering.
- Jika toner mengotori pakaian Anda, seka dengan lap kering, kemudian cuci dengan air dingin. Air panas membuat toner meresap ke serat kain.
	- JIka printer Anda atau daerah sekitarnya terkontaminasi dengan toner, kami sarankan untuk menggunakan kain atau tisu yang dibasahi dengan air untuk membersihkannya. Jika Anda menggunakan vacuum cleaner, toner akan tertiup ke udara, dan ini bisa berbahaya bagi Anda.

**7.** Pegang alur pada bagian depan unit penggambaran, dorong unit penggambaran ke dalam printer.

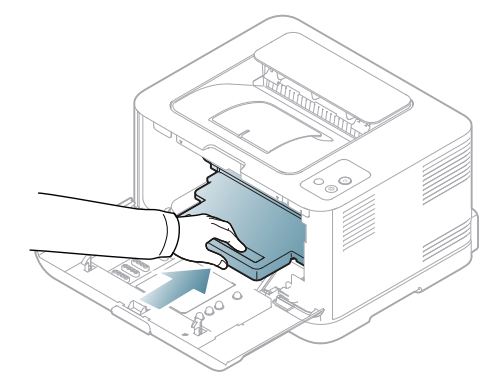

**8.** Masukkan wadah toner buangan ke tempatnya dan lalu dorong untuk memastikan bahwa wadah telah berada di posisinya dengan baik.

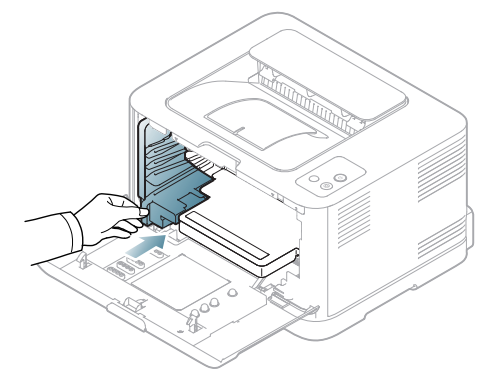

**9.** Dorong kartrid toner kembali ke dalam printer.

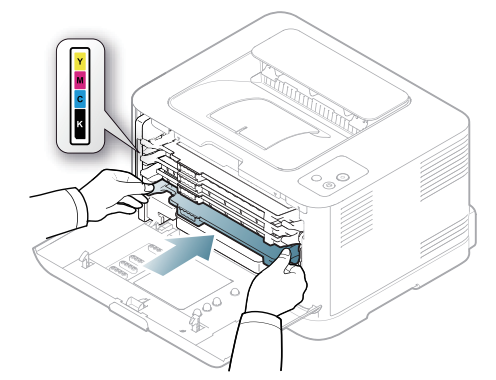

**10.** Pasang kembali semua kompartemen ke dalam printer, dan tutup penutup depan.

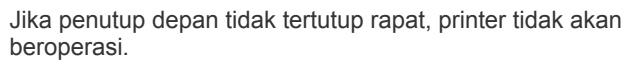

**11.** Pasang kabel daya, kemudian hidupkan printer.

## <span id="page-78-2"></span><span id="page-78-0"></span>**Penyimpanan kartrid toner**

Kartrid toner terbuat dari komponen yang peka terhadap cahaya, suhu, dan kelembaban. Samsung menyarankan agar pengguna mengikuti saran tersebut untuk memastikan kartrid toner Samsung baru Anda memberikan performa optimal, kualitas tertinggi, dan masa pakai terlama.

Simpan kartrid ini di tempat yang sama seperti printer yang akan digunakan. Tempat tersebut harus memiliki kondisi kelembaban dan suhu ruang terkontrol. Kartrid toner harus tetap tersimpan dalam kemasan awal yang belum dibuka hingga pemasangan. Jika kemasan awal tidak tersedia, tutup celah atas kartrid dengan kertas, kemudian simpan di dalam lemari yang gelap.

Membuka kemasan kartrid sebelum digunakan akan mempersingkat masa penyimpanan dan pengoperasian secara drastis. Jangan letakkan di lantai. Jika kartrid toner dikeluarkan dari printer, selalu simpan kartrid sesuai panduan berikut:

- Simpan dalam kantong pelindung dari kemasan awal.
- Rebahkan (jangan letakkan pada posisi tegak) dengan sisi yang sama menghadap ke atas seperti bila dipasang pada printer.
- Jangan menyimpan toner dan kertas pada kondisi berikut:
	- Tempat bersuhu lebih dari 40 °C.
	- Tempat dengan kisaran kelembaban kurang dari 20% dan lebih dari 80%.
	- Lingkungan yang mengalami perubahan kelembaban atau suhu drastis.
	- Tempat yang terkena lampu atau cahaya matahari langsung.
	- Tempat berdebu.
	- Di dalam mobil dalam jangka waktu lama.
	- Lingkungan yang mengandung gas korosif.
	- Lingkungan dengan udara yang mengandung garam.

#### <span id="page-78-4"></span>**Petunjuk penanganan**

- Jangan sentuh permukaan tabung fotokonduktif pada kartrid.
- Pastikan kartrid tidak terkena getaran atau guncangan yang tidak perlu.
- Jangan putar tabung secara manual, terutama ke arah berlawanan, karena dapat membuat toner tumpah dan mengakibatkan kerusakan internal.

## <span id="page-78-5"></span>**Penggunaan kartrid toner selain Samsung dan kartrid toner isi ulang**

Samsung Electronics tidak menyarankan atau menyetujui penggunaan kartrid toner selain merek Samsung untuk printer Anda, termasuk kartrid toner biasa, merek toko, isi ulang atau produksi ulang.

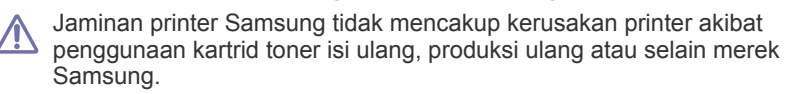

# <span id="page-78-3"></span>**Perkiraan masa pakai kartrid**

Perkiraan masa pakai kartrid (masa pakai kartrid toner yang tersedia) tergantung pada jumlah toner yang diperlukan untuk tugas cetak. Jumlah hasil cetak yang sebenarnya dapat beragam, tergantung pada kepekatan hasil cetak pada halaman cetak, lingkungan pengoperasian, interval pencetakan, jenis media, dan/atau ukuran media. Misalnya, jika Anda mencetak banyak gambar, maka tingkat penggunaan toner akan tinggi dan kartrid mungkin harus lebih sering diganti.

## <span id="page-78-1"></span>**Tips untuk memindahkan & menyimpan printer Anda**

- Saat memindahkan perangkat, jangan memiringkan atau memutarnya hingga terbalik. Jika tidak, bagian dalam mesin dapat tercemar oleh toner, yang dapat menyebabkan kerusakan pada mesin atau mengurangi kualitas cetak.
- Saat memindahkan printer, pastikan printer dipegang dengan aman minimal oleh dua orang.

# Pemecahan Masalah

Bab ini memberikan informasi yang bermanfaat untuk menentukan apa yang harus dilakukan apabila Anda menemui masalah.

Bab ini mencakup:

- [Meratakan ulang toner](#page-79-0)
- Tip untuk menghindari kemacetan kertas [Memecahkan masalah lainnya](#page-82-0)

# <span id="page-79-0"></span>**Meratakan ulang toner**

Gambar berwarna mungkin dicetak dengan warna yang salah akibat dari kesalahan mencampur warna toner sewaktu toner pada salah satu kartrid toner warna hampir habis. Anda dapat meningkatkan kualitas cetak untuk sementara dengan meratakan ulang toner.

- Jendela program Smart Panel muncul di komputer, memberitahukan لحكا kartrid warna mana yang hampir kehabisan toner (Lihat ["Menggunakan program Smart Panel" pada halaman](#page-72-0) 73).
- **1.** Tekan tombol pelepas, buka lebar-lebar penutup depan.

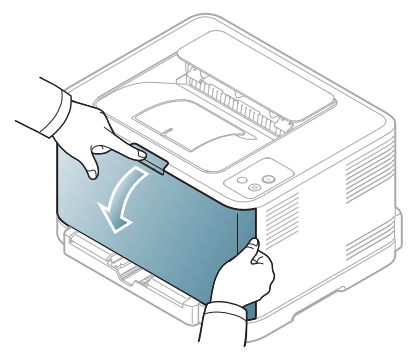

**2.** Pegang pegangan pada kartrid toner dan tarik untuk melepas kartrid dari printer.

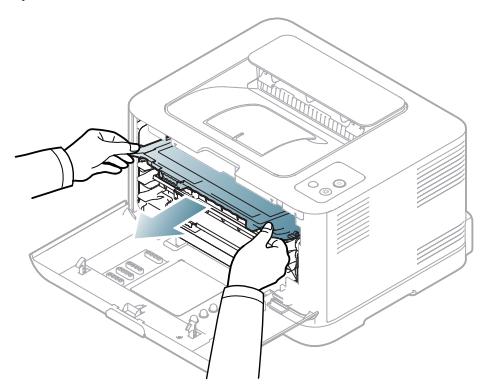

- [Mengeluarkan kertas macet](#page-80-0)
- 
- **3.** Dengan memegang kedua pegangan pada kartrid toner kocok merata dari sisi ke sisi untuk meratakan ulang toner secara merata.

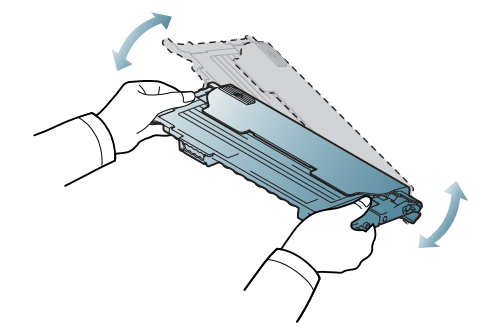

- Jika toner mengotori pakaian Anda, seka dengan lap kering,  $\mathscr U$ kemudian cuci dengan air dingin. Air panas membuat toner meresap ke serat kain.
- **4.** Dorong kartrid toner kembali ke dalam printer.

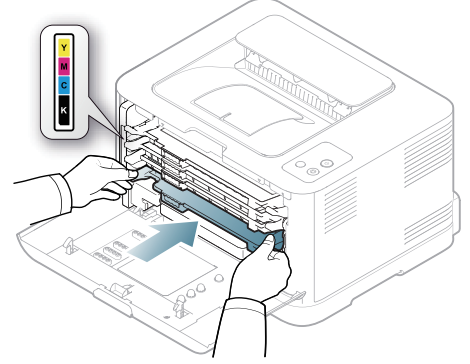

**5.** Tutup penutup depan. Pastikan penutup sudah terkunci dengan rapat.

Jika penutup depan tidak tertutup rapat, printer tidak akan beroperasi.

# <span id="page-79-2"></span><span id="page-79-1"></span>**Tip untuk menghindari kemacetan kertas**

Dengan memilih jenis media yang benar, sebagian besar kemacetan kertas dapat dihindari. Jika terjadi kemacetan kertas, lihat petunjuk di bawah ini (Lihat ["Mengeluarkan kertas macet" pada halaman](#page-80-0) 81).

- Ikuti prosedurnya pada ["Mengubah ukuran baki" pada halaman](#page-55-0) 56. Pastikan posisi pembatas kertas yang dapat disesuaikan sudah benar.
- Jangan memasukkan terlalu banyak kertas ke baki. Pastikan ketinggian kertas berada di bawah tanda kapasitas kertas yang ada di bagian dalam baki.
- Jangan mengeluarkan kertas dari baki ketika perangkat Anda sedang mencetak.
- Lenturkan, kibas-kibaskan, dan luruskan kertas sebelum dimasukkan.
- Jangan menggunakan kertas yang berkerut, lembab, atau yang sangat menggulung.
- Jangan mencampur berbagai jenis kertas dalam satu baki.
- Gunakan hanya media pencetakan yang dianjurkan (["Menyetel ukuran](#page-61-0)  [dan jenis kertas" pada halaman](#page-61-0) 62).
- Pastikan sisi cetak dari media cetak yang dianjurkan menghadap ke atas di dalam baki.

# <span id="page-80-0"></span>**Mengeluarkan kertas macet**

Agar kertas tidak sobek, tarik kertas yang macet dengan pelan dan hati-hati. Ikuti petunjuk di bagian berikut untuk mengatasi kemacetan.

Jika terjadi kertas macet, LED status pada panel kontrol menyala merah. Temukan dan keluarkan kertas yang macet.

Jika kertas macet di area pengumpanan, ikuti langkah berikut untuk melepaskan kertas yang macet.

# **Di dalam baki**

 $\not\!\! \not\!\! \varnothing$ 

- [Klik tautan ini untuk membuka animasi tentang mengatasi kemacetan.](../common/swf/jam_tray1.htm)
- **1.** Buka dan tutup penutup depan dengan rapat. Kertas yang macet secara otomatis dikeluarkan dari printer. Jika kertas tidak keluar, lanjutkan ke langkah berikutnya.
- **2.** Tarik keluar baki.

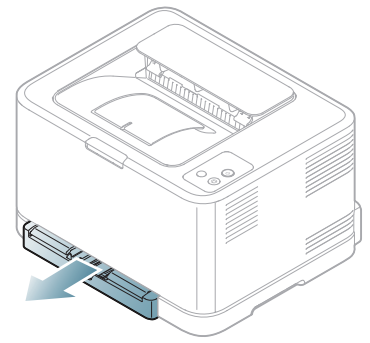

**3.** Keluarkan kertas yang macet dengan menariknya keluar secara perlahan dengan lurus.

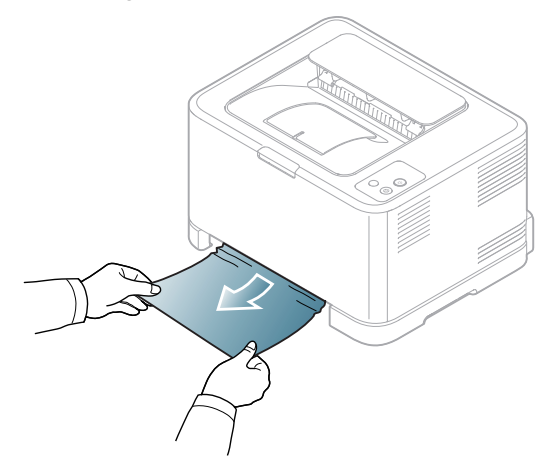

Jika kertas tidak keluar saat ditarik atau jika Anda tidak melihat kertas di area ini, periksa area pelebur di sekitar kartrid toner (Lihat ["Di dalam](#page-80-1)  [perangkat" pada halaman](#page-80-1) 81).

**4.** Masukkan baki kembali ke dalam printer sampai terkunci ke dalam tempatnya. Pencetakan secara otomatis dilanjutkan.

## <span id="page-80-1"></span>**Di dalam perangkat**

- [Klik tautan ini untuk membuka animasi tentang mengatasi kemacetan.](../common/swf/jam_tray1.htm)
- Area pelebur panas. Berhati-hatilah saat melepas kertas dari area ini agar jari Anda tidak terbakar.
- **1.** Buka dan tutup penutup depan dengan rapat. Kertas yang macet secara otomatis dikeluarkan dari printer. Jika kertas tidak keluar, lanjutkan ke langkah berikutnya.
- **2.** Untuk mengeluarkan kertas yang macet, bukalah penutup belakang.

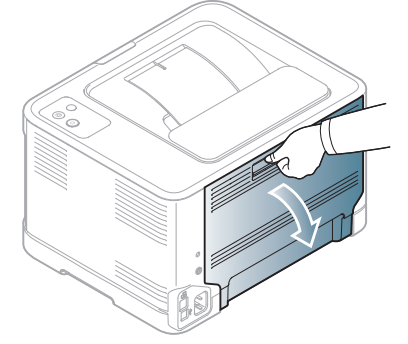

**3.** Keluarkan kertas yang macet dengan hati-hati, dengan menariknya sesuai arah yang ditunjukkan di bawah ini. Kebanyakan kertas yang macet dapat dikeluarkan pada langkah ini.

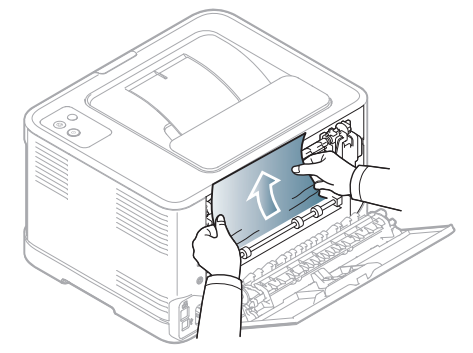

Jangan sentuh pelebur di bagian dalam penutup dalam. Itu panas dan dapat menyebabkan luka bakar. Berhati-hatilah saat melepas kertas dari area ini agar jari Anda tidak terbakar.

Jika kertas tidak keluar saat Anda tarik, atau jika Anda tidak melihat kertas pada daerah ini, periksa kertas pada daerah keluar kertas (Lihat ["Pada area keluar kertas" pada halaman](#page-81-0) 82).

**4.** Tutup penutup belakang. Pastikan penutup tertutup dengan rapat. Pencetakan secara otomatis dilanjutkan.

# <span id="page-81-0"></span>**Pada area keluar kertas**

- [Klik tautan ini untuk membuka animasi tentang mengatasi kemacetan.](../common/swf/jam_tray1.htm)  $\cancel{\varphi}$
- Area pelebur panas. Berhati-hatilah saat melepas kertas dari area ini  $\not\!\! \not\!\! E$ agar jari Anda tidak terbakar.
- **1.** Tarik kertas keluar dari baki keluaran dengan perlahan.

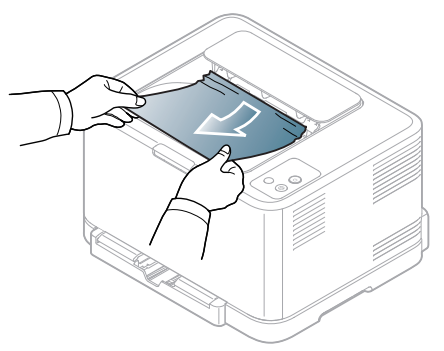

Jika Anda tidak melihat kertas yang macet atau jika kertas tertahan saat ditarik, hentikan dan lanjutkan ke langkah berikutnya.

**2.** Untuk mengeluarkan kertas yang macet, bukalah penutup belakang.

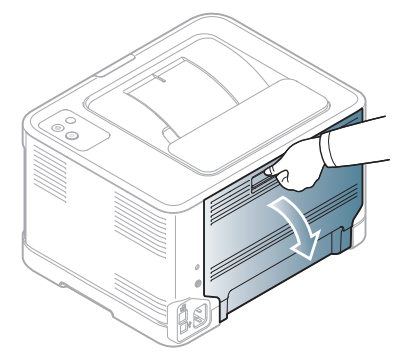

**3.** Keluarkan kertas dengan hati-hati, dengan menariknya sesuai arah yang ditunjukkan di bawah ini. Kebanyakan kertas yang macet dapat dikeluarkan pada langkah ini.

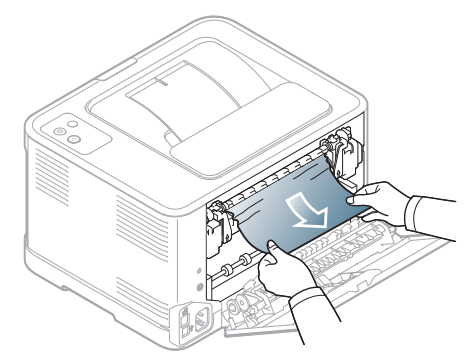

Jika Anda tidak dapat menemukan kertas yang macet, atau jika ada hambatan untuk mengeluarkan kertas, lanjutkan ke langkah berikutnya.

Jika kertas sobek, pastikan semua sobekan dikeluarkan dari  $\cancel{\triangleright}$ printer.

**4.** Tekan ke atas tuas pelebur.

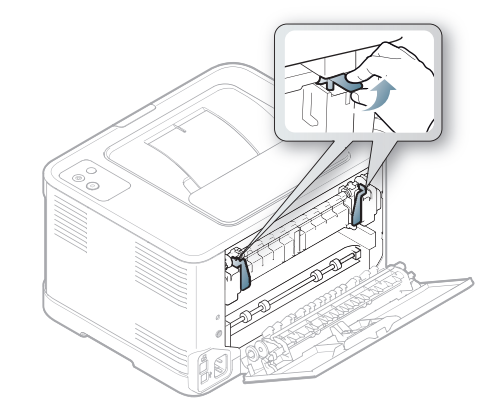

- Area pelebur panas. Berhati-hatilah pada saat mengeluarkan kertas dari printer.
- **5.** Buka penutup atas dan penutup dalam.

 $\mathbb Z$ 

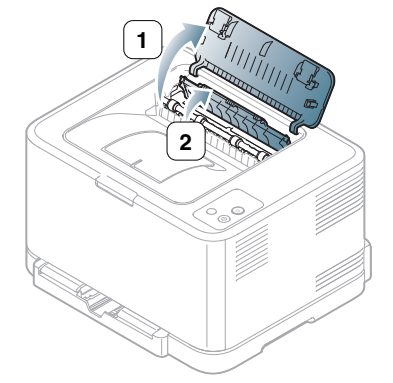

**6.** Sambil menahan penutup dalam tetap terbuka, keluarkan kertas yang macet dengan hati-hati dari printer. Selanjutnya, penutup dalam akan menutup secara otomatis.

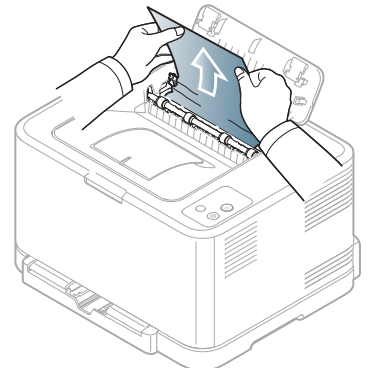

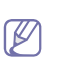

Jangan sentuh pelebur di bagian dalam penutup dalam. Itu panas dan dapat menyebabkan luka bakar. Berhati-hatilah saat melepas kertas dari area ini agar jari Anda tidak terbakar.

**7.** Tutup penutup atas. Pastikan penutup tertutup dengan rapat.

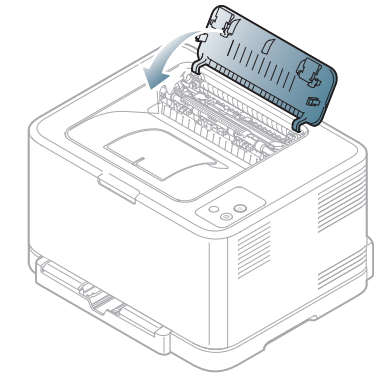

**8.** Tekan ke bawah tuas pelebur.

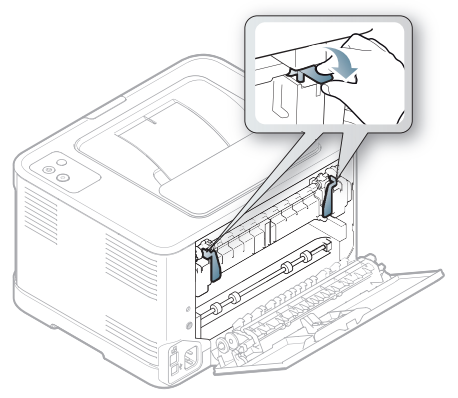

**9.** Buka dan lalu tutup penutup belakang atau penutup depan untuk melanjutkan pencetakan.

# <span id="page-82-0"></span>**Memecahkan masalah lainnya**

Diagram berikut mendaftar beberapa kondisi masalah yang dapat terjadi dan solusi yang direkomendasikan. Ikuti solusi yang disarankan sampai masalah terselesaikan. Jika masalah berlanjut, hubungi perwakilan servis. Masalah yang lain termasuk:

- Lihat ["Masalah sistem" pada halaman](#page-82-1) 83.
- Lihat ["Masalah daya" pada halaman](#page-83-0) 84.
- Lihat ["Masalah pengumpanan kertas" pada halaman](#page-83-1) 84.
- Lihat ["Masalah pencetakan" pada halaman](#page-84-0) 85.
- Lihat ["Masalah kualitas pencetakan" pada halaman](#page-86-0) 87.
- Lihat ["Masalah umum Windows" pada halaman](#page-88-0) 89.
- Lihat ["Masalah umum Linux" pada halaman](#page-89-0) 90.
- Lihat ["Masalah umum Macintosh" pada halaman](#page-90-0) 91.

## <span id="page-82-1"></span>**Masalah sistem**

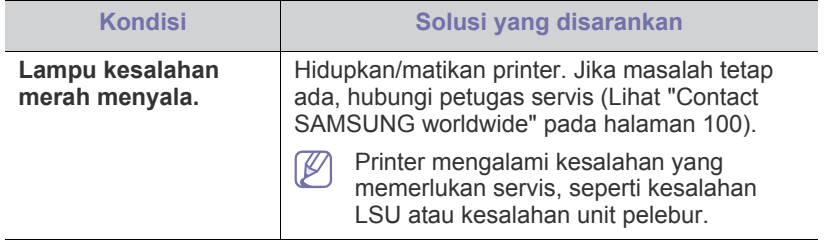

# <span id="page-83-0"></span>**Masalah daya**

[Klik link ini untuk membuka animasi tentang masalah daya.](../common/swf/jam_inside.htm)  $\mathbb{Z}$ 

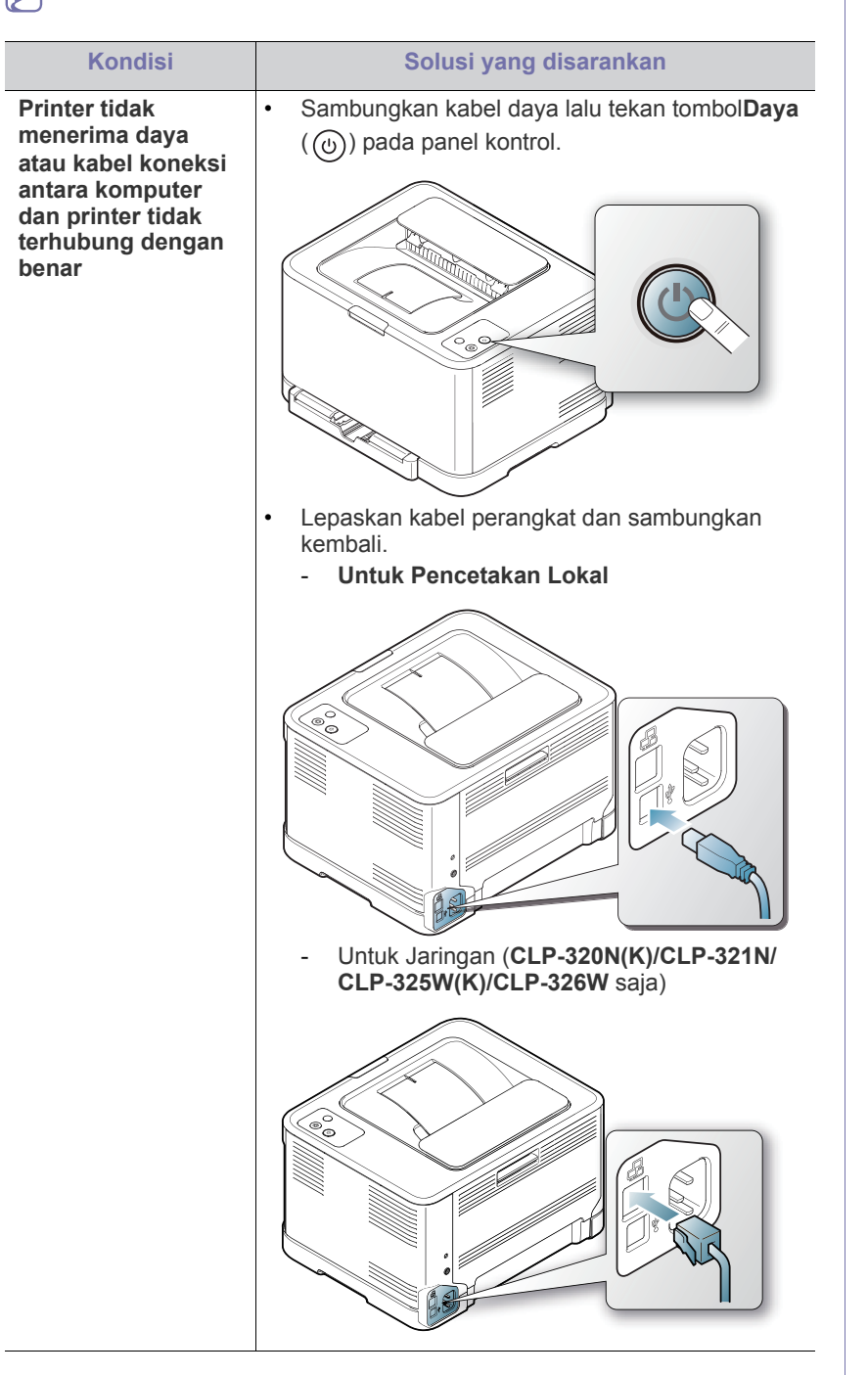

# <span id="page-83-2"></span><span id="page-83-1"></span>**Masalah pengumpanan kertas**

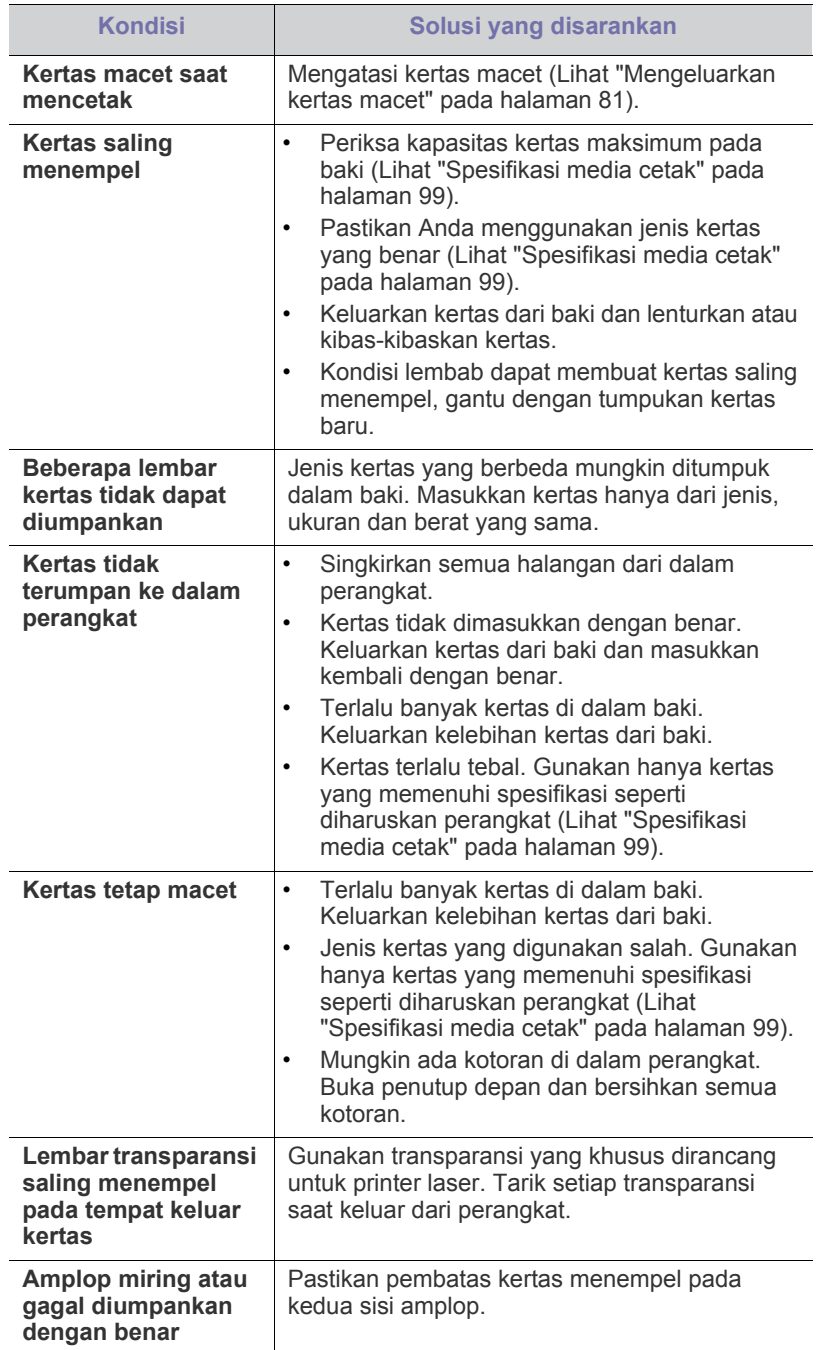

# <span id="page-84-0"></span>**Masalah pencetakan**

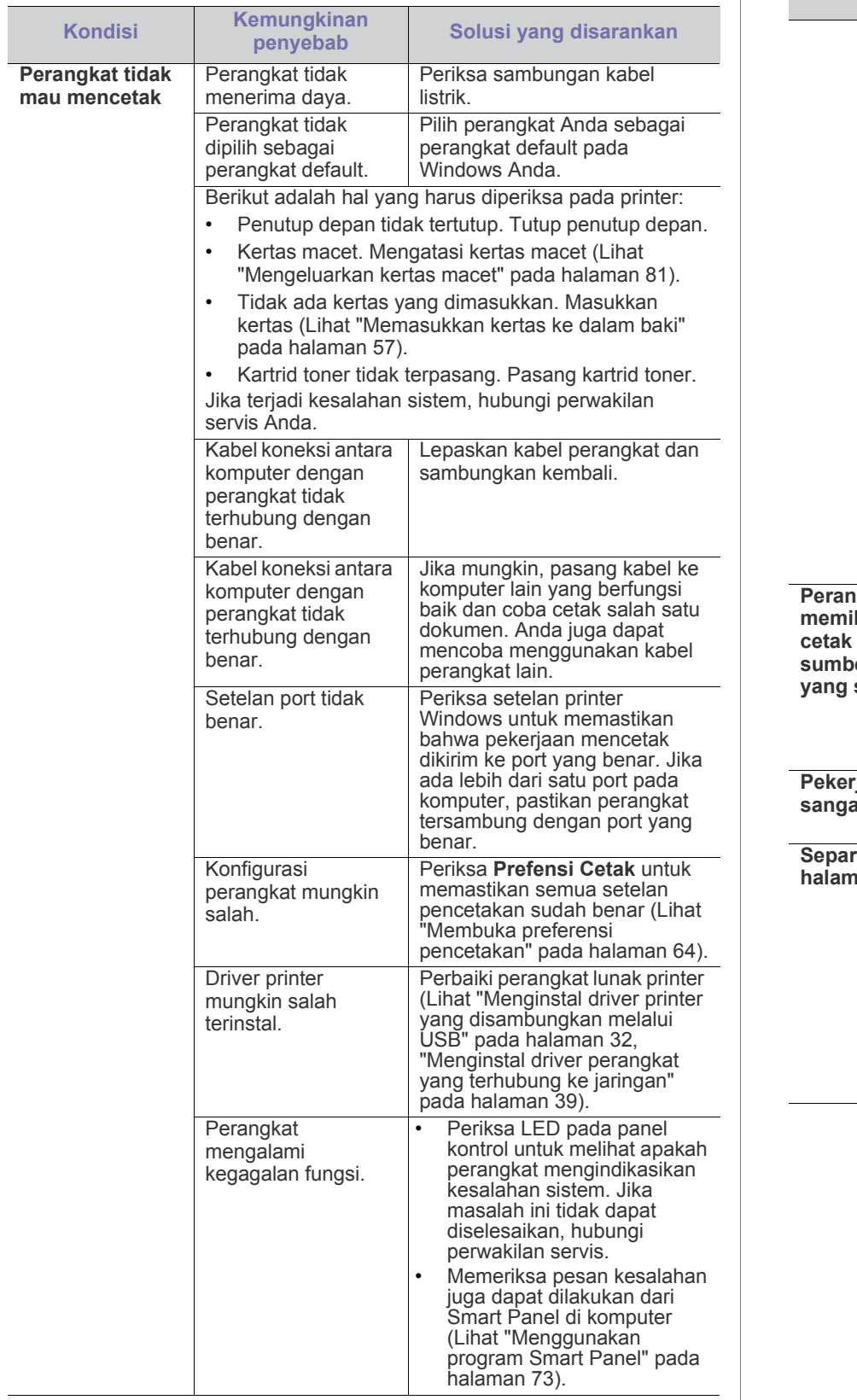

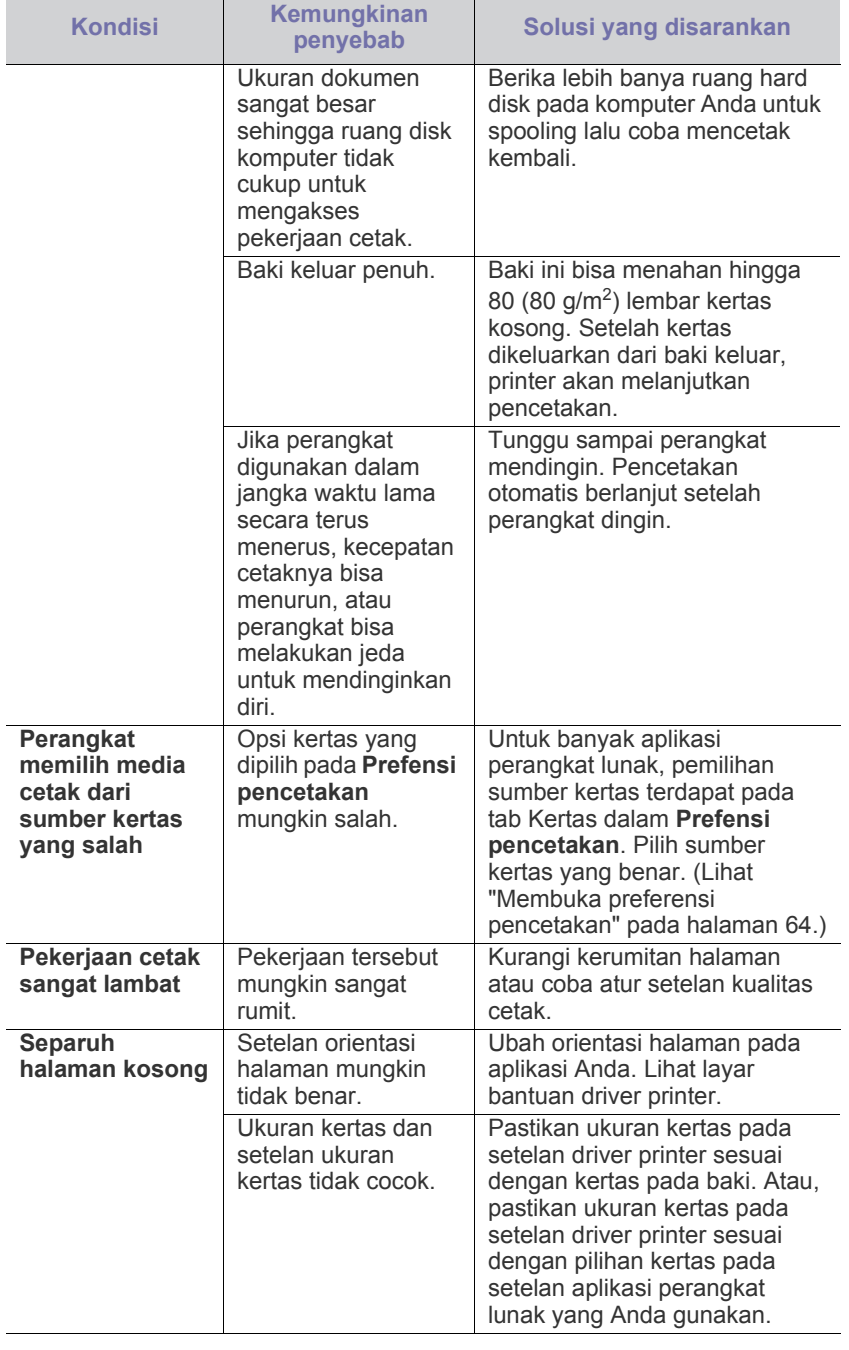

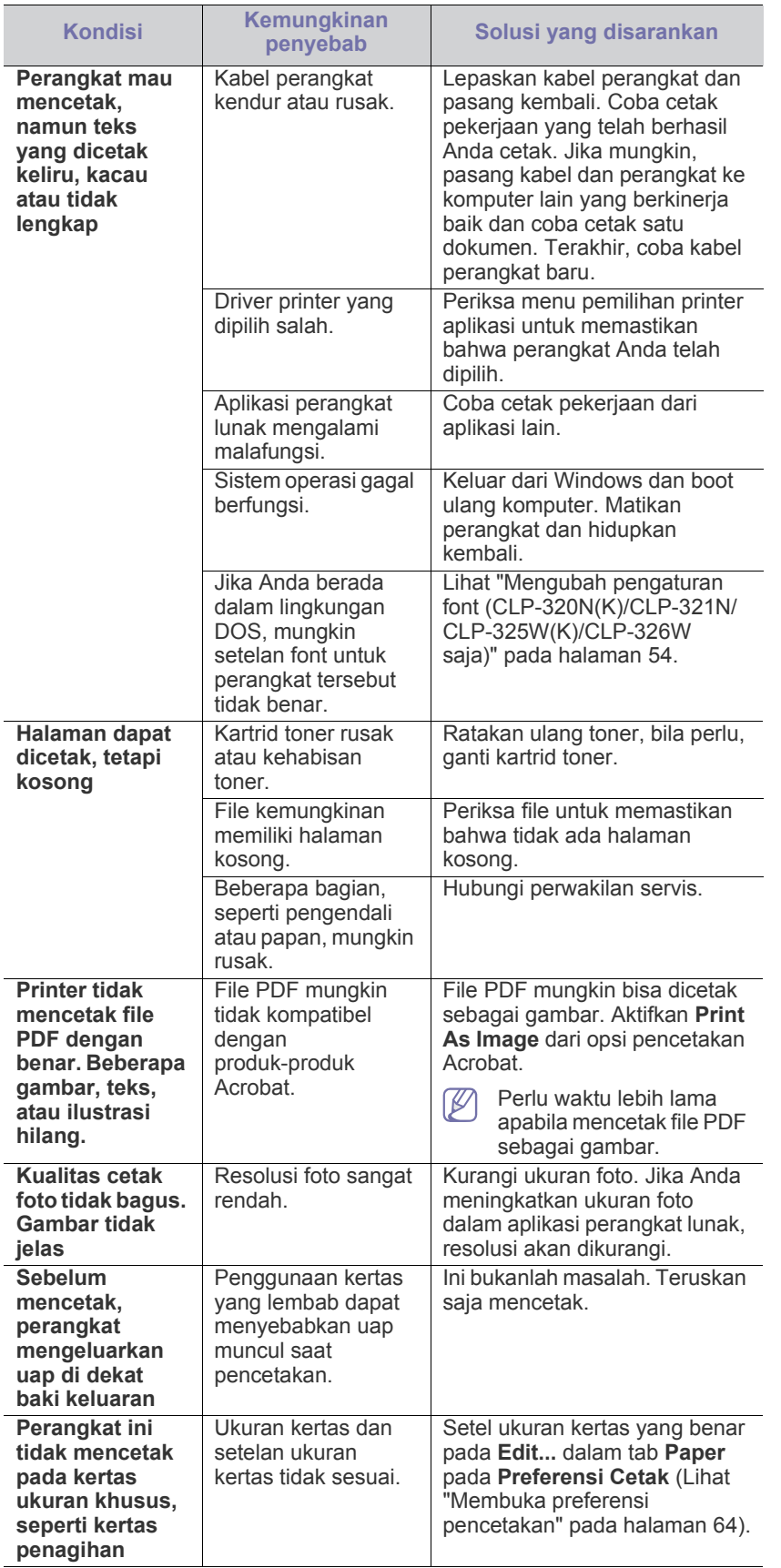

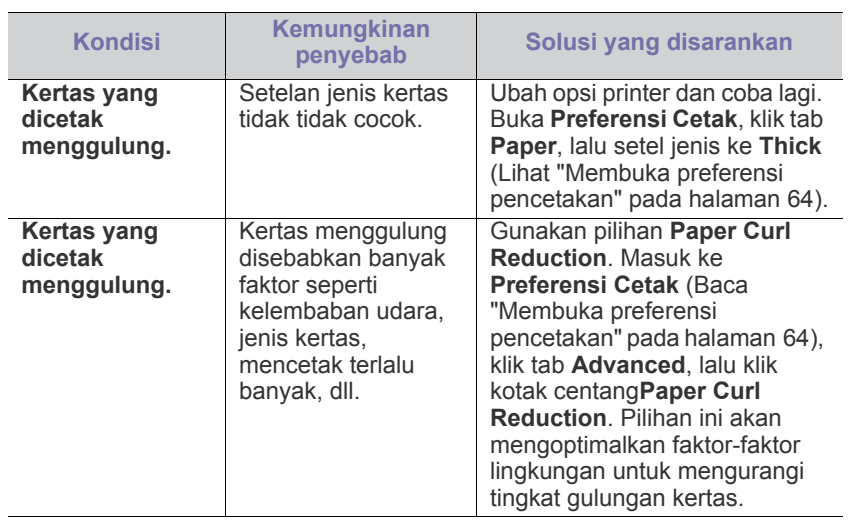

 $\overline{a}$ 

# <span id="page-86-1"></span><span id="page-86-0"></span>**Masalah kualitas pencetakan**

Jika bagian dalam printer kotor atau kertas dimasukkan dengan tidak benar, Anda mungkin akan mengalami penurunan kualitas cetak. Lihat tabel di bawah untuk menyelesaikan masalah.

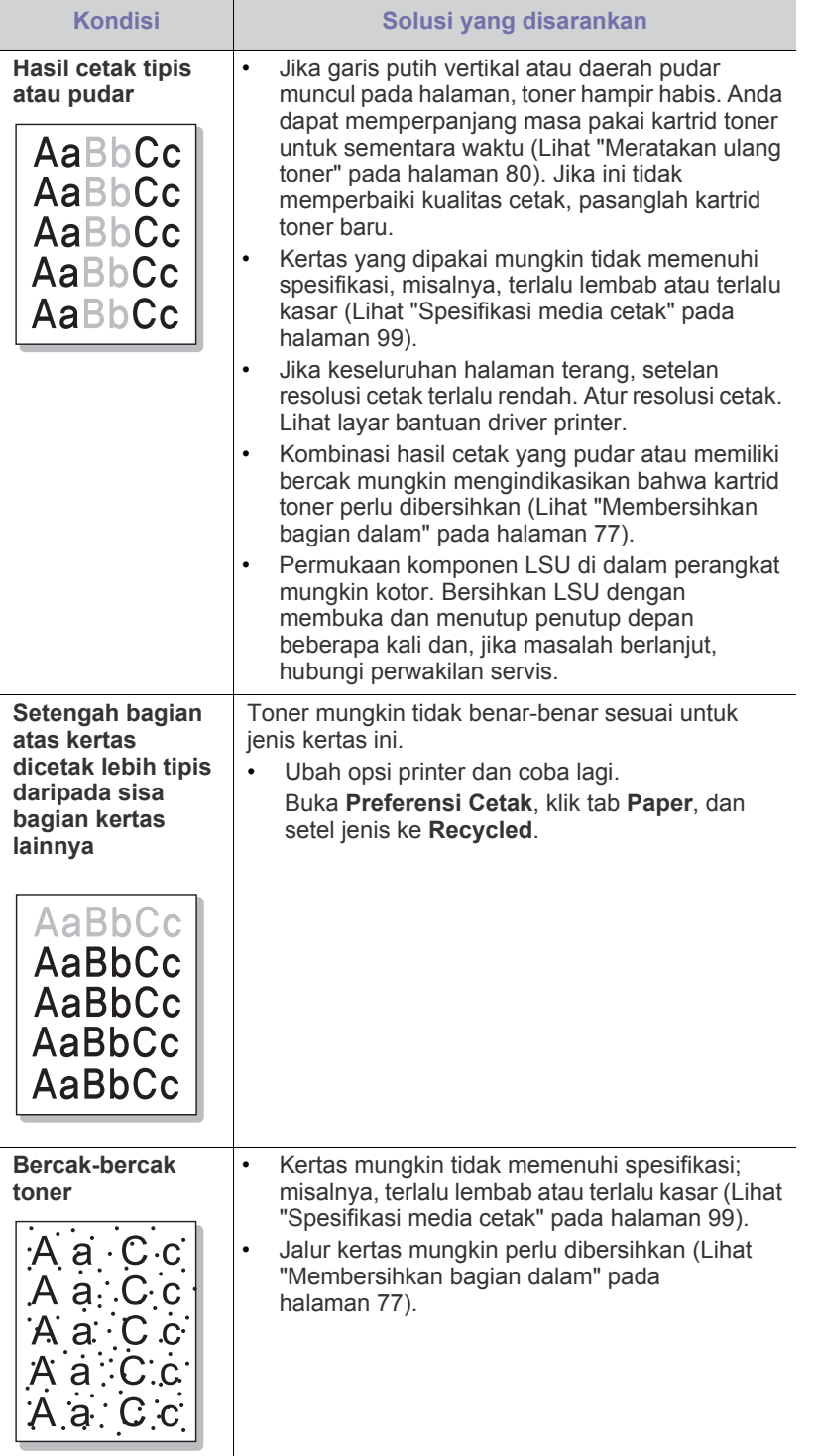

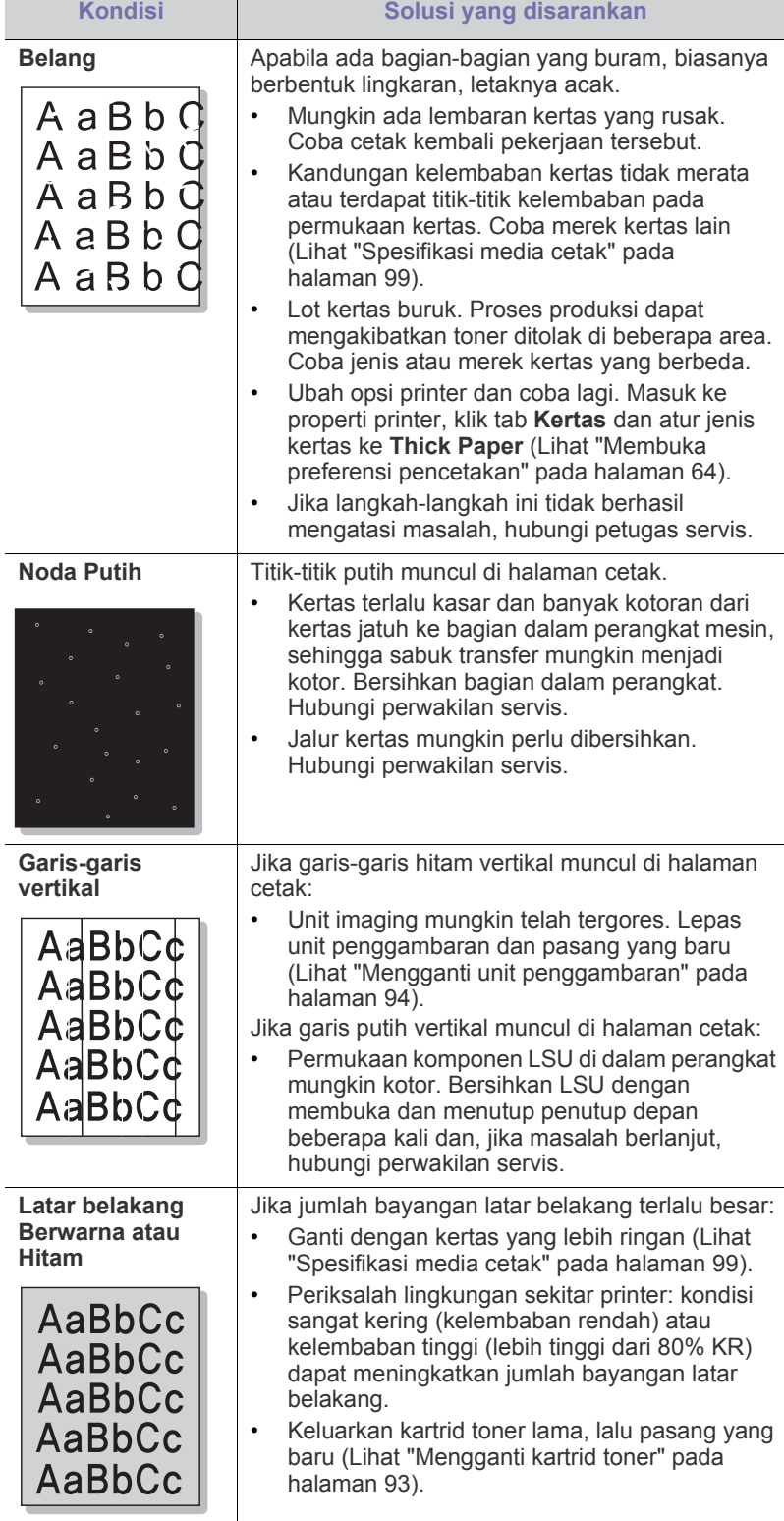

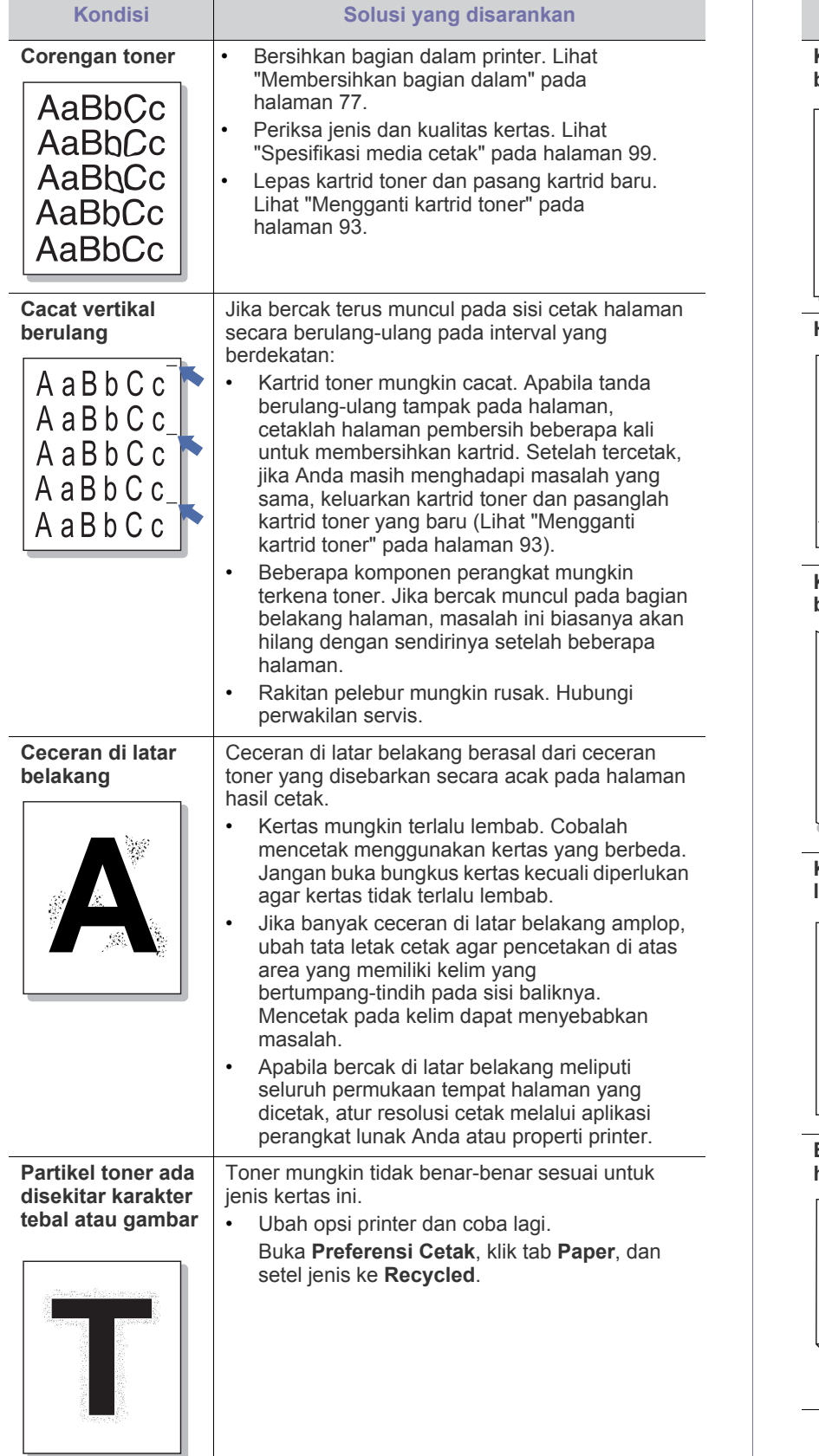

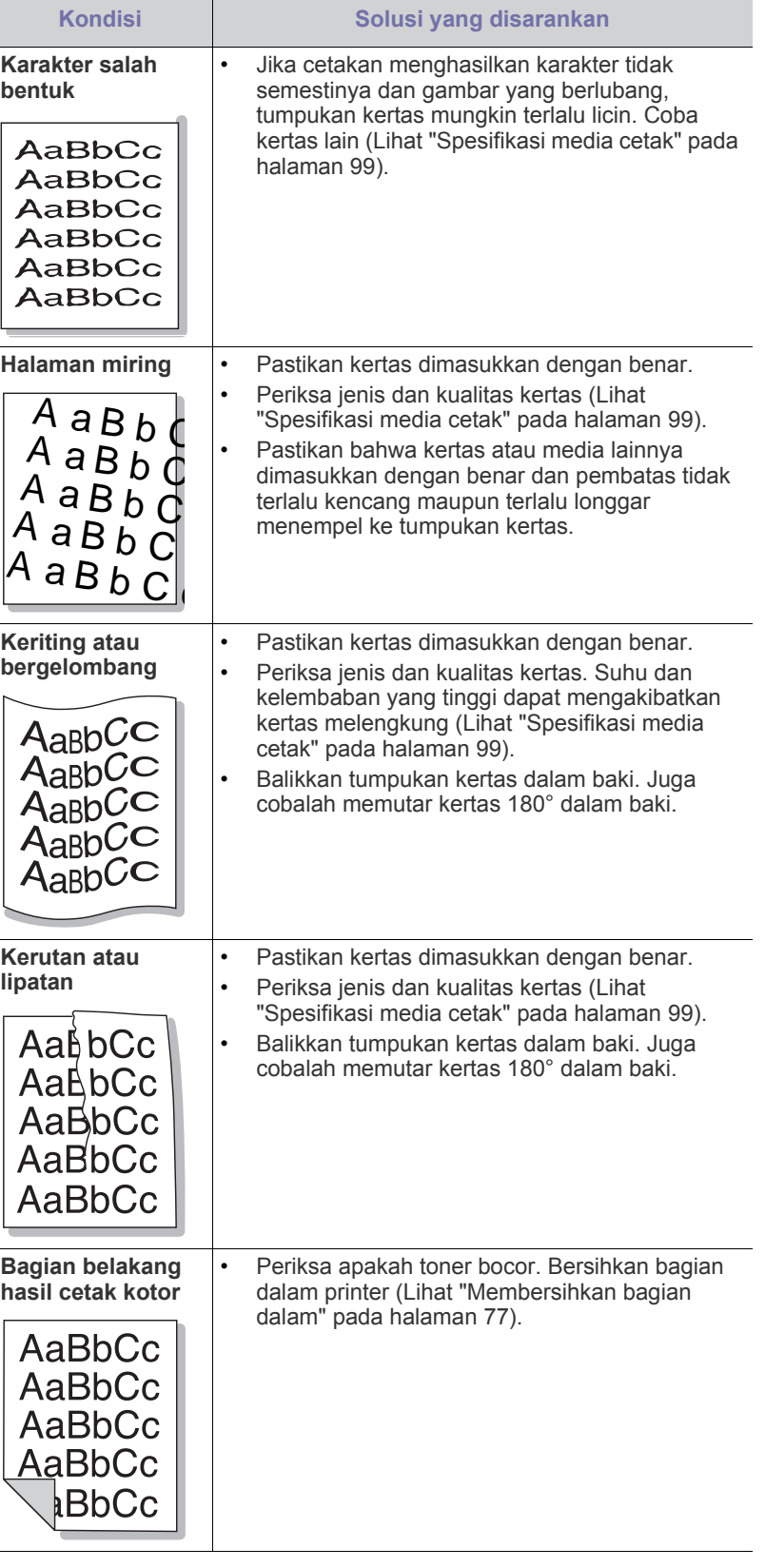

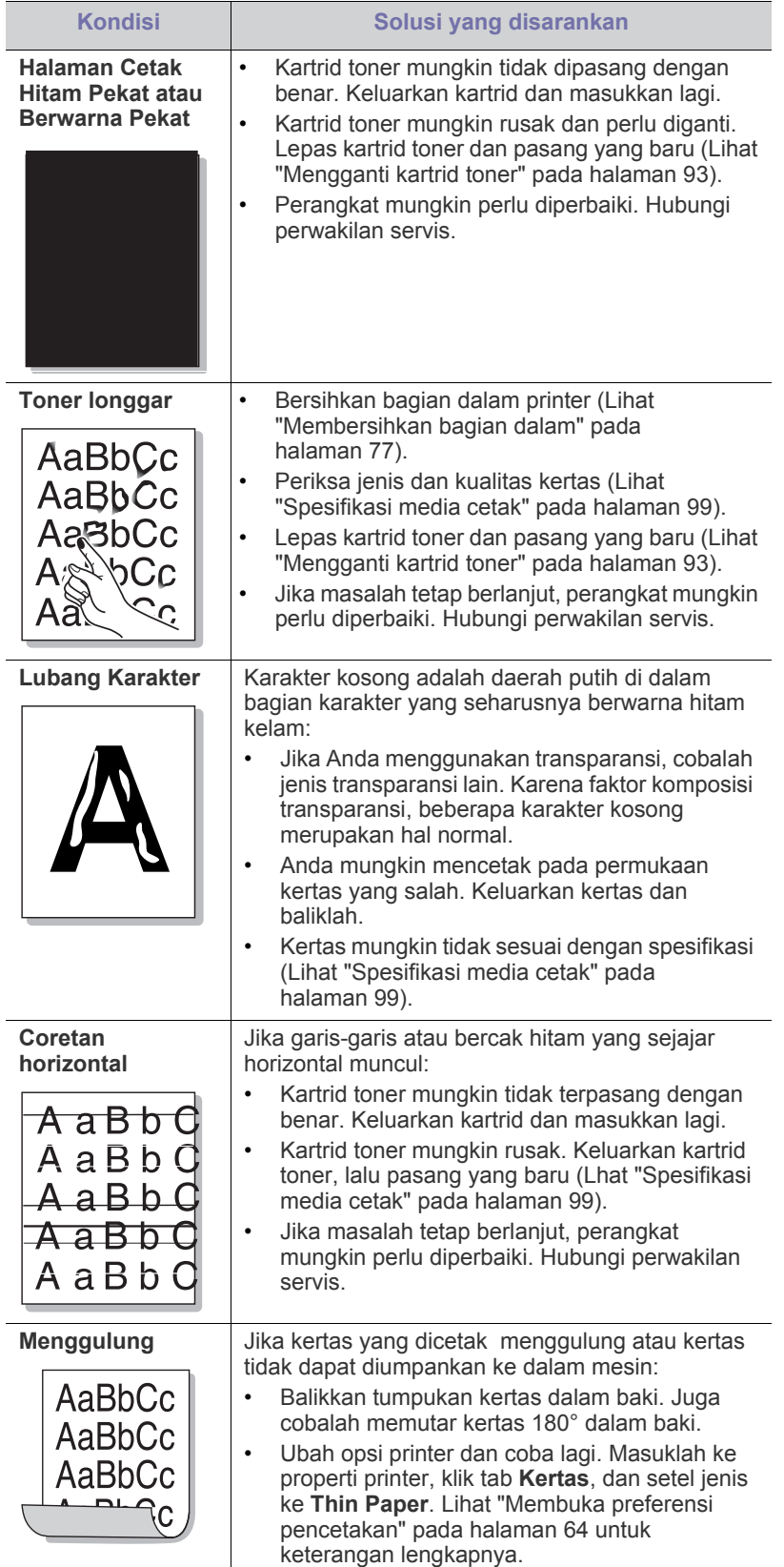

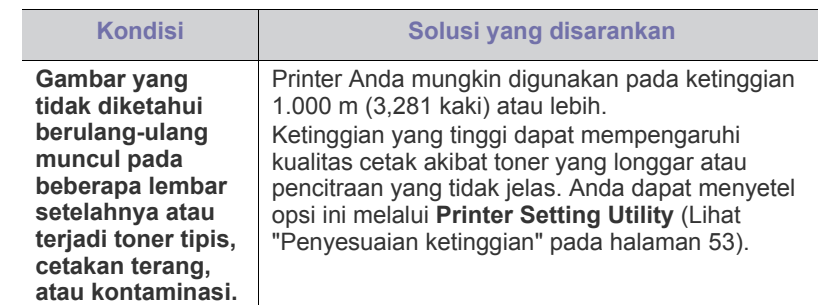

# <span id="page-88-0"></span>**Masalah umum Windows**

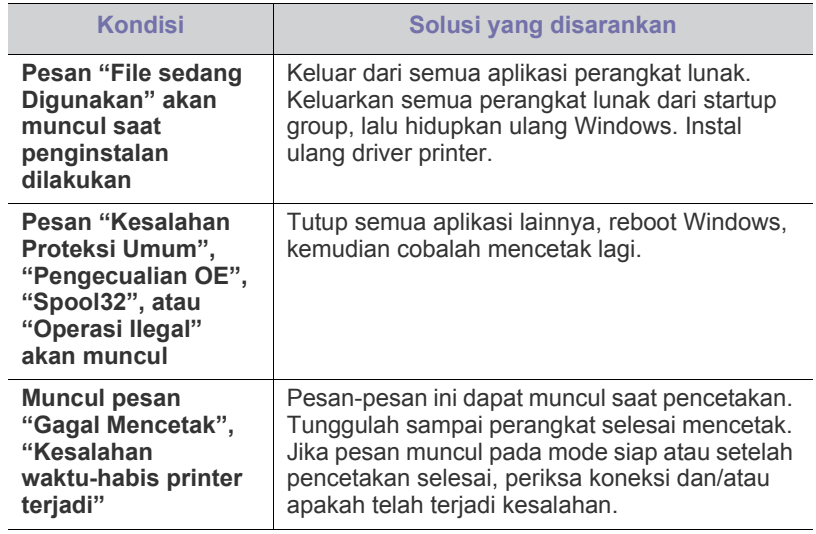

<span id="page-88-1"></span>Lihat Panduan Pengguna Microsoft Windows yang disertakan dengan komputer Anda untuk informasi lebih lanjut mengenai pesan kesalahan Windows.

# <span id="page-89-1"></span><span id="page-89-0"></span>**Masalah umum Linux**

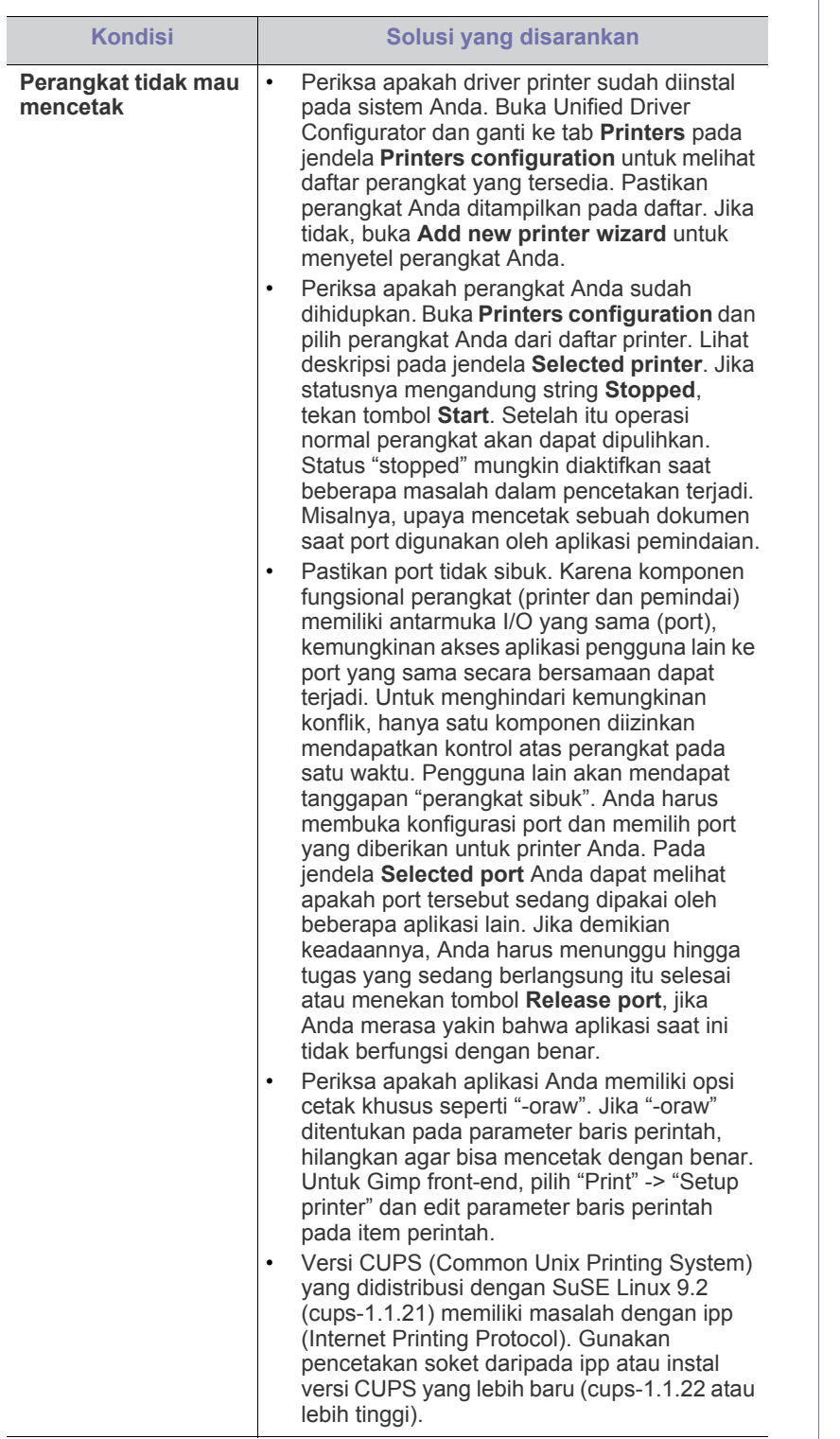

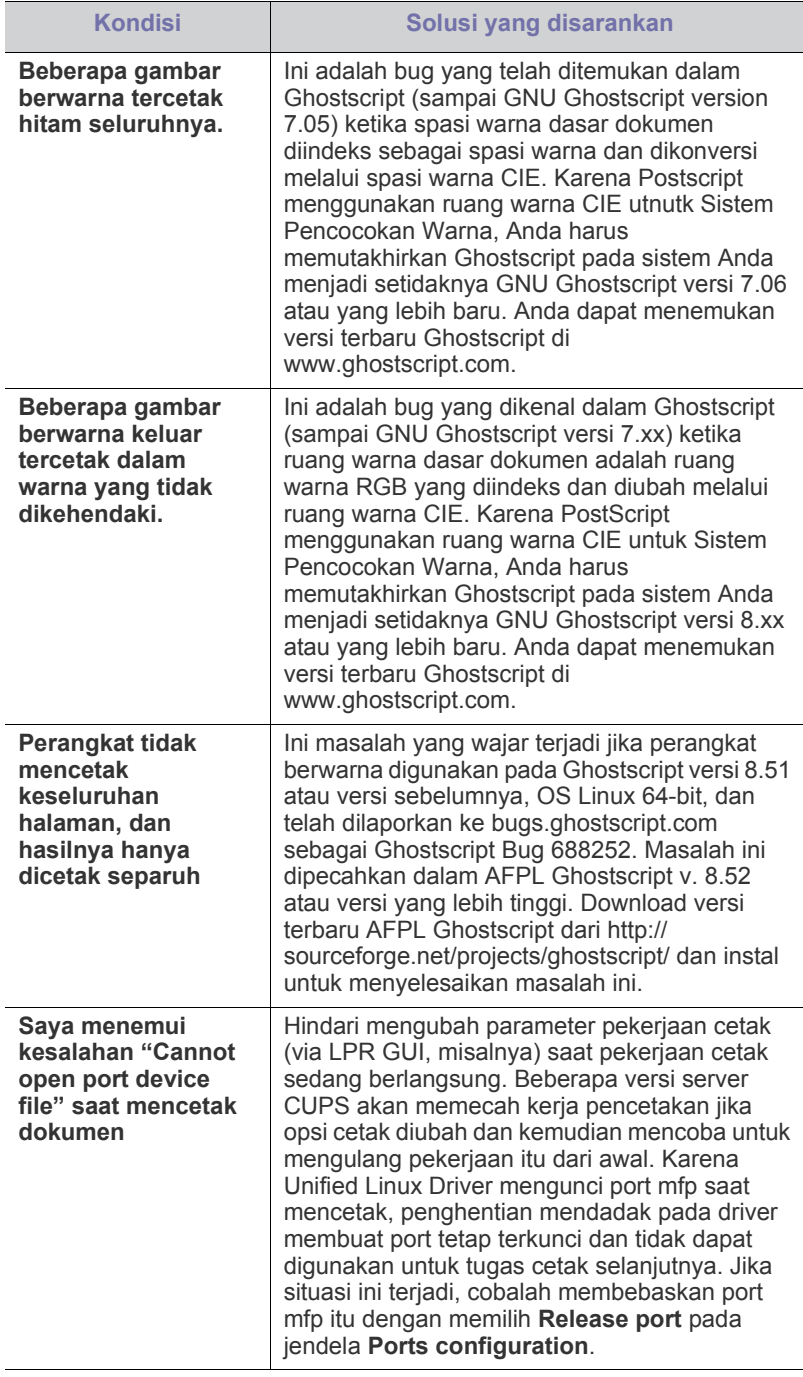

 $\bigcircled{\mathbb{Z}}$ Lihat Panduan Pengguna Linux yang disertakan dengan komputer Anda untuk informasi lebih lanjut mengenai pesan kesalahan Linux.

# <span id="page-90-1"></span><span id="page-90-0"></span>**Masalah umum Macintosh**

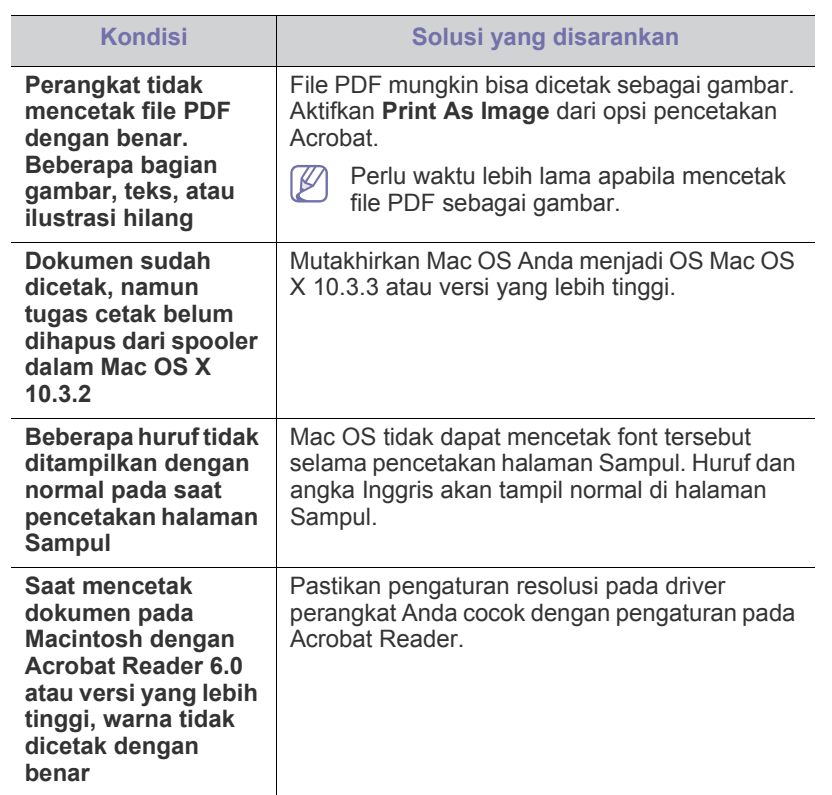

Lihat Panduan Pengguna Macintosh yang disertakan dengan komputer Anda untuk informasi lebih lanjut mengenai pesan kesalahan Macintosh.

# Persediaan

Bab ini memberikan informasi tentang pembelian persediaan dan komponen perawatan yang tersedia untuk printer Anda.

#### **Bab ini mencakup:**

- [Cara membeli](#page-91-0)
- [Persediaan yang tersedia](#page-91-1)
- Komponen perawatan
- Aksesori yang tersedia mungkin berbeda dari satu negara dengan ⊭ negara lainnya. Hubungi perwakilan penjualan Anda untuk mendapatkan daftar aksesori yang tersedia.

# <span id="page-91-0"></span>**Cara membeli**

Untuk memesan komponen, aksesori dan komponen perawatan asli Samsung, hubungi dealer atau pengecer Samsung lokal tempat Anda membeli printer Anda. Anda juga dapat menghubungi www.samsung.com/ [supplies, pilih negara/kawasan Anda, dan dapatkan informasi saat meminta](http://www.samsung.com/supplies)  servis.

# <span id="page-91-1"></span>**Persediaan yang tersedia**

Bila masa pakai persediaan habis, Anda dapat memesan jenis persediaan berikut untuk perangkat Anda:

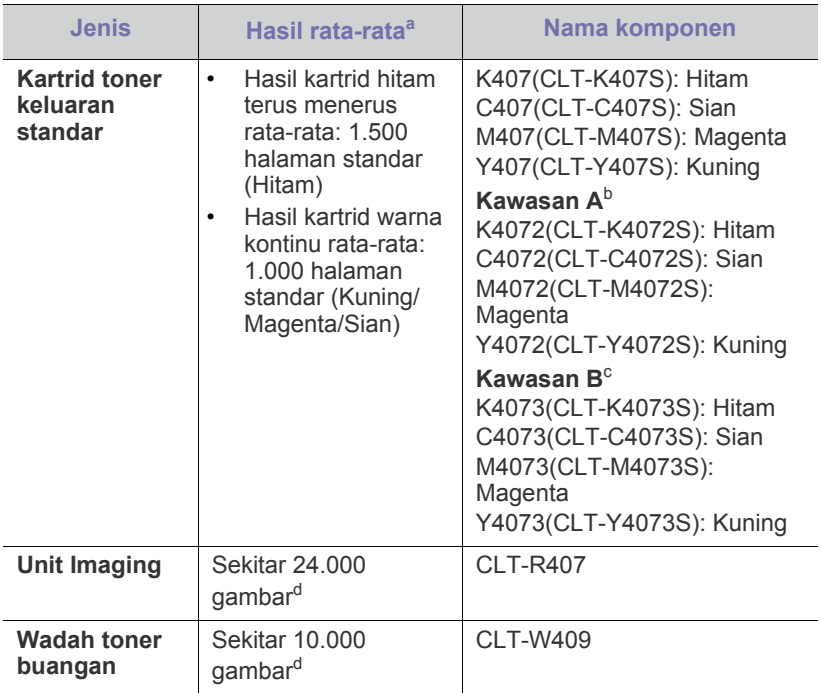

<span id="page-91-3"></span>a.Jumlah keluaran yang dihasilkan sesuai dengan ISO/IEC 19798.

- [Mengganti kartrid toner](#page-92-1)
- [Mengganti unit penggambaran](#page-93-1)
- [Mengganti wadah toner buangan](#page-94-0)
- b.Kawasan A: Albania, Austria, Belgia, Bosnia, Bulgaria, Kroasia, Siprus, Republik Ceko, Denmark, Estonia, Finlandia, Prancis, Jerman, Yunani, Hungaria, Italia, Latvia, Lithuania, Makedonia, Belanda, Norwegia, Polandia, Portugal, Rumania, Serbia, Slovakia, Slovenia, Spanyol, Swedia, Swiss, dan Inggris Raya
- c. Kawasan B: Bangladesh, China, India, dan Nepal
- d.Hitungan gambar berdasarkan satu warna pada setiap halaman. Jika Anda mencetakan dokumen dengan warna penuh (Sian, Magenta, Kuning, Hitam), usia item ini akan berkurang 25%.

Untuk mengganti kartrid toner, lihat ["Mengganti kartrid toner" pada](#page-92-1)  [halaman](#page-92-1) 93.

- Tergantung pada opsi dan presentase area gambar, modus kerja  $\cancel{w}$ yang digunakan, masa pakai kartrid toner mungkin berbeda.
- Anda harus membeli persediaan, termasuk kartrid toner, di negara yang sama tempat Anda membeli perangkat. Jika tidak, persediaan tidak akan sesuai dengan perangkat Anda karena konfigurasi sistem persediaan ini berbeda antara satu negara dengan negara lainnya.
- Samsung tidak menyarankan penggunaan selain kartrid toner Samsung asli, misalnya kartrid toner isi ulang atau produksi ulang. Samsung tidak dapat menjamin kualitas selain kartrid toner Samsung asli. Layanan atau perbaikan yang diperlukan akibat penggunaan selain kartrid toner Samsung asli tidak akan tercakup dalam jaminan printer.

# <span id="page-91-2"></span>**Komponen perawatan**

Untuk membeli komponen perawatan, hubungi sumber di mana Anda membeli perangkat.

Mengganti komponen perawatan hanya dapat dilakukan oleh penyedia layanan, dealer, atau penjual resmi di mana Anda membeli perangkat. Garansi tidak termasuk penggantian suku cadang perawatan setelah printer mencapai "Hasil Rata-rata".

Komponen perawatan diganti pada jangka waktu tertentu untuk menghindari masalah kualitas pencetakan dan umpanan kertas akibat komponen yang usang, baca tabel di bawah ini. Tujuannya adalah mempertahankan kondisi kerja terbaik dari printer Anda. Komponen perawatan di bawah ini harus diganti saat batas umur setiap komponen tercapai.

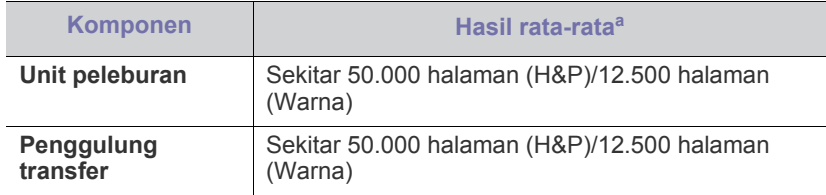

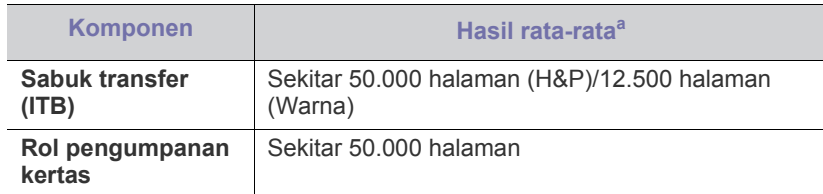

a.Hasil rata-rata akan dipengaruhi oleh sistem operasi yang digunakan, kinerja komputasi, perangkat lunak aplikasi, metode koneksi, jenis media, ukuran media, dan kompleksitas pekerjaan.

# <span id="page-92-1"></span><span id="page-92-0"></span>**Mengganti kartrid toner**

[Klik link ini untuk membuka animasi tentang mengganti kartrid toner.](../common/swf/replace_toner.htm)  $\mathbb Z$ 

Mesin ini menggunakan empat warna dan masing-masing memiliki kartrid toner yang berbeda: kuning (Y), magenta (M), sian (C), dan hitam (K).

Kartrid toner telah mencapai perkiraan masa pakainya. Printer berhenti mencetak. Selain itu, jendela program Smart Panel muncul di komputer, meminta Anda untuk mengganti kartrid (lihat ["Menggunakan program Smart](#page-72-0)  [Panel" pada halaman](#page-72-0) 73).

Pada tahap ini, kartrid toner perlu diganti. Periksa jenis nomor model toner yang digunakan printer Anda (Lihat ["Persediaan yang tersedia" pada](#page-91-1)  [halaman](#page-91-1) 92).

- Samsung tidak menyarankan penggunaan kartrid toner Samsung  $\cancel{\triangleright}$ palsu, misalnya kartrid toner isi ulang atau produksi ulang. Samsung tidak menjamin kualitas kartrid toner bukan Samsung atau kerusakan pada printer akibat pemakaian katrid oner tidak asli. Layanan atau perbaikan yang diperlukan akibat penggunaan kartrid toner Samsung palsu juga tidak akan tercakup dalam jaminan printer.
- **1.** Matikan mesin, lalu tunggu beberapa menit sampai mesin dingin.
- **2.** Tekan tombol pelepas, buka lebar-lebar penutup depan.

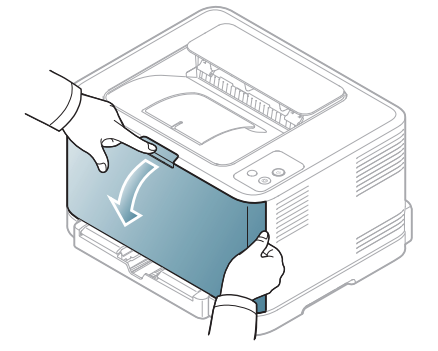

**3.** Pegang pegangan pada kartrid toner lalu tarik untuk melepas kartrid dari printer.

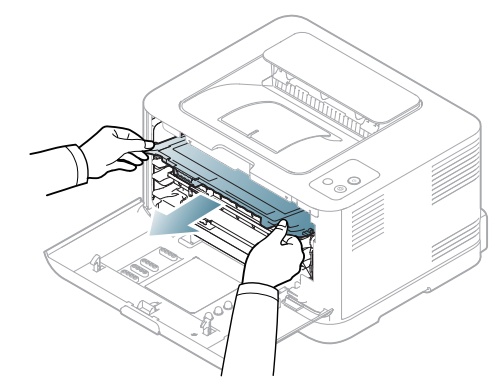

- **4.** Keluarkan kartrid toner baru dari kemasannya.
- **5.** Tarik lembar hopper dari kartrid toner yang baru.

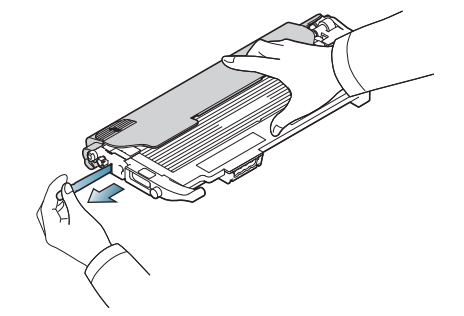

**6.** Dengan memegang kedua pegangan pada kartrid toner yang baru, kocok merata dari sisi ke sisi untuk mendistribusikan ulang toner secara merata.

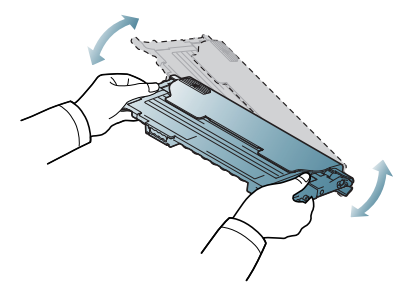

**7.** Tempatkan kartrid toner pada permukaan yang datar, sebagaimana ditunjukkan di bawah ini, kemudian lepaskan tutup pelindungnya.

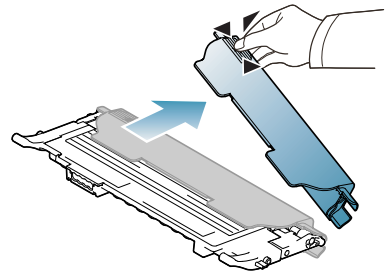

Jika toner mengotori pakaian Anda, seka dengan lap kering, kemudian cuci dengan air dingin. Air panas membuat toner meresap ke serat kain.

 $\cancel{\varphi}$ 

**8.** Patikan warna kartrid toner cocok dengan slot warnanya, lalu pegang pegangan pada kartrid toner. Masukkan kartrid ke tempatnya sampai terdengar bunyi klik.

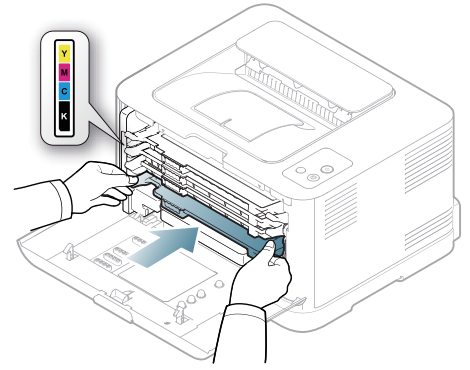

- **9.** Tutup penutup depan. Pastikan bahwa penutup terkunci dengan baik dan lalu hidupkan mesin.
	- Jika penutup depan tidak tertutup rapat, printer tidak akan Æ beroperasi.

# <span id="page-93-1"></span><span id="page-93-0"></span>**Mengganti unit penggambaran**

Saat rentang usia unit penggambaran telah terlampaui, jendela program Smart Panel muncul pada komputer, menunjukkan bahwa unit penggambaran perlu diganti. Jika tidak, printer Anda berhenti mencetak.

- **1.** Matikan printer, lalu tunggu beberapa menit sampai printer dingin.
- **2.** Tekan tombol pelepas, buka lebar-lebar penutup depan.

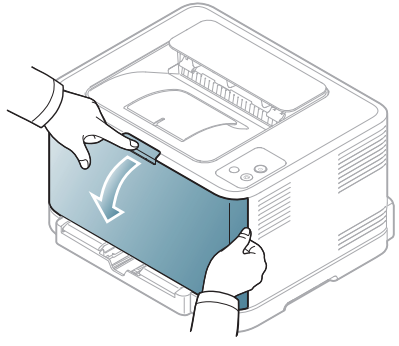

**3.** Pegang pegangan pada kartrid toner lalu tarik untuk melepas kartrid dari printer.

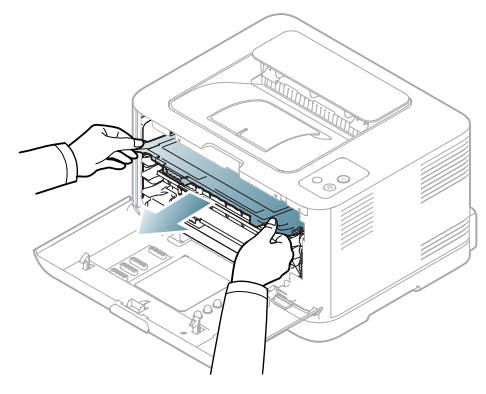

**4.** Tarik keluar wadah toner buangan dari perangkat dengan menggunakan pegangannya.

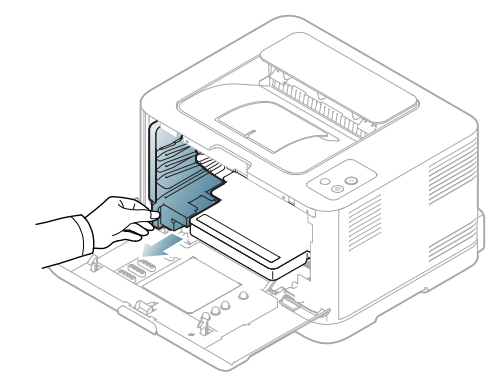

**5.** Tarik unit penggambaran dari printer menggunakan alur pada bagian depan unit penggambaran.

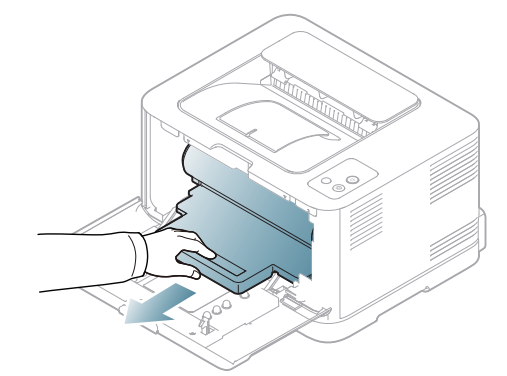

- **6.** Keluarkan unit penggambaran baru dari kemasannya.
	- Jangan gunakan benda tajam, seperti pisau atau gunting, untuk membuka kemasan unit penggambaran. Permukaan unit penggambaran dapat rusak karenanya.
	- Berhati-hatilah agar tidak mengores permukaan unit penggambaran.
	- Untuk mencegah kerusakan, jangan paparkan unit penggambaran pada cahaya lebih dari beberapa menit. Tutupi kartrid dengan selembar kertas untuk melindunginya jika perlu.
- **7.** Pegang alur pada bagian depan unit penggambaran, dorong unit penggambaran ke dalam printer.

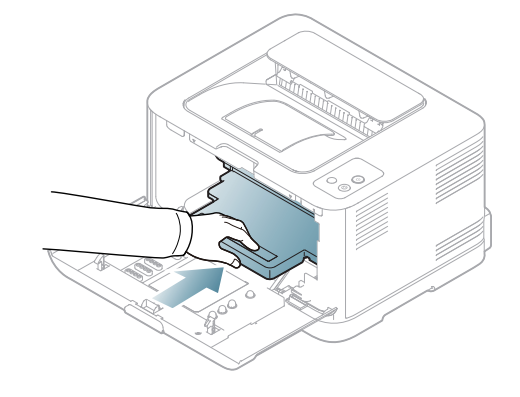

**8.** Masukkan wadah toner buangan ke tempatnya dan lalu dorong untuk memastikan bahwa wadah telah berada di posisinya dengan baik.

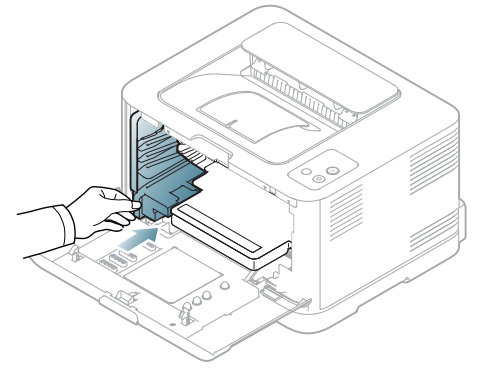

**9.** Dorong kartrid toner kembali ke dalam printer.

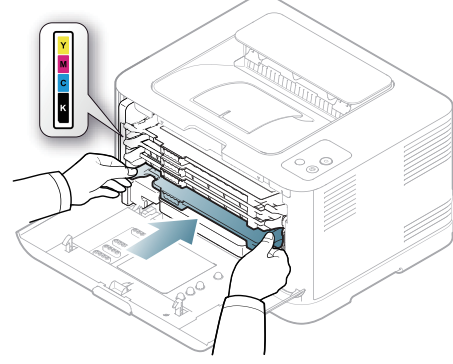

- **10.** Tutup penutup depan dengan rapat.
	- Jika penutup depan tidak tertutup rapat, printer tidak akan  $\blacktriangle$ beroperasi. Harap pastikan semua kartrid toner dipasang dengan benar. Jika kartrid toner tidak dipasang dengan benar, penutup depan tidak dapat ditutup.
- **11.** Hidupkan printer.

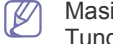

Masing-masing LED berkedip merah dalam urutan yang berulang. Tunggu sampai sekitar 1,5 menit sampai printer siap.

# <span id="page-94-0"></span>**Mengganti wadah toner buangan**

Jika batas masa pakai wadah toner buangan tercapai, jendela program Smart Panel akan muncul di komputer, yang memberitahukan bahwa wadah toner buangan perlu diganti. Jika tidak, printer Anda berhenti mencetak.

- **1.** Matikan printer, lalu tunggu beberapa menit sampai printer dingin.
- **2.** Buka penutup sisi depan.

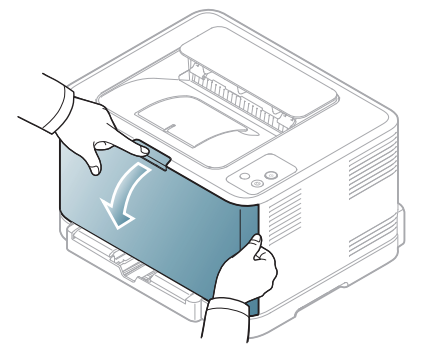

**3.** Tarik keluar wadah toner buangan dari perangkat dengan menggunakan pegangannya.

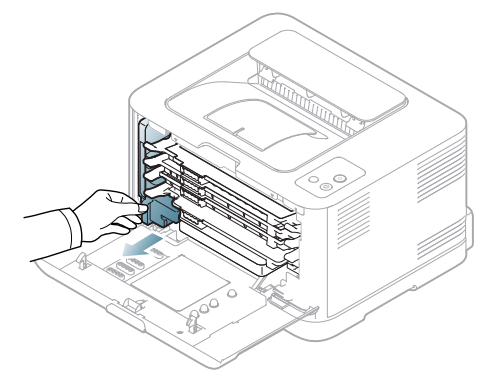

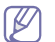

- Pastikan Anda menempatkan wadah toner buangan pada permukaan rata agar toner tidak tumpah.
- **4.** Singkirkan penutup wadah dari wadah seperti terlihat di bawah, dan gunakan untuk menutup lubang pada wadah toner buangan.

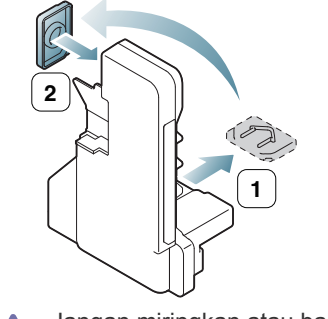

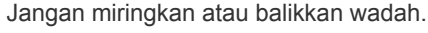

**5.** Keluarkan wadah kartrid buangan baru dari kemasannya.

**6.** Masukkan wadah baru ke dalam posisinya dan lalu tekan untuk memastikan wadah telah terpasang dengan kencang pada tempatnya.

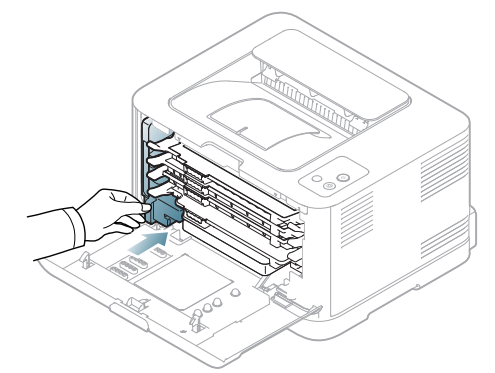

**7.** Tutup penutup depan dengan rapat.

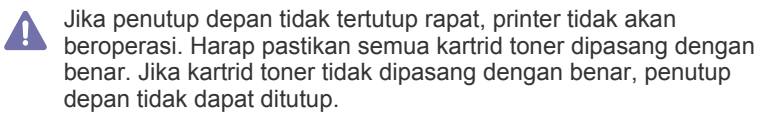

**8.** Hidupkan printer.

# Spesifikasi

bab ini mencakup spesifikasi utama printer.

#### **Bab ini mencakup:**

- [Spesifikasi perangkat keras](#page-96-0)
- [Spesifikasi lingkungan](#page-96-1)
- [Spesifikasi listrik](#page-97-0)
- [Spesifikasi media cetak](#page-98-1)

Nilai spesifikasi tertulis di bawah ini: spesifikasi dapat berubah tanpa pemberitahuan: Kunjungi **[www.samsung.com/printer](http://www.samsung.com/printer)** untuk informasi perubahan yang  $\mathscr{D}% _{M_{1},M_{2}}^{\alpha,\beta}(\varepsilon)$ mungkin.

# <span id="page-96-2"></span><span id="page-96-0"></span>**Spesifikasi perangkat keras**

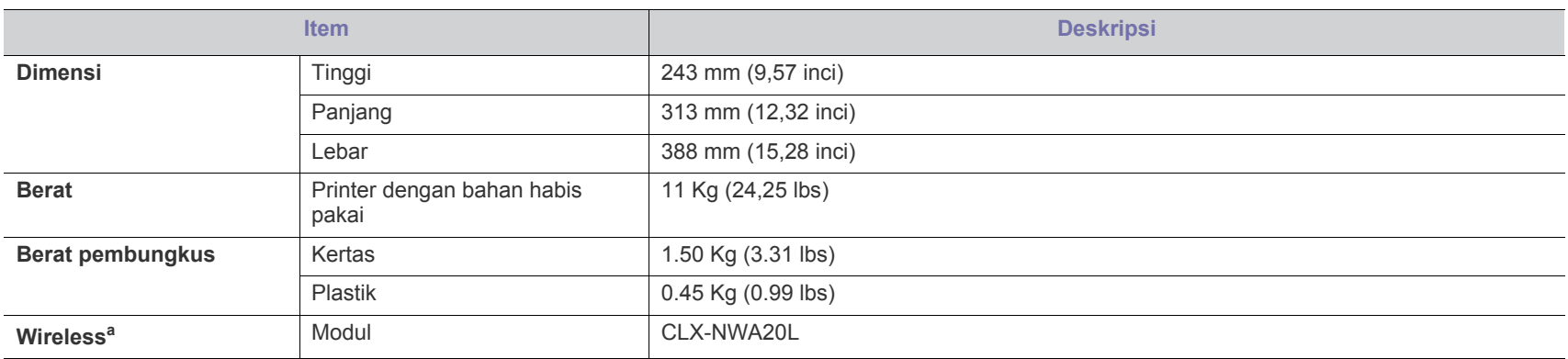

a.CLP-325W(K)/CLP-326W saja.

# <span id="page-96-1"></span>**Spesifikasi lingkungan**

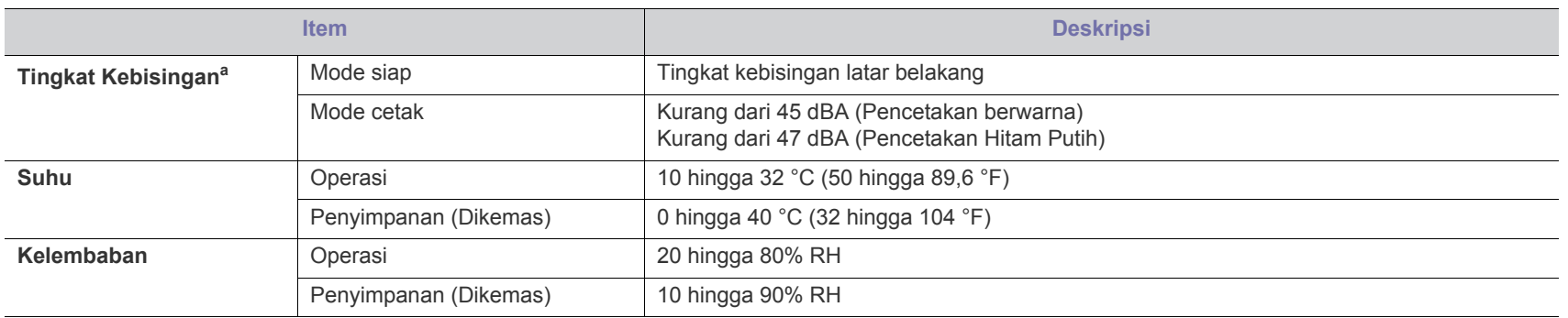

a.Tingkat Tekanan Suara, ISO 7779. Konfigurasi yang diuji: pemasangan dasar perangkat, kertas A4, pencetakan simpleks.

# <span id="page-97-0"></span>**Spesifikasi listrik**

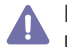

Persyaratan daya didasarkan pada negara/kawasan tempat penjualan perangkat. Jangan konversikan tegangan pengoperasian. Melakukannya dapat merusak perangkat dan membatalkan jaminan produk.

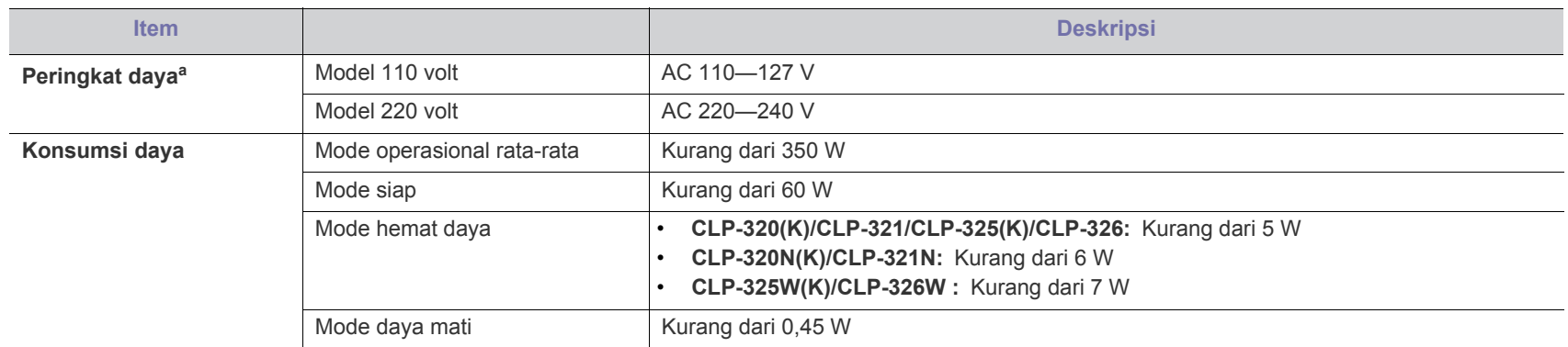

a.Lihat label rating pada printer untuk mengetahui tegangan, frekuensi (hertz), dan jenis arus yang tepat untuk perangkat Anda.

# <span id="page-98-1"></span><span id="page-98-0"></span>**Spesifikasi media cetak**

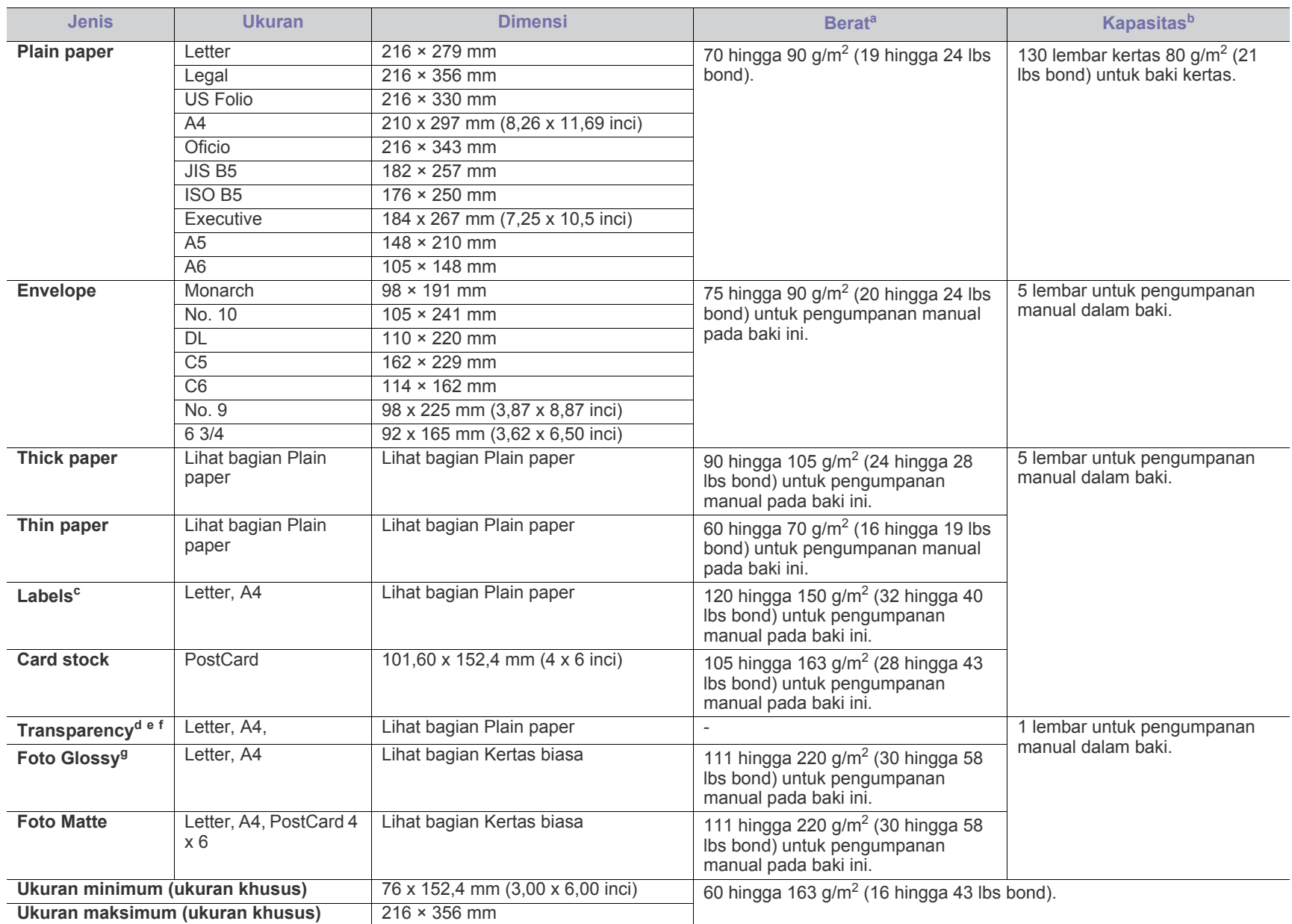

a. Jika berat media lebih dari 120 g/m<sup>2</sup> (32 lbs bond), masukkan kertas ke baki satu demi satu.

b.Kapasitas maksimum dapat bervariasi, tergantung pada berat dan ketebalan media serta kondisi lingkungan.

c. Kehalusan: 100 hingga 250 (sheffield). Angka itu menunjukkan tingkat kehalusan.

d.Media yang disarankan: Transparansi untuk printer laser warna dengan **Xerox 3R91331 (A4)**, **Xerox 3R2780 (Letter)**.

e.Media yang disarankan: kertas trasparan 0,104 hingga 0,124 mm (0,004094 hingga 0,004882 inci).

f. Jika hendak melakukan pencetakan warna dengan menggunakan transparansi, kualitas gambar akan lebih rendah daripada pencetakan mono jika hasil cetak digunakan di proyektor (OHP).

g.Media yang disarankan: Kertas glossy (Letter) untuk printer ini dengan **HP Brochure Paper** (Produk: Q6611A). Kertas glossy (A4) untuk printer ini dengan **HP Superior Paper 160 glossy** (Produk: Q6616A).

# <span id="page-99-0"></span>Contact SAMSUNG worldwide

If you have any comments or questions regarding Samsung products, contact the Samsung customer care center.

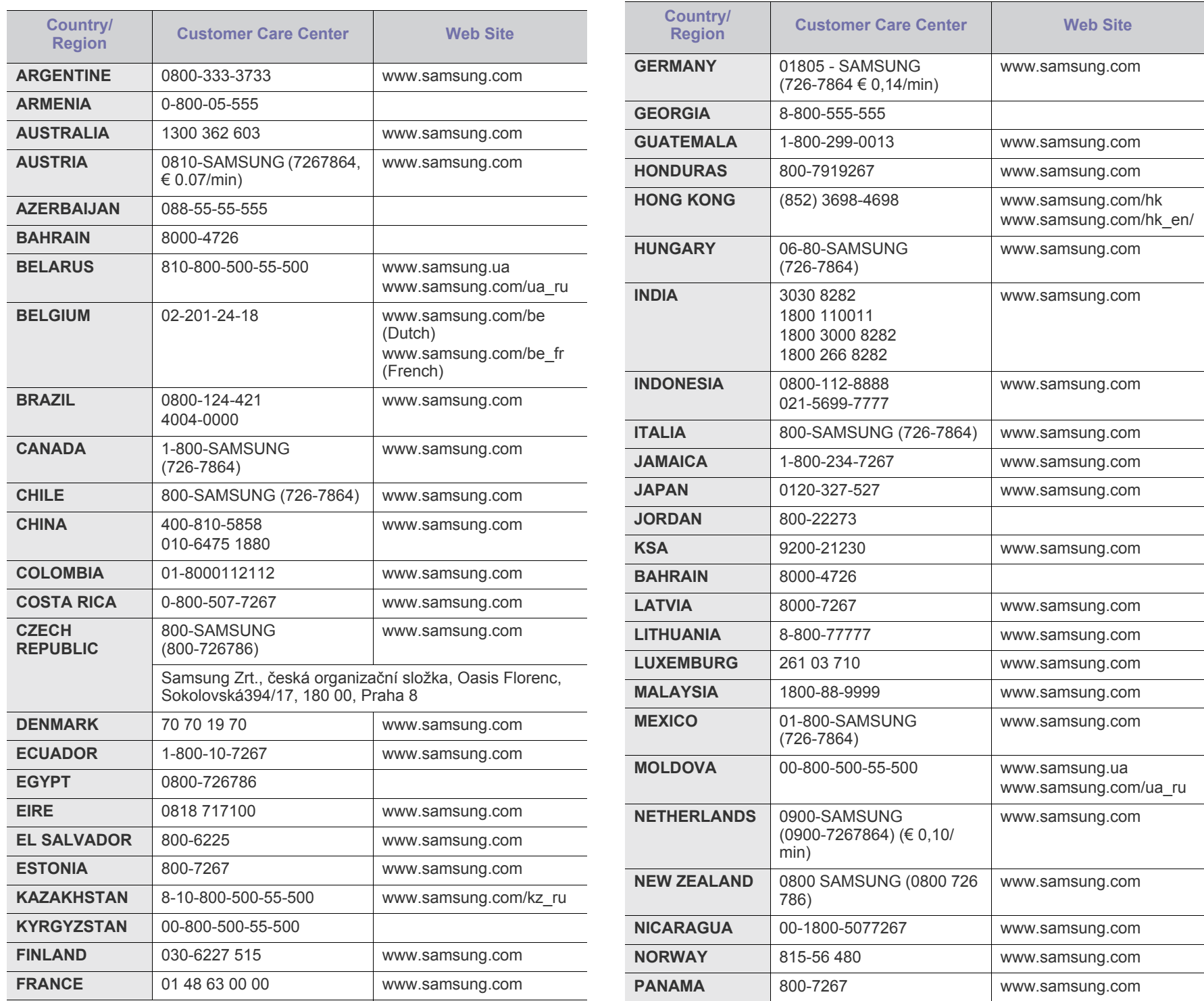

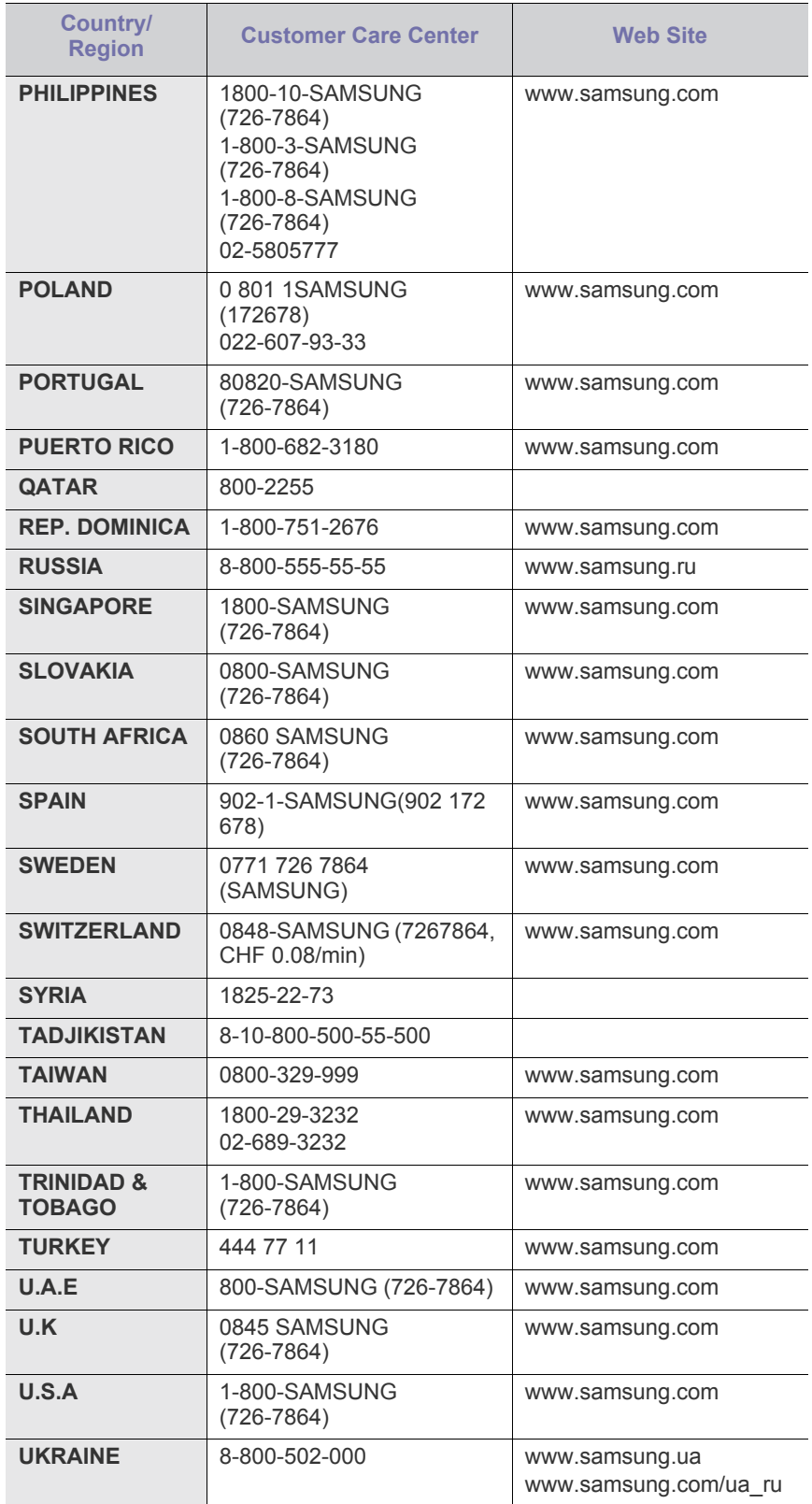

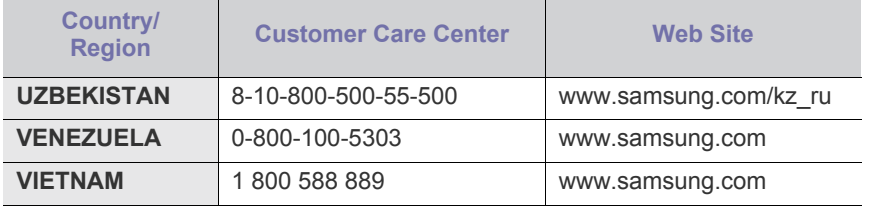

# <span id="page-101-0"></span>Glosarium

Glosarium berikut berfungsi membantu Anda mengenal produk dengan memahami terminologi yang biasa digunakan dalam pencetakan dan yang digunakan dalam panduan pengguna ini.

#### **802.11**

802.11 adalah seperangkat standar untuk komunikasi jaringan area lokal nirkabel (WLAN), yang dikembangkan oleh Komite Standar IEEE LAN/MAN (IEEE 802).

## **802.11b/g/n**

802.11b/g/n dapat berbagi perangkat keras yang sama dan menggunakan band 2,4 GHz. 802.11b mendukung bandwidth hingga 11 Mbps, 802.11n mendukung bandwidth hingga 150 Mbps. Printer 802.11b/g/n kadang-kadang mengalami gangguan dari oven microwave, telepon nirkabel, dan perangkat Bluetooth.

#### **Titik akses**

Access Point atau Wireless Access Point (AP atau WAP) adalah perangkat yang menghubungkan beberapa perangkat komunikasi nirkabel bersama-sama pada jaringan area lokal nirkabel (WLAN), dan bertindak sebagai transmiter pusat dan penerima sinyal radio WLAN.

#### **ADF**

Pengumpan Dokumen Otomatis (ADF) adalah scanner yang akan secara otomatis mengumpankan selembar kertas sumber (asli) agar printer dapat men-scan beberapa bidang kertas sekaligus.

## **AppleTalk**

AppleTalk adalah serangkaian protokol berhakcipta yang dikembangkan oleh Apple, Inc untuk penggunaan komputer di jaringan. Awalnya disertakan dalam Macintosh asli (1984) dan sekarang tidak lagi disertakan oleh Apple karena ada sistem jaringan TCP/IP.

#### **Kedalaman BIT**

Istilah grafis komputer yang menguraikan jumlah bit yang digunakan untuk menunjukkan warna sebuah piksel dalam gambar bitmap. Makin tinggi kedalaman warna, makin luas jangkauan warna berbeda yang ada. Dengan meningkatnya jumlah bit, jumlah warna yang mungkin menjadi terlalu besar untuk sebuah peta warna. Warna 1-bit biasanya disebut monokrom atau hitam putih.

#### **BMP**

Format grafis bitmap yang digunakan secara internal oleh subsistem grafis Microsoft Windows (GDI), dan umum digunakan sebagai format file grafis sederhana pada platform tersebut.

## **BOOTP**

Bootstrap Protocol. Protokol jaringan yang digunakan oleh klien jaringan untuk mendapatkan alamat IP secara otomatis. Biasanya dilakukan pada proses bootstrap komputer atau sistem operasi yang menjalankan komputer tersebut. Server BOOTP menetapkan alamat IP itu dari

sekumpulan alamat untuk setiap klien. BOOTP memungkinkan komputer "stasiun kerja tanpa disk" mendapatkan alamat IP sebelum memuatkan sistem operasi tingkat lanjut.

## **CCD**

CCD (Charge Coupled Device) adalah perangkat keras yang memungkinkan dilakukannya pekerjaan scan. Mekanisme Penguncian CCD juga digunakan untuk menahan modul CCD guna mencegah kerusakan saat printer dipindahkan.

#### **Collation**

Kolasi adalah proses mencetak pekerjaan multi salinan dalam bentuk set. Apabila kolasi dipilih, printer akan mencetak satu set lengkap sebelum mencetak salinan lain.

## **Control Panel**

Panel kontrol adalah area datar, biasanya vertikal, tempat instrumen kontrol atau pemantauan. Biasanya terdapat di bagian depan printer.

#### **Coverage**

Ini adalah istilah pencetakan yang digunakan untuk mengukur penggunaan toner dalam mencetak. Misalnya, cakupan 5% berarti selembar kertas A4, 5%-nya berisi gambar atau teks. Jadi, jika kertas atau dokumen asli memiliki gambar yang rumit atau banyak teks, cakupannya akan lebih tinggi, dan penggunaan toner akan sebanyak cakupan tersebut.

#### **CSV**

Comma Separated Values (CSV). Sebagai suatu jenis format file, CSV digunakan untuk mempertukarkan data antara aplikasi yang berbeda. Format file ini, sebagaimana digunakan dalam Microsoft Excel, telah menjadi standar de facto dalam industri ini, bahkan antara platform non-Microsoft.

#### **DADF**

DADF (Duplex Automatic Document Feeder) adalah scanner yang akan secara otomatis mengumpankan dan membalikkan selembar kertas asli sehingga printer dapat men-scan kedua sisi kertas.

#### **Default**

Nilai atau pengaturan yang berlaku saat printer dikeluarkan dari boksnya, diatur ulang, atau digunakan untuk pertama kali.

#### **DHCP**

DHCP (Dynamic Host Configuration Protocol) adalah protokol jaringan klien-server. Server DHCP menyediakan parameter konfigurasi khusus untuk host klien DHCP yang meminta, umumnya, informasi yang diperlukan untuk berpartisipasi pada suatu jaringan IP. DHCP juga menyediakan mekanisme untuk alokasi alamat IP ke host klien.

#### **DIMM**

DIMM (Dual Inline Memory Module), papan sirkuit kecil yang menyimpan memori. DIMM menyimpan semua data dalam printer seperti data pencetakan, data faks yang diterima.

## **DLNA**

DLNA (Digital Living Network Alliance) adalah standar yang membolehkan printer di jaringan rumah untuk berbagi informasi dengan printer lain di jaringan.

#### **DMPr**

DMPr (Digital Media Printer) adalah perangkat yang dapat mencetak di jaringan rumah DLNA. DMPr mencetak halaman dengan menggabungkan gambar dengan template Extensible HyperText Markup Language (XHTML).

#### **DNS**

DNS (Domain Name Server) adalah sistem yang menyimpan informasi yang terkait dengan nama domain dalam basis data terdistribusi pada jaringan, seperti Internet.

## **Printer Dot Matriks**

Printer dot matriks adalah printer komputer dengan print head yang berjalan bolak balik pada halaman dan mencetak dengan memberi ketukan pada pita kain yang berlapis tinta pada kertas, serupa dengan printer ketik.

#### **DPI**

DPI (Dots Per Inch) adalah ukuran resolusi yang digunakan untuk scan dan cetak. Umumnya, makin tinggi DPI makin tinggi resolusinya, makin tampak detail dalam gambar, dan makin besar ukuran file-nya.

#### **DRPD**

Distinctive Ring Pattern Detection. Dering Berbeda adalah layanan perusahaan telepon yang memungkinkan pengguna untuk menggunakan satu saluran telepon untuk menjawab beberapa nomor telepon berbeda.

#### **Duplex**

Mekanisme yang akan secara otomatis membalikkan selembar kertas agar printer dapat mencetak (atau scan) kedua sisi kertas. Sebuah printer dengan Unit Duplex dapat mencetak kedua sisi kertas pada satu siklus pencetakan.

#### **Duty Cycle (Siklus Tugas)**

Siklus tugas adalah banyaknya kertas yang dapat dicetak tanpa mempengaruhi kinerja printer dalam waktu satu bulan. Secara umum, printer memiliki batasan rentang usia yang dirumuskan sebagai banyaknya halaman per tahun. Rentang usia di sini berarti rata-rata kapasitas cetak, biasanya selama masa garansi. Misalnya, jika siklus tugas adalah 48.000 halaman per bulan dengan asumsi 20 hari kerja per bulan, maka batasan printer adalah 2.400 halaman per hari.

#### **ECM**

ECM (Error Correction Mode) adalah mode transmisi opsional yang dibuat di dalam printer faks atau modem faks Kelas 1. Mode ini secara otomatis mendeteksi dan mengoreksi eror dalam proses transmisi faks yang kadang-kadang disebabkan oleh gangguan saluran telepon.

#### **Emulation**

Emulasi adalah teknik yang digunakan satu printer untuk mendapatkan hasil yang sama dengan printer lain.

Emulator akan menduplikasi fungsi-fungsi suatu sistem dengan menggunakan sistem yang berbeda, agar sistem kedua ini berperilaku seperti sistem pertama. Emulasi berfokus pada reproduksi perilaku eksternal sama persis, berbeda dari simulasi, yang lebih merupakan model abstrak sistem yang disimulasikan, sering dengan mempertimbangkan keadaan internalnya.

#### **Ethernet**

Ethernet adalah teknologi jaringan komputer berbasis frame untuk jaringan area lokal (LAN). Ethernet menentukan pengkabelan dan sinyal untuk lapisan fisik, dan format serta protokol frame untuk lapisan kontrol akses media (MAC)/link data pada model OSI. Ethernet pada umumnya masuk sebagai IEEE 802.3. Ethernet telah menjadi teknologi LAN yang paling banyak digunakan selama tahun 1990-an hingga kini.

#### **EtherTalk**

Rangkaian protokol yang dikembangkan oleh Apple Computer untuk penggunaan komputer di jaringan. Awalnya disertakan dalam Macintosh asli (1984) dan sekarang tidak lagi disertakan oleh Apple karena ada sistem jaringan TCP/IP.

#### **FDI**

FDI (Foreign Device Interface) adalah kartu yang dipasang di dalam printer untuk memungkinkan penggunaan printer pihak ketiga seperti printer yang dioperasikan dengan koin atau alat pembaca kartu. Perangkat tersebut berguna untuk membuat layanan bayar-untuk-mencetak pada printer Anda.

## **FTP**

FTP (File Transfer Protocol) adalah protokol yang biasa digunakan untuk bertukar file di jaringan yang mendukung protokol TCP/IP (seperti Internet atau intranet).

#### **Unit Peleburan**

Bagian printer laser yang melebur toner ke media cetak. Terdiri dari roller panas dan roller tekanan. Setelah toner ditransfer ke atas kertas, unit pelebur memberikan panas dan tekanan untuk memastikan bahwa toner menempel permanen pada kertas, sehingga kertas terasa hangat saat keluar dari printer laser.

#### **Gateway**

Hubungan antara jaringan komputer, atau antara jaringan komputer dan saluran telepon. Ini sangat populer, karena merupakan komputer atau jaringan yang menyediakan akses ke komputer atau jaringan lain.

## **Grayscale**

Nuansa abu-abu yang menunjukkan bagian terang dan gelap dari suatu gambar apabila gambar berwarna dikonversikan ke skala abu-abu; warna ditunjukkan dengan berbagai nuansa abu-abu.

## **Halftone**

Suatu jenis gambar yang mensimulasikan grayscale dengan memvariasikan jumlah dot. Area yang sangat berwarna terdiri atas titik-titik yang sangat banyak jumlahnya, sedangkan area yang lebih cerah terdiri dari titik-titik yang lebih sedikit jumlahnya.

## **HDD**

HDD (Hard Disk Drive), umum disebut sebagai hard drive atau hard disk, adalah perangkat penyimpanan tetap (data tidak hilang walaupun tidak ada daya) yang menyimpan data yang dikodekan secara digital pada piringan yang berputar dengan cepat dan memiliki permukaan magnetik.

## **IEEE**

IEEE (Institute of Electrical and Electronics Engineers) adalah organisasi internasional nirlaba dan profesional untuk kemajuan teknologi yang terkait dengan kelistrikan.

## **IEEE 1284**

Standar port paralel 1284 dikembangkan oleh IEEE (Institute of Electrical and Electronics Engineers). Istilah "1284-B" mengacu ke jenis konektor tertentu di ujung kabel paralel yang dipasangkan ke periferal lain (misalnya, ke printer).

#### **Intranet**

Jaringan pribadi yang menggunakan Protokol Internet, konektivitas jaringan, dan mungkin sistem telekomunikasi publik untuk secara aman berbagi informasi organisasi atau operasi dengan para karyawannya. Kadang-kadang istilah ini hanya merujuk pada layanan yang paling tampak, yaitu situs web internal.

## **IP Address**

Alamat IP (Internet Protocol) adalah nomor unik yang digunakan printer untuk mengidentifikasi dan berkomunikasi satu sama lain pada jaringan yang menggunakan standar Protokol Internet.

#### **IPM**

IPM (Images Per Minute) adalah cara untuk mengukur kecepatan printer. Laju IPM menunjukkan jumlah lembar satu sisi yang dapat diselesaikan printer dalam satu menit.

#### **IPP**

IPP (Internet Printing Protocol) menentukan protokol standar untuk mencetak dan mengatur pekerjaan cetak, ukuran media, resolusi, dan seterusnya. IPP dapat digunakan secara lokal atau melalui Internet ke ratusan printer, dan juga mendukung kontrol akses, otentikasi, dan enkripsi, menjadikannya solusi cetak yang lebih mampu dan lebih aman daripada protokol yang lebih tua.

#### **IPX/SPX**

IPX/SPX adalah singkatan dari Internet Packet Exchange/Sequenced Packet Exchange. Ini adalah protokol jaringan yang digunakan oleh sistem operasi Novell NetWare. IPX dan SPX keduanya sama-sama menyediakan sambungan yang mirip dengan TCP/IP, di mana protokol IPX memiliki kesamaan dengan IP, dan SPX memiliki kesamaan dengan TCP. IPX/SPX utamanya dirancang untuk jaringan area terbatas (LAN), dan merupakan protokol yang sangat efisien untuk tujuan ini (biasanya kinerjanya melampaui kinerja TCP/IP pada LAN).

## **ISO**

ISO (International Organization for Standardization) adalah lembaga internasional penentu standar yang terdiri dari para perwakilan dari lembaga standarisasi nasional. ISO menerbitkan standar industri dan komersial seluruh dunia.

## **ITU-T**

International Telecommunication Union adalah organisasi internasional yang didirikan untuk menstandardisasi dan mengatur radio dan telekomunikasi internasional. Tugas utamanya mencakup standardisasi, alokasi spektrum radio, dan mengorganisir pengaturan interkoneksi antara negara berbeda agar dapat menyelenggarakan panggilan telepon internasional. Huruf T pada ITU-T menunjukkan telekomunikasi.

## **Piagam ITU-T No. 1**

Piagam standar yang diterbitkan ITU-T untuk transmisi dokumen melalui faksimil.

#### **JBIG**

Joint Bi-level Image Experts Group (JBIG) adalah standar kompresi gambar yang tidak disertai pengurangan akurasi atau kualitas, yang dirancang untuk mengompres gambar biner, terutama untuk faks, namun dapat juga digunakan untuk gambar lain.

## **JPEG**

JPEG (Joint Photographic Experts Group) adalah metode standar yang paling banyak digunakan untuk kompresi gambar fotografis yang disertai pengurangan akurasi/kualitas. Ini adalah format yang digunakan untuk menyimpan dan mengirimkan foto di World Wide Web.

## **LDAP**

LDAP (Lightweight Directory Access Protocol) adalah protokol jaringan untuk meminta informasi dan mengubah layaran direktori yang dijalankan pada TCP/IP.

## **LED**

LED (Light-Emitting Diode) adalah perangkat semikonduktor yang menunjukkan status printer.

#### **MAC address**

MAC (Media Access Control) adalah pengenal unik yang berkaitan dengan adaptor jaringan. MAC address adalah pengenal unik 48-bit yang biasanya ditulis sebagai 12 karakter heksadesimal yang dikelompokkan secara berpasangan (misalnya 00-00-0c-34-11-4e). Alamat ini biasanya dikodekan secara keras (hard-coded) ke dalam Network Interface Card (NIC) oleh pembuatnya, dan digunakan sebagai alat bantu untuk router yang mencoba mencari printer pada jaringan yang besar.

#### **MFP**

MFP (Multi Function Peripheral) adalah printer kantor yang mencakup fungsionalitas berikut dalam satu bodi, yaitu printer, copier, faks, scanner, dll.

#### **MH**

MH (Modified Huffman) adalah metode kompresi untuk mengurangi jumlah data yang harus ditransmisikan di antara mesin-mesin faks untuk mentransfer gambar sesuai rekomendasi ITU-T T.4. MH adalah skema run-length encoding yang berbasis buku kode (codebook) yang dioptimalkan untuk mengompres area putih secara efisien. Karena kebanyakan faks terdiri dari area putih, waktu transmisi pada kebanyakan faks dapat diminimalkan.

#### **MMR**

MMR (Modified Modified READ) adalah metode kompresi yang disarankan oleh ITU-T T.6.

#### **Modem**

Printer yang memodulasi sinyal carrier untuk mengkodekan informasi digital, dan juga mendemodulasi sinyal carrier tersebut untuk mengurai kode (decode) informasi yang dikirimkan tersebut.

## **MR**

MR (Modified Read) adalah metode kompresi yang disarankan oleh ITU-T T.4. MR mengkodekan baris yang di-scan pertama kali menggunakan MH. Baris berikutnya dibandingkan dengan yang pertama, perbedaannya ditentukan, kemudian perbedaan ini dikodekan dan dikirimkan.

#### **NetWare**

Sistem operasi jaringan yang dikembangkan oleh Novell, Inc. Awalnya menggunakan cooperative multitasking untuk menjalankan berbagai layanan pada PC, sementara protokol jaringannya mengacu pada archetypal Xerox XNS stack. Saat ini NetWare mendukung TCP/IP dan IPX/SPX.

#### **OPC**

OPC (Organic Photo Conductor) adalah mekanisme yang memungkinkan gambar maya dicetak menggunakan sinar laser dari printer laser, dan biasanya berwarna hijau atau abu-abu dan berbentuk tabung.

Permukaan tabung imaging unit akan aus karena pemakaian dan berkontak dengan sikat pemuai kartrid, mekanisme pembersih, dan kertas.

#### **Dokumen asli**

Contoh pertama, misalnya dokumen, foto atau teks, dll, yang disalin, direproduksi atau diterjemahkan untuk memproduksi obyek lain, tetapi bukan salinan atau turunan sesuatu yang lain.

#### **OSI**

OSI (Open Systems Interconnection) adalah model yang dikembangkan oleh ISO (International Organization for Standardization) untuk komunikasi. OSI menawarkan pendekatan standar modular untuk desain jaringan yang membagi berbagai fungsi kompleks yang diperlukan menjadi lapisan-lapisan yang mudah diatur, mandiri, dan fungsional. Lapisan-lapisan ini adalah, dari atas ke bawah, Application, Presentation, Session, Transport, Network, Data Link, dan Physical.

## **PABX**

PABX (Private automatic branch exchange) adalah sistem pengalihan telepon otomatis dalam organisasi swasta.

#### **PCL**

Printer Command Language (PCL)/Bahasa Perintah Printer adalah Page Description Language (PDL)/Bahasa Penjelas Halaman yang dikembangkan oleh HP sebagai protokol printer dan telah menjadi standar industri. PCL yang awalnya dikembangkan untuk printer inkjet awal telah diluncurkan dalam berbagai level untuk printer termal, matrik dan printer laser.

#### **PDF**

PDF (Portable Document Format) adalah format file berhakcipta yang dikembangkan oleh Adobe Systems untuk mewujudkan dokumen dua dimensi dalam format yang tidak tergantung pada perangkat atau pun resolusi.

## **PostScript**

PostScript (PS) adalah bahasa deskripsi halaman dan bahasa pemrograman yang terutama digunakan di bidang elektronik dan desktop publishing. - yang dijalankan pada sebuah interpreter (alat penafsir) untuk menghasilkan gambar.

## **Printer Driver**

Program yang digunakan untuk mengirimkan perintah dan mentransfer data dari komputer ke printer.

#### **Media Cetak**

Media seperti kertas, amplop, label dan transparansi yang dapat digunakan pada printer, pemindai, faks atau mesin fotokopi.

#### **PPM**

PPM (Pages Per Minute) adalah metode pengukuran untuk menentukan seberapa cepat printer bekerja, yaitu jumlah halaman yang dapat dihasilkan printer dalam satu menit.

#### **File PRN**

Antarmuka untuk driver printer, yang membuat perangkat lunak dapat berinteraksi dengan driver printer menggunakan panggilan sistem input/ output standar, yang menyederhanakan banyak tugas.

#### **Protokol**

Konvensi atau standar yang mengontrol atau memfungsikan sambungan, komunikasi, dan transfer data antara dua titik ujung yang berkomputasi.

## **PS**

Lihat PostScript.

## **PSTN**

Public-Switched Telephone Network (PSTN) adalah jaringan telepon tetap dunia yang, di lokasi industri, biasanya disalurkan melalui papan wesel.

# **RADIUS**

RADIUS (Remote Authentication Dial In User Service) adalah protokol untuk otentikasi pengguna jarak jauh dan pelanggan. RADIUS memungkinkan manajemen data otentikasi terpusat seperti nama pengguna dan sandi yang menggunakan konsep AAA (otentikasi, otorisasi, dan pelanggan — authentication, authorization, and accounting) mengelola akses jaringan.

# **Resolution**

Ketajaman gambar, diukur dalam DPI (Dots Per Inch). Semakin tinggi dpi, semakin besar resolusinya.

## **SMB**

SMB (Server Message Block) adalah protokol jaringan yang terutama diterapkan untuk berbagi file, printer, port seri, dan komunikasi lain-lain antara simpul-simpul pada jaringan. Juga menyediakan mekanisme komunikasi inter-proses yang diotentikasi.

## **SMTP**

SMTP (Simple Mail Transfer Protocol) adalah standar untuk pengiriman e-mail melalui Internet. SMTP adalah protokol berbasis teks yang relatif sederhana, di mana penerima email ditentukan, kemudian teks pesan tersebut dikirimkan. Ini adalah protokol klien-server, di mana klien mengirimkan pesan email ke server.

# **SSID**

SSID (Service Set Identifier) adalah nama salah satu jaringan area lokal nirkabel (WLAN). Semua printer nirkabel dalam WLAN menggunakan SSID yang sama untuk berkomunikasi satu sama lain. Huruf besar atau kecil menentukan SSID dan panjang maksimal adalah 32 karakter.

# **Subnet Mask**

Subnet mask digunakan bersama alamat jaringan untuk menentukan bagian mana dari alamat tersebut yang merupakan alamat jaringan dan bagian mana yang merupakan alamat host.

# **TCP/IP**

TCP (Transmission Control Protocol) dan IP (Internet Protocol); kumpulan protokol komunikasi yang menyelenggarakan stack protokol tempat menjalankan Internet dan kebanyakan jaringan komersial.

# **TCR**

TCR (Transmission Confirmation Report) menyediakan data detil setiap transmisi seperti status pekerjaan, hasil transmisi dan jumlah halaman yang dikirimkan. Laporan ini dapat diatur agar dicetak setelah suatu pekerjaan selesai atau hanya setelah transmisi gagal.

## **TIFF**

TIFF (Tagged Image File Format) adalah format gambar bitmap dengan resolusi variabel. TIFF menjabarkan data gambar yang biasanya berasal dari scanner. Gambar TIFF dapat memanfaatkan tag, yaitu kata kunci yang mendefinisikan karakteristik gambar yang disertakan dalam file tersebut. Format yang fleksibel dan tidak tergantung platform ini dapat digunakan untuk gambar yang dibuat oleh berbagai aplikasi pemroses gambar.

## **Kartrid Toner**

Botol atau wadah yang digunakan dalam mesin misalnya printer yang berisi toner. Toner adalah bubuk yang digunakan dalam printer laser dan printer fotokopi, yang membentuk teks dan gambar pada kertas hasil cetak. Toner dapat dilelehkan dengan panas dari pelebur, sehingga menempel pada serat kertas.

## **TWAIN**

Standar industri untuk scanner dan perangkat lunak. Dengan scanner dan program standar TWAIN, scan dapat dimulai dari dalam program tersebut. Ini adalah API pengambilan gambar untuk sistem operasi Microsoft Windows dan Apple Macintosh.

## **Jalur UNC**

UNC (Uniform Naming Convention) adalah cara umum mengakses jaringan yang dibagi-pakai dalam Window NT dan produk Microsoft lainnya. Format jalur UNC adalah: \\<servername>\<sharename>\<Additional directory>

# **URL**

URL (Uniform Resource Locator) adalah alamat global dokumen dan sumber daya di internet. Bagian pertama alamat ini menunjukkan protokol apa yang digunakan, bagian kedua menunjukkan alamat IP atau nama domain tempat sumber daya tersebut berada.

# **USB**

USB (Universal Serial Bus) adalah standar yang dikembangkan oleh USB Implementers Forum, Inc., untuk menghubungkan komputer dan printer periferal. Tidak seperti port paralel, USB dirancang untuk dapat menghubungkan satu port USB komputer ke beberapa periferal secara bersamaan.

## **Tanda Air**

Watermark adalah gambar atau pola yang dapat dikenali pada kertas namun tampak lebih tipis apabila dilihat dengan cahaya. Tanda air pertama kali diperkenalkan di Bologna, Italia pada tahun 1282; dan sudah digunakan oleh produsen kertas untuk mengidentifikasi produk, dan juga pada perangko, mata uang, dan dokumen pemerintah lain untuk menghindari pemalsuan.

## **WEP**

WEP (Wired Equivalent Privacy) adalah protokol keamanan yang ditetapkan pada IEEE 802.11 untuk memberi tingkat keamanan yang sama sebagaimana keamanan LAN berkabel. WEP memberi keamanan dengan mengenkripsi data melalui gelombang radio sehingga data yang ditransmisikan dari satu titik akhir ke titik akhir lainnya terlindungi.

#### **WIA**

WIA (Windows Imaging Architecture) adalah arsitektur pencitraan (imaging) yang awalnya diperkenalkan dalam Windows Me dan Windows XP. Suatu pemindaian dapat dimulai dalam sistem operasi ini dengan menggunakan pemindai yang memenuhi standar WIA.

#### **WPA**

WPA (Wi-Fi Protected Access) adalah suatu kelas yang terdiri dari berbagai sistem untuk mengamankan jaringan komputer nirkabel (Wi-Fi), yang dibuat sebagai pengembangan fitur keamanan WEP.

#### **WPA-PSK**

WPA-PSK (WPA Pre-Shared Key) adalah mode khusus WPA untuk bisnis kecil atau pengguna rumah tangga. Kunci atau sandi yang dipakai bersama dikonfigurasi pada titik akses nirkabel (WAP) dan setiap printer laptop atau desktop. WPA-PSK menciptakan kunci unik untuk setiap sesi antara klien nirkabel dengan WAP yang terkait untuk memberi keamanan yang lebih baik.

#### **WPS**

WPS (Wi-Fi Protected Setup) adalah standar untuk membangun jaringan rumah nirkabel. Jika titik akses nirkabel Anda mendukung WPS, Anda dapat mengatur sambungan jaringan nirkabel dengan mudah tanpa komputer.

#### **XPS**

XPS (XML Paper Specification) adalah spesifikasi untuk PDL (Page Description Language) dan format dokumen baru yang dikembangkan oleh Microsoft, yang berguna untuk dokumen portabel dan dokumen elektronik. Ini adalah spesifikasi berbasis XML, berdasarkan jalur cetak baru dan format dokumen yang tidak-tergantung-pada-perangkat berbasis vektor.

# Indeks

# **B**

baki mengatur panjang dan lebar *[56](#page-55-0)* baki manual

menggunakan media khusus *[59](#page-58-0)*

buklet *[65](#page-64-0)*

# **C**

curled *[89](#page-88-1)*

# **F**

fitur *[23](#page-22-0)* fitur hemat daya *[54](#page-53-1)* fitur perangkat *[97](#page-96-2)* perangkat lunak yang disertakan *[30](#page-29-0)*

# **G**

glosarium *[102](#page-101-0)*

# **I**

informasi keselamatan *[7](#page-6-0)*

informasi peraturan *[12](#page-11-0)*

# **J**

jaringan konfigurasi IPv4 *[37](#page-36-0)* konfigurasi IPv6 *[38](#page-37-0)* memperkenalkan program jaringan *[36](#page-35-0)* menggunakan jaringan berkabel *[36](#page-35-1)* menginstal lingkungan *[36](#page-35-2)* penginstalan driver Linux *[41](#page-40-0)* Macintosh *[40](#page-39-0)* Windows *[39](#page-38-1)* program SetIP *[37](#page-36-1)*, *[49](#page-48-0)*

jaringan nirkabel Kabel USB *[44](#page-43-0)* kabel jaringan *[49](#page-48-1)* wps PIN *[43](#page-42-0)*

jenis kertas pengaturan *[62](#page-61-0)*

# **K**

kabel USB penginstalan driver *[32](#page-31-0)*

kartrid toner email *[79](#page-78-2)* mengganti kartrid toner *[93](#page-92-0)* perkiraan masa pakai *[79](#page-78-3)* petunjuk penanganan *[79](#page-78-4)* selain merek Samsung dan isi ulang *[79](#page-78-5)* kertas

mengubah ukuran *[56](#page-55-0)*

konvensi *[21](#page-20-0)*

# **L**

LED nirkabel *[28](#page-27-0)* statustoner *[28](#page-27-1)*

Linux

masalah umum Linux *[90](#page-89-1)* mencetak *[70](#page-69-0)* penginstalan driver untuk berhubungan dengan jaringan *[41](#page-40-0)* perangkat lunak yang disertakan *[31](#page-30-1)* persyaratan sistem *[32](#page-31-1)* properti printer *[71](#page-70-0)* unified driver configurator *[74](#page-73-0)*

# **M**

Macintosh berbagi printer secara lokal *[35](#page-34-0)* masalah umum Macintosh *[91](#page-90-1)* mencetak *[69](#page-68-0)* menggunakan SetIP *[37](#page-36-2)*, *[49](#page-48-2)* penginstalan driver untuk berhubungan dengan jaringan *[40](#page-39-0)* persyaratan sistem *[31](#page-30-2)*

macet kiat menghindari kemacetan kertas *[80](#page-79-2)* masalah

masalah pengumpanan kertas *[84](#page-83-2)*

Mencetak halaman percobaan *[30](#page-29-1)*

masalah pecahkan kualitas pencetakan *[87](#page-86-1)*

masalahmasalah kualitas cetak menyelesaikan *[87](#page-86-1)*

media cetak amplop *[60](#page-59-0)* kertas karton *[61](#page-60-0)* kertas mengkilap *[62](#page-61-1)* label *[61](#page-60-1)* media khusus *[59](#page-58-0)* penyangga keluaran *[99](#page-98-0)* transparansi *[61](#page-60-2)*

meletakkan printer mengatur ketinggian *[53](#page-52-0)* pengaturan ruang *[30](#page-29-2)*

memahami panel kontrol *[28](#page-27-2)* tombol batal *[29](#page-28-0)*

memasukkan media khusus *[59](#page-58-0)*

membersihkan bagian dalam *[77](#page-76-2)* bagian luar *[77](#page-76-3)*

membersihkan printer *[77](#page-76-4)*

mencetak banyak halaman pada selembar kertas Macintosh *[70](#page-69-1)* Windows *[65](#page-64-1)* Linux *[70](#page-69-0)* Macintosh *[69](#page-68-0)* mencetak dokumen Windows *[63](#page-62-0)* mencetak ke file *[69](#page-68-1)* menyesuaikan dokumen anda dengan ukuran kertas yang dipilih *[66](#page-65-0)* mengubah setelan pencetakan asal *[68](#page-67-0)* poster *[65](#page-64-2)* mencetak dokumen Linux *[70](#page-69-0)* Macintosh *[69](#page-68-0)* mencetak laporan printer *[77](#page-76-5)*

mengatur ukuran baki *[53](#page-52-1)* menggunakan bantuan *[65](#page-64-3)* menggunakan overlay di windows *[67](#page-66-0)* menggunakan tanda air di windows *[66](#page-65-1)* menghidupkan printer *[29](#page-28-1)*

mengubah persentase dokumen *[66](#page-65-2)*
## **N**

nirkabel Tombol WPS *[43](#page-42-0)*

## **P**

panel kontrol *[27](#page-26-0)*

pencetakan buklet *[65](#page-64-0)*

pencetakan dupleks manual printer driver *[66](#page-65-0)*

pencetakan nup Macintosh *[70](#page-69-0)* Windows *[65](#page-64-1)*

pencetakan overlay buat *[67](#page-66-0)* hapus *[67](#page-66-1)* pencetakan *[67](#page-66-2)*

penyetelan resolusi cetak Linux *[71](#page-70-0)*

penghemat daya menggunakan mode hemat daya *[54](#page-53-0)*

persediaan memesan *[92](#page-91-0)* mengganti kartrid toner *[93](#page-92-0)* perkiraan masa pakai kartrid toner *[79](#page-78-0)* persediaan yang tersedia *[92](#page-91-0)*

#### poster *[65](#page-64-2)*

printer driver fitur *[63](#page-62-0)*

program SetIP *[37](#page-36-0)*, *[49](#page-48-0)*

properti printer Linux *[71](#page-70-1)*

## **R**

resolusi cetak menyetel Macintosh *[70](#page-69-1)*

# **S**

Smart Panel informasi umum *[73](#page-72-0)* setelan font *[54](#page-53-1)*

SyncThru Web Service informasi umum *[72](#page-71-0)*

service contact numbers *[100](#page-99-0)*

setelan favorit untuk pencetakan *[64](#page-63-0)*

setelan font *[54](#page-53-1)*

simbol

keselamatan *[7](#page-6-0)*

spesifikasi media cetak *[99](#page-98-0)* umum *[97](#page-96-0)*

## **T**

tampak depan *[25](#page-24-0)* tanda air buat *[67](#page-66-3)* edit *[67](#page-66-4)* hapus *[67](#page-66-5)* pencetakan *[66](#page-65-1)* tombol batal *[29](#page-28-0)* cetakan percobaan *[29](#page-28-1)* fitur penghemat *[29](#page-28-2)* print screen *[29](#page-28-3)* wps *[29](#page-28-4)*

#### toner

meratakan *[80](#page-79-0)*

### **W**

Windows berbagi printer secara lokal *[35](#page-34-0)* masalah umum Windows *[89](#page-88-0)* mencetak *[63](#page-62-1)* menggunakan SetIP *[37](#page-36-0)*, *[49](#page-48-0)* penginstalan driver untuk berhubungan dengan jaringan *[39](#page-38-0)* persyaratan sistem *[31](#page-30-0)*